# 中国船舶电子招标投标平台 操作手册 (招标人、招标代理)

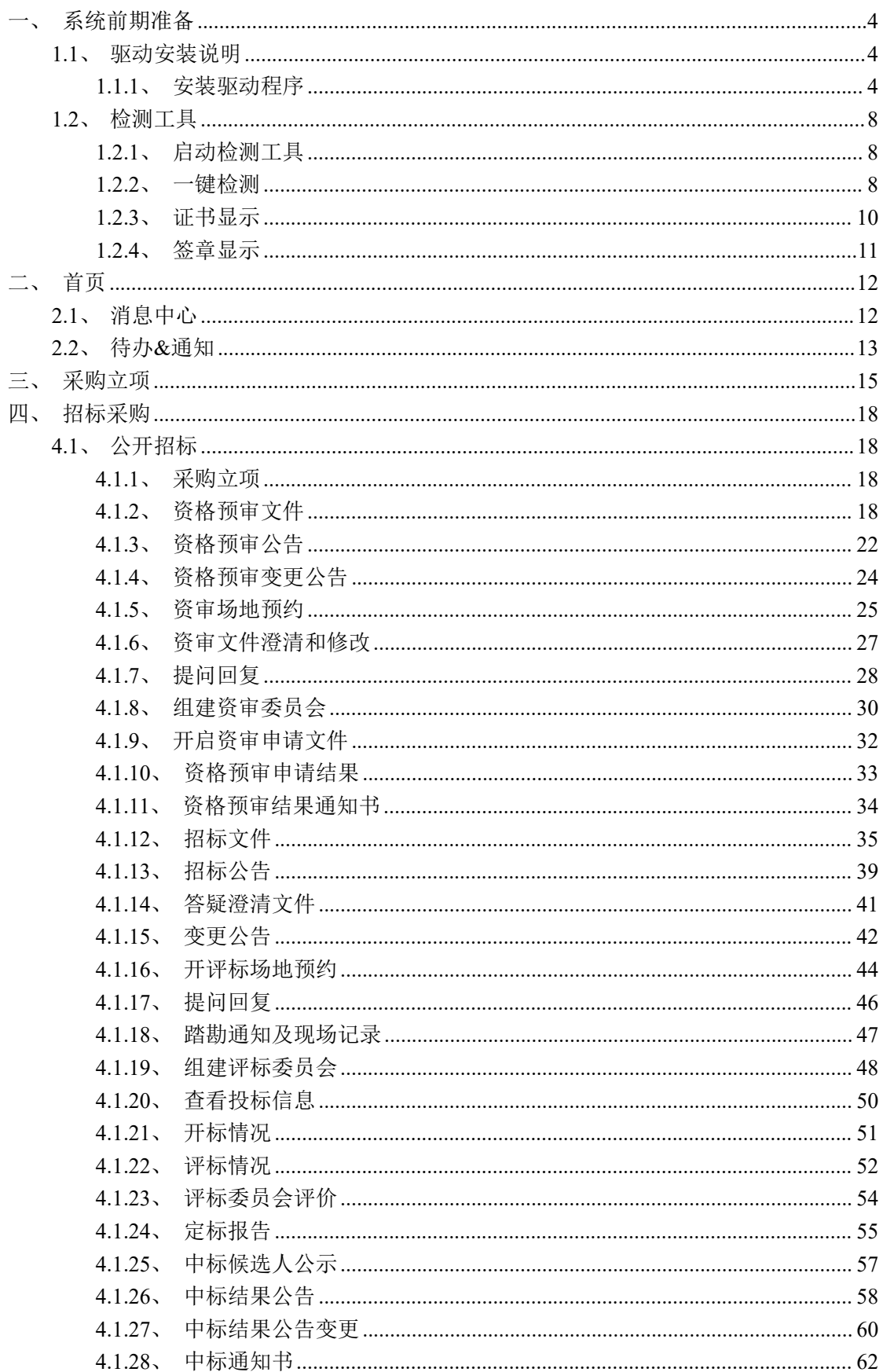

#### $\blacksquare$ 录

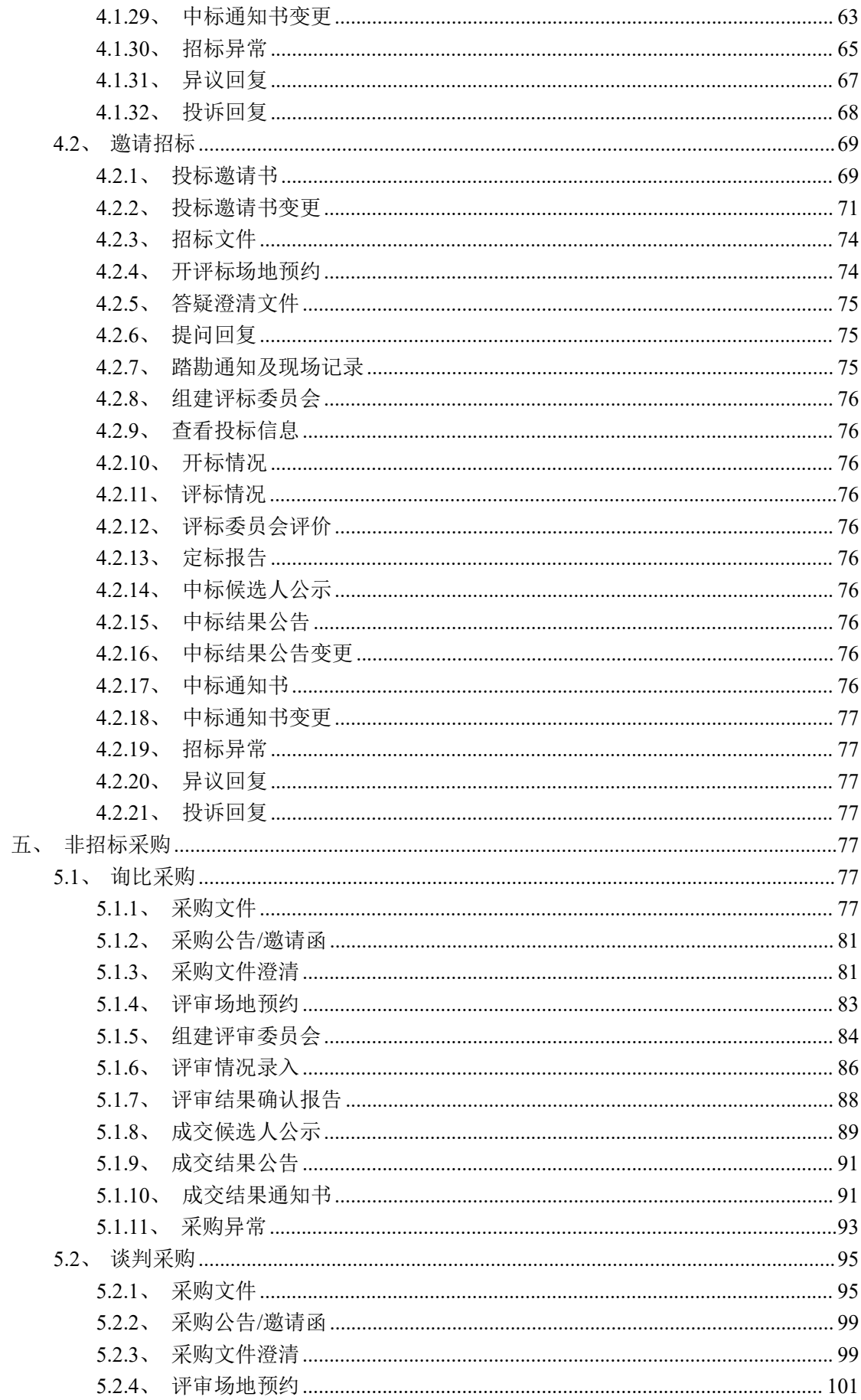

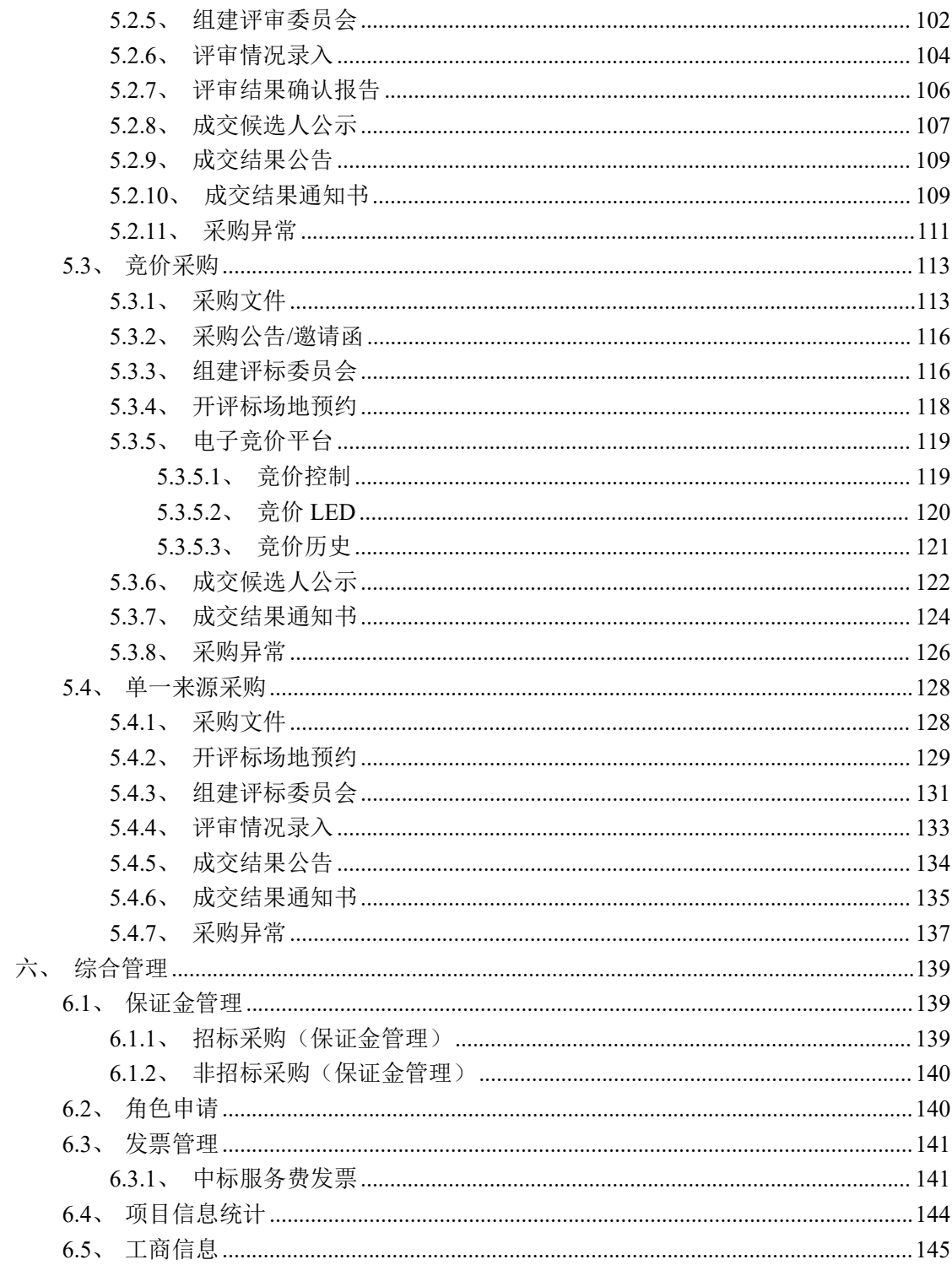

# <span id="page-4-0"></span>一、系统前期准备

# <span id="page-4-1"></span>**1.1**、驱动安装说明

## <span id="page-4-2"></span>**1.1.1**、安装驱动程序

1、下载安装包:打开电脑中的浏览器(建议使用 IE 浏览器  $\left( \begin{array}{cc} \bullet & \bullet \\ \bullet & \bullet \end{array} \right)$  , 输入网址: "https://www.csscbidding.com",下滑至【帮助中心】,点击"工具下载"可以看到两个安 装包,点击进行下载。

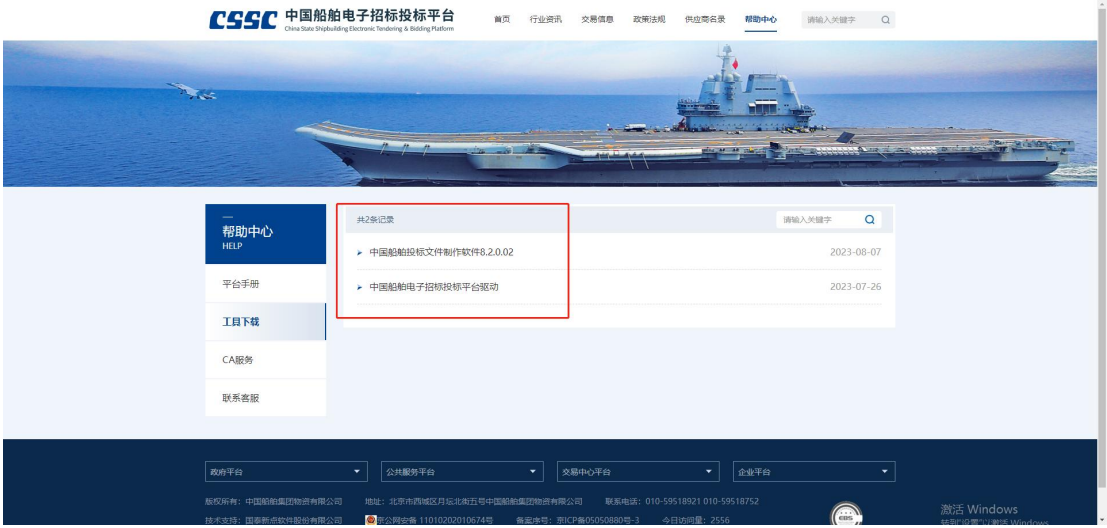

2、安装包下载后,进行解压,以安装"中国船舶电子招标投标平台驱动"为例,右击

图 中国船舶电子招标投标平台驱动1.0.exe 安装程序, 点击选择"以管理员身份运行",进入 安装页面。如下图:

注:在安装驱动之前,请确保所有浏览器均已关闭。

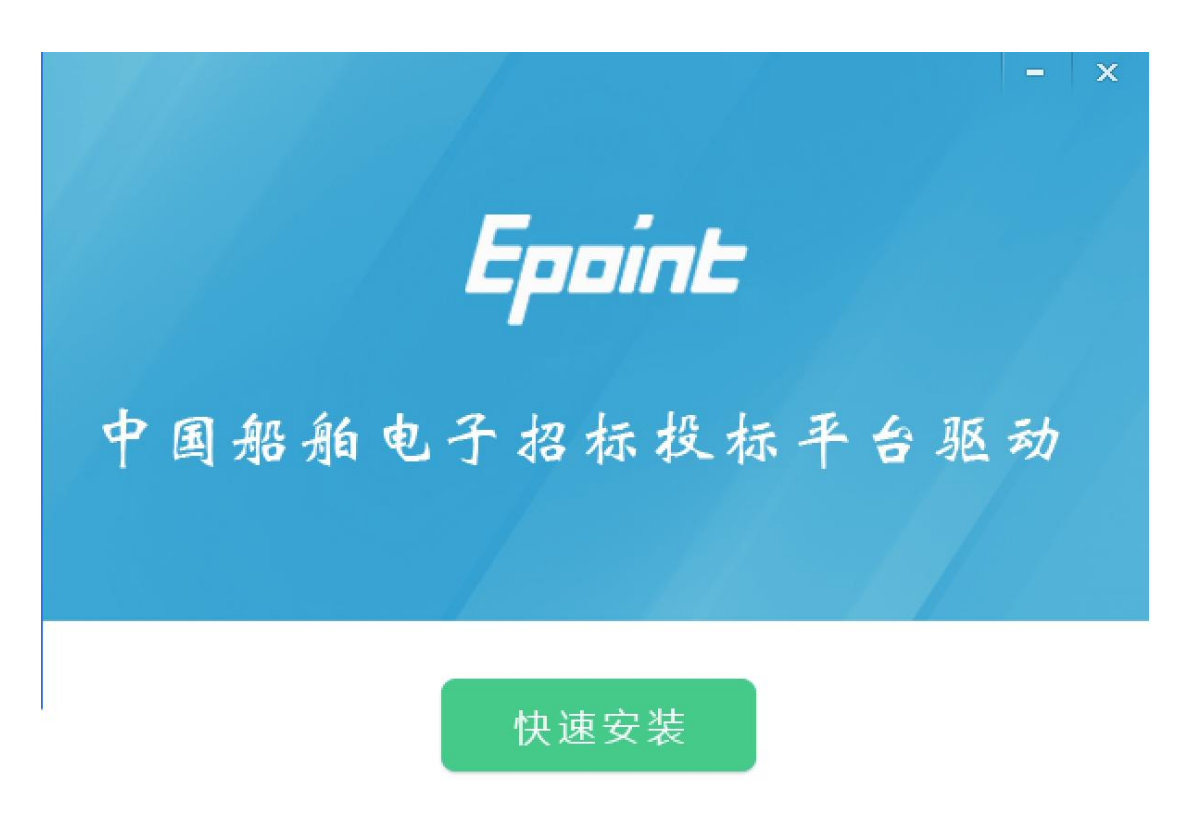

自定义安装>>

3、点击"自定义安装",打开安装位置选择页面,可选择软件需要安装的目录。如下 图:

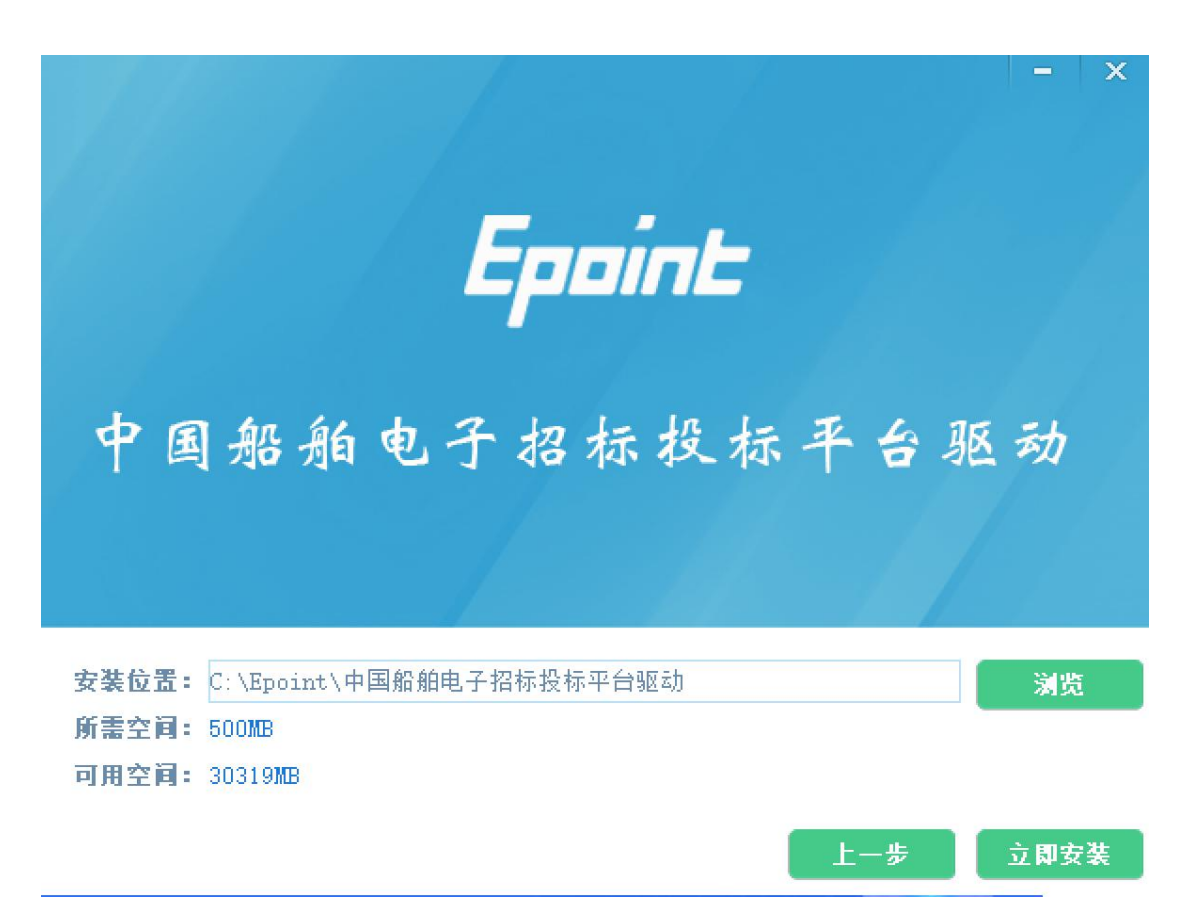

如果不点击"自定义安装",点击"快速安装"按钮,则直接开始安装驱动,安装位置 默认。

4、选择需要安装的目录,点击"立即安装"按钮,开始安装驱动。如下图:

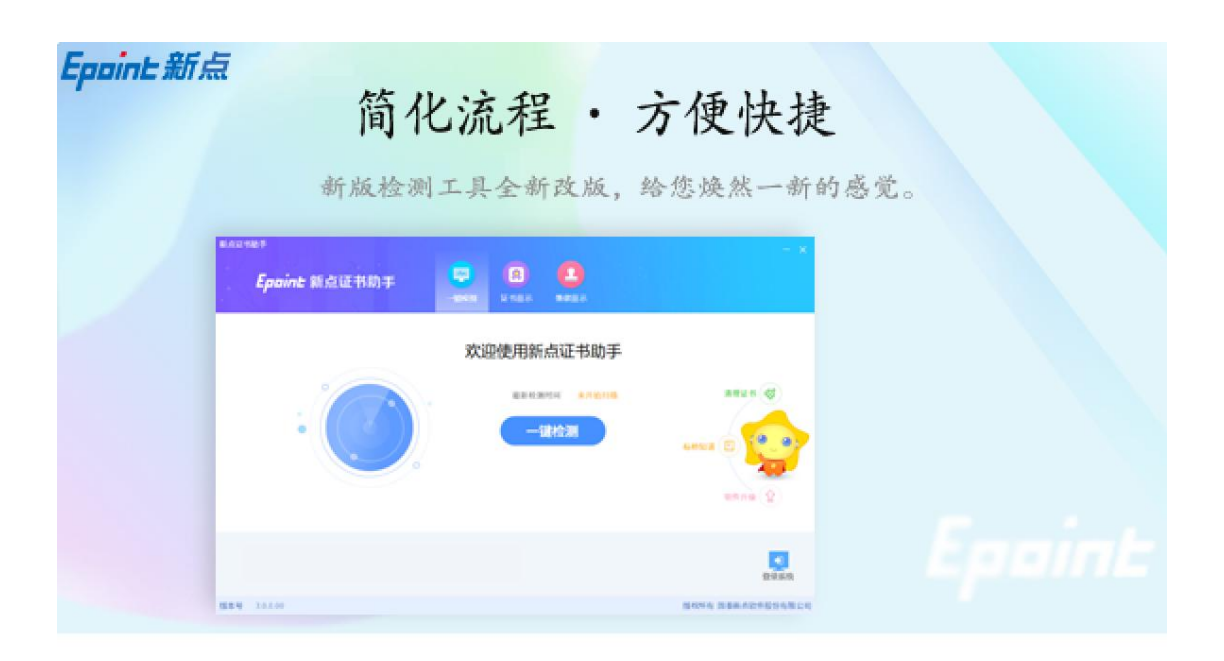

正在检查环境依赖...

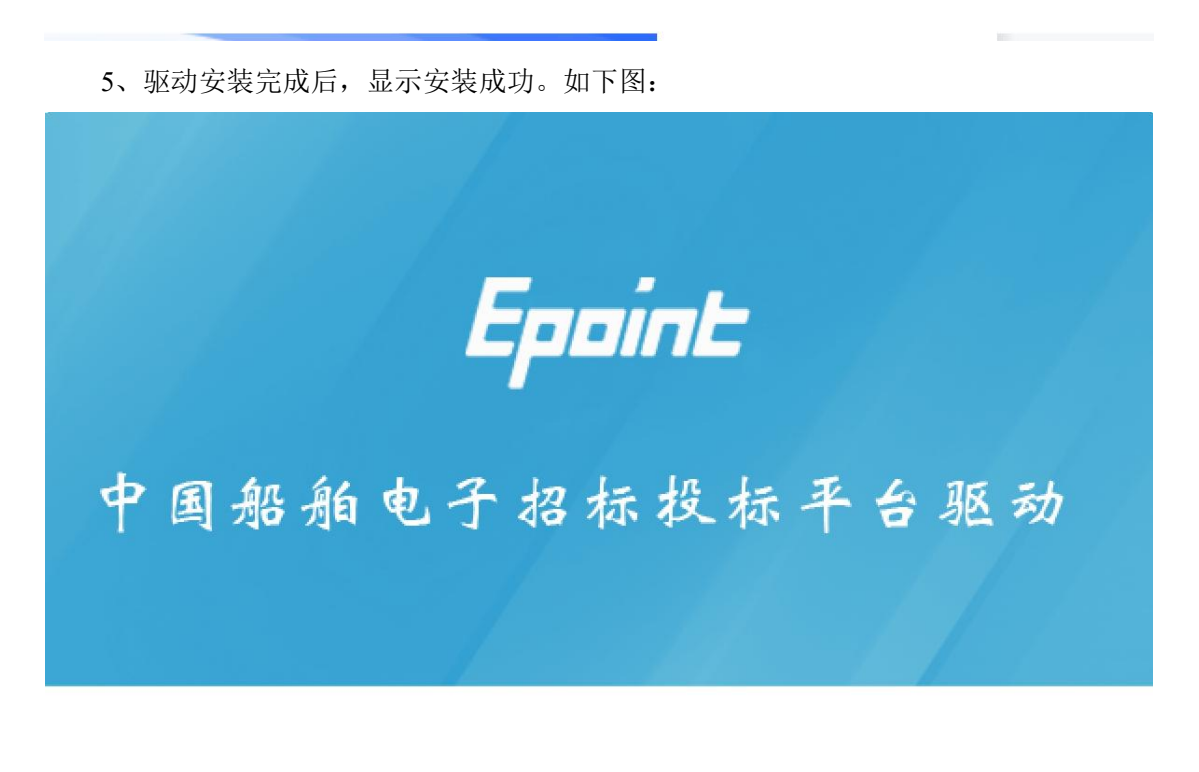

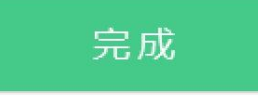

6、点击"完成"按钮,驱动安装成功,桌面显示"检测工具(中国船舶电子招标投标

平台驱动)"图标。如下图:

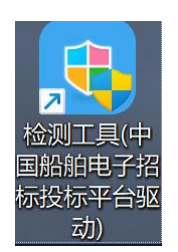

# <span id="page-8-0"></span>**1.2**、检测工具

# <span id="page-8-1"></span>**1.2.1**、启动检测工具

用户可以双击桌面上的检测工具图标来打开证书助手。如下图:

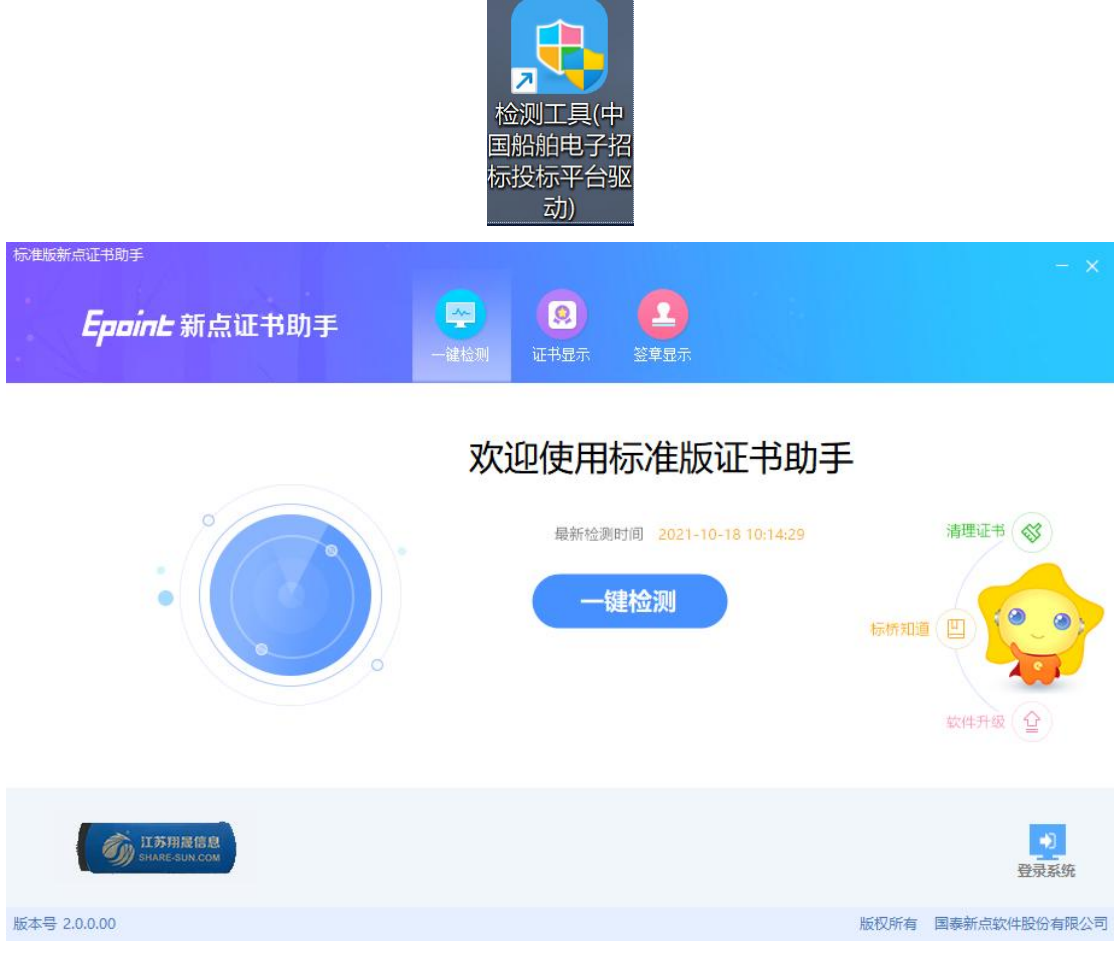

# <span id="page-8-2"></span>**1.2.2**、一键检测

证书助手页面点击"一键检测"模块。如下图:

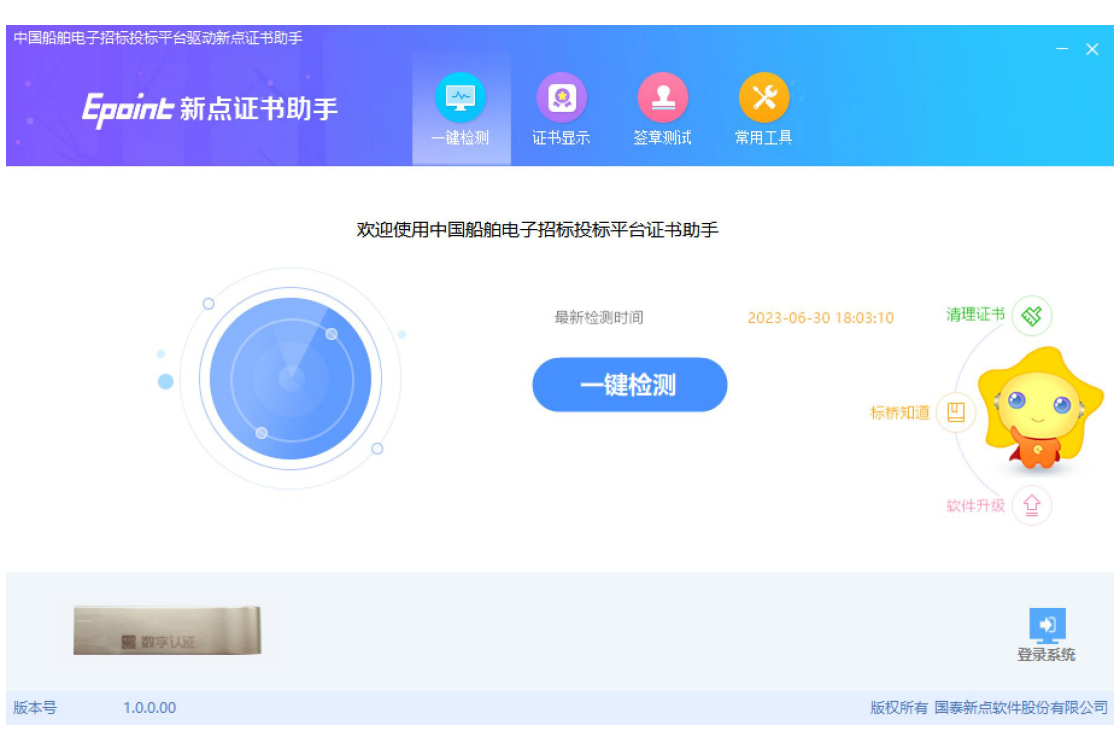

该页面主要是可对锁进行检测。

插入 CA 锁,点击【一键检测】按钮,检测到锁后弹出输入密码提示框,输入 CA 锁 密码后点击【确定】按钮,进入检测页面。如下图:

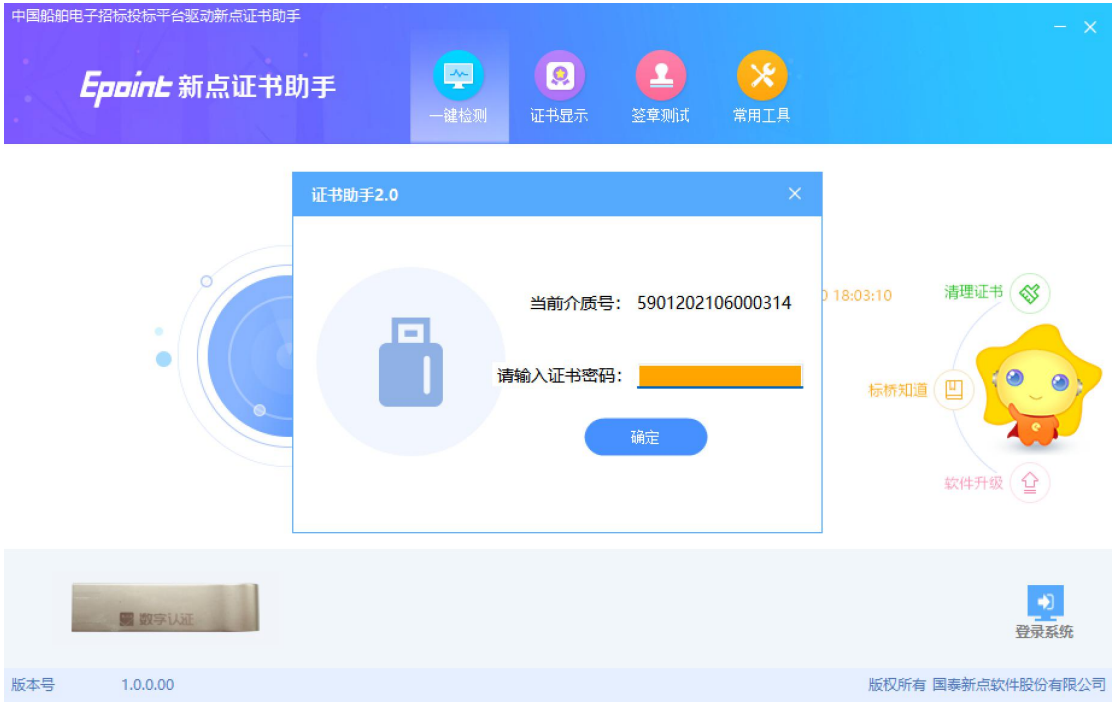

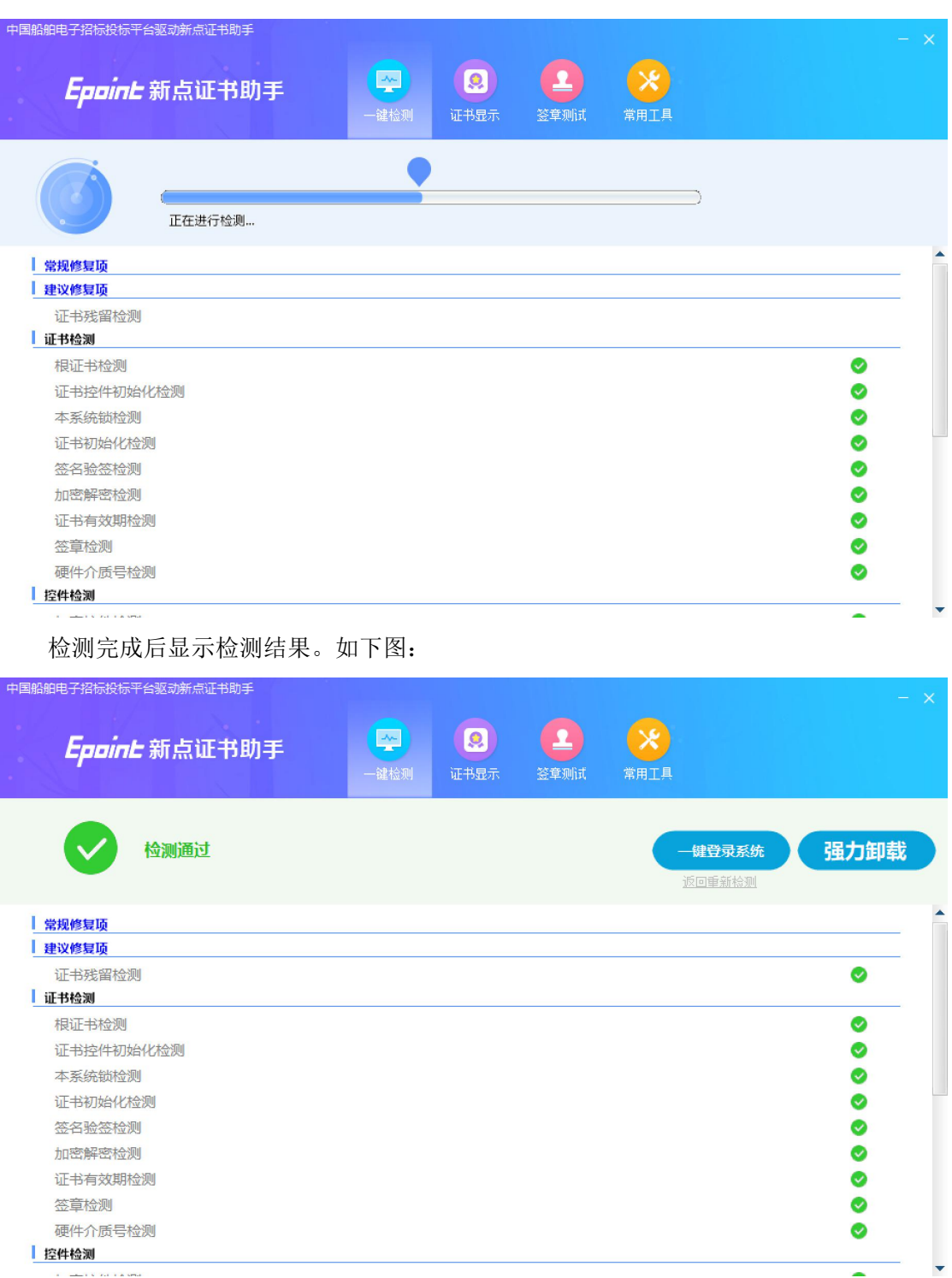

# <span id="page-10-0"></span>**1.2.3**、证书显示

控件检测 **Contact Contact Avenue** 

插入 CA 锁,证书助手页面点击"证书显示"模块。如下图:

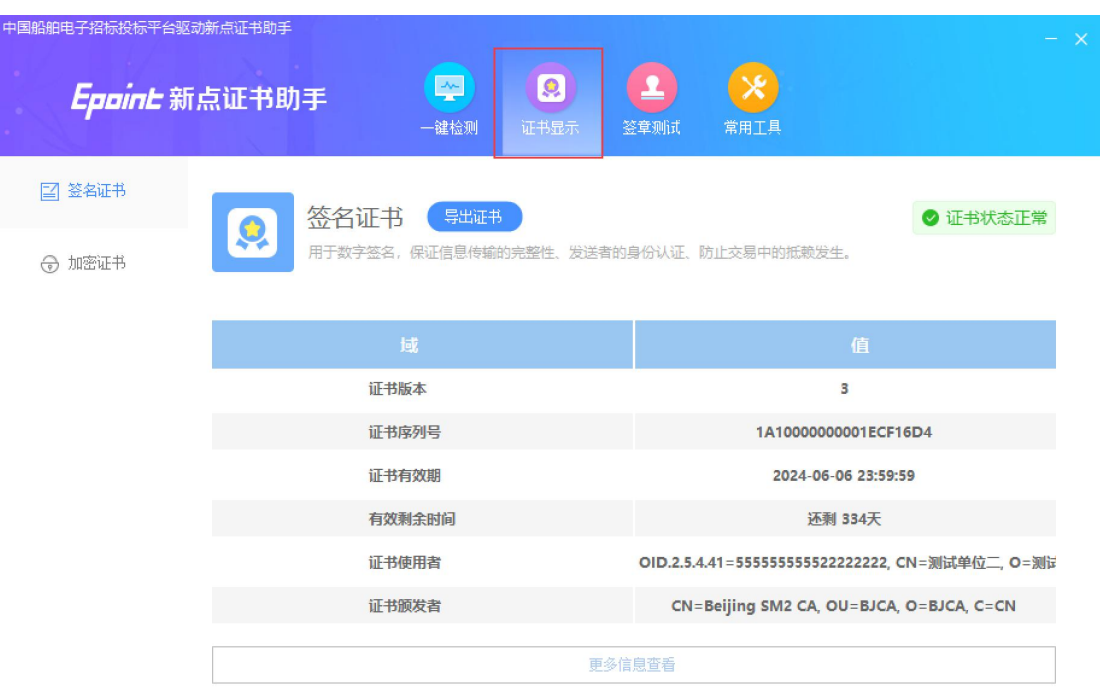

<span id="page-11-0"></span>证书显示页面支持"签名证书"和"加密证书"查看。

# **1.2.4**、签章显示

插入 CA 锁, 证书助手页面点击"证书显示"模块, 打开签章测试工具页面。如下图:

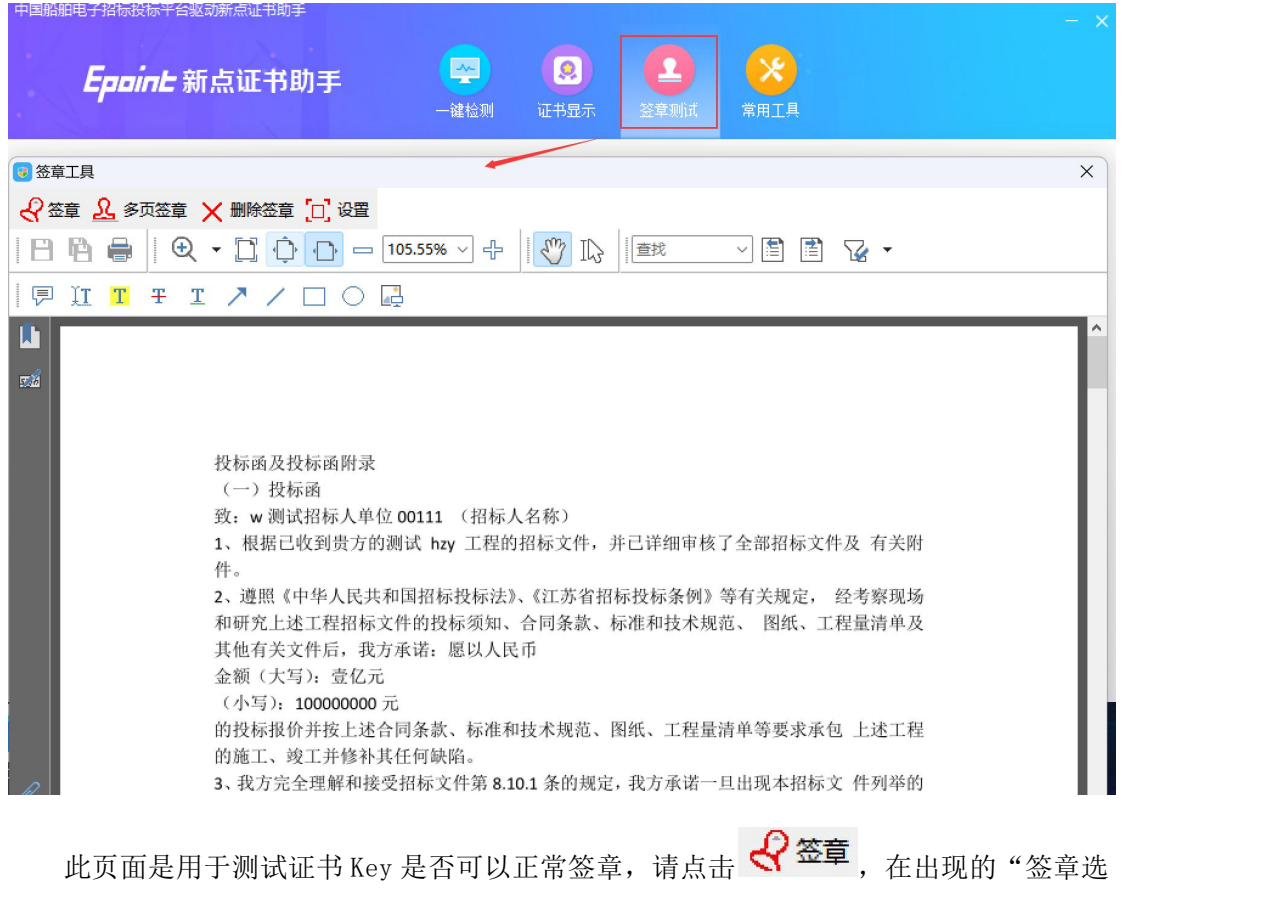

择"窗口中,选择签章的名称和签章的模式,并输入您的证书 Key 的密码,点击确定按钮。

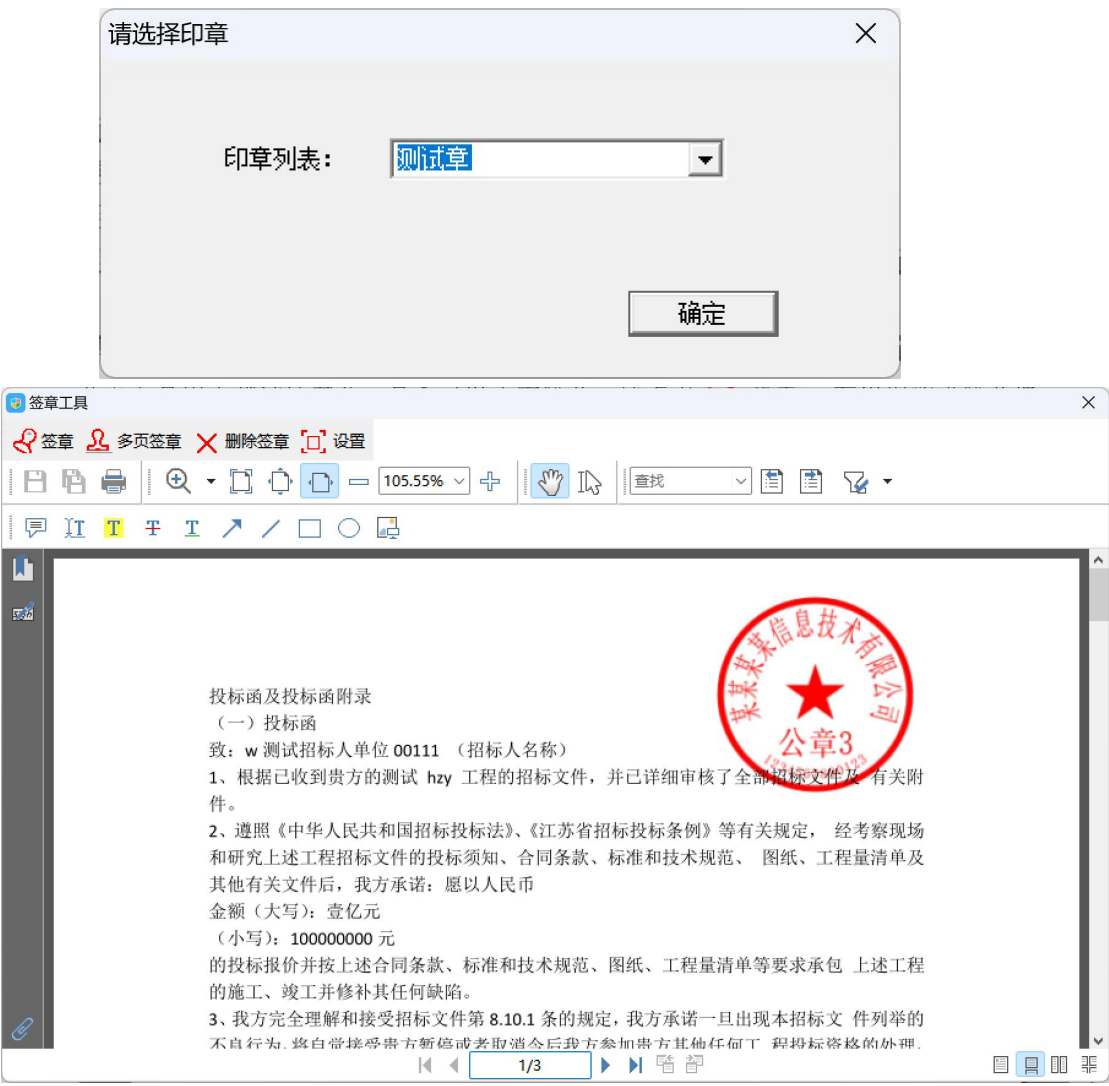

<span id="page-12-0"></span>如果出现其他的提示,请及时和该项目 CA 联系。

# 二、首页

# <span id="page-12-1"></span>**2.1**、消息中心

#### 基本功能:待办审核

#### 操作步骤:

1、点开首页右上角小铃铛,展示审核待办消息。点开待办,打开审核页面上进行审核。 如下图:

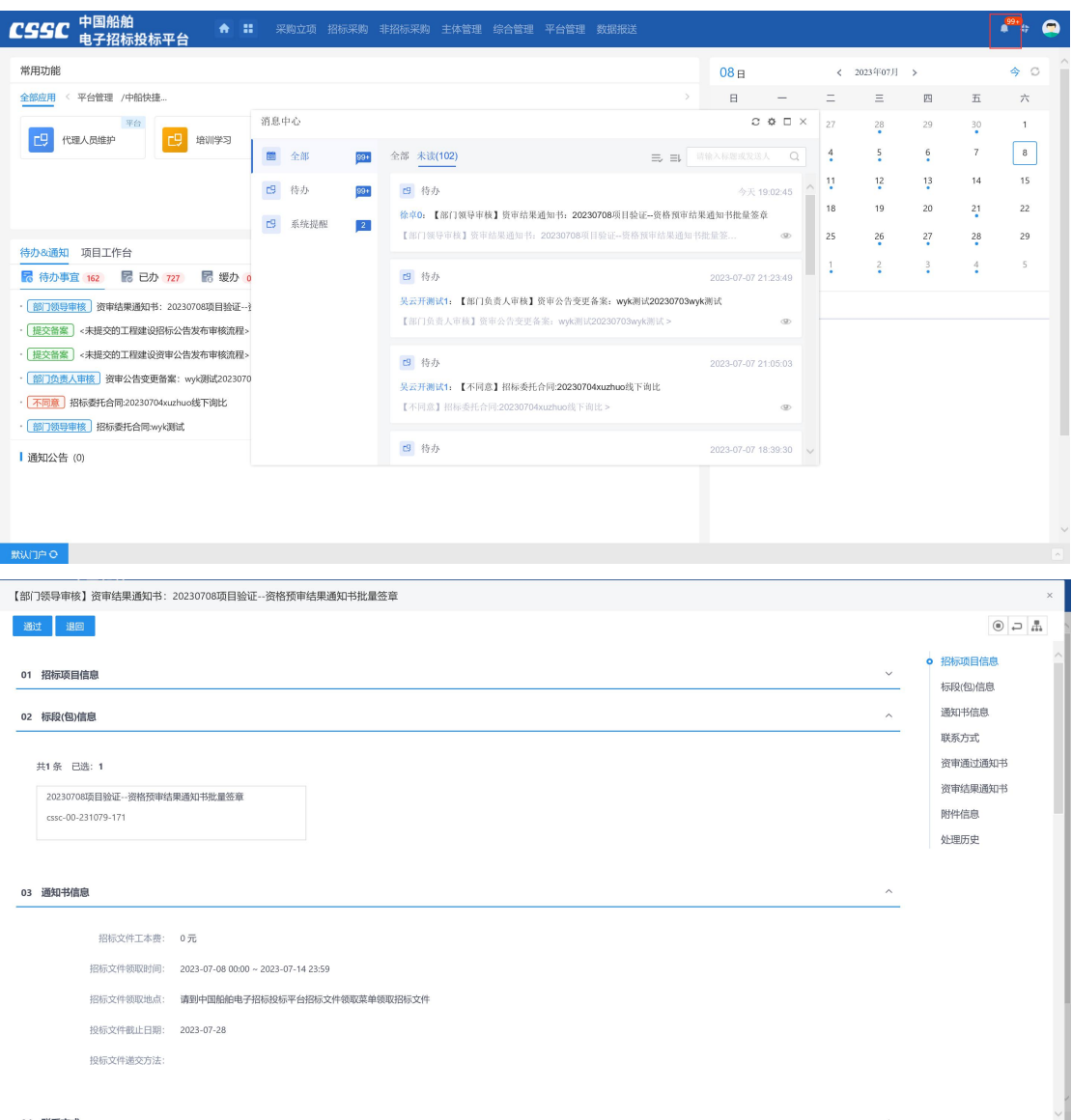

# <span id="page-13-0"></span>**2.2**、待办**&**通知

#### 基本功能:审核待办

## 操作步骤:

1、待办通知,展示待办事宜消息,点开待办,打开审核页面上进行审核。如下图:

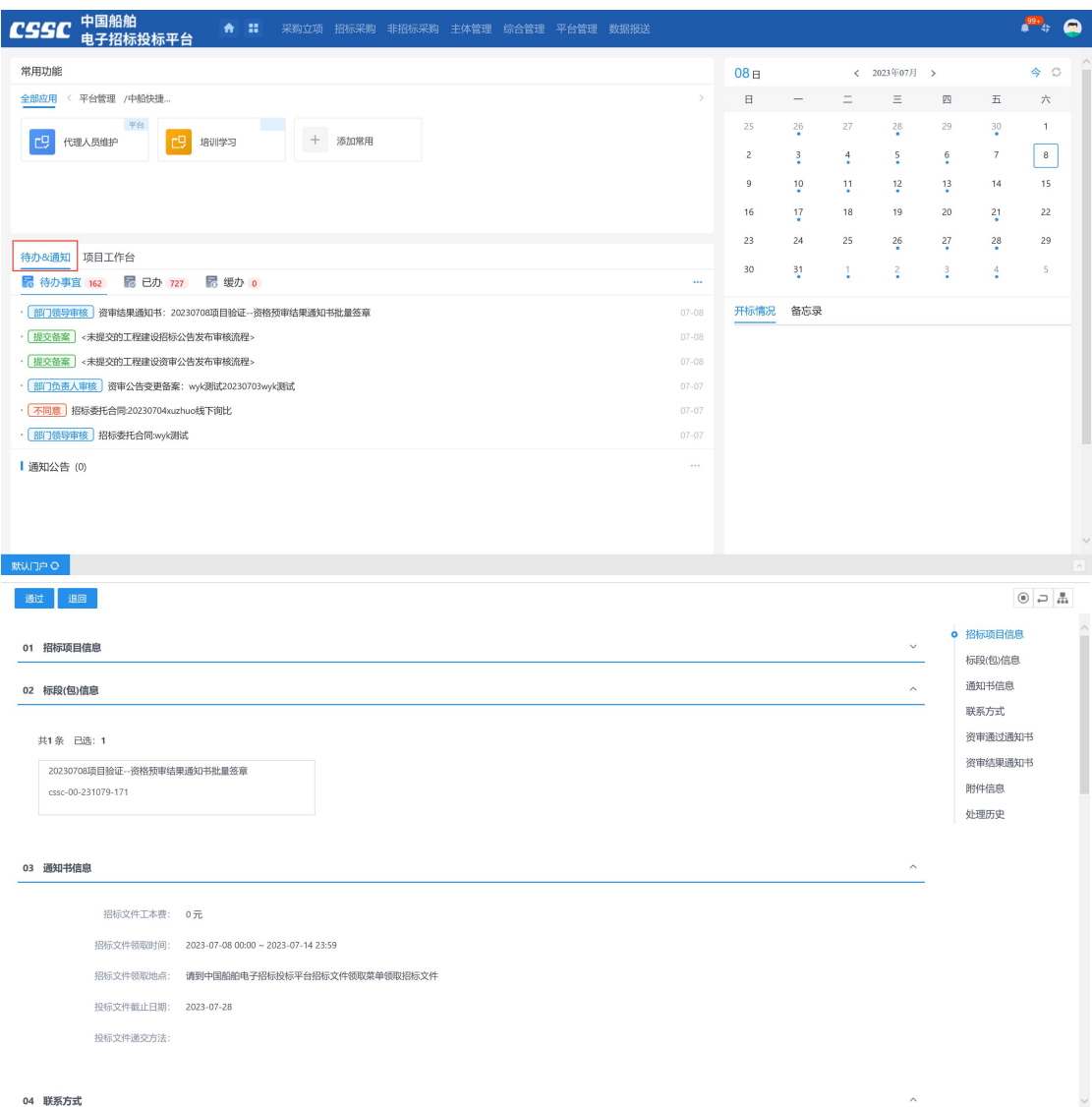

2、点击更多,打开待办菜单导航,处理查看"待办"、"已办"、"缓办"、"回收站"。 当删除待办后,该条待办记录在"回收站"中,支持还原、删除。

当待办点击"转缓办",该条待办记录在"缓办","缓办"中,支持删除以及审核。 当待办审核完成结束,该条待办记录在"已办"中。

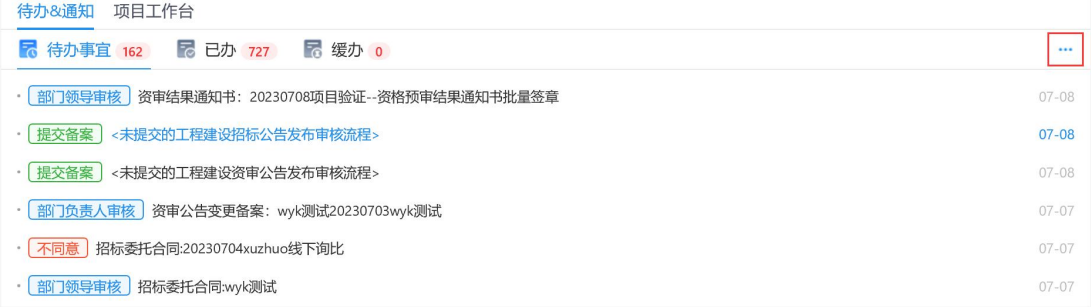

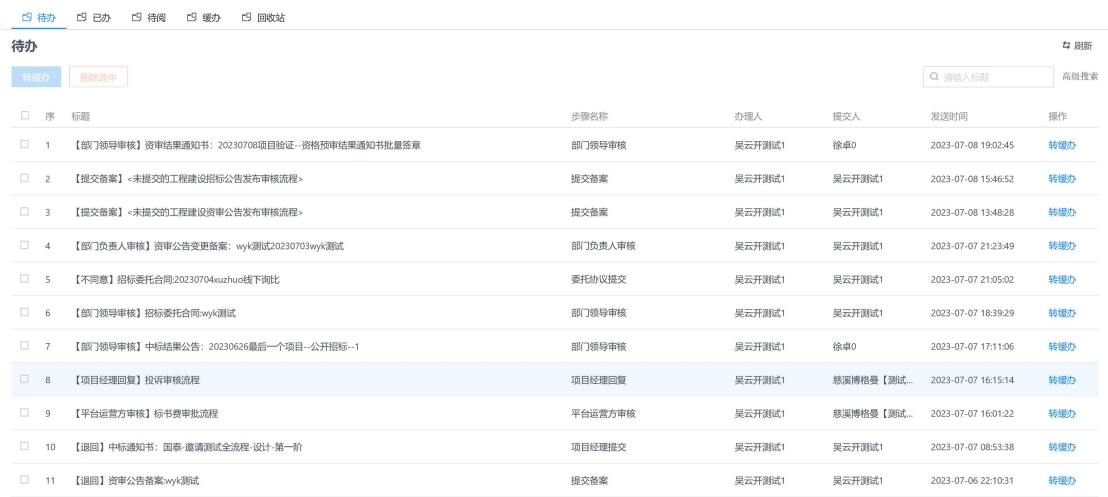

< 1 2 3 4 5 6 ... 15 > 11 % 页 ∨ 跳至 1 页 共156条

# <span id="page-15-0"></span>三、采购立项

基本功能:招标人员对个人所负责项目发起立项,确定项目采购方式、项目金额以及其 他项目必要信息,并提交审核人审核。

#### 操作步骤:

1、以招标采购立项为例(非招标采购立项同理),点击"采购立项—招标立项—新增 项目",打开采购建项编辑页面。如下图:

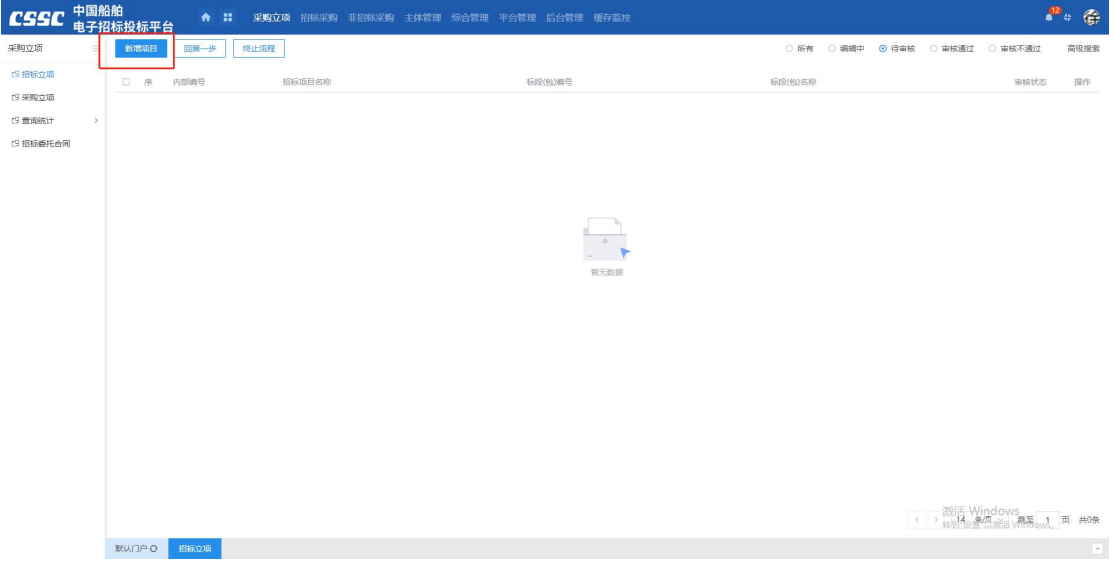

2、点击"新增项目",进入"新建招标采购立项"页面填写采购建项相关信息。("\*" 为必填项)。填写要求如下表:

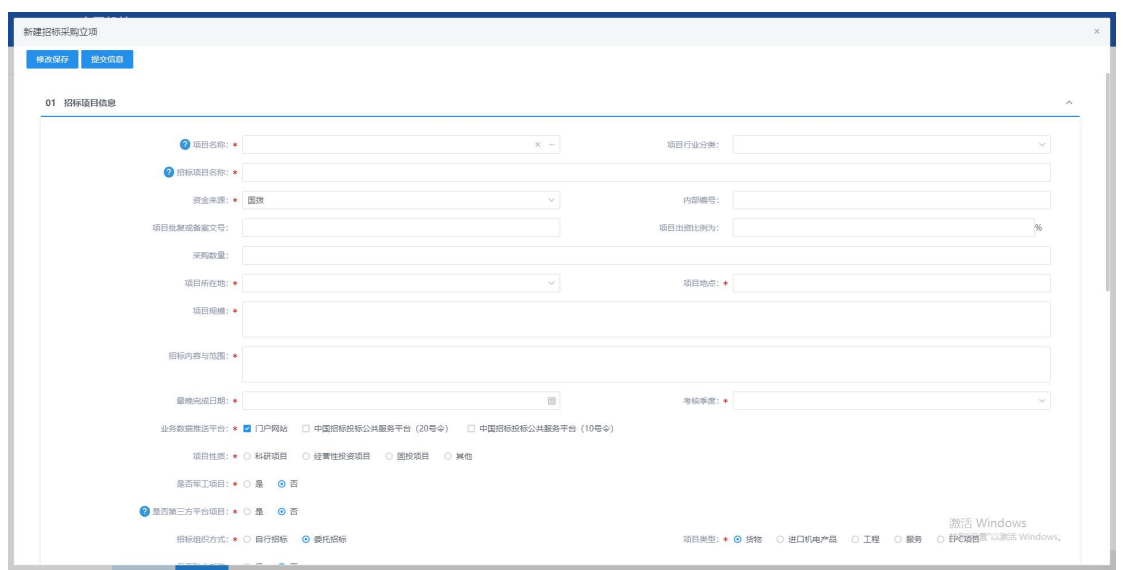

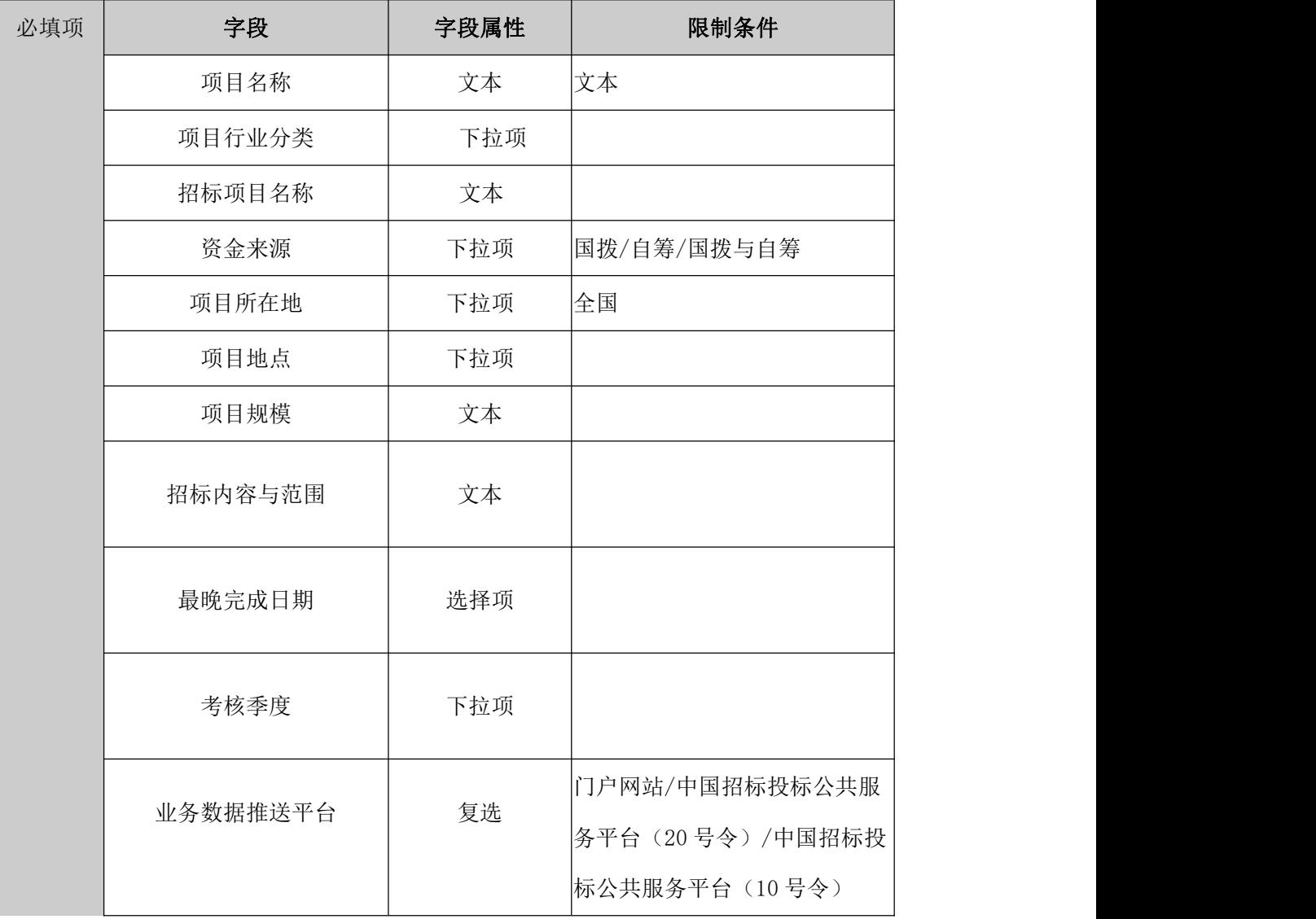

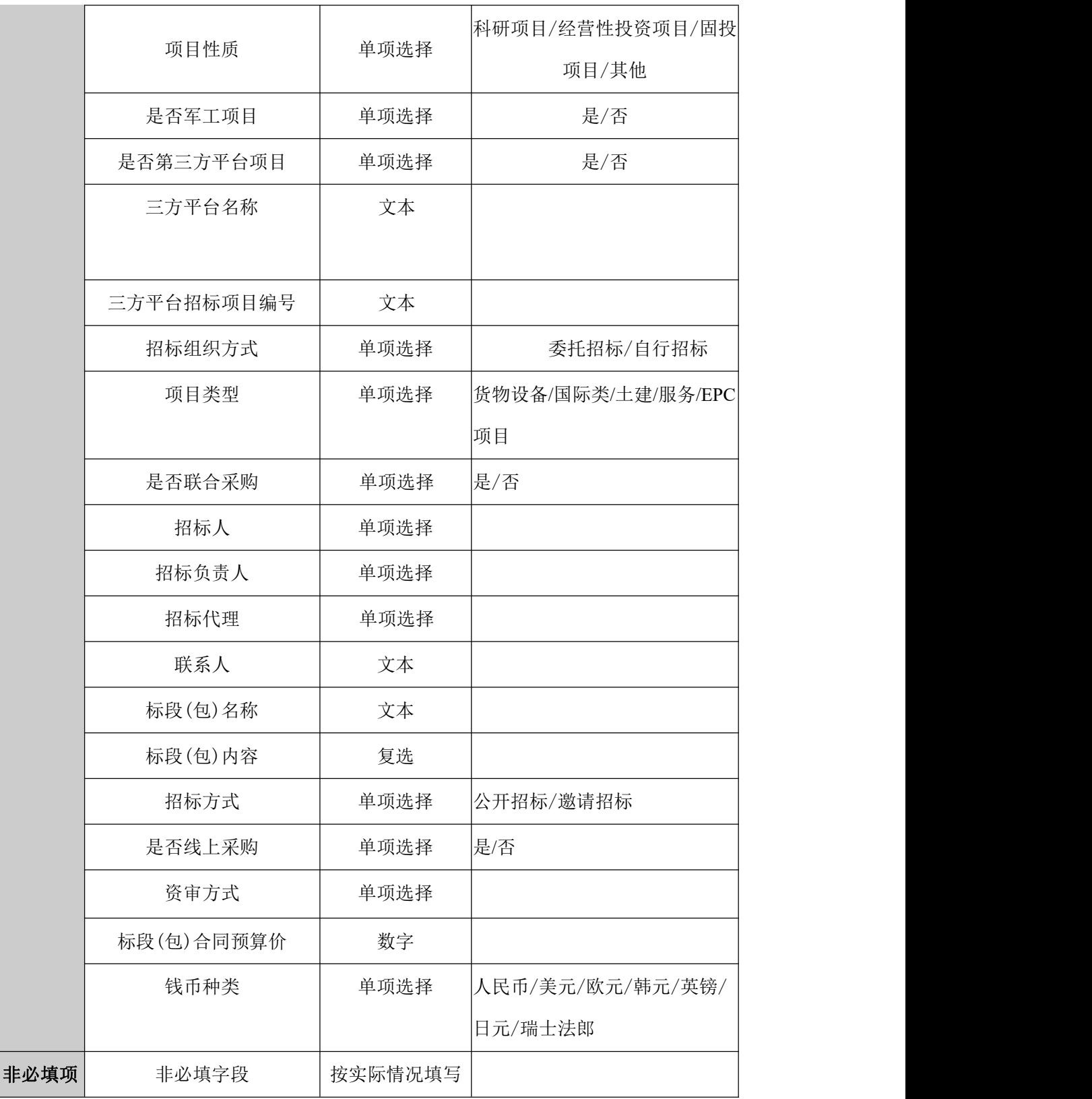

## 规则和约束:

- 1. 项目审核通过后,系统自动根据项目编码规则生成唯一编号。
- 2. 选择不同的采购方式,系统将形成不同的工作台。

3. 项目基本信息中部分字段与采购方式或某些字段存在关联关系。详见数据项描述。

# <span id="page-18-0"></span>四、招标采购

# <span id="page-18-1"></span>**4.1**、公开招标

## <span id="page-18-2"></span>**4.1.1**、采购立项

<span id="page-18-3"></span>同三、采购立项。

## **4.1.2**、资格预审文件

前置条件:项目已立项

基本功能:采购实施人员填写资审文件信息资审文件制作完成并审核通过后,供应商进 行支付下载,采购实施人员通过该功能菜单查看供应商文件领取以及响应(投标)文件递交情 况。

#### 操作步骤:

此处以资审文件讲解线上标以及线下标各自的文件处理流程。

线上标:

1、工作台中,点击"资格预审文件",选择标段信息,点击确认选择,打开编辑页面, 选择标段,进入资审文件明细页,填写相关信息。如下图:

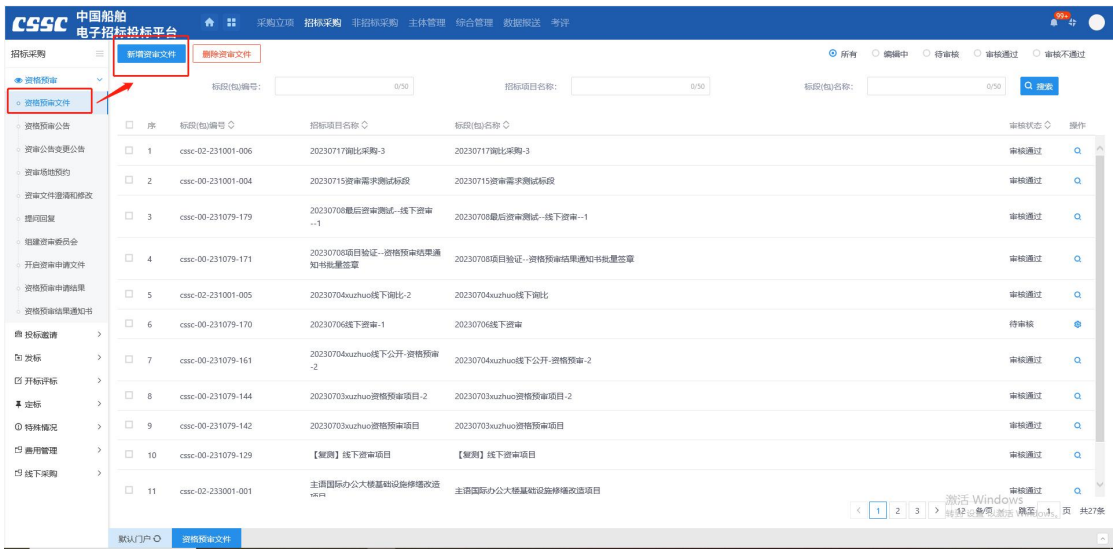

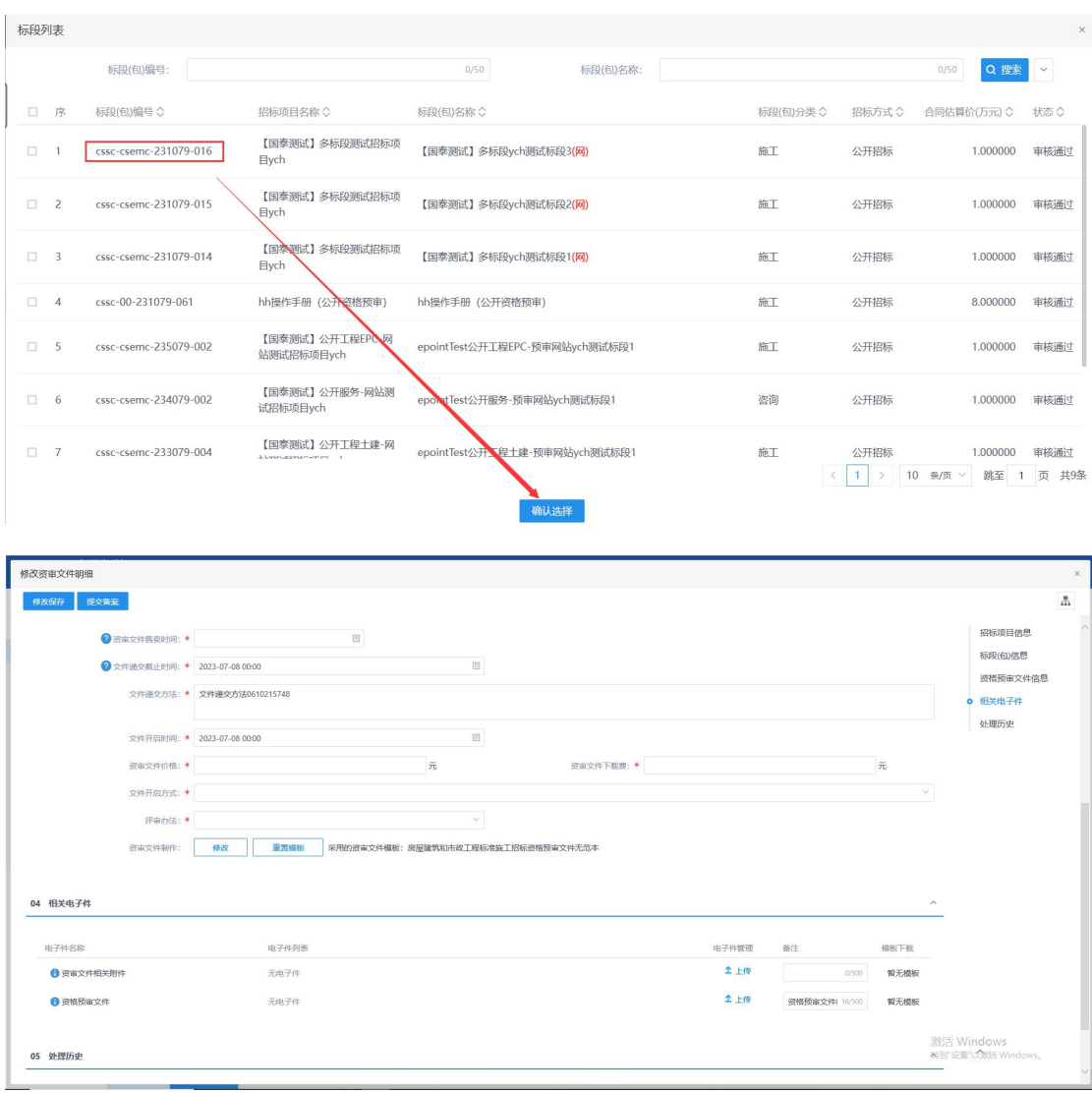

2、信息填写完毕后,点击"制作"按钮,并选择对应范本,进入电子资审文件编辑页 面,之后上传资审文件正文,设置评标办法中的评审项,并对资格预审申请文件组成设置进 行调整,此处调整是否需要签章或新增投标文件组成节点是对供应商在制作资审申请文件时 的要求,如勾选了封面需要盖章,则供应商在制作资审申请文件时需要对封面进行盖章,其 他内容同理。内容设置完毕后,即可对文件内容进行转换,之后进行提交审核即可;

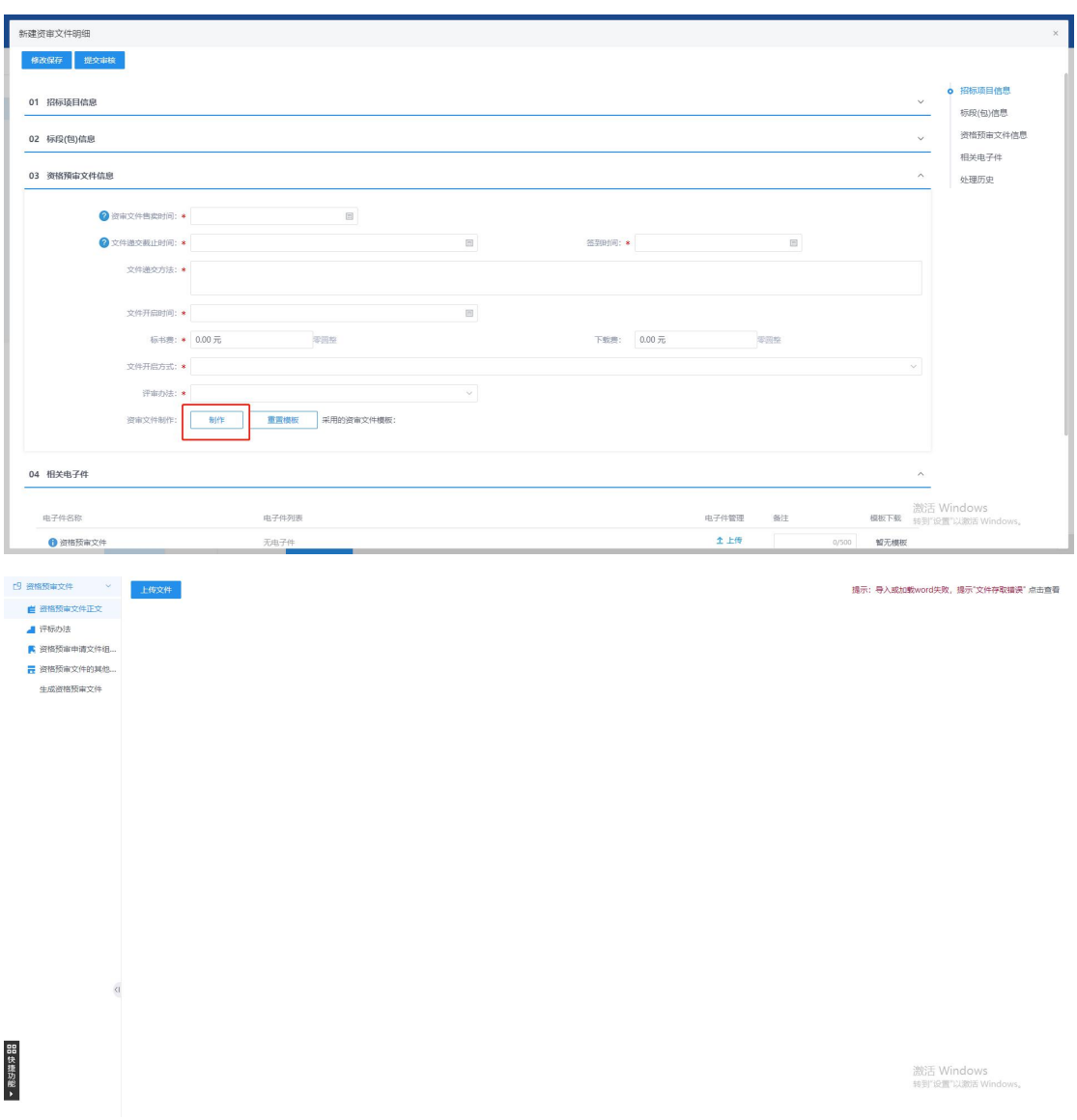

线下标:

当标段为线下标时,必填字段基本不变,不需要在线上制作资审文件,也不需要设置签 到时间,只需要将资审文件的电子件上传至对应位置即可。

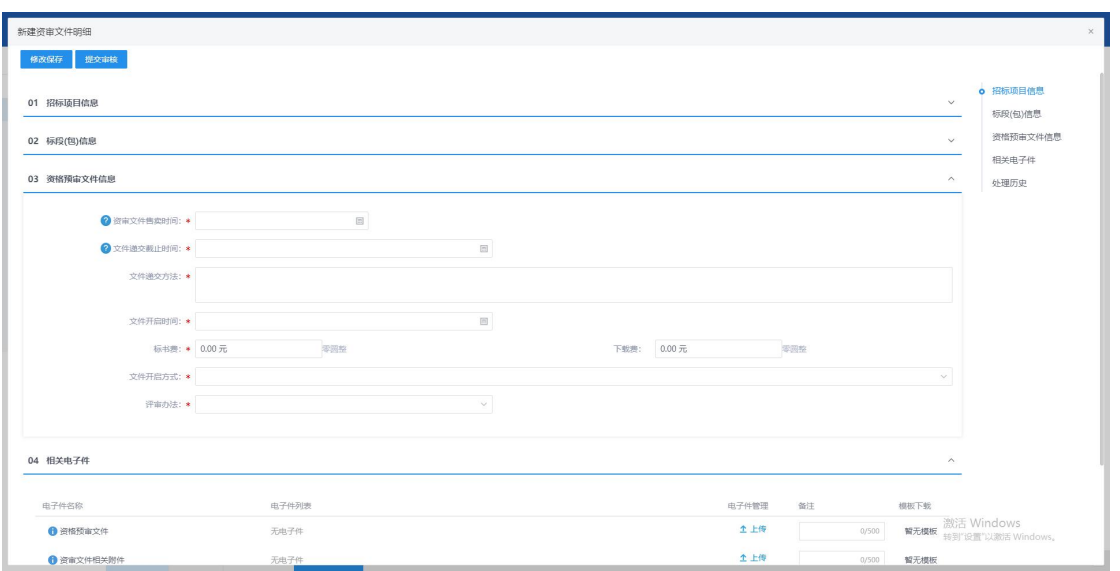

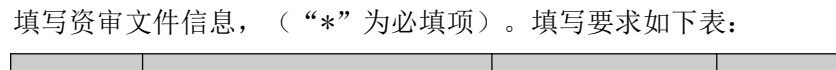

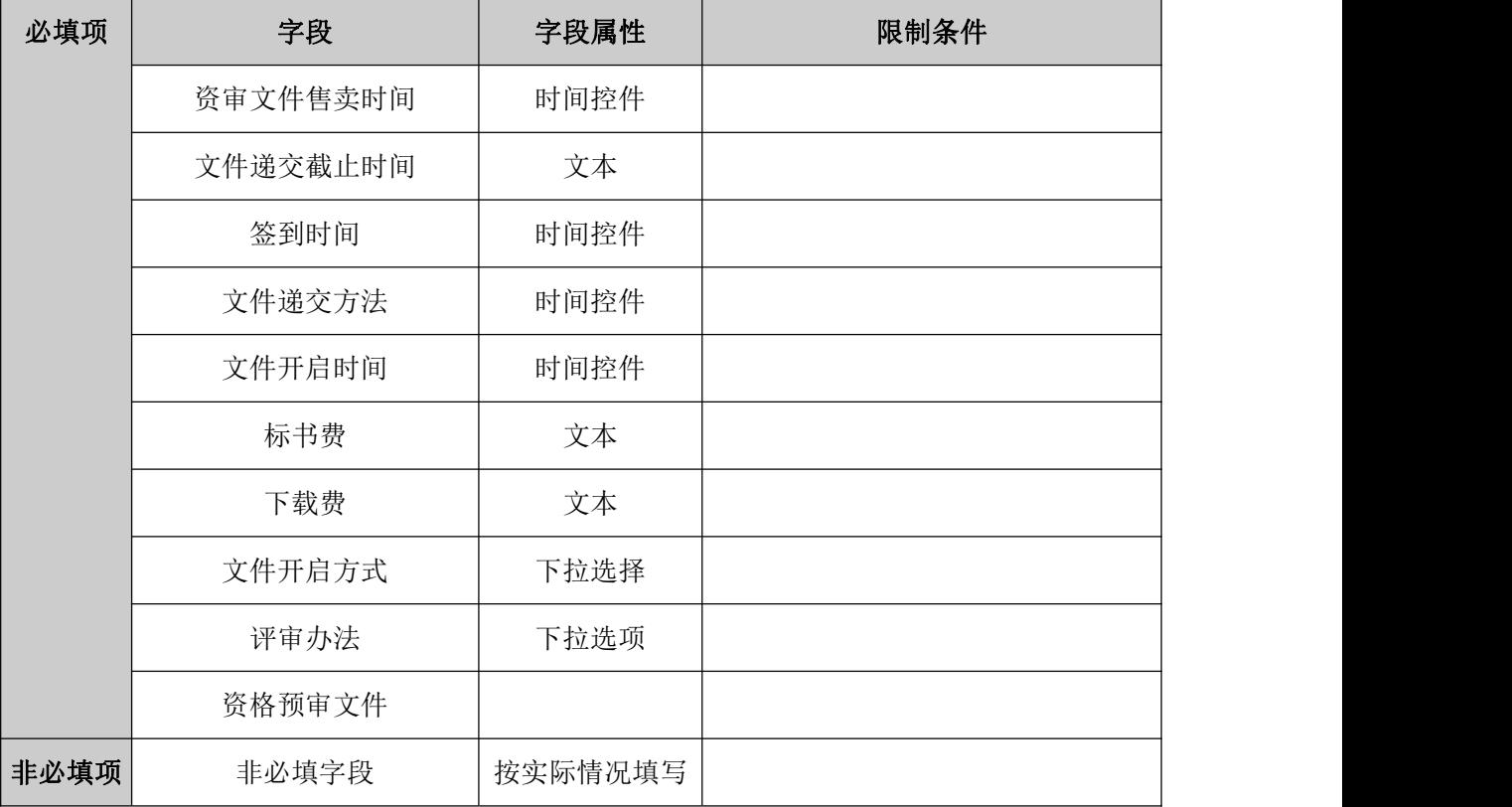

#### 规则和约束:

1、根据《电子招标投标办法》第二十八条 资格预审申请文件的编制、加密、递交、传 输、接收确认等,适用本办法关于投标文件的规定。 第二十七条 投标人应当在投标截止时 间前完成投标文件的传输递交,并可以补充、修改或者撤回投标文件。投标截止时间前未完 成投标文件传输的,视为撤回投标文件。投标截止时间后送达的投标文件,电子招标投标交 易平台应当拒收。

2、根据《中华人民共和国招标投标法实施条例》第十七条 招标人应当合理确定提交 资格预审申请文件的时间。依法必须进行招标的项目提交资格预审申请文件的时间,自资格 预审文件停止发售之日起不得少于 5 日。

## <span id="page-22-0"></span>**4.1.3**、资格预审公告

前置条件:资格预审文件审核通过。

基本功能:采购立项时,采购方式选择公开招标,资审方式(公开招标采购方式对应的 关联字段)选择资格预审时,进入资格预审工作台,采购实施人员新增编写资格预审公告提 交审核人审核并确认发布至对应媒介。

#### 操作步骤:

1、工作台中,点击"资格预审公告",点击新增资审公告,选择标段信息,点击确认 选择,打开编辑页面填写对应字段信息,并点击" "按钮,系统会使用模板抓 取填写的字段内容并形成公告在页面里的编辑器中,确认公告内容无误,即可点击

<del>点击生成</del><br>" 按钮,将文本形式的公告内容转化为 PDF 格式,并对其进行签章。如下

图:

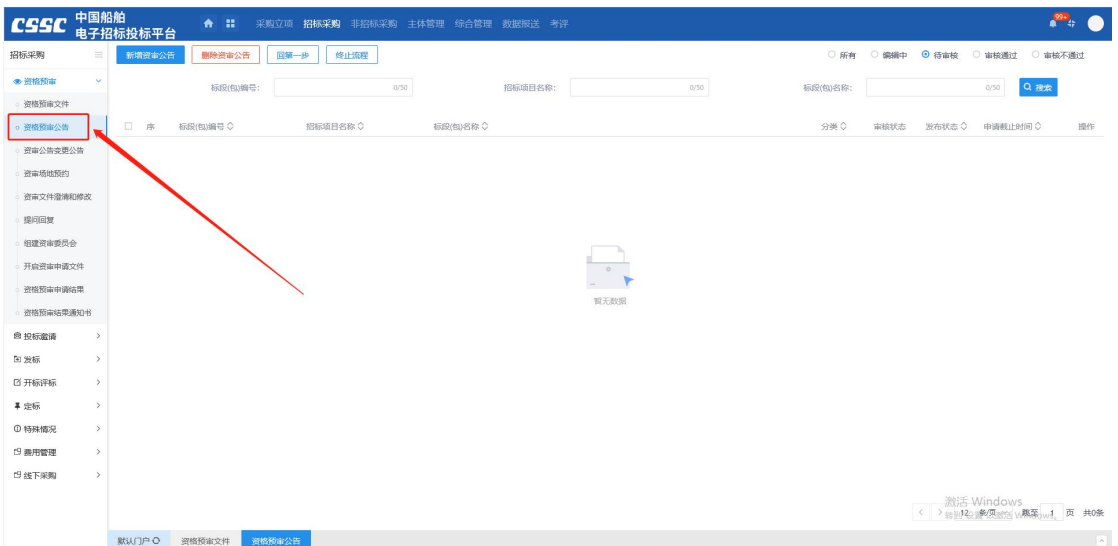

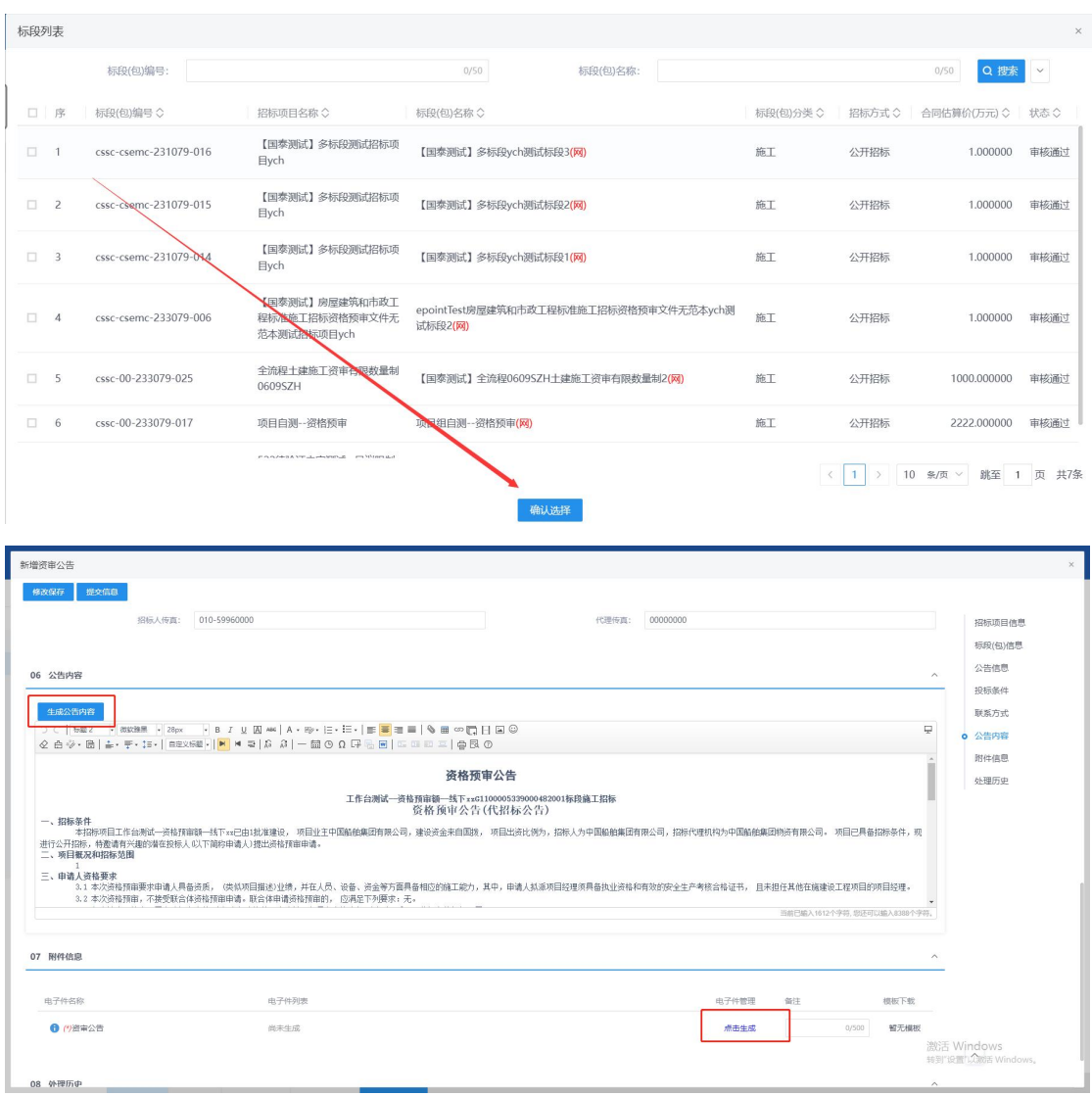

## 2、填写资格预审公告相关信息("\*"为必填项)。填写要求如下表:

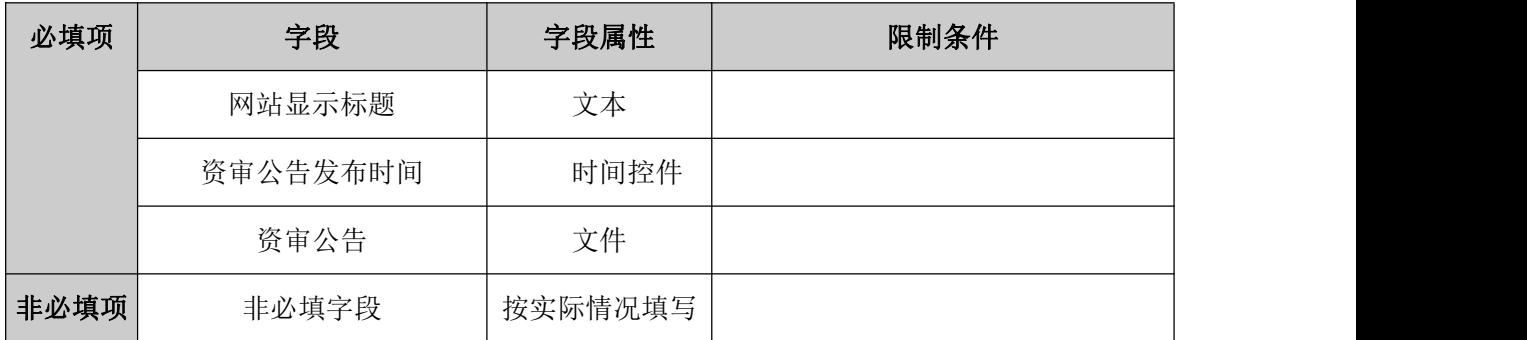

## 规则和约束:

1、同一采购方式和项目标段包和合并制作资格预审公告

# <span id="page-24-0"></span>**4.1.4**、资格预审变更公告

前置条件:资审公告已完成

基本功能:后续采购实施过程中,根据项目需要,如需对资格预审公告内容进行补充说 明,采购实施人员新增资审变更公告并提交审核人审核然后发布至对应媒介。

#### 操作步骤:

1、工作台中,点击"资审公告变更",新增资审公告变更,选择标段信息,打开编辑 页面。如下图:

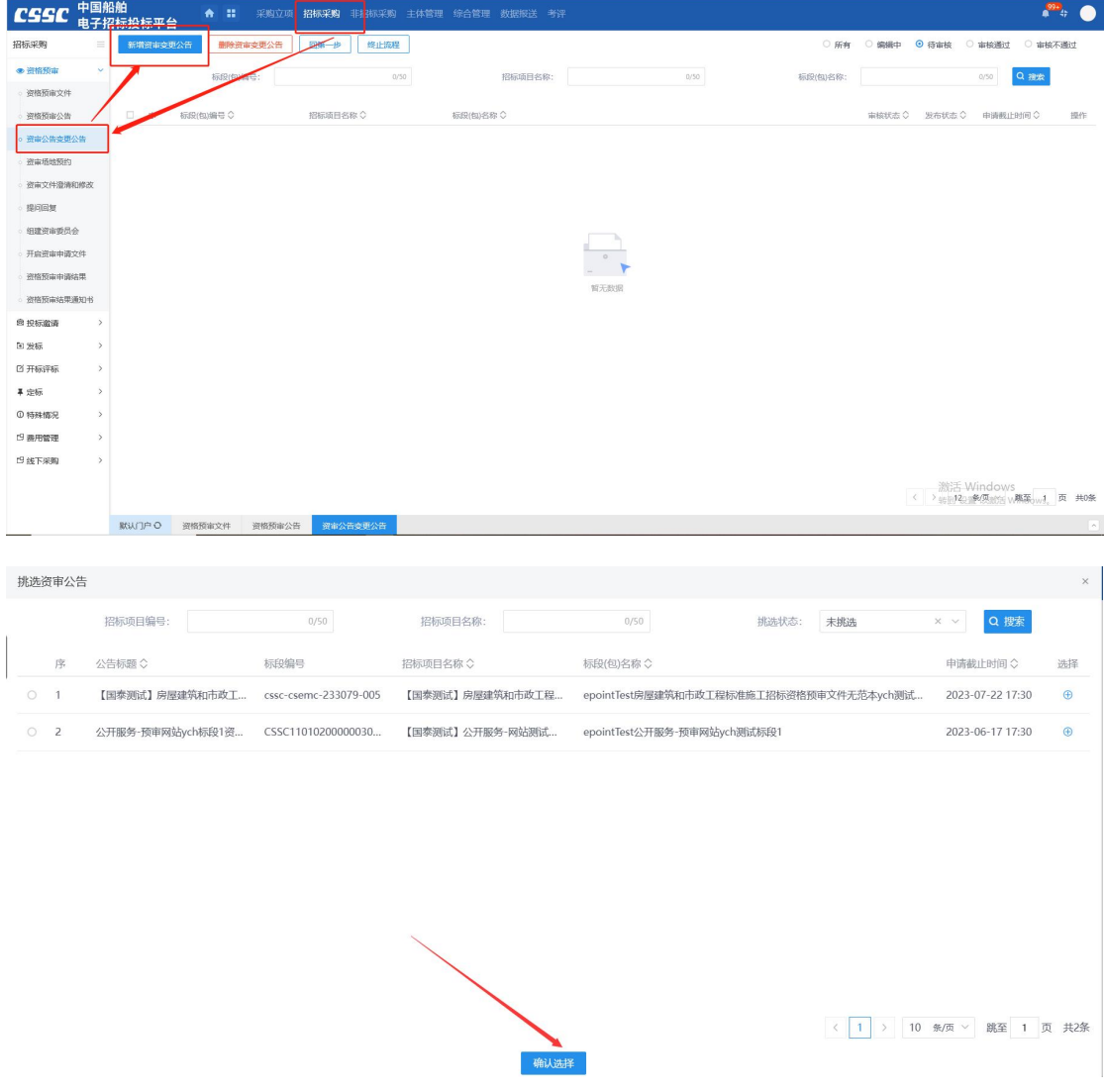

2、填写资审公告变更信息, ( "\*"为必填项)。填写要求如下表:

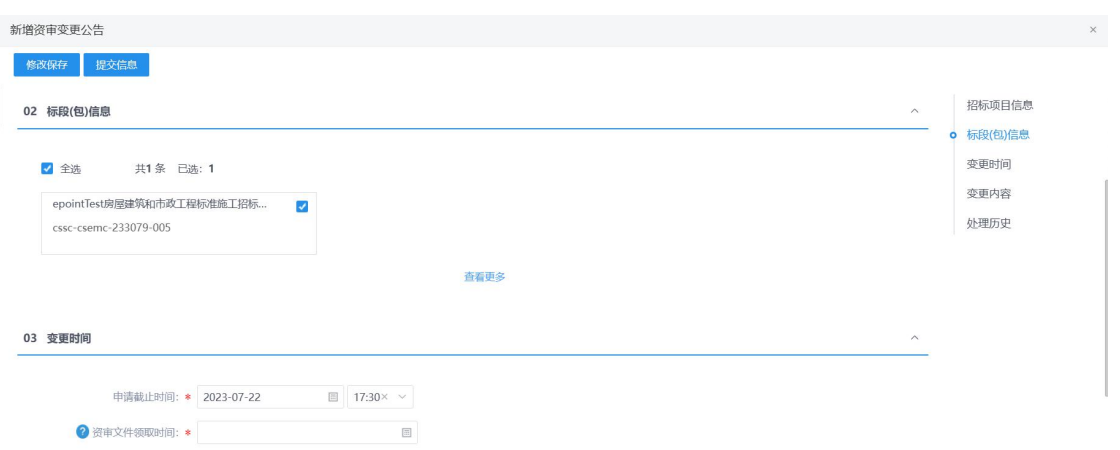

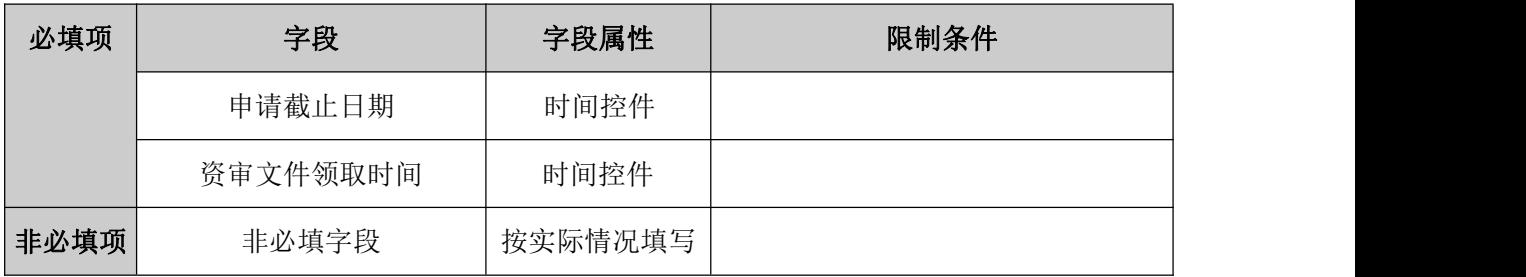

#### 规则和约束:

根据《中华人民共和国招标投标法实施条例》 第十六条 资格预审文件或者招标文件 的发售期不得少于 5 日。

# <span id="page-25-0"></span>**4.1.5**、资审场地预约

前置条件:资格预审公告已发布。

基本功能:项目如需资格审查,采购实施人员发起资格预审场地预约通知并记录情况。 操作步骤:

1、工作台中,点击"资审场地预约",点击新增场地预约,选择标段信息,点击确认 选择,打开编辑页面。填写对应信息即可。如下图:

注: "资审场地预约"和"预约评审场地"时间不可相同。

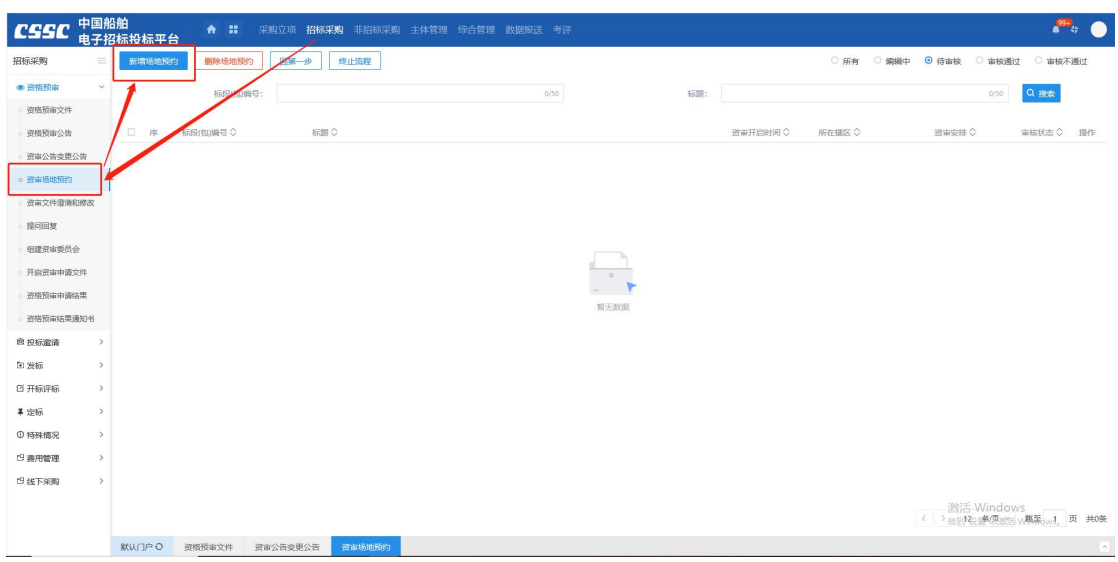

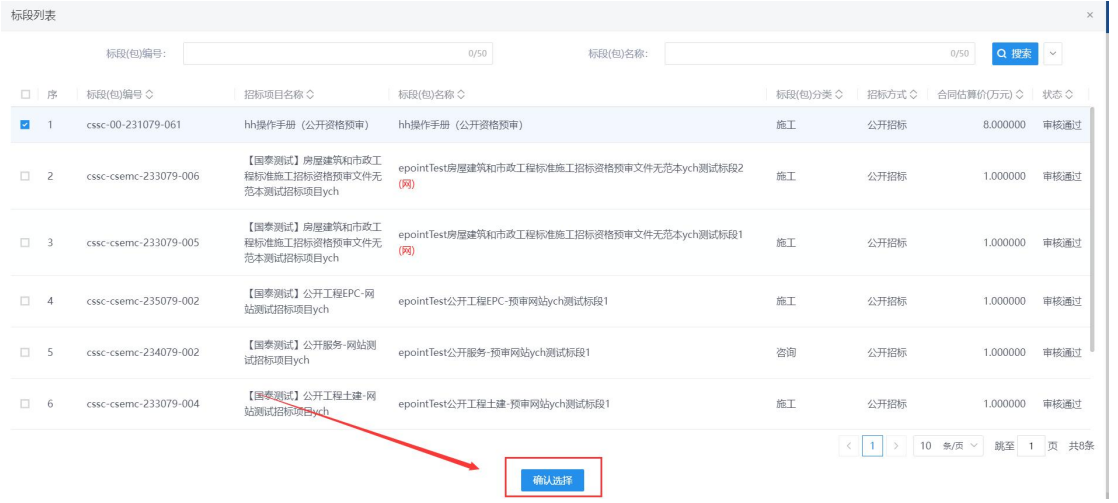

、填写资审开标场地、评标场地预约信息,如下图:

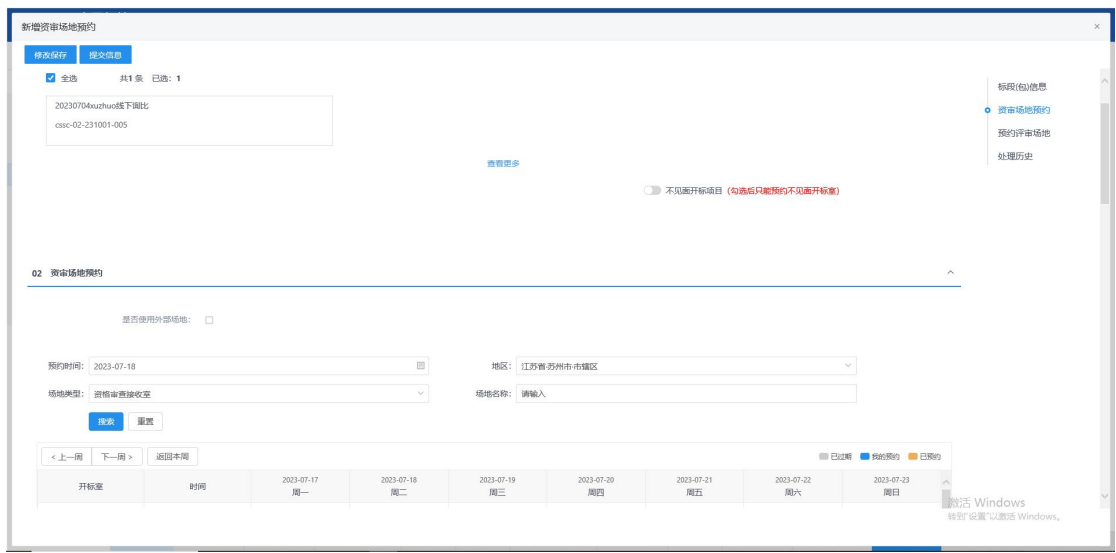

# <span id="page-27-0"></span>**4.1.6**、资审文件澄清和修改

前置条件:资审文件已完成

基本功能:后续采购实施过程,如需对资格预审文件或其他内容作出变更澄清说明,采 购实施人员发起资审澄清并提交审核。

#### 操作步骤:

1、工作台中,点击"资审文件澄清和修改",选择标段信息,点击新增资审澄清文件 按钮,打开编辑页面,填写对应信息。如下图:

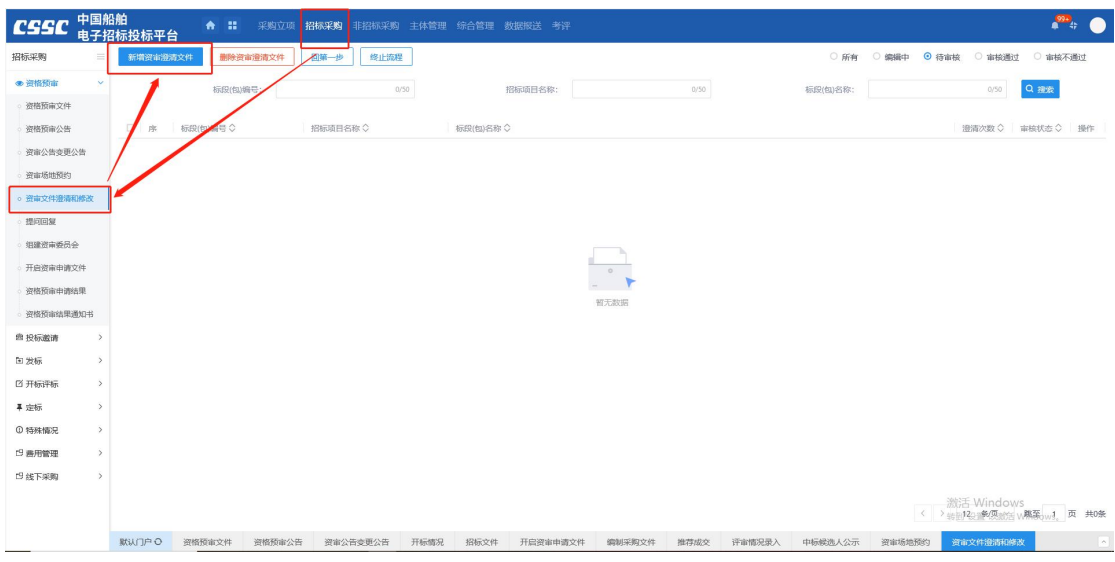

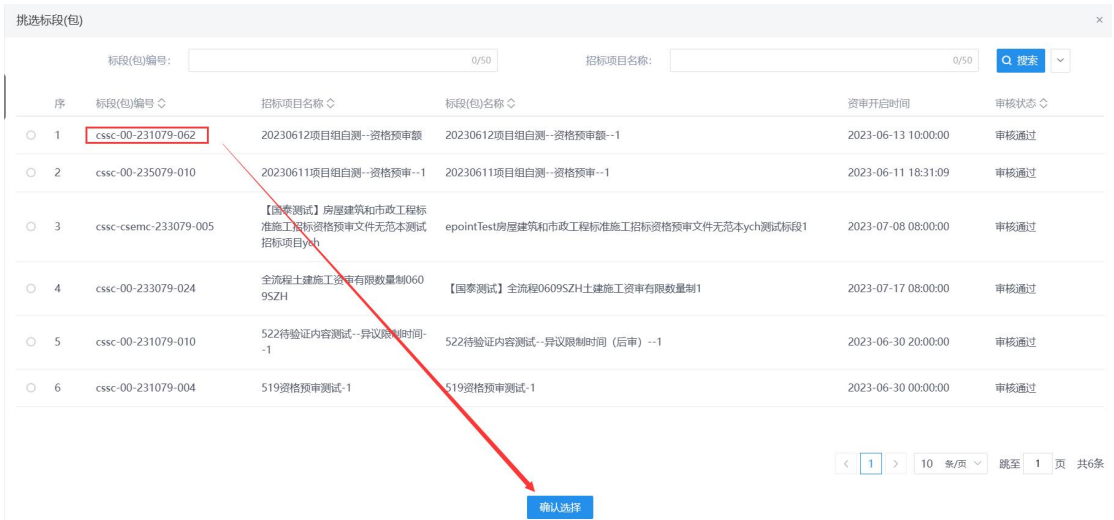

2、当项目为电子标时,如果对资审文件作出变更,则点击修改按钮进入资审答疑澄清 文件编辑界面,对资审文件信息进行变更(与资审文件制作流程相同),若资审文件不作出 变更,则跳过即可;当项目为非电子标时,如果对资审文件作出变更,则将文件上传至对应 位置,若资审文件未进行变更,则跳过即可。如下图:

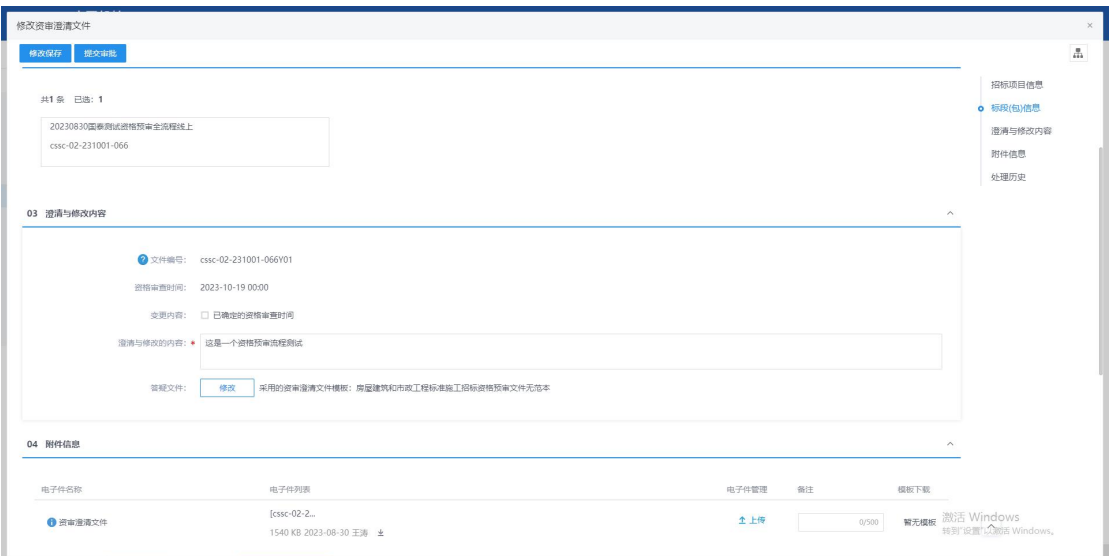

填写资审公告变更信息, ( "\*" 为必填项)。填写要求如下表:

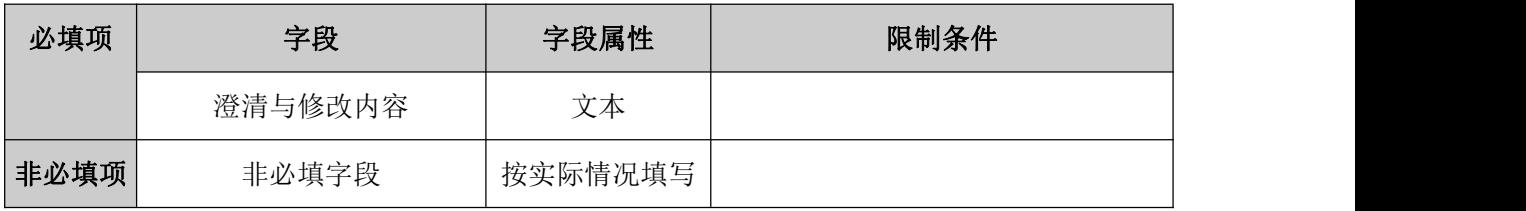

#### 规则和约束:

1、资审开标时间开始后无法进行修改;

<span id="page-28-0"></span>2、澄清文件未审核通过时无法发起新的资审澄清文件

## **4.1.7**、提问回复

前置条件:资审文件已发布,且供应商已经报名。

基本功能:供应商下载资审文件后,针对文件内容或项目提出问题,采购实施人员通过 该功能菜单查看供应商提出的问题以及材料,并针对性作出回复。

#### 操作步骤:

1、工作台中,点击"提问回复",选择标段信息,点击回复标签,打开编辑页面,对 供应商的提问进行查看,根据实际内容进行回复。如下图:

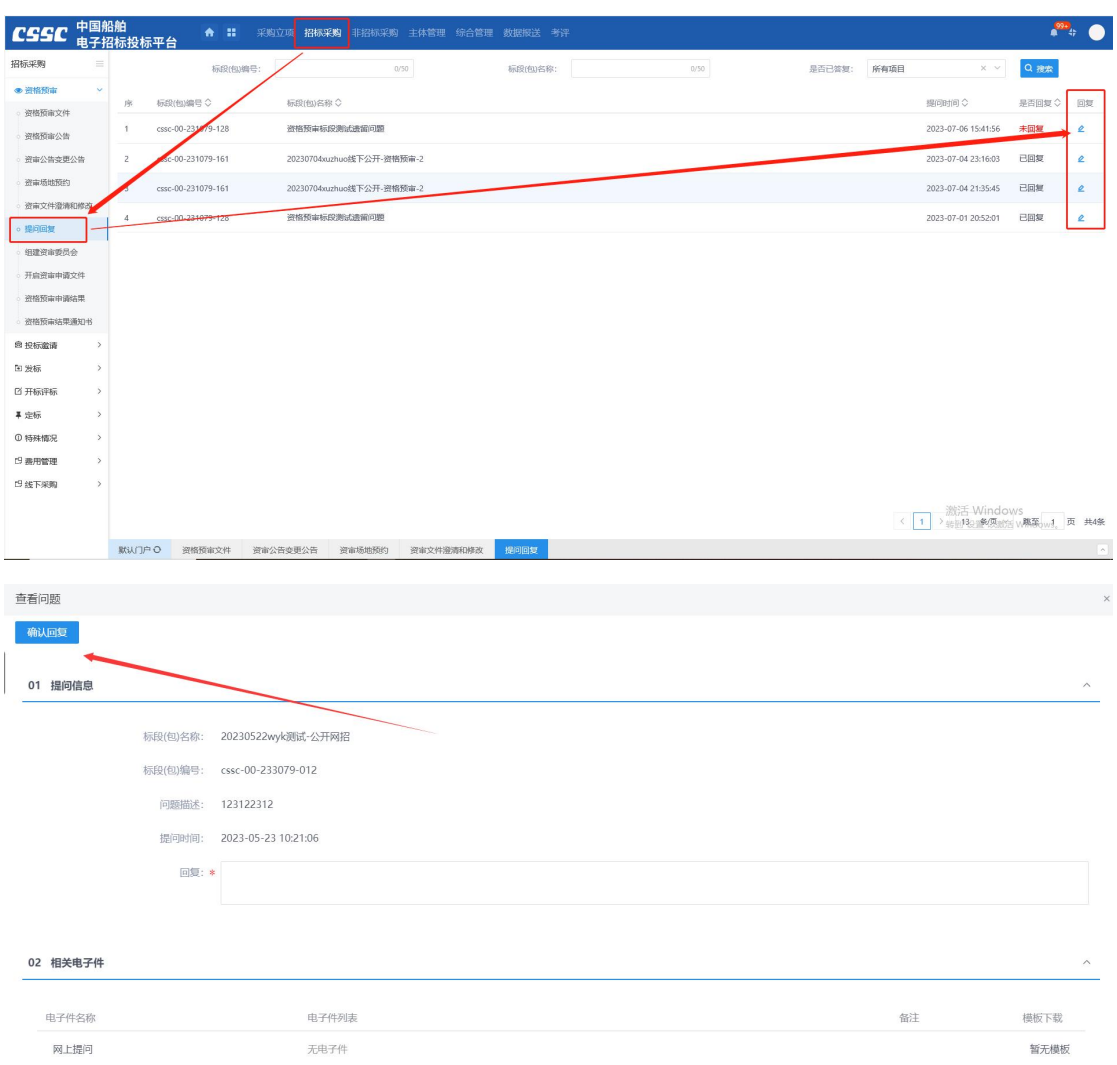

### 1、填写回复内容后,点击确认回复按钮,如下图:

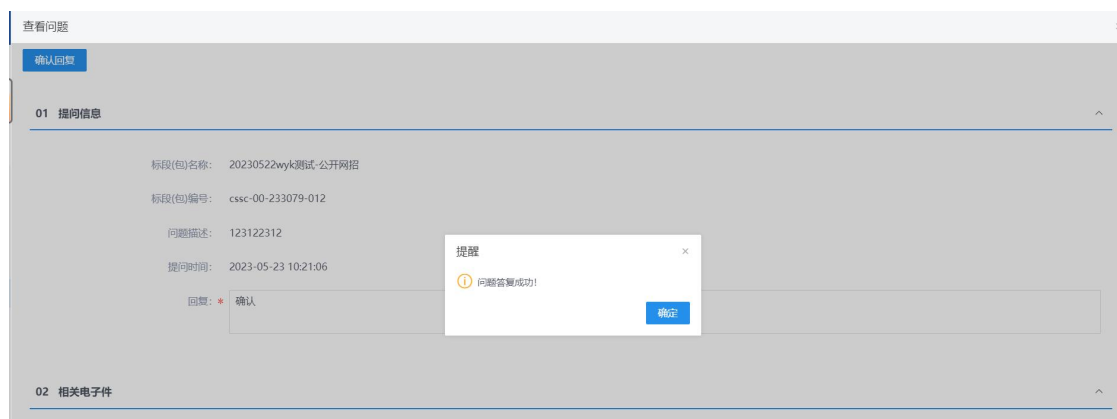

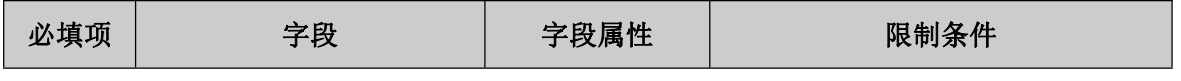

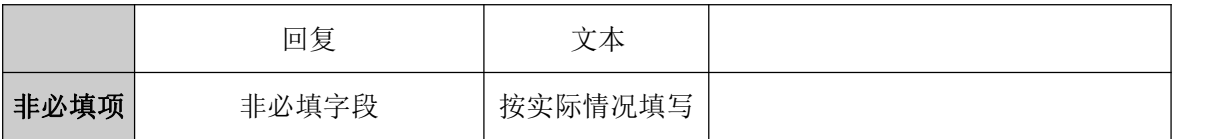

## <span id="page-30-0"></span>**4.1.8**、组建资审委员会

前置条件:资格预审文件已发布

基本功能:项目开启满足条件,在开启结束后,采购实施人员根据确定的"手动新增" 或"抽取"方式组建谈判评审组/评标委员会/评审组/谈判组并提交审核。

#### 操作步骤:

1、工作台中,点击"组建资审委员会",点击新增项目,选择标段信息,打开编辑页 面,编辑资审所需专家专业,设定抽取任务,在审核通过后,进行抽取。如下图:

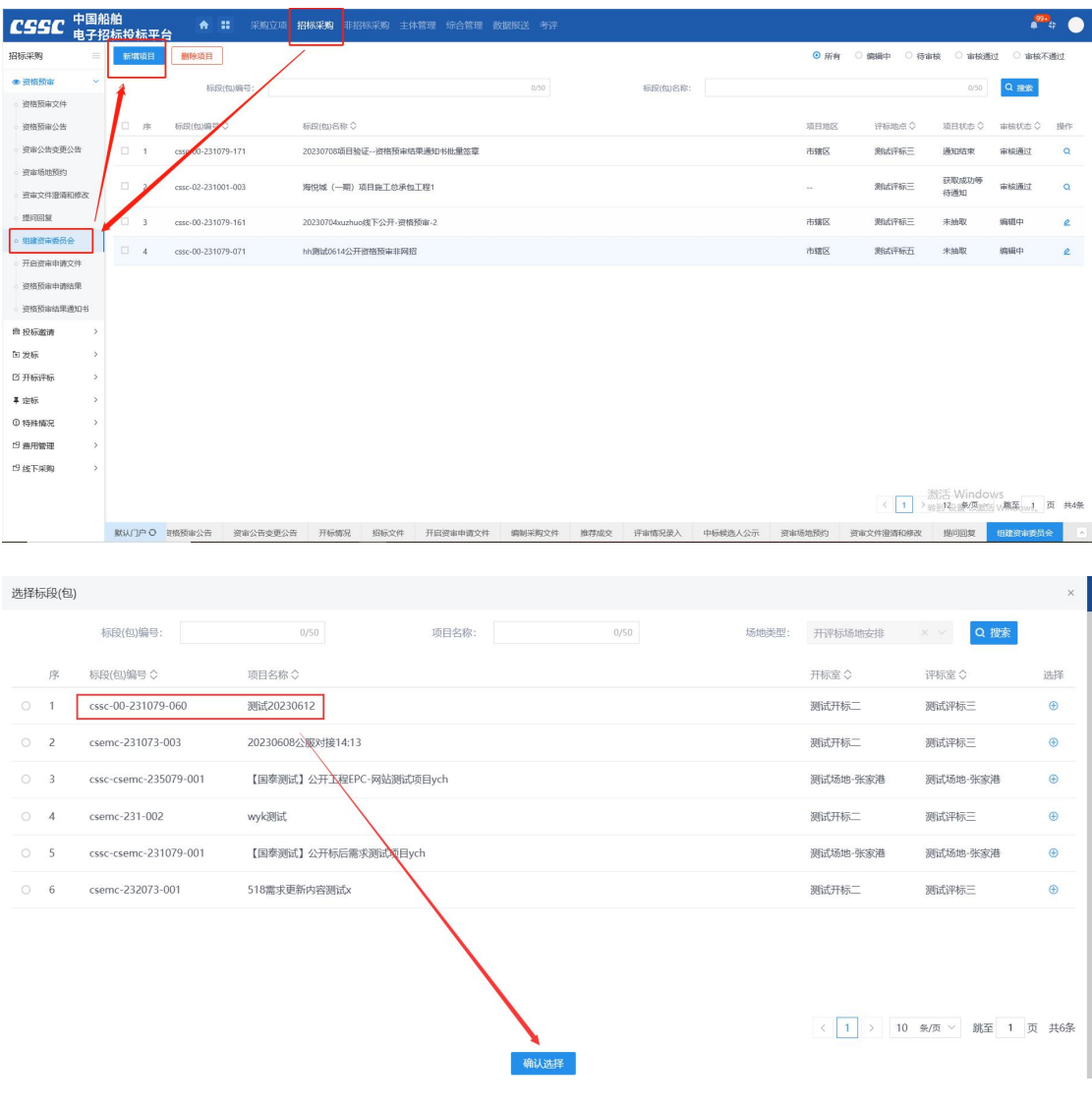

## 规则和约束:无

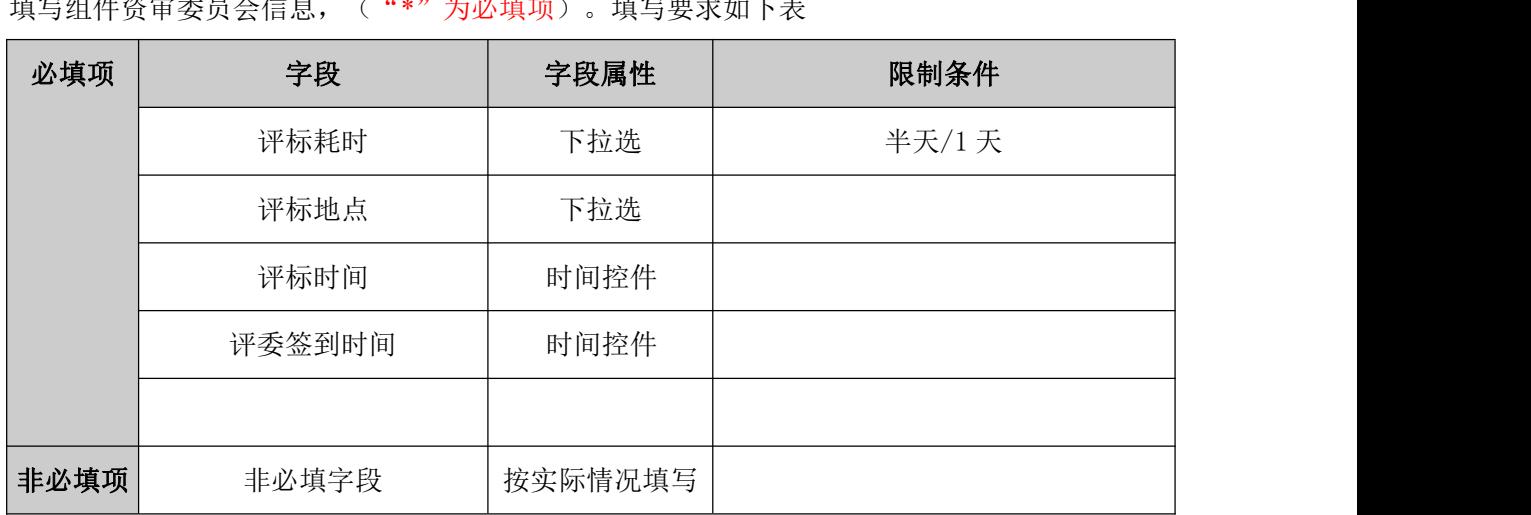

## 填写组件资审委员会信息,("\*"为必填项)。填写要求如下表

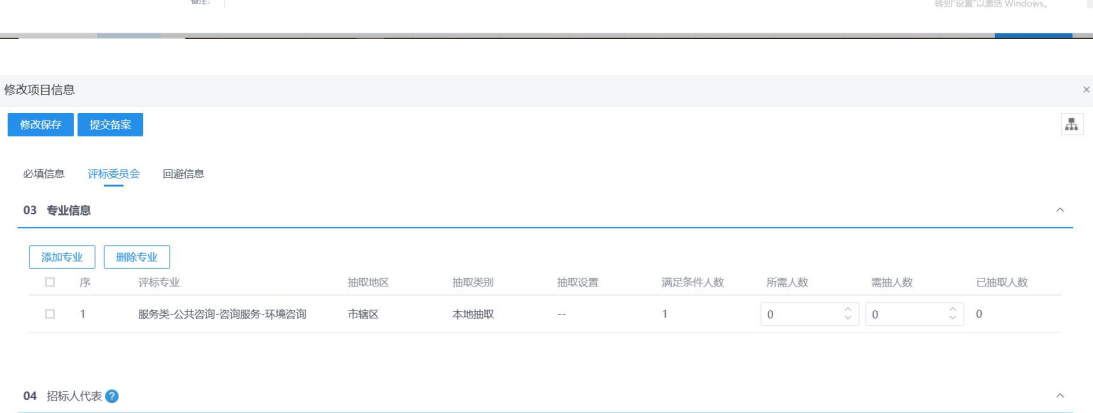

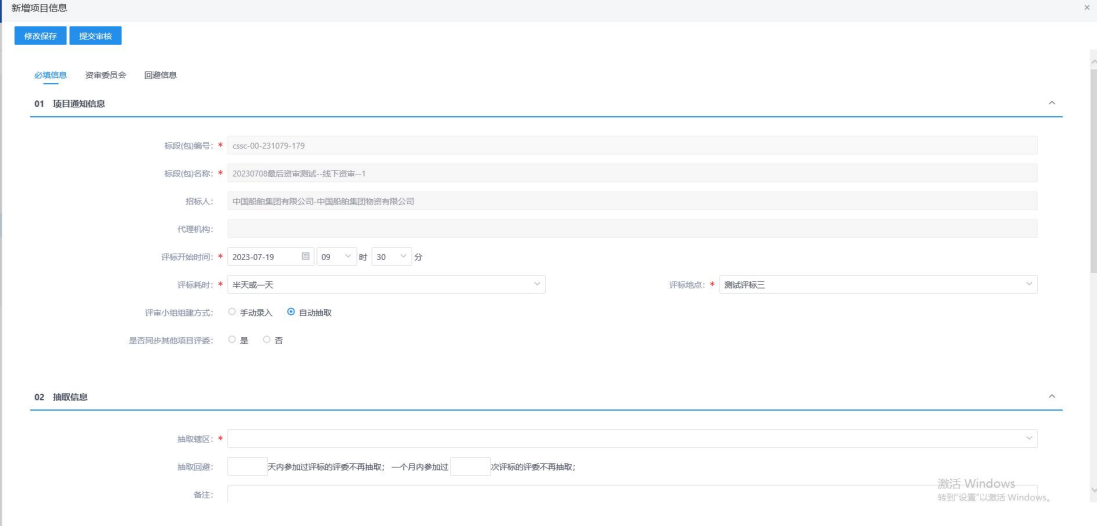

# <span id="page-32-0"></span>**4.1.9**、开启资审申请文件

#### 前置条件:资审开标时间已到

基本功能:资格评审主要是符合性的评审,所有评审人员根据评审办法要求的评审标准 对所有评分点进行评审,如果评审不通过,对不通过的原因进行登记,所有评审人员评审完 成后由评审组长进行汇总确认以及最终需要进行无效供应商的确认登记和操作。

#### 操作步骤:

1、工作台中,点击"开启资审申请文件",选择标段信息,点击操作按钮,打开编辑 页面。如下图:

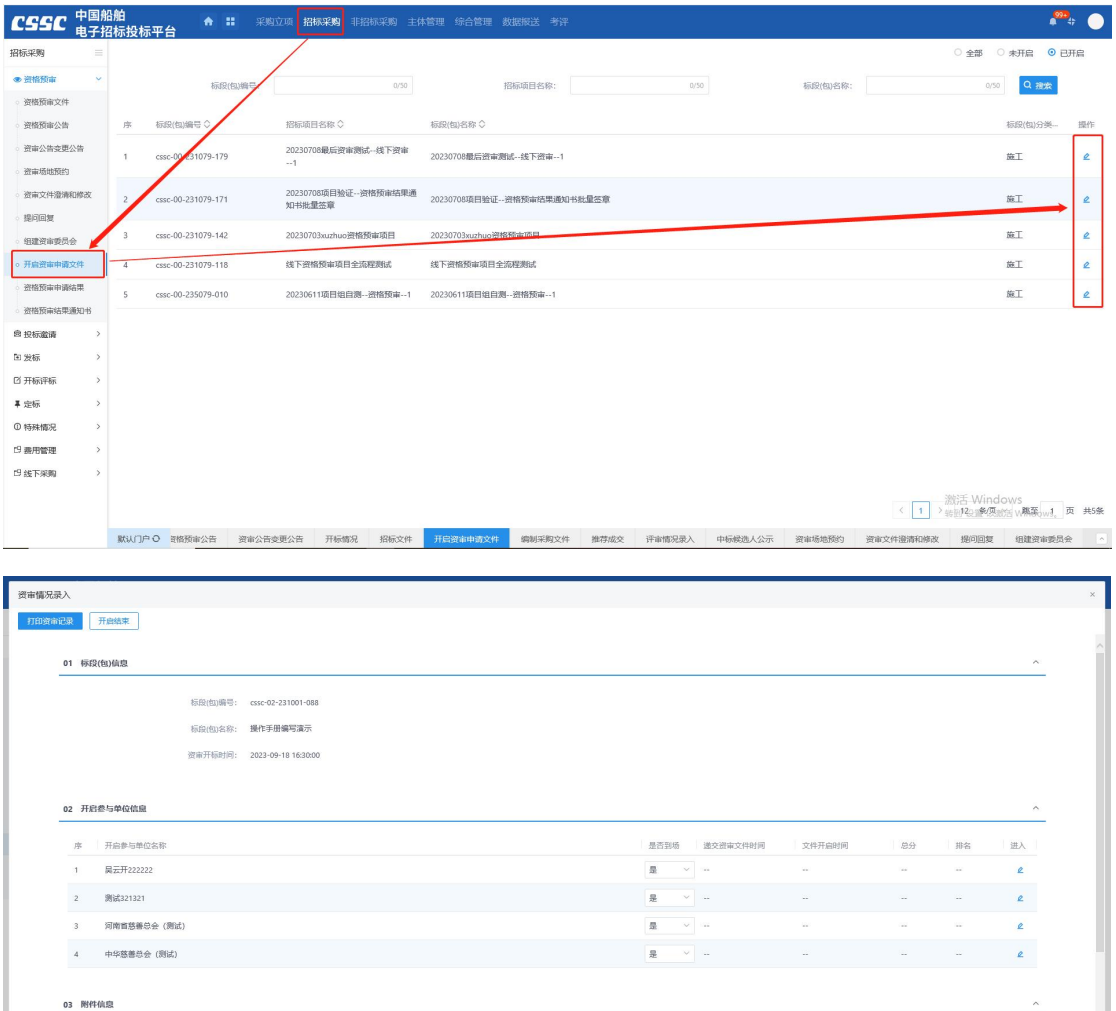

#### 规则和约束:

电子件名称

1 开启资审文件相关附件

电子件列表

无电子件

激活 Wi<sup>糟覆不勝</sup>s

电子件管理 备注

土地

1、资审开启时间未到,无法录入资审情况

## <span id="page-33-0"></span>**4.1.10**、资格预审申请结果

前置条件:已录入开启资审申请文件。

基本功能:资格预审评审结束后,采购实施人员根据资审报告进行资格预审结果备案并 提交通知招标人。

#### 操作步骤:

1、工作台中,点击"资格预审申请结果",点击新增资审结果按钮,选择标段信息, 确认选择后,打开编辑页面,填写对应信息后,点击开启结束,即开标结束。如下图:

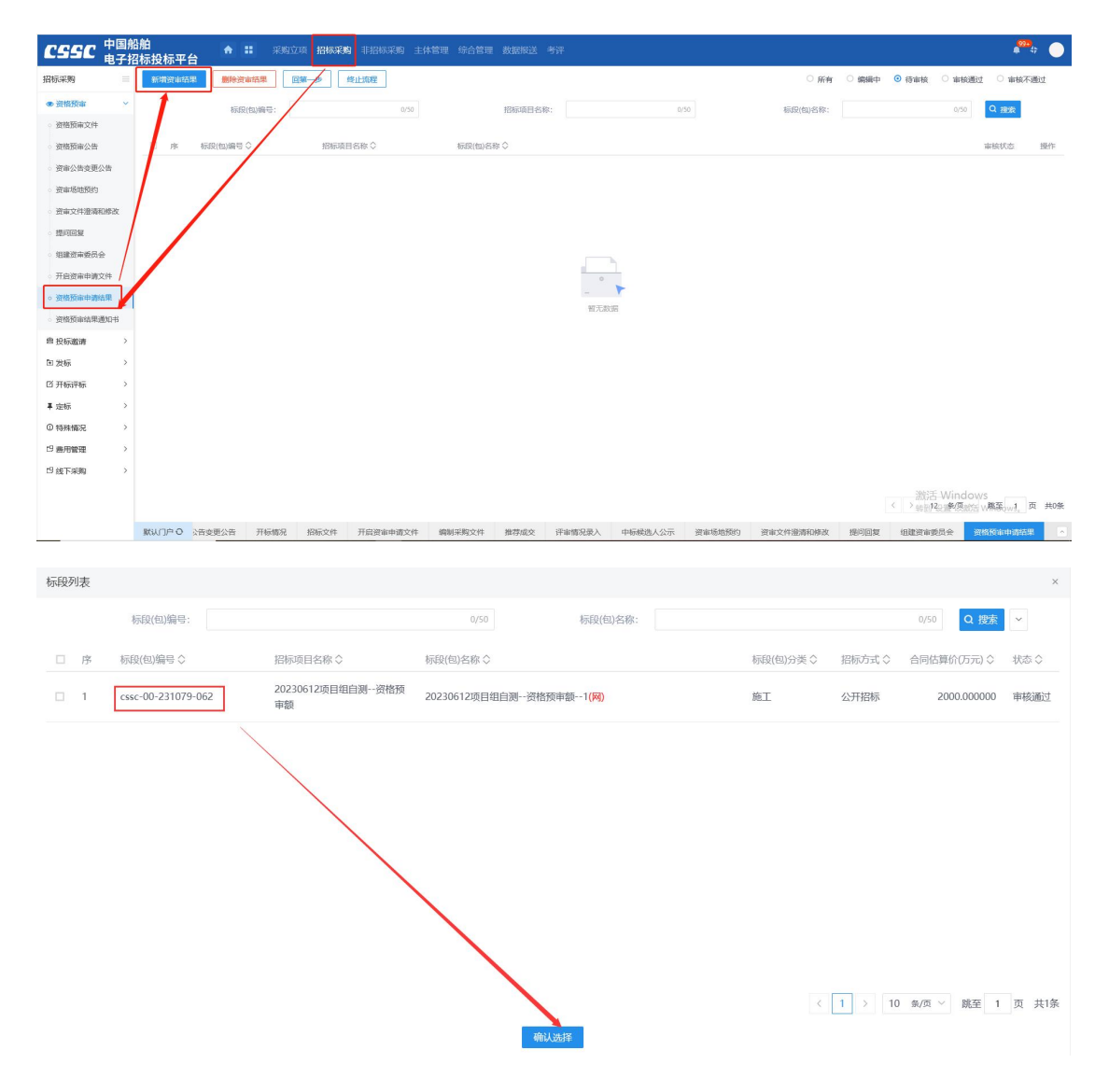

2、填写资审结果信息,点击修改保存按钮,保存资审结果信息。

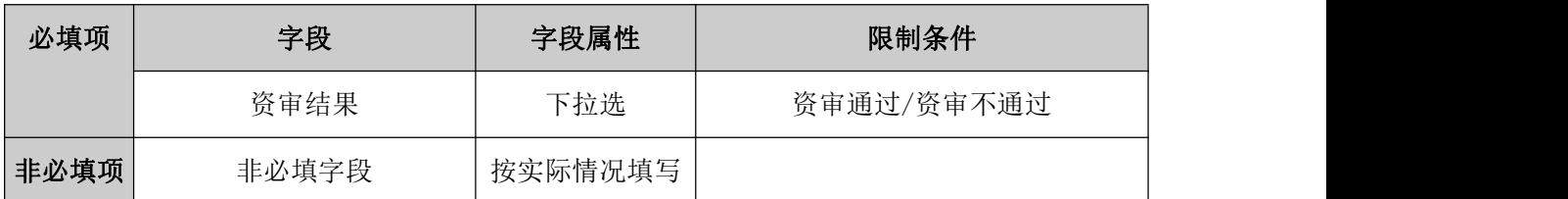

#### 规则和约束:无

# <span id="page-34-0"></span>**4.1.11**、资格预审结果通知书

前置条件:资审结果已完成

基本功能:资格预审结果备案审核通过后,采购实施人员对通过与不通过的供应商编写 对应通知书并签章确认后发出。

#### 操作步骤:

1、工作台中,点击"资审结果通知书",点击新增资审结果通知书,选择标段信息, 打开编辑页面,并对供应商的资审结果通知书进行签章,之后提交审核通过后,即会发送给 对应供应商。如下图:

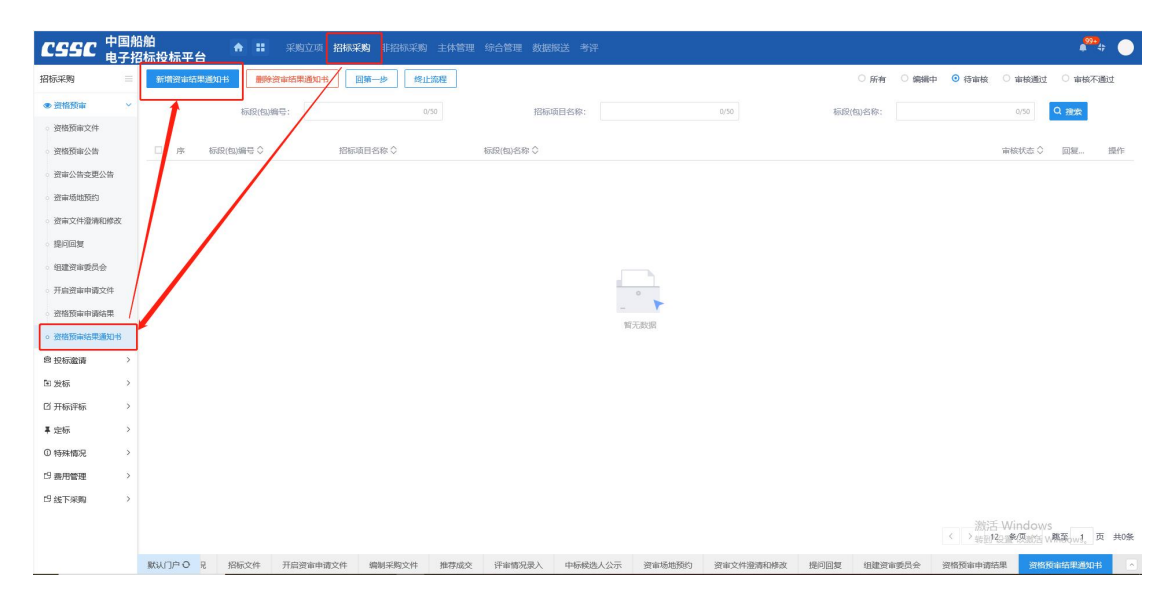

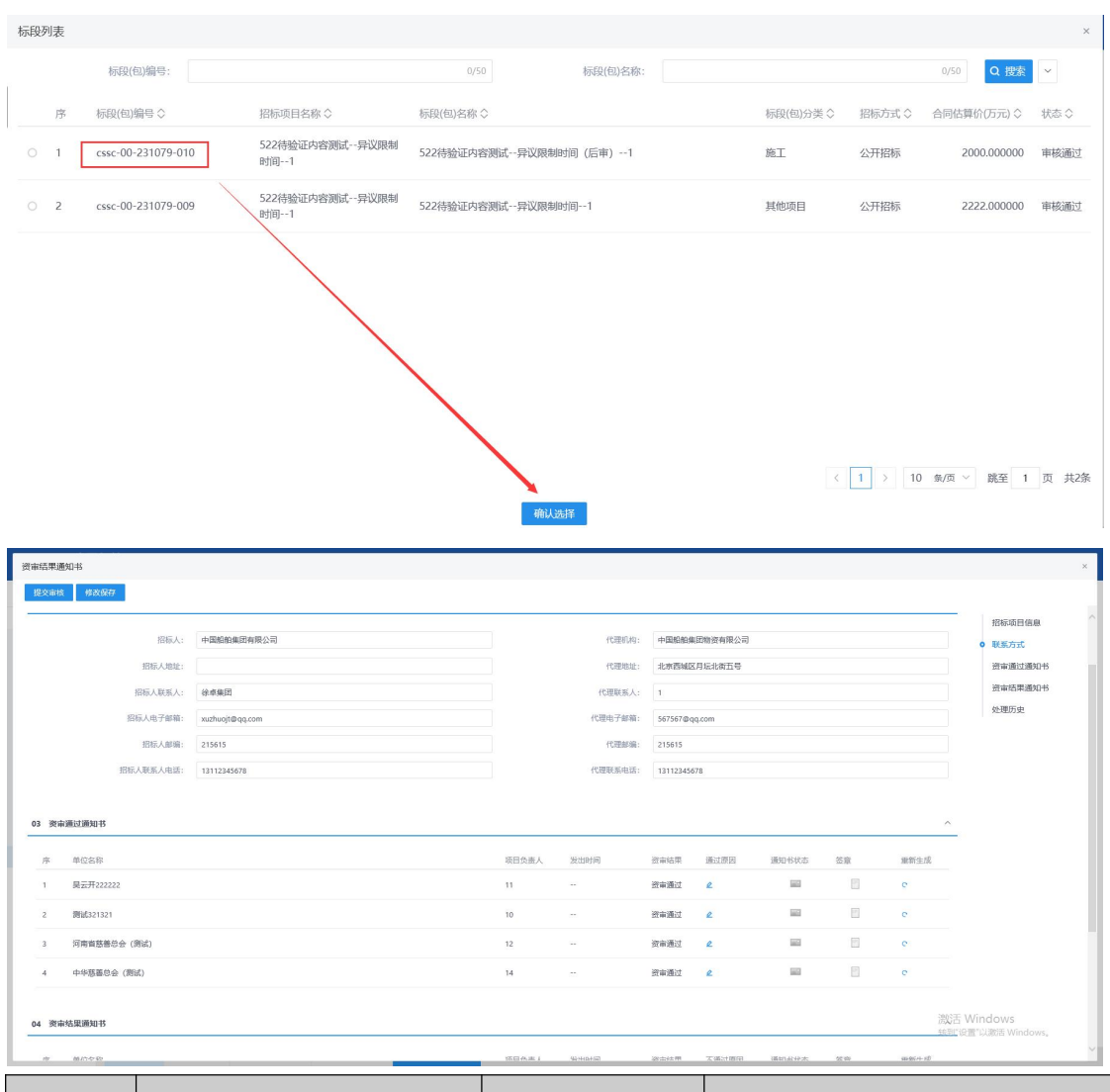

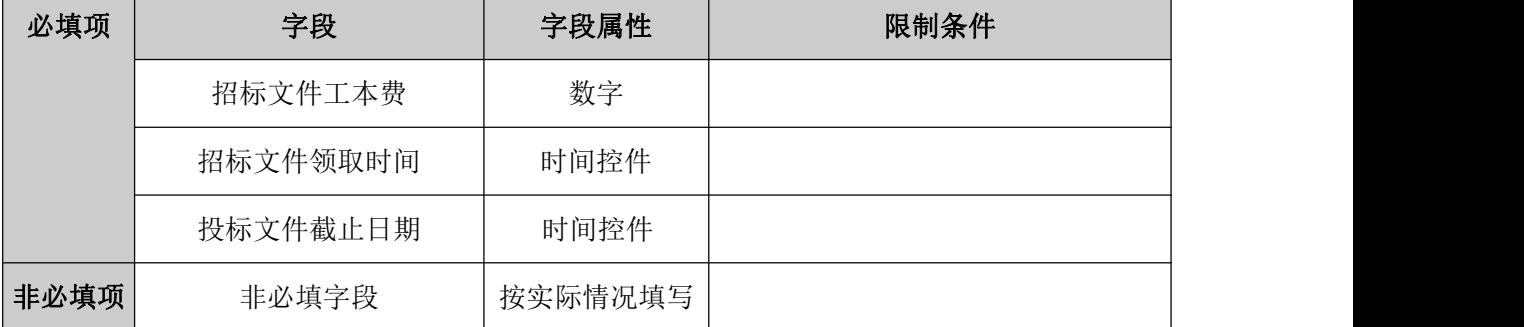

规则和约束:无

# <span id="page-35-0"></span>**4.1.12**、招标文件

前置条件:项目立项已完成、资格预审结果通知书已审核通过。

基本功能:采购建项时,采购方式选择公开招标,资审方式(公开招标采购方式对应的
关联字段)选择资格后审时,进入资格后审工作台,采购实施人员通过系统的文件编制工具 根据招标文件编制要求和组成编制文件,提交审核人审核并确认发布至对应媒介。

### 操作步骤:

线上标:

1、工作台中,点击"招标文件",选择标段信息,点击确认选择,打开编辑页面,选 择标段,进入招标文件明细页,填写相关信息。如下图:

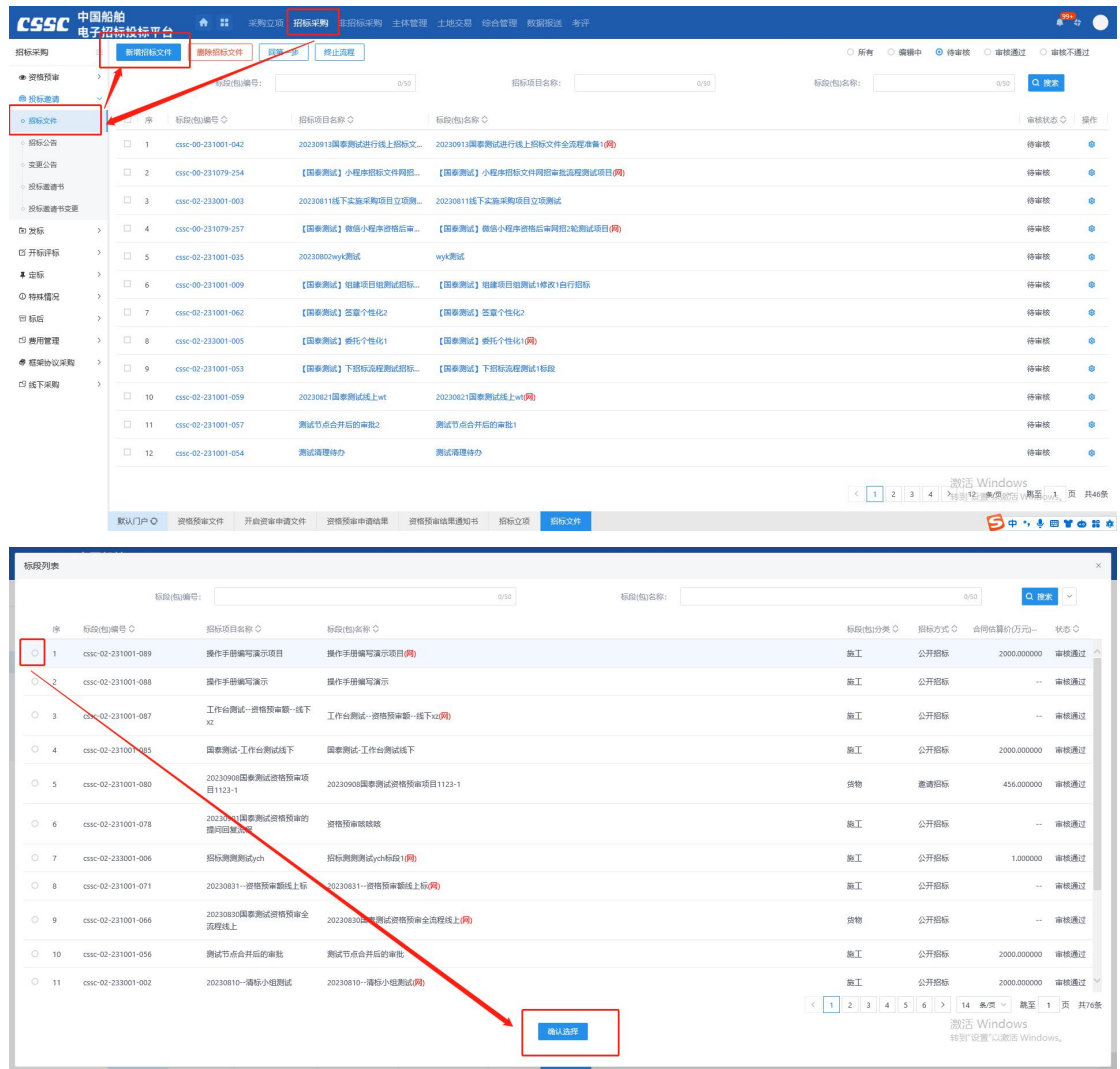

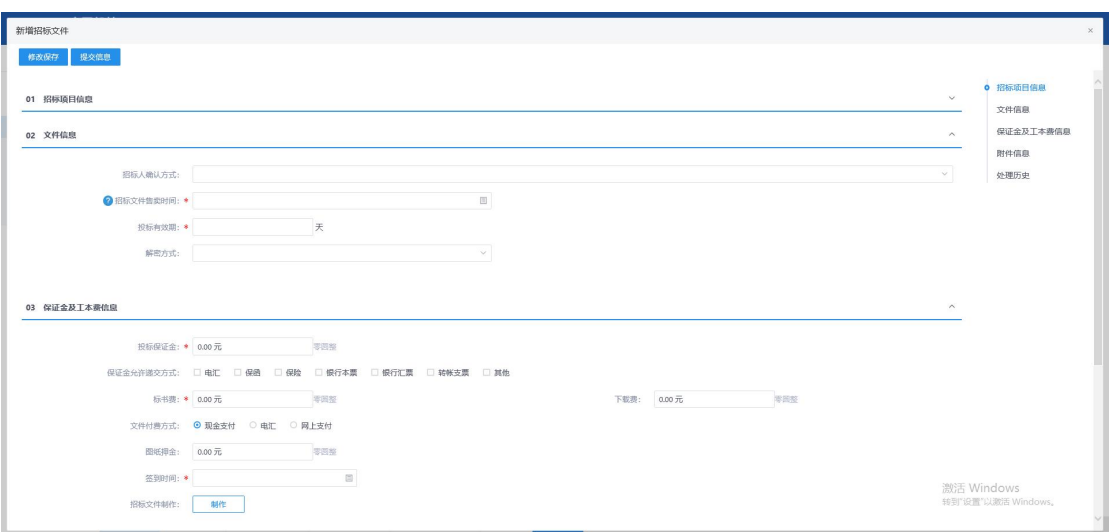

2、信息填写完毕后,点击"制作"按钮,并选择对应范本,进入电子招标文件编辑页 面,之后上传招标文件正文,设置评标办法中的评审项,并对投标文件组成设置进行调整, 此处调整是否需要签章或新增投标文件组成节点是对供应商在制作投标文件时的要求,如: 勾选了封面需要盖章,则供应商在制作投标文件时需要对封面进行盖章,其他内容同理。内 容设置完毕后,即可对文件内容进行转换,之后进行提交审核即可;

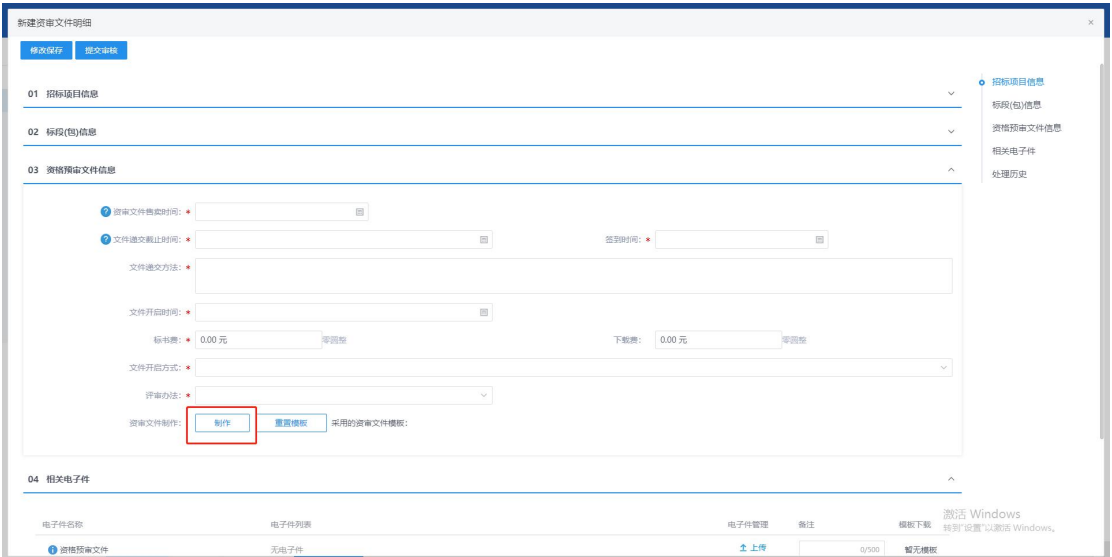

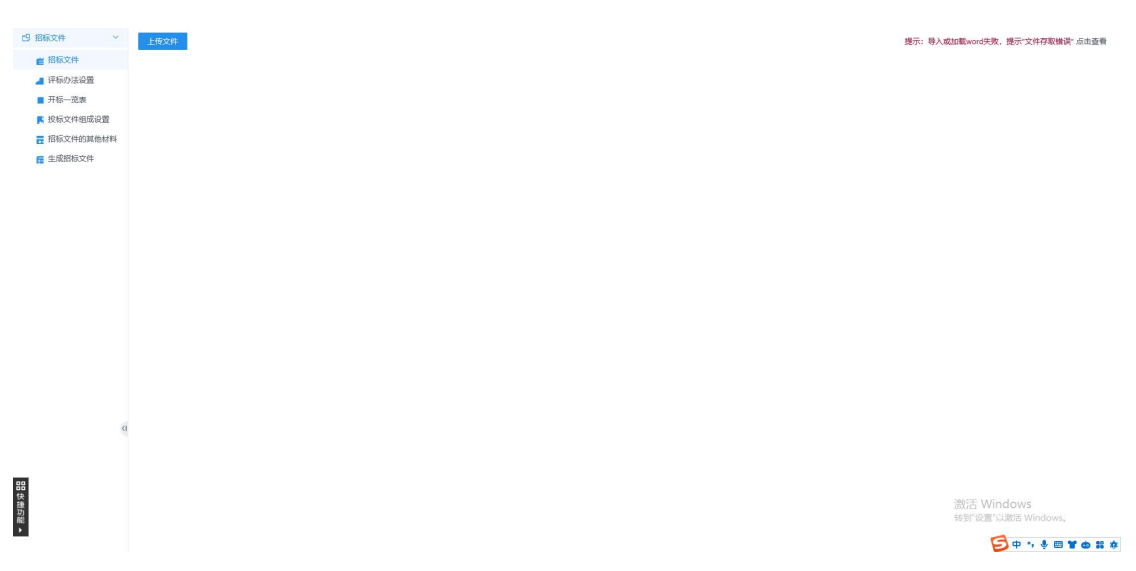

#### 线下标:

当标段为线下标时,必填字段基本不变,不需要在线上制作招标文件,也不需要设置签 到时间,只需要将招标文件的电子件上传至对应位置即可。

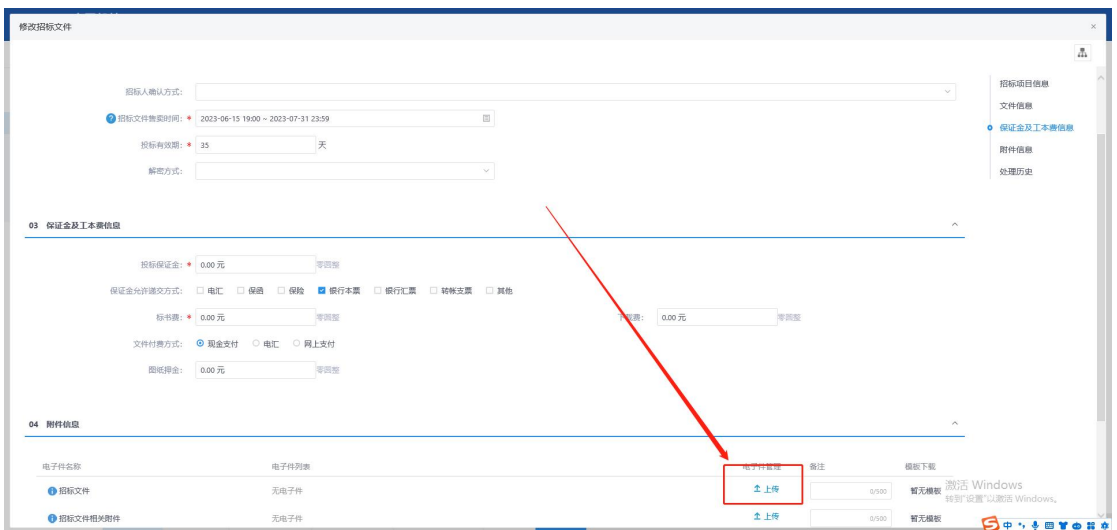

2、填写招标文件信息,("\*"为必填项)。填写要求如下表:点击修改保存按钮,保 存招标文件信息,点击提交信息按钮,提交招标文件审核。

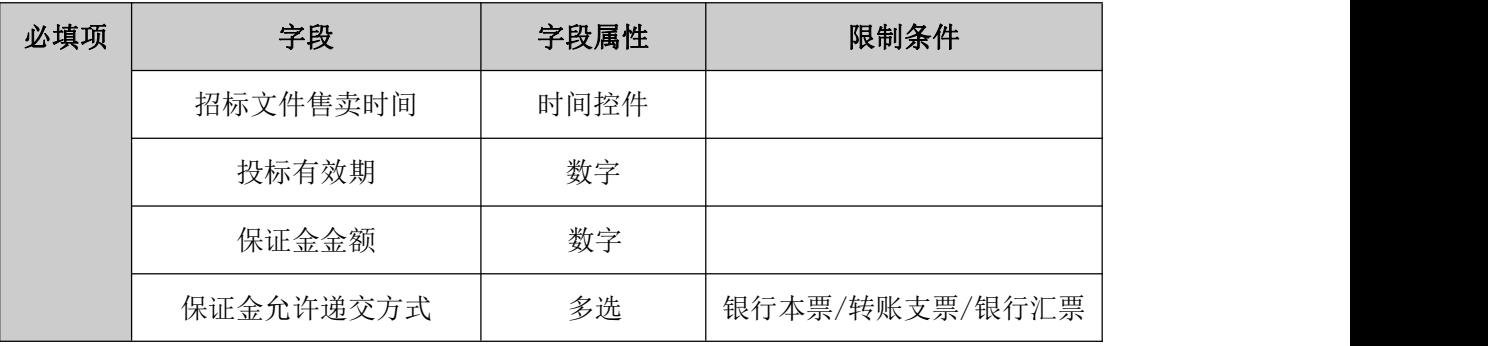

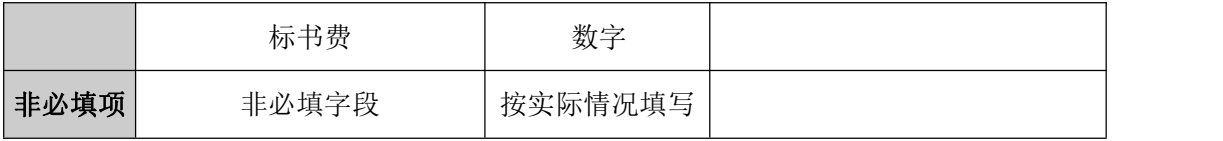

1、根据《中华人民共和国招标投标法实施条例》第十六条 招标人应当按照资格预审公告、 变更公告或者投标邀请书规定的时间、地点发售资格预审文件或者招标文件。资格预审文件 或者招标文件的发售期不得少于 5 日。

2、根据《机电产品国际招标投标实施办法(试行)》 第二十六条 招标人应当确定投标人 编制投标文件所需的合理时间。依法必须进行招标的项目,自招标文件开始发售之日起至投 标截止之日止,不得少于 20 日。招标文件的发售期不得少于 5 个工作日。

## **4.1.13**、招标公告

前置条件:招标文件已完成并审批通过

基本功能:采购建项时,采购方式选择公开招标,资审方式(公开招标采购方式对应的 关联字段)选择资格后审时,进入资格后审工作台,采购实施人员新增编写变更公告提交审 核人审核并确认发布至对应媒介。

#### 操作步骤:

1、工作台中,点击"招标公告",点击新增招标公告,选择标段信息,点击确认选择, 打开编辑页面。如下图:

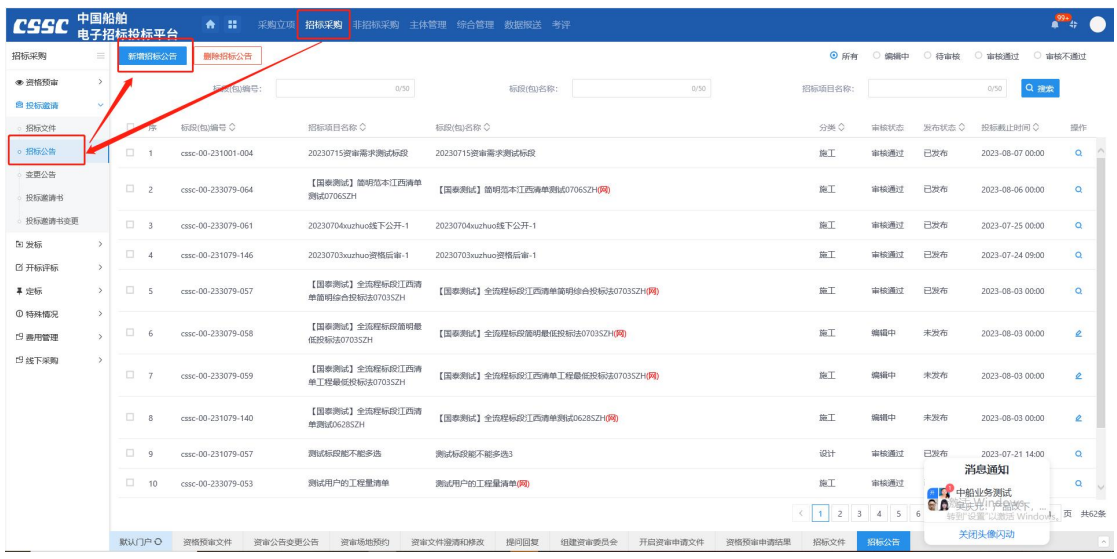

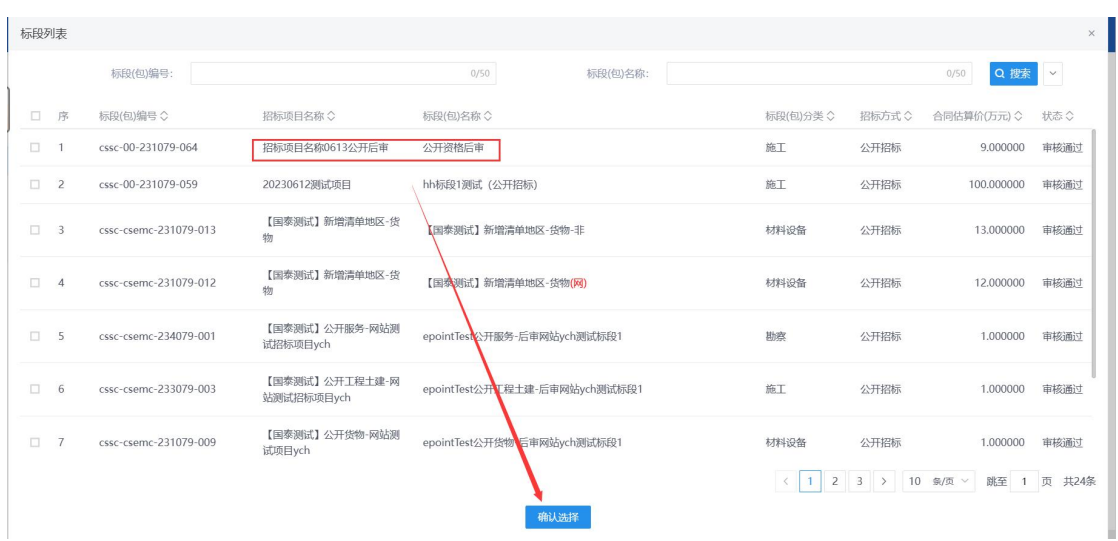

2、填写招标公告相关信息后,提交信息审核。如下图:

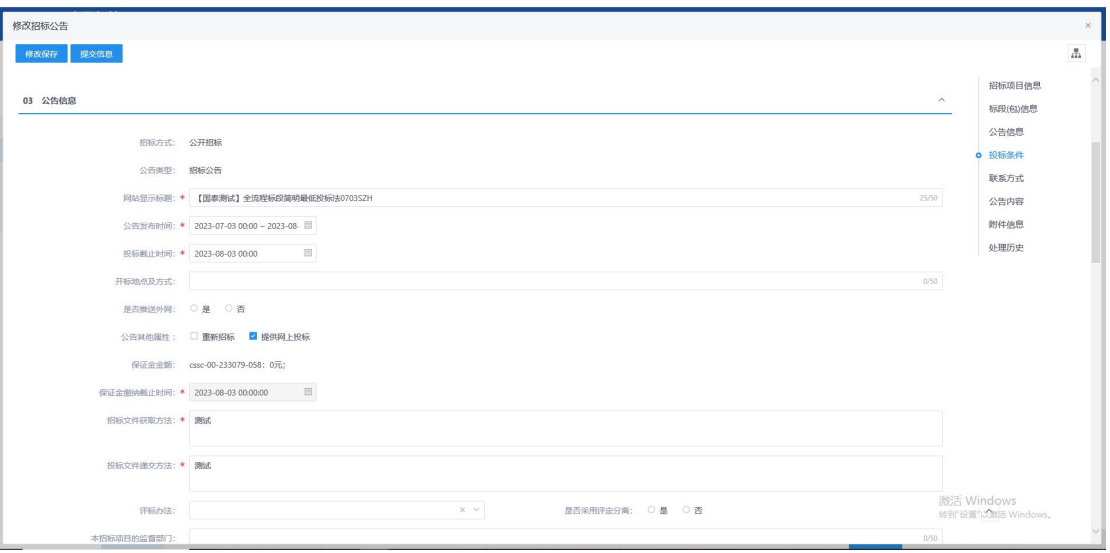

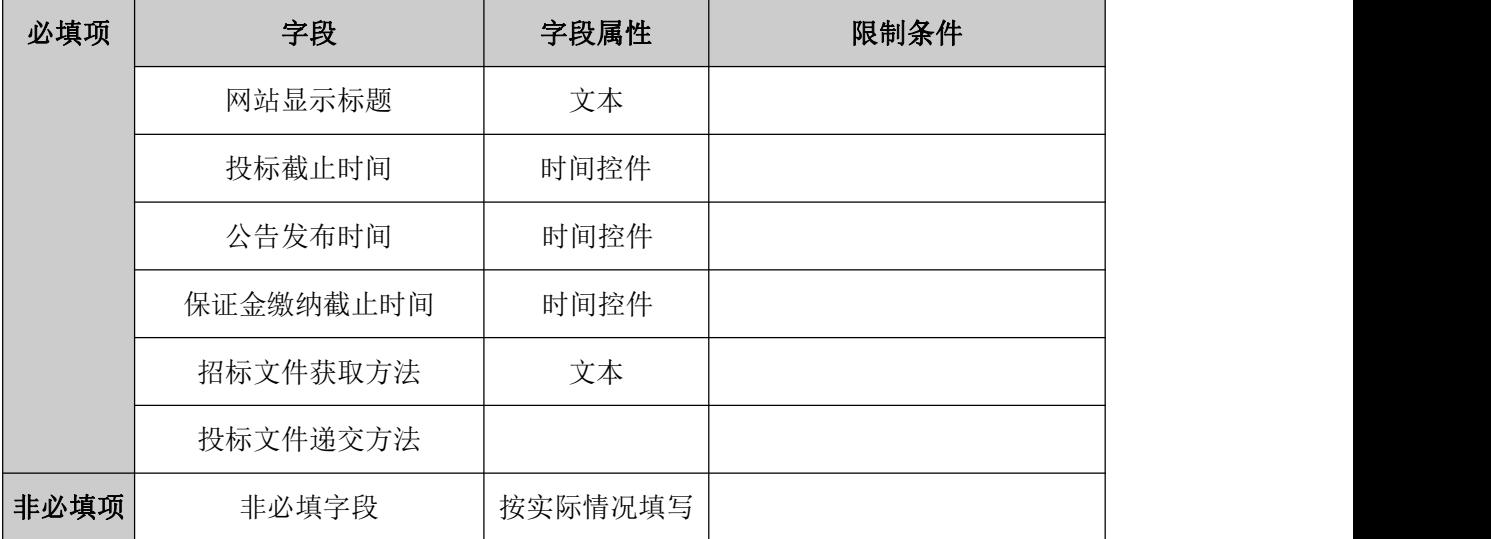

### 规则和约束:无

## **4.1.14**、答疑澄清文件

前置条件:招标文件已完成

基本功能:采购实施人员根据项目实际需要,通过该功能菜单对招标文件或文件发售开 始时间、响应文件递交截止时间、开启场地时间、评审场地时间等信息作出变更调整;其中 文件内容或结构进行变更调整通过文件制作工具编制澄清文件,并提交审核人审核。

操作步骤:

1、工作台中,点击"答疑澄清文件",点击新增答疑澄清文件,选择标段信息,点击 确认选择,打开编辑页面。如下图:

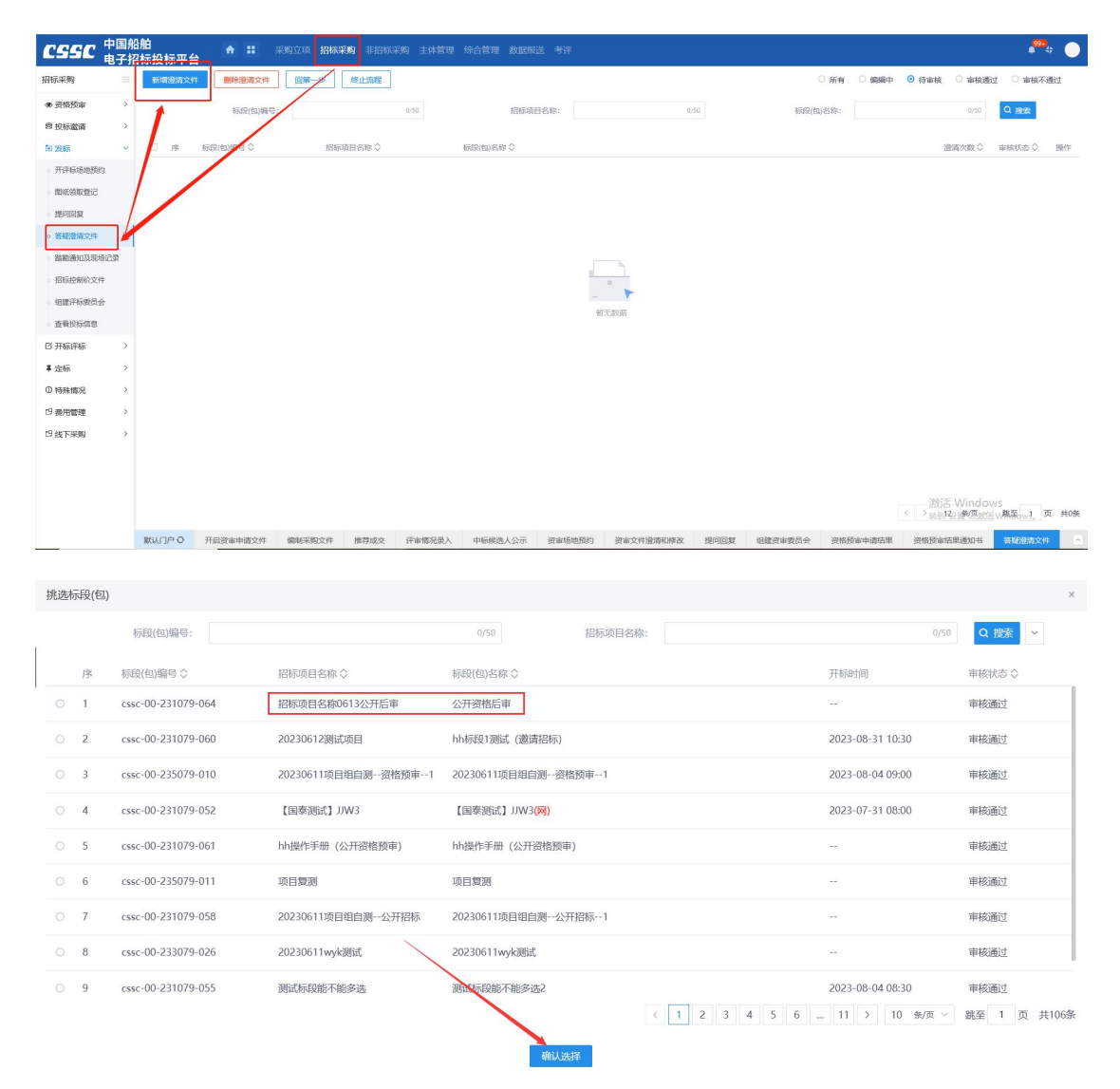

2、当项目为电子标时,如果对招标文件作出变更,则点击修改按钮进入答疑澄清文件 编辑界面,对招标文件信息进行变更(与招标文件制作流程相同),若资审文件不作出变更,

则跳过即可;当项目为非电子标时,如果对招标文件作出变更,则将文件上传至对应位置, 若招标文件未进行变更,则跳过即可。如下图:

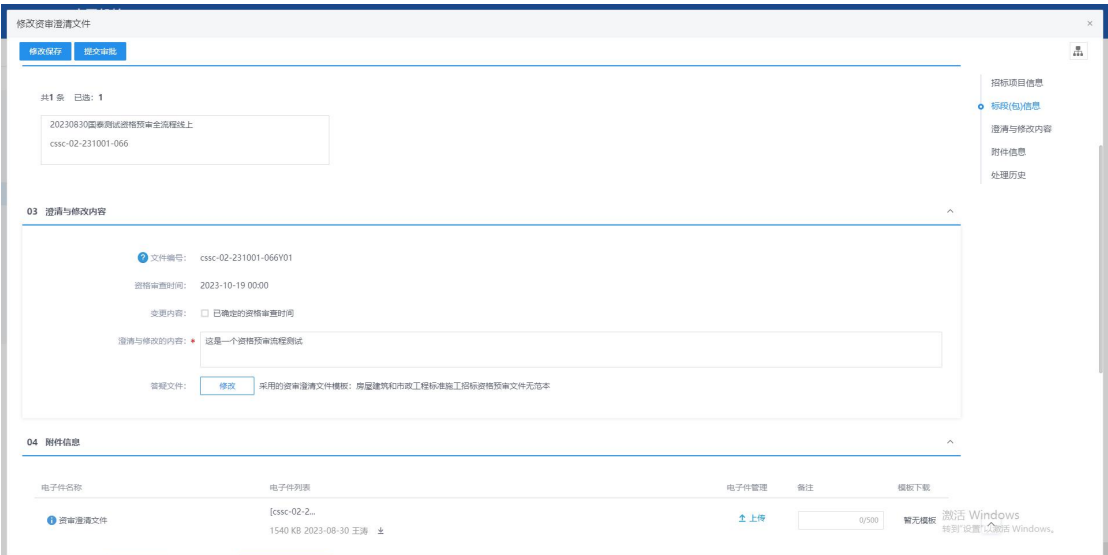

3、填写澄清文件相关信息后,提交信息审核。如下图:

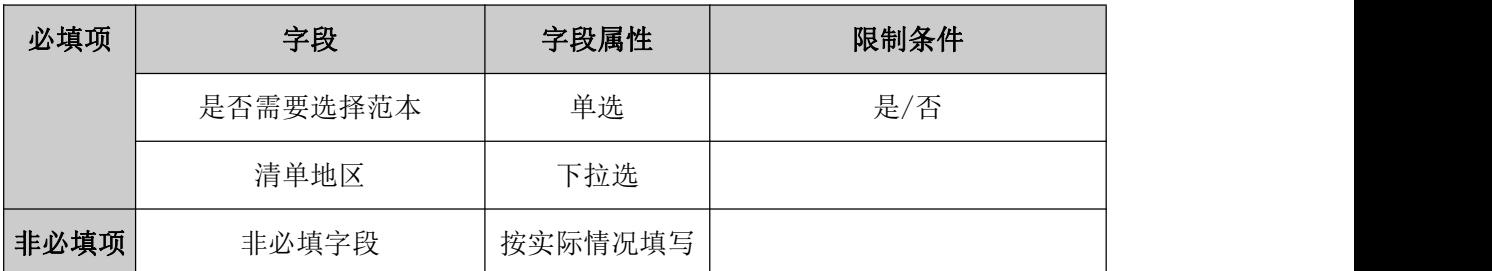

#### 规则和约束:

1、一个标段可以多次发布澄清文件

2、存在审核未通过的澄清文件时,无法重新发起澄清文件流程。

### **4.1.15**、变更公告

前置条件:招标公告已完成

基本功能:后续采购实施过程中,根据项目需要,如需对公告内容或供应商资格条件等 信息进行更新补充,采购实施人员新增变更公告并提交审核人审核然后发布至对应媒介。

#### 操作步骤:

1、工作台中,点击"变更公告",点击新增变更公告,选择标段信息,点击确认选择,

### 打开编辑页面。如下图:

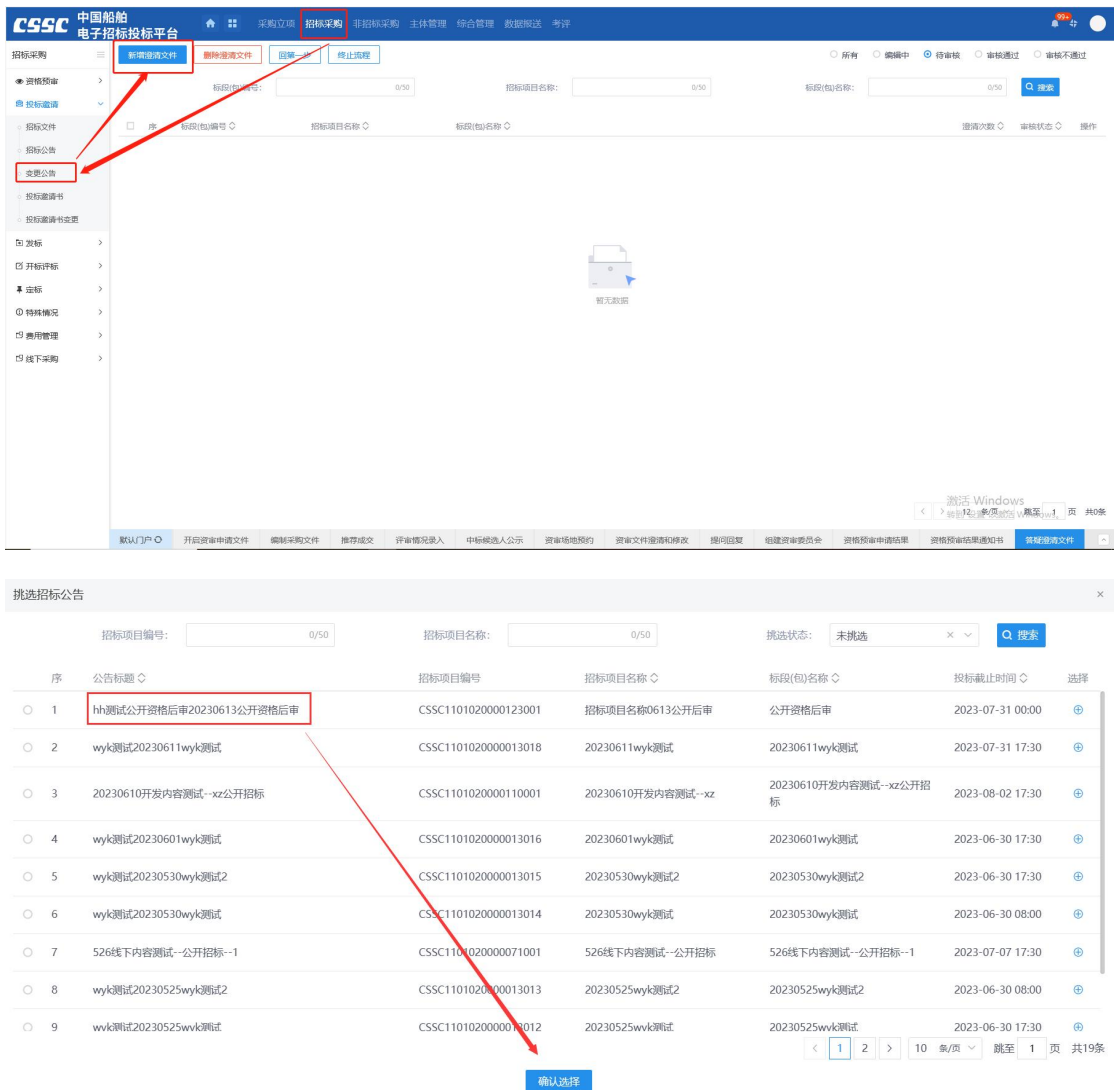

2、填写变更公告相关信息后,提交信息审核。如下图:

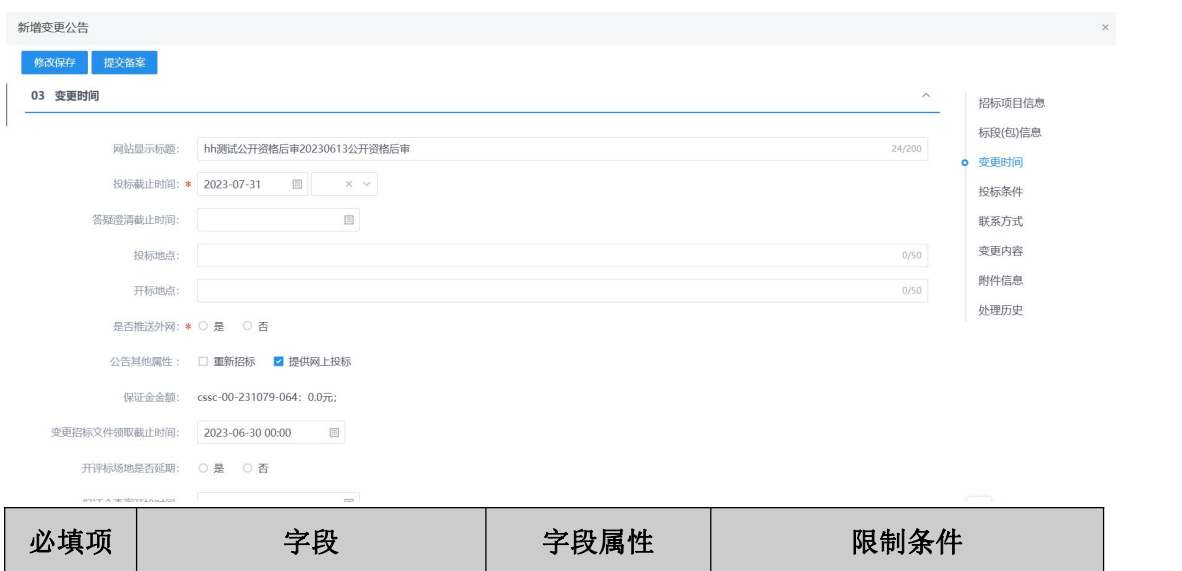

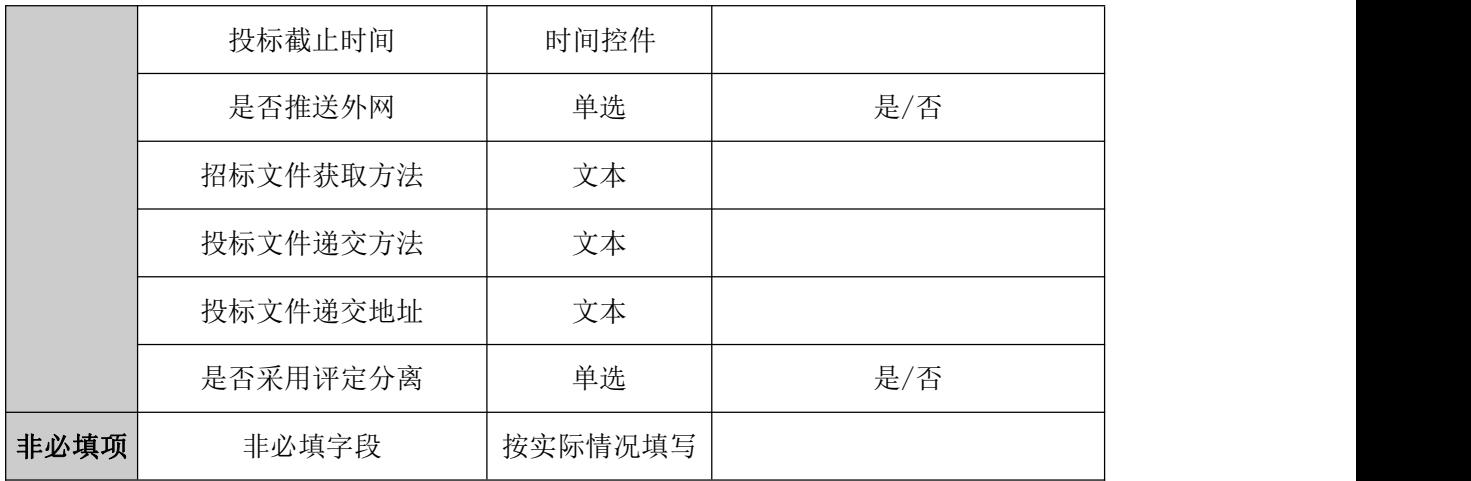

1、投标截止时间只能往后修改且要大于当前时间!

2、变更公告审核通过后可发起新的变更公告流程

## **4.1.16**、开评标场地预约

前置条件:招标公告已发布。

基本功能:项目开评标,采购实施人员发起开评标场地预约通知并记录情况。

#### 操作步骤:

1、工作台中,点击"开评标场地预约",点击新增场地预约,选择标段信息,点击确 认选择,打开编辑页面。如下图:

注: "资审场地预约"和"预约评审场地"时间不可相同。

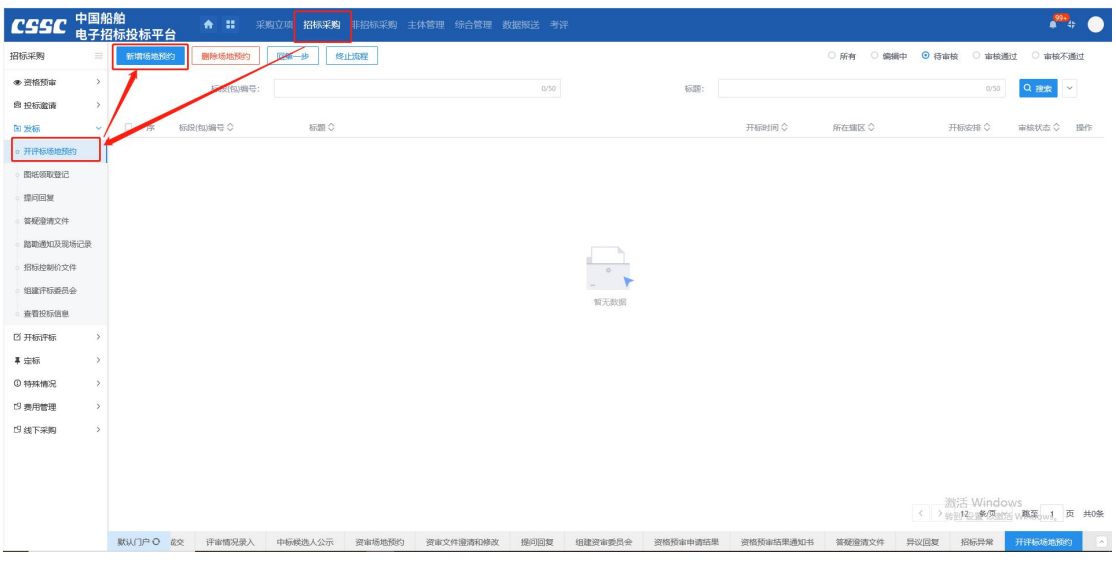

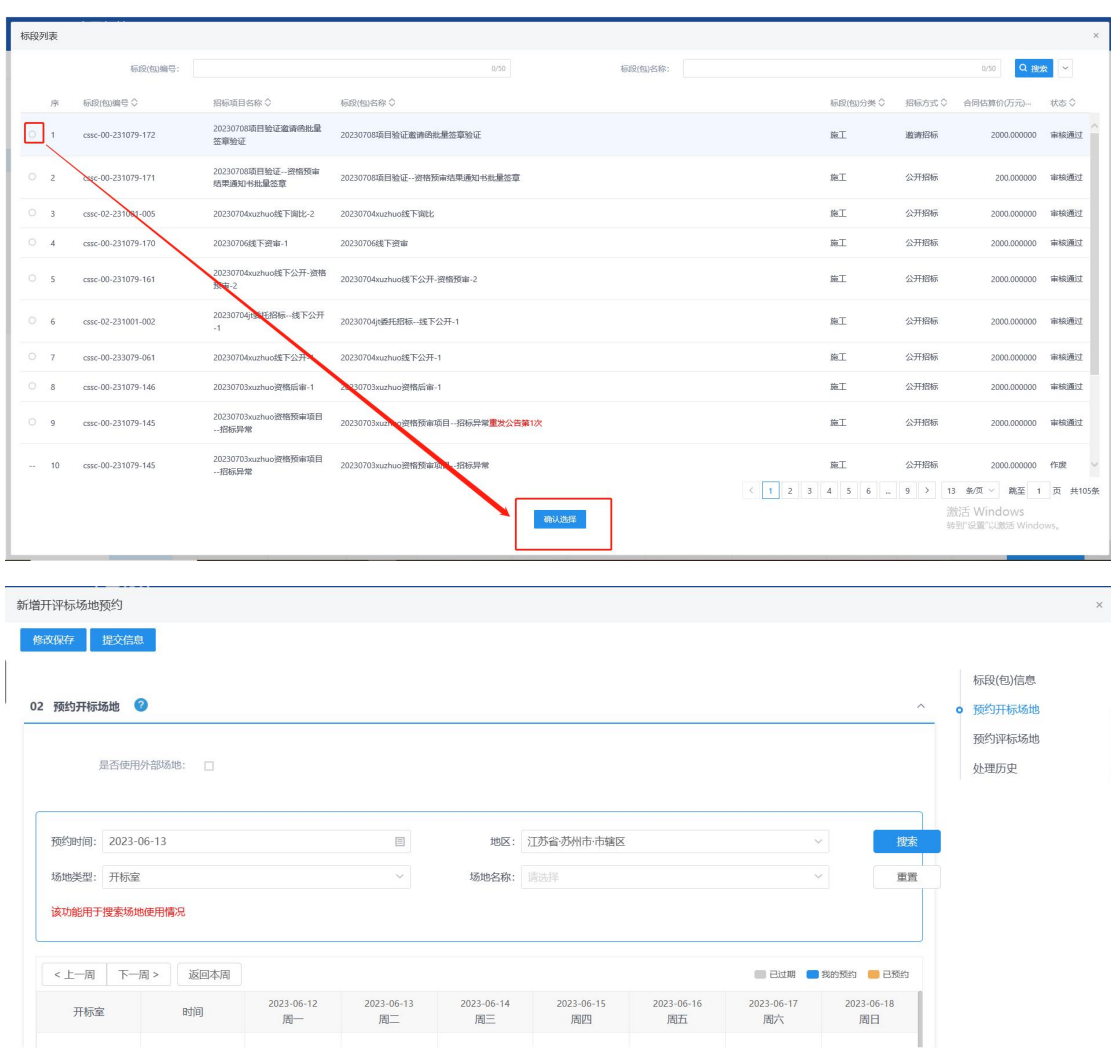

地预约成功。

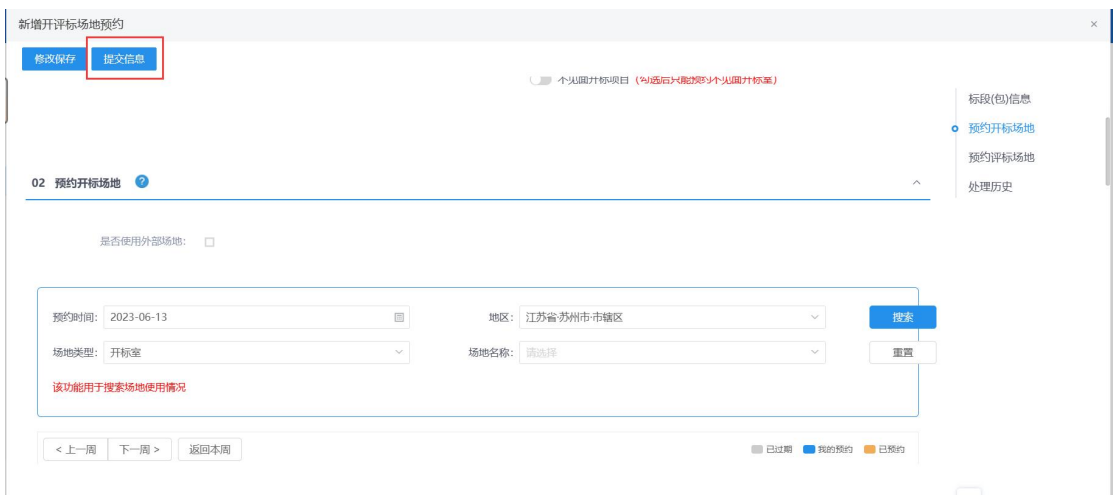

、填写开评标预约信息,点击修改保存按钮,保存预约信息,点击提交信息按钮,场

# **4.1.17**、提问回复

前置条件:招标文件已发布。

基本功能:供应商下载采购文件后,针对文件内容或项目提出问题,采购实施人员通过 该功能菜单查看供应商提出的问题以及材料,并针对性作出回复。

### 操作步骤:

1、工作台中,点击"提问回复",选择标段信息,点击回复标签,打开编辑页面。如 下图:

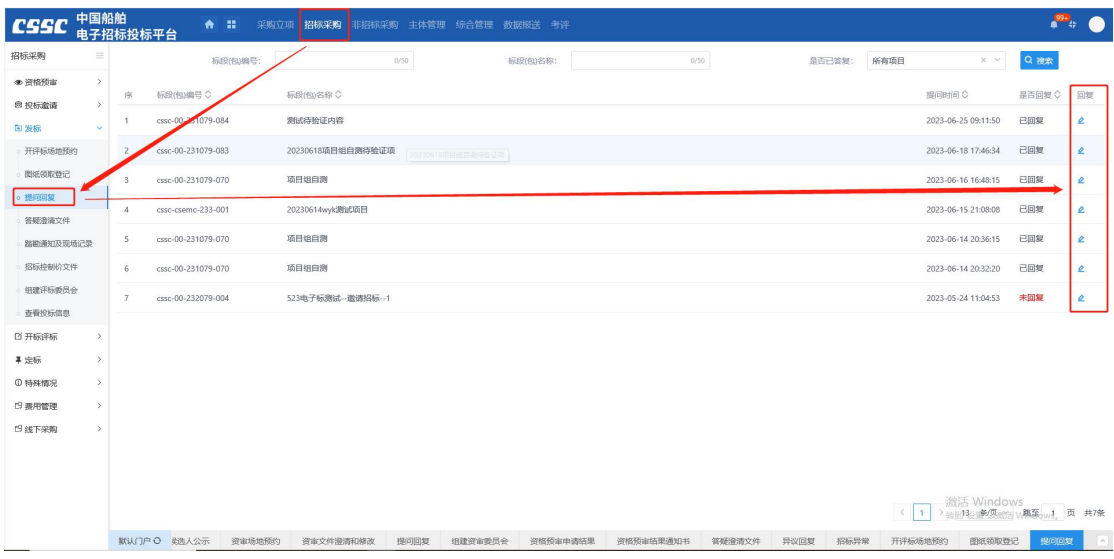

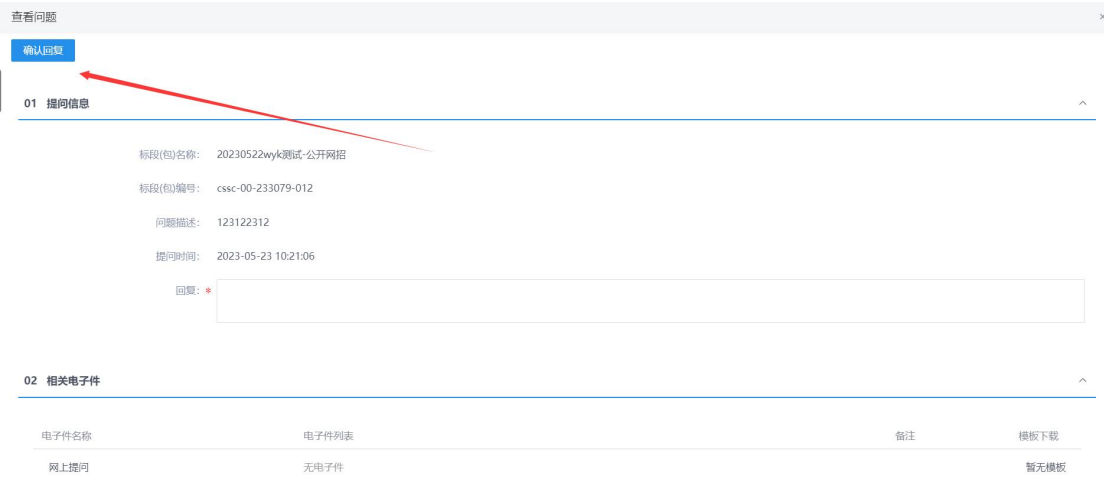

2、填写回复内容后,点击确认回复按钮,如下图:

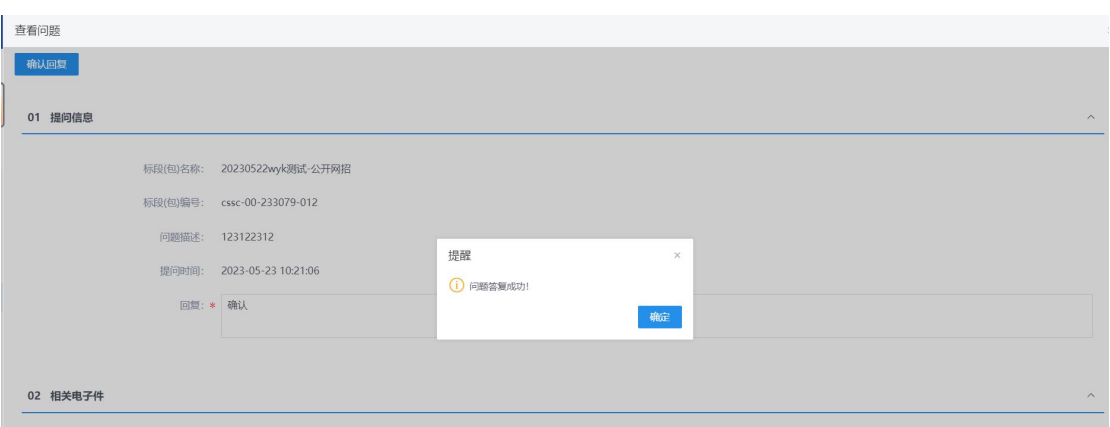

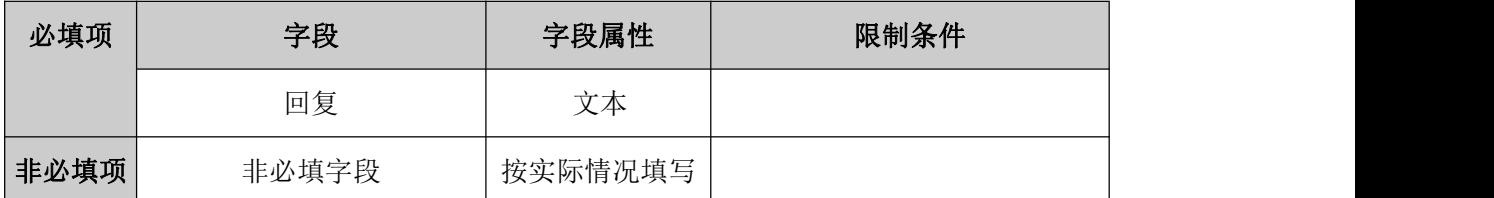

# **4.1.18**、踏勘通知及现场记录

前置条件:招标文件已发布。

基本功能:项目如需踏勘,采购实施人员发起踏勘通知并记录踏勘情况。

### 操作步骤:

1、工作台中,点击"踏勘通知及现场记录",点击新增踏勘通知及现场记录,选择标 段信息,点击确认选择,打开编辑页面。如下图:

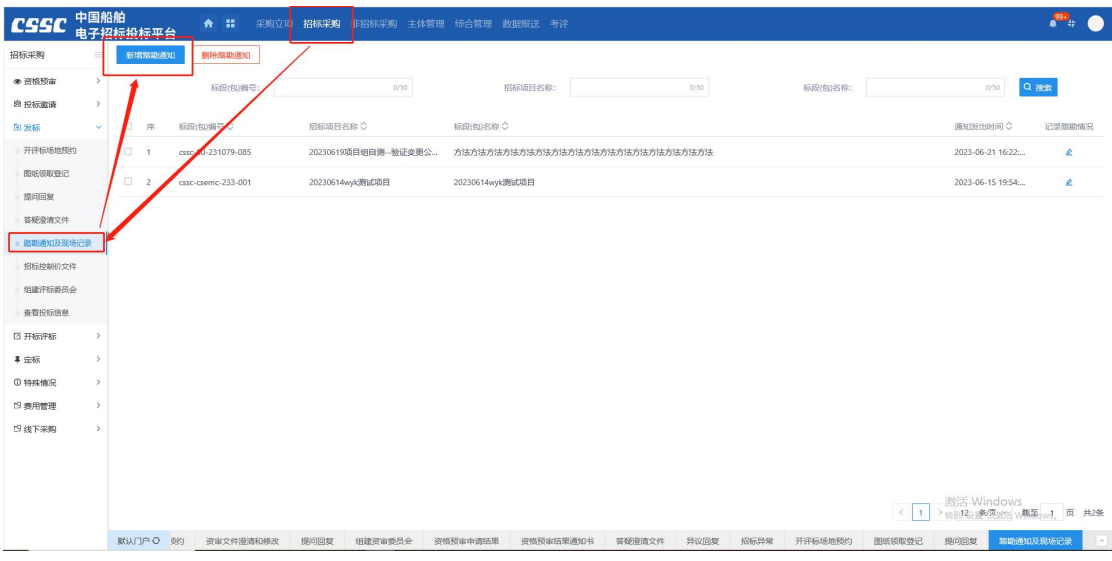

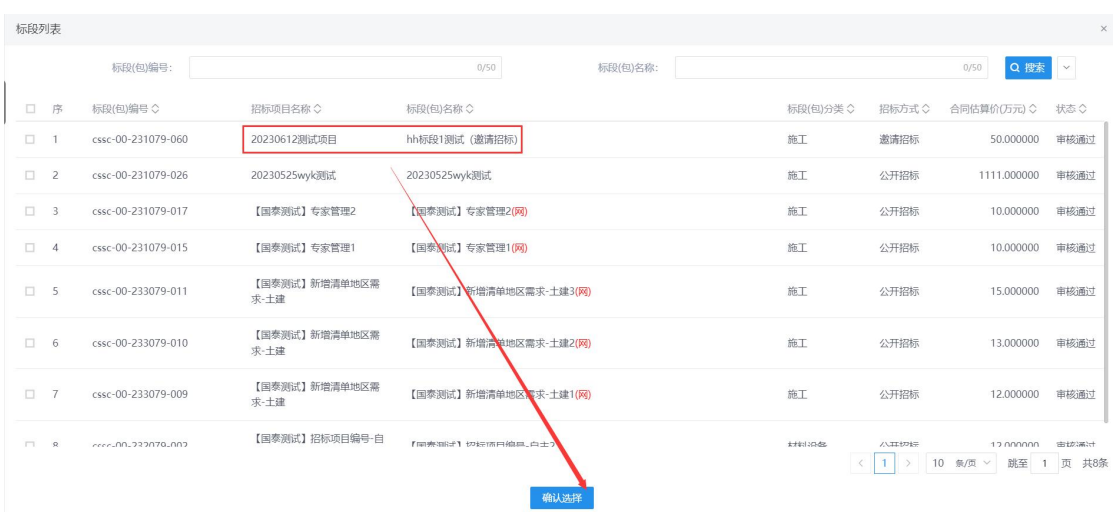

2、填写踏勘通知内容后,点击发出通知按钮。如下图:

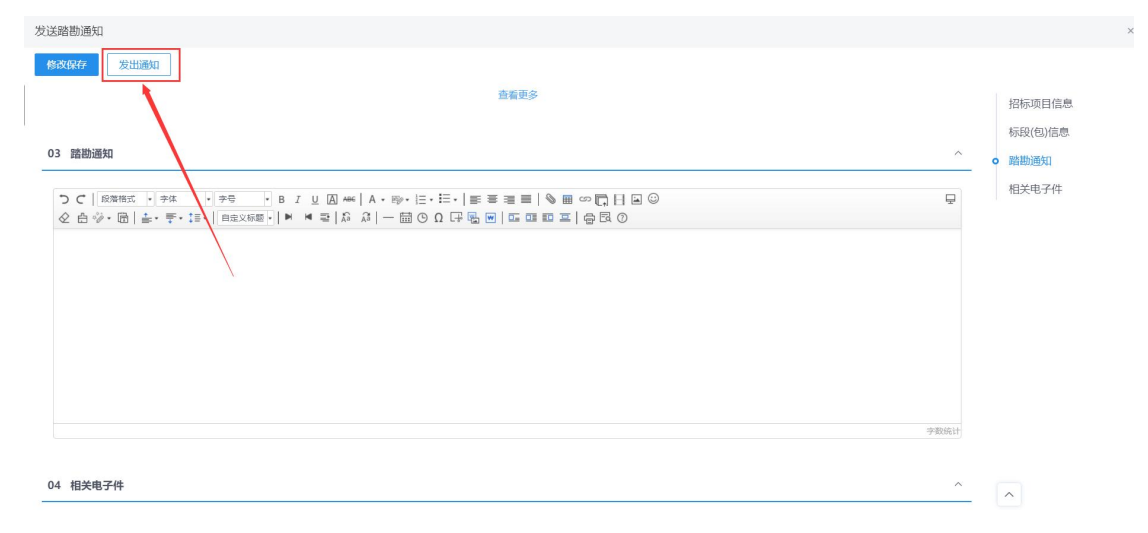

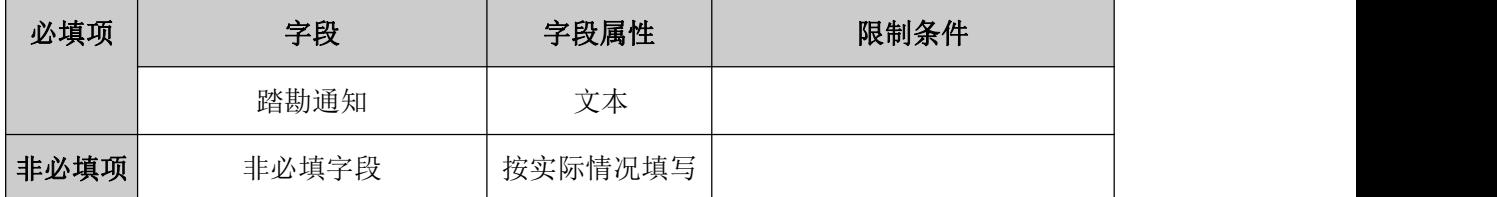

## **4.1.19**、组建评标委员会

前置条件:招标文件已完成。

基本功能:项目开启满足条件,在开启结束后,采购实施人员确定的"指定"或"抽取" 方式组建谈判评审组/评标委员会/评审组/谈判组并提交审核。

### 操作步骤:

1、工作台中,点击"组建评标委员会",点击新增项目,选择标段信息,打开编辑页

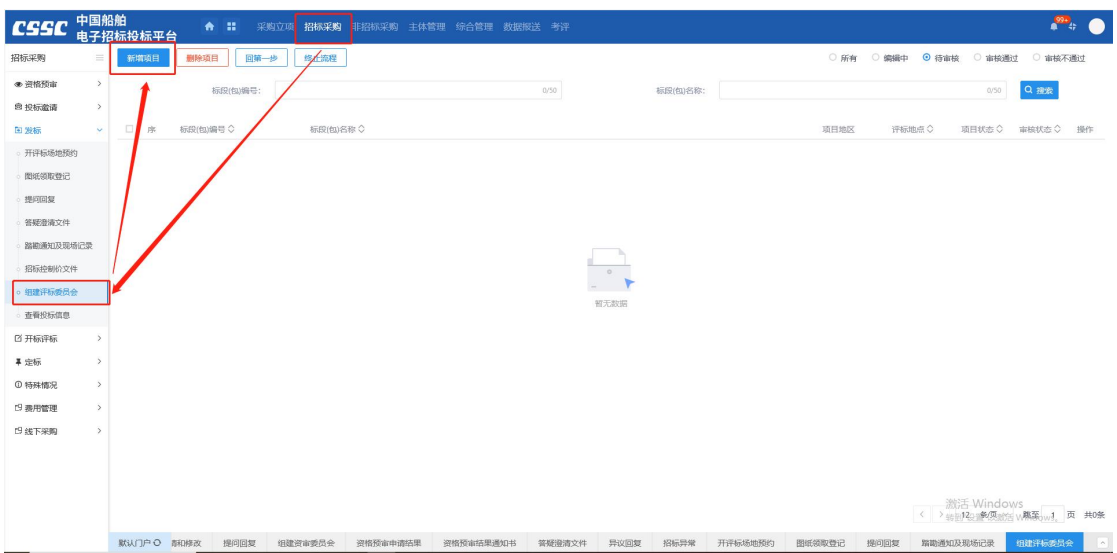

面,编辑资审所需专家专业,设定抽取任务,在审核通过后,进行抽取。如下图:

2、填写组建评标委员会信息,("\*"为必填项)。填写要求如下表:点击修改保存按 钮,保存组建评标委员会信息,点击提交备案按钮,提交领导审核。

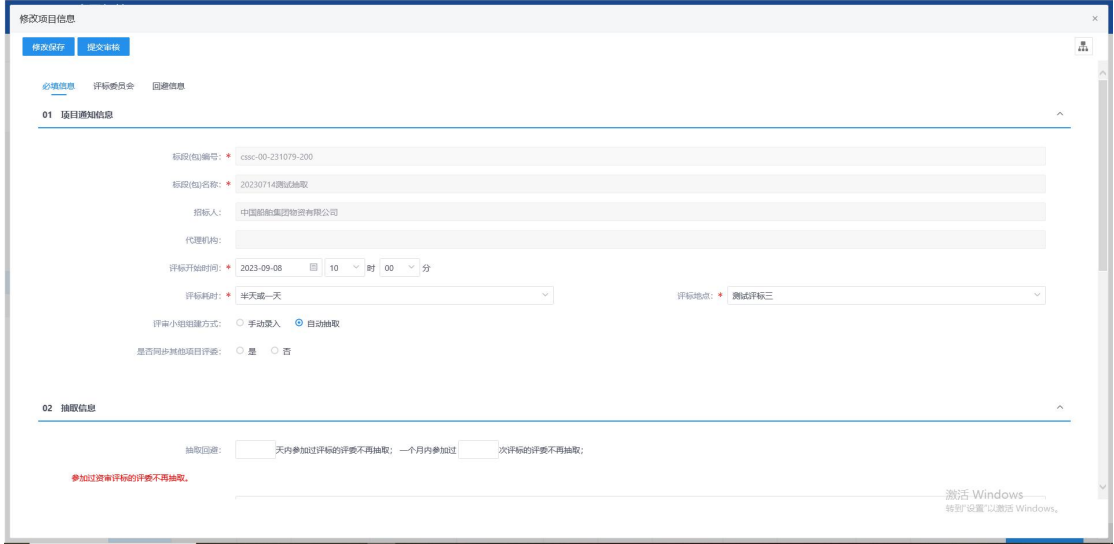

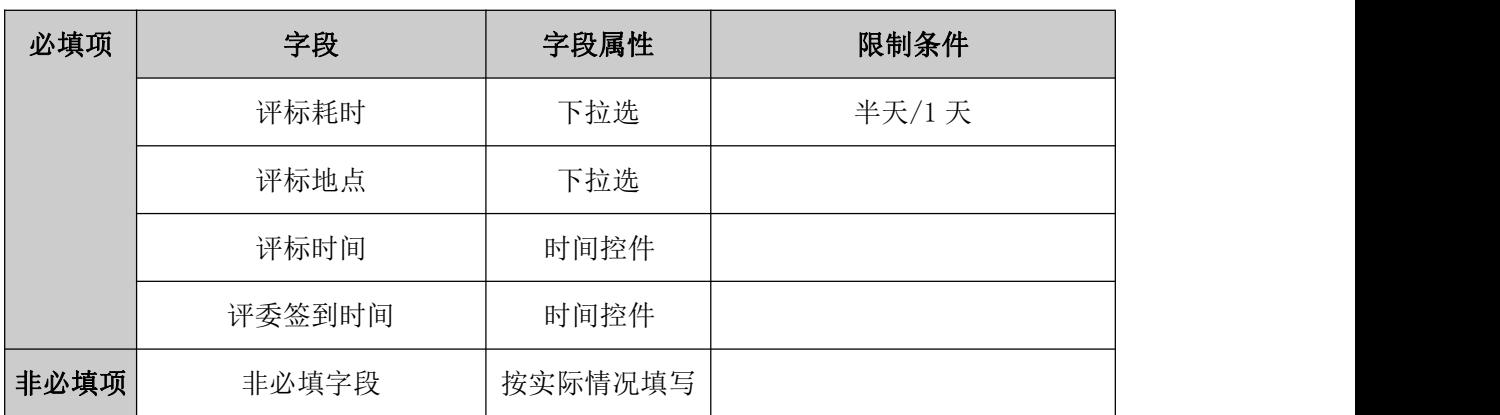

# **4.1.20**、查看投标信息

前置条件:公告报名期间、查看已报名项目情况

基本功能:采购公告发布后,采购实施人员实时查看供应商报名情况以及报名材料递交 情况,并对材料递交缺失或有误的供应商发出补充材料通知。文件制作完成并审核通过后, 供应商进行支付下载,采购实施人员通过该功能菜单查看供应商文件领取以及响应(投标)文 件递交情况。

#### 操作步骤:

1、工作台中,点击"查看投标信息",选择标段信息,点击操作按钮,查看报名页面。 如下图:

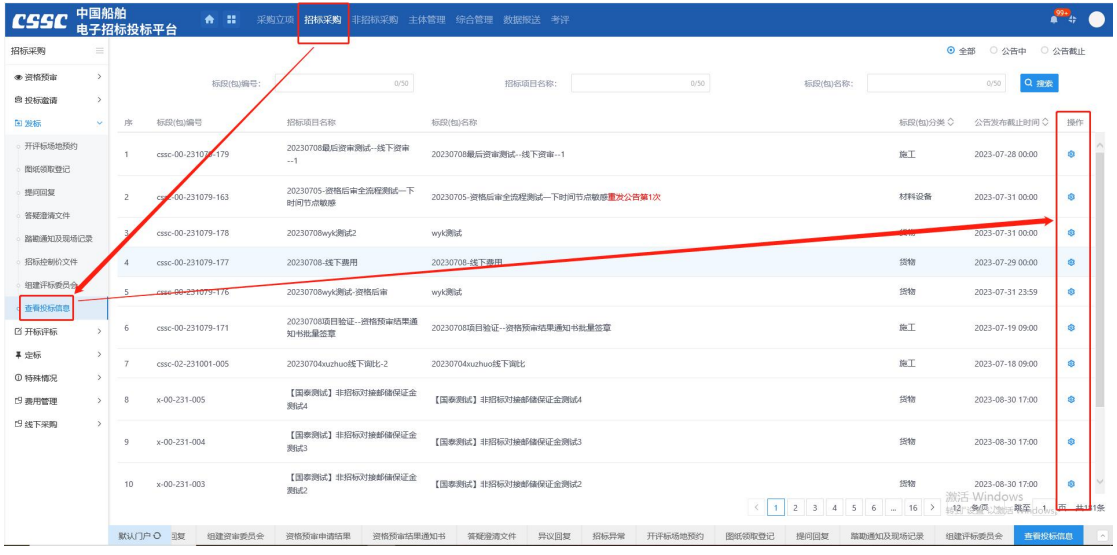

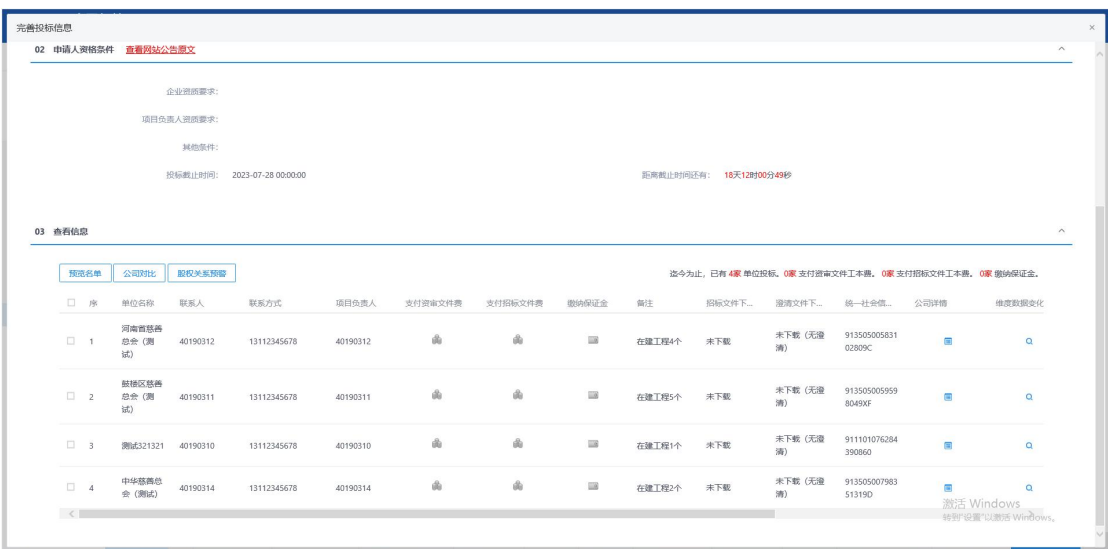

**4.1.21**、开标情况

前置条件:项目开标

基本功能:项目开启或开标结束后采购实施人员录入项目开启/开标情况(以下简称开 启情况), 其中针对同步线上开评标系统的数据, 无法删除。

### 操作步骤:

1、工作台中,点击"开标情况",选择标段信息,点击查看按钮,如下图:

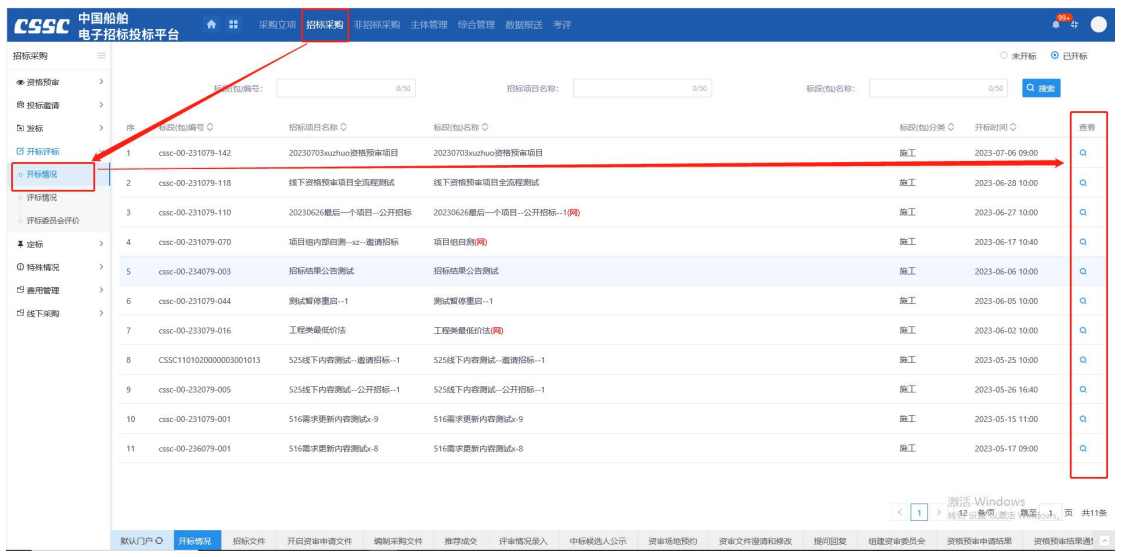

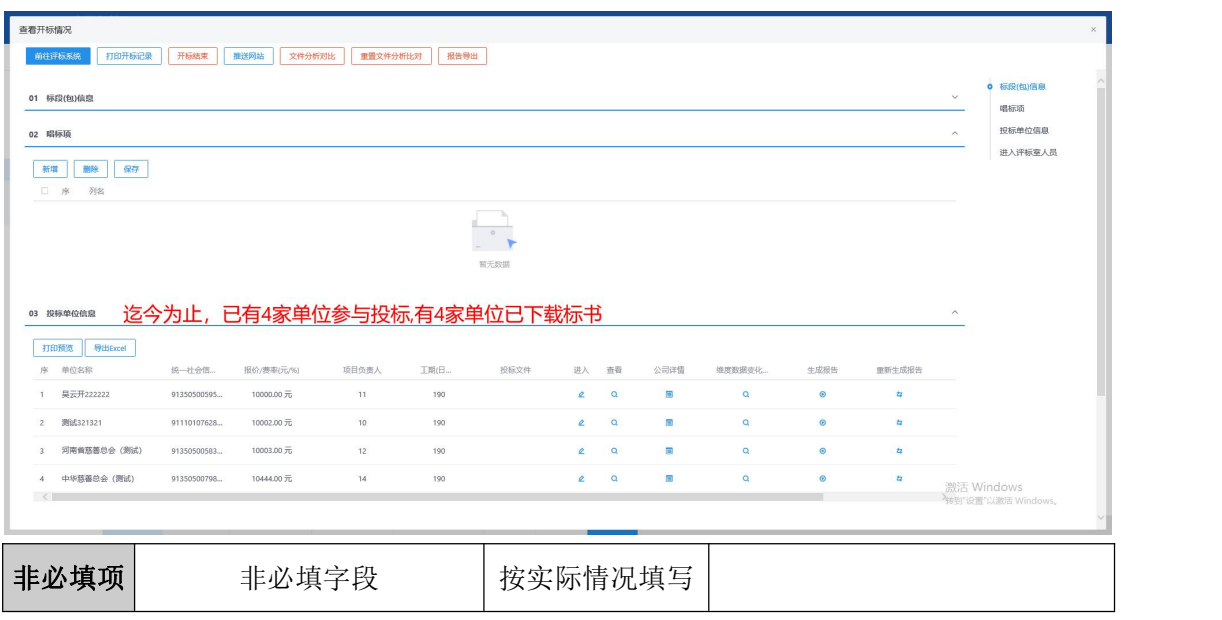

# **4.1.22**、评标情况

### 前置条件:评标结束

基本功能:评审或评标结束后,采购实施人员录入评审或评标情况(以下简称评审情况), 其中针对同步线上开评标系统的数据,无法删除。

#### 操作步骤:

1、工作台中,点击"评标情况",选择标段信息,点击查看按钮,打开编辑页面。如 下图:

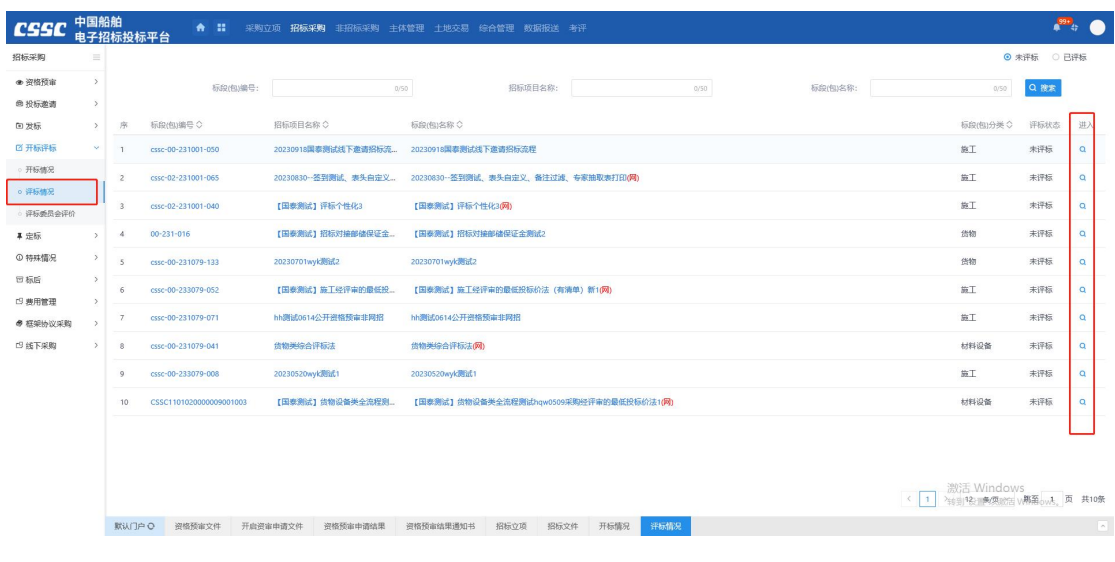

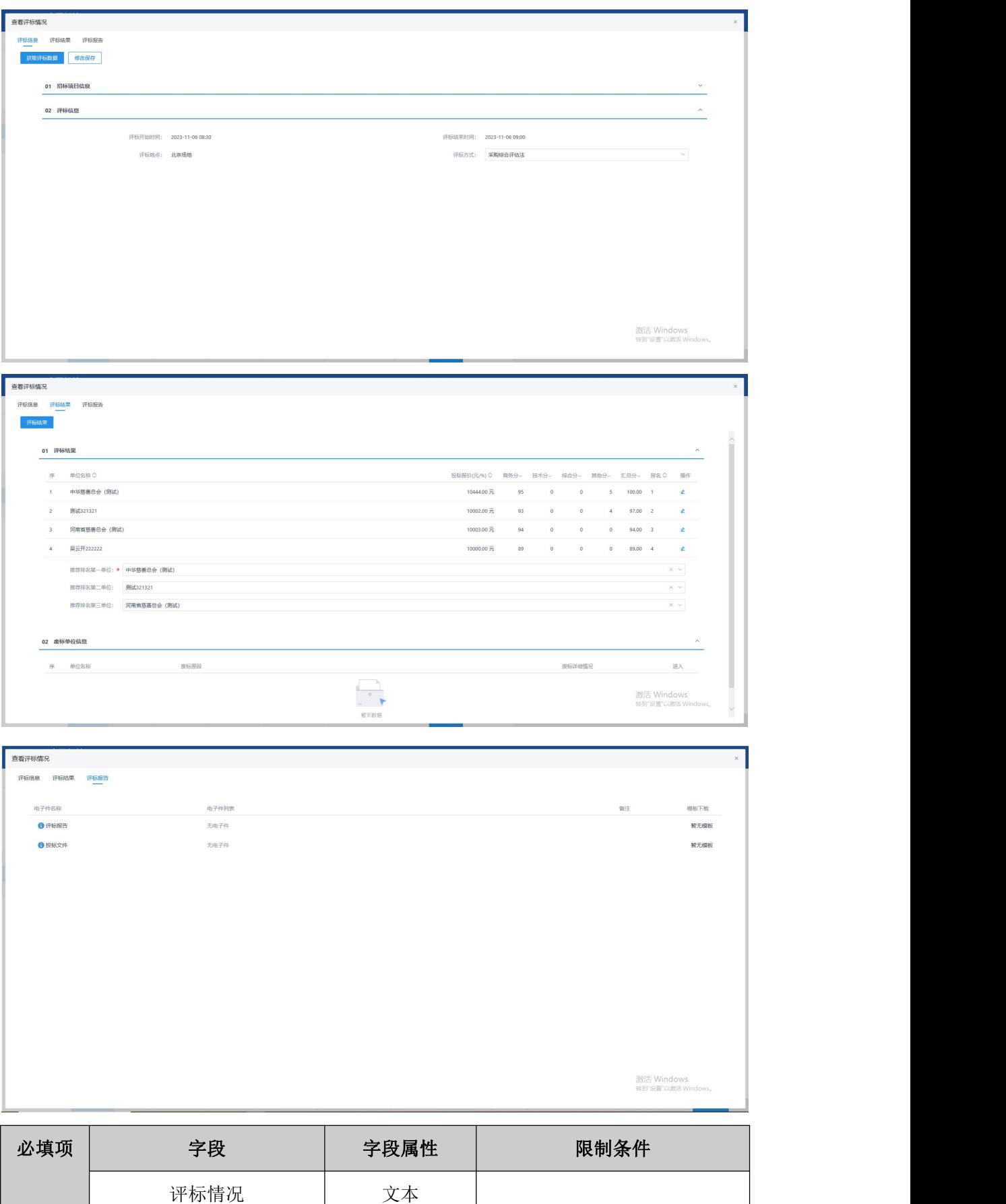

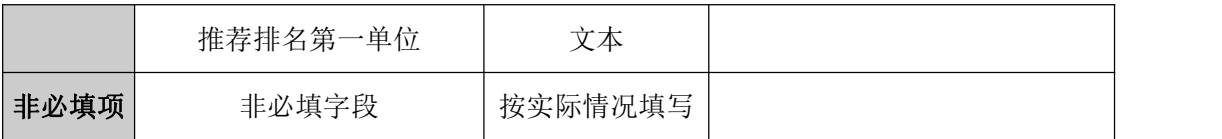

# **4.1.23**、评标委员会评价

前置条件:评审结束

基本功能:评审结束后采购实施人员对于参加的评委人员进行评价

### 操作步骤:

1、工作台中,点击"评标委员会评价",选择标段信息,点击操作按钮,打开编辑页 面。如下图:

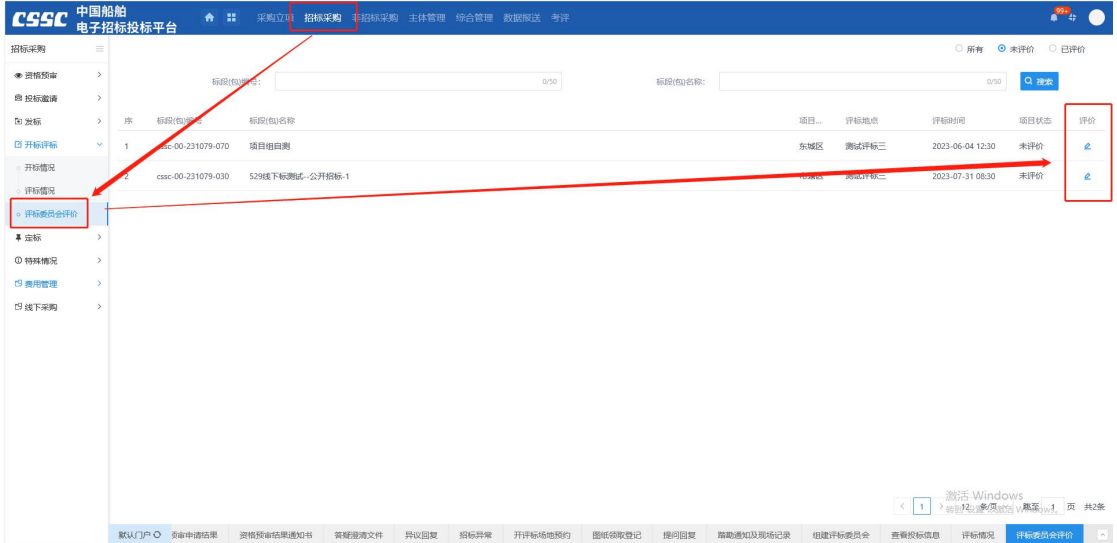

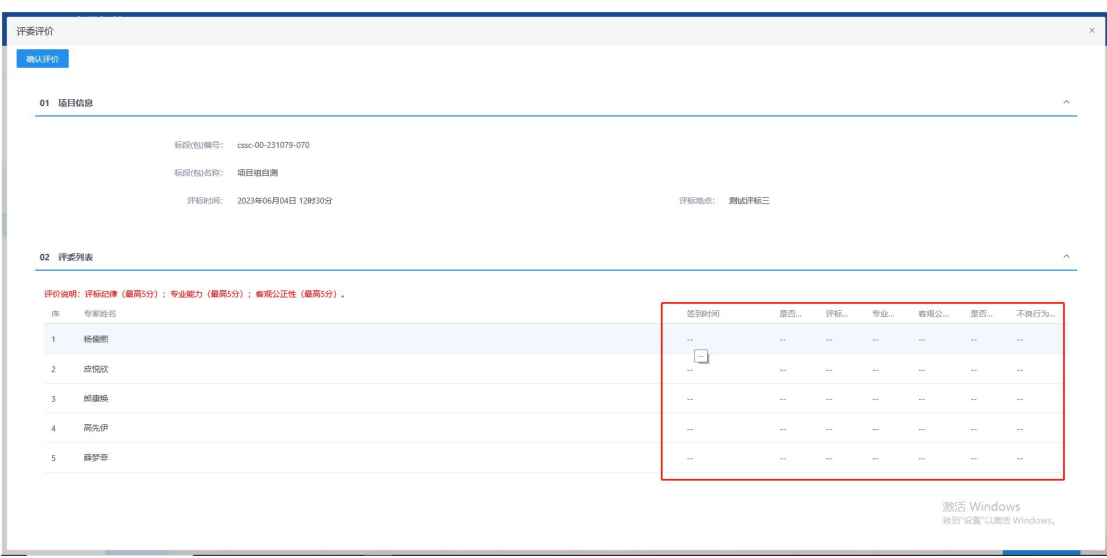

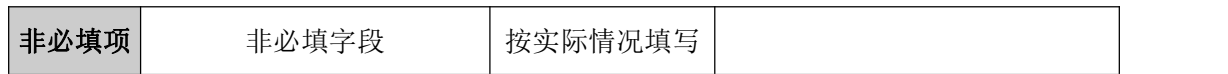

# **4.1.24**、定标报告

### 前置条件: 评标结束

基本功能:评审结束后由系统自动生成 pdf 格式的评审报告,评审报告包含整个评审过 程中的开标/启记录表、各项评审个人评审表和汇总表以及评审结果等过程数据和结果数据。

### 操作步骤:

1、工作台中,点击"定标报告",点击新增定标报告,选择标段信息,打开编辑页面。 如下图:

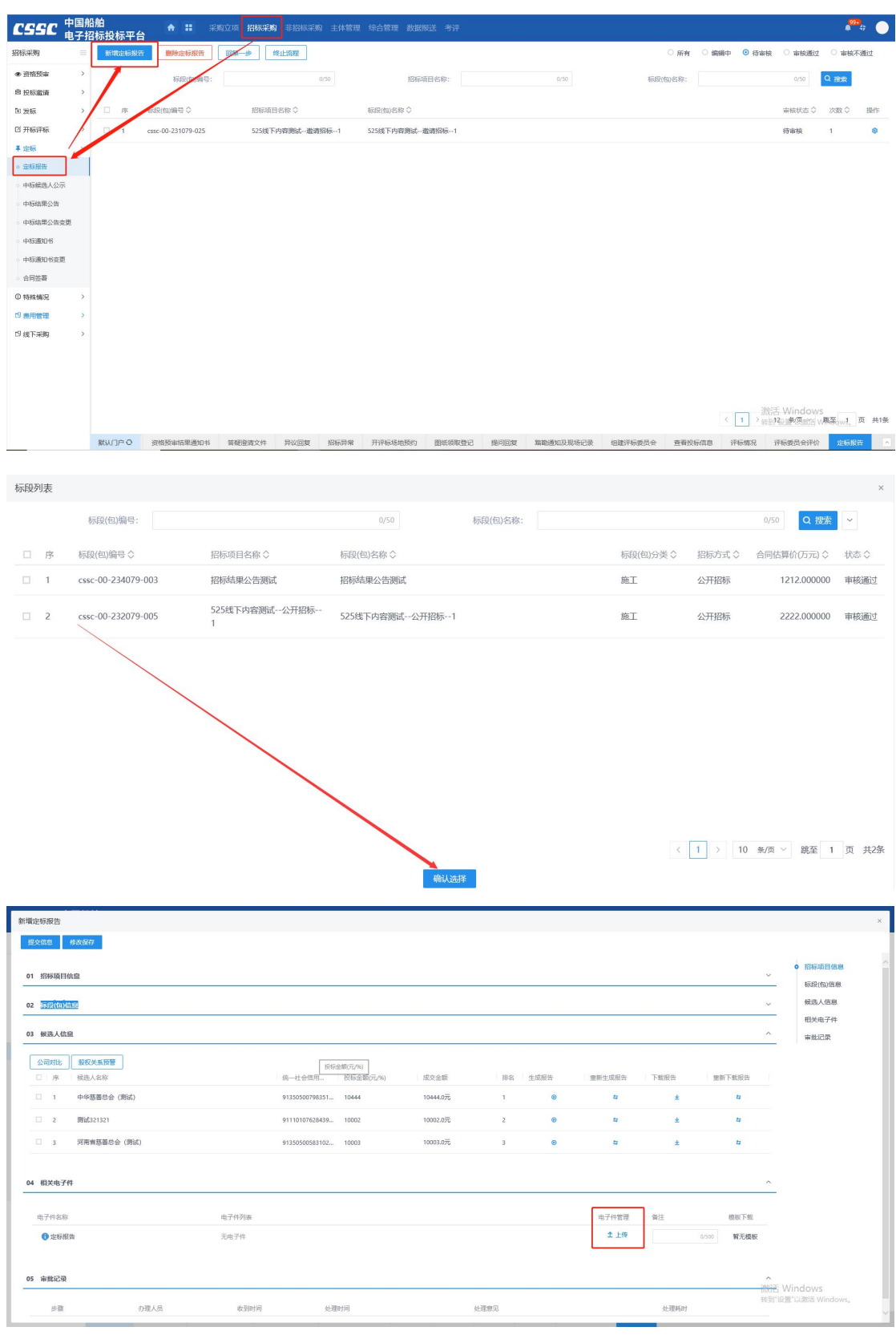

### 2、填写定标报告信息, ( "\*"为必填项)。填写要求如下表:

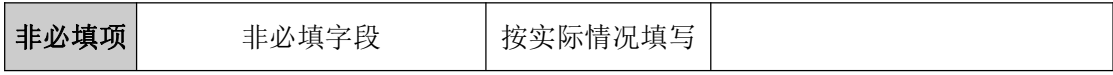

# **4.1.25**、中标候选人公示

#### 前置条件:评标结束

基本功能:采购实施人员根据项目需要编辑并发出中选/中标候选人公示。

#### 操作步骤:

1、工作台中,点击"中标候选人公示",点击新增中标候选人公示按钮,选择标段信 息,打开编辑页面,填写公示日期,并将公示内容粘贴至公示编辑器中,并点击生成"候选 人公示"按钮, 将编辑器中的文本内容转换为 PDF, 之后进行盖章提交即可发出。如下图:

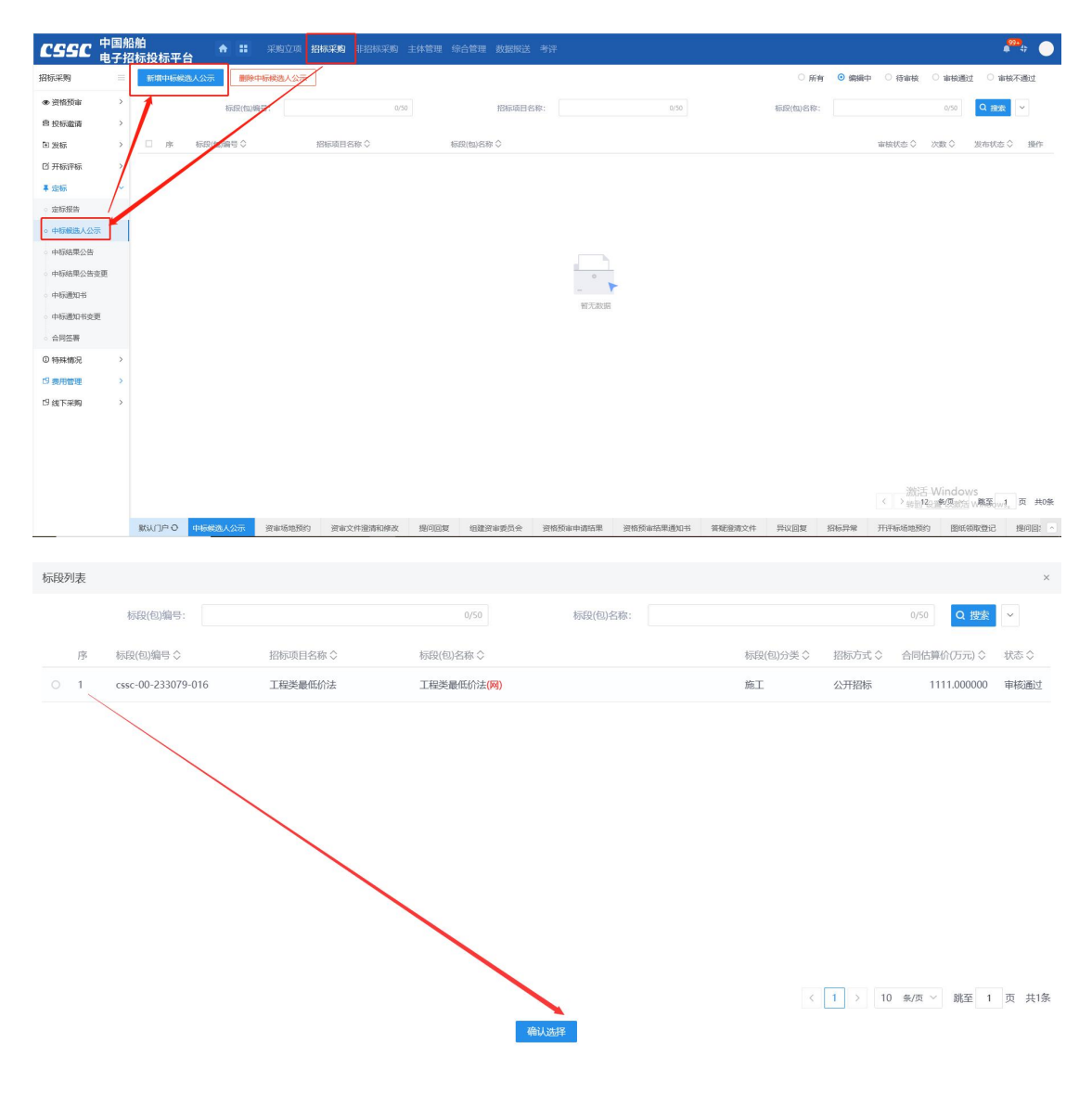

2、填写定标报告信息, ( "\*" 为必填项)。填写要求如下表:

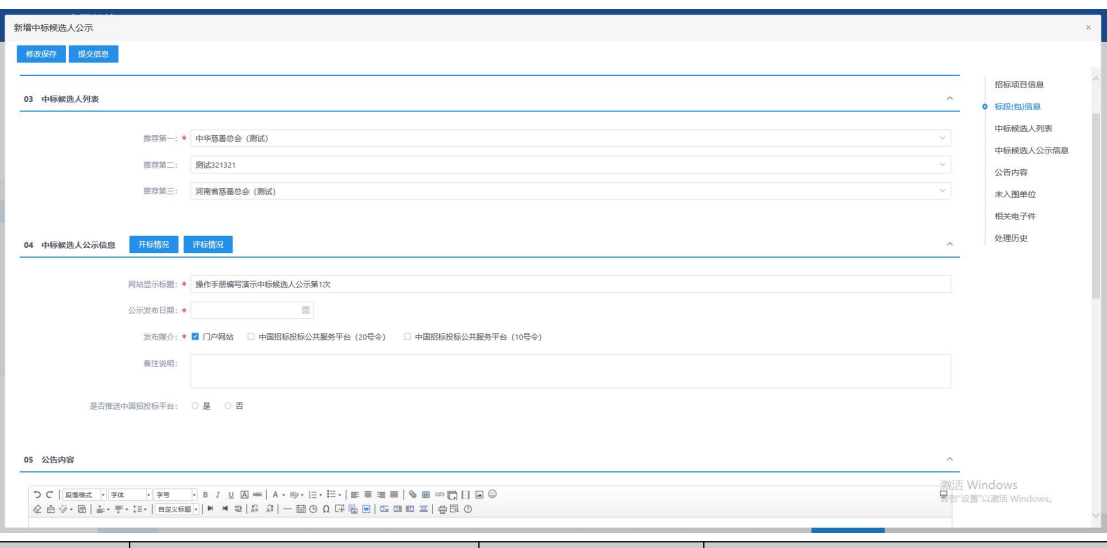

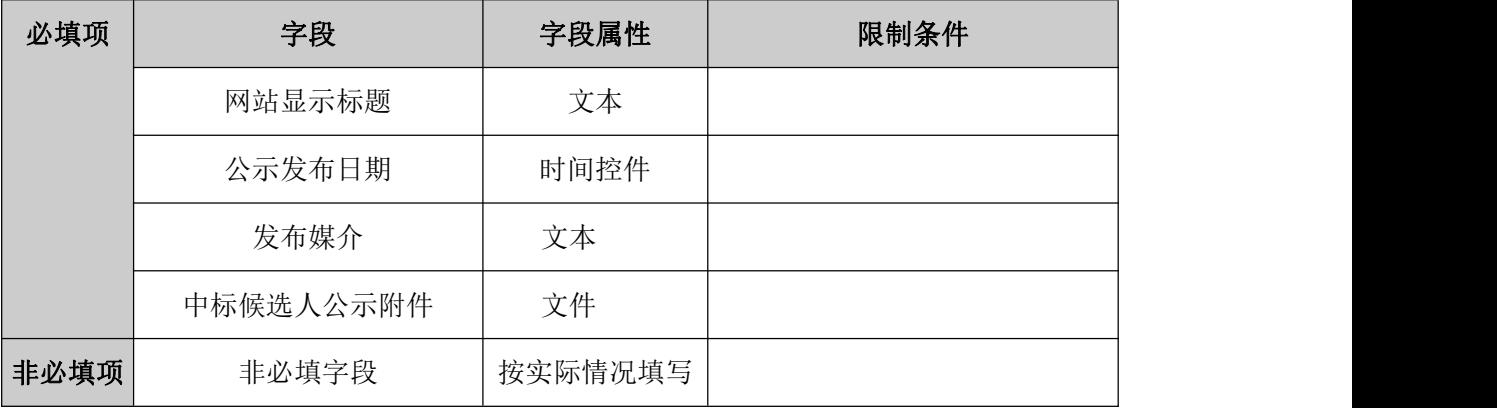

# **4.1.26**、中标结果公告

前置条件: 中选候选人公示公示期结束后

基本功能:中选候选人公示公示期结束后,采购实施人员新增中标结果公告(以下简称 并提交审核。

#### 操作步骤:

1、工作台中,点击"中标结果公告",点击新增中标结果按钮,选择标段信息,打开 编辑页面。如下图:

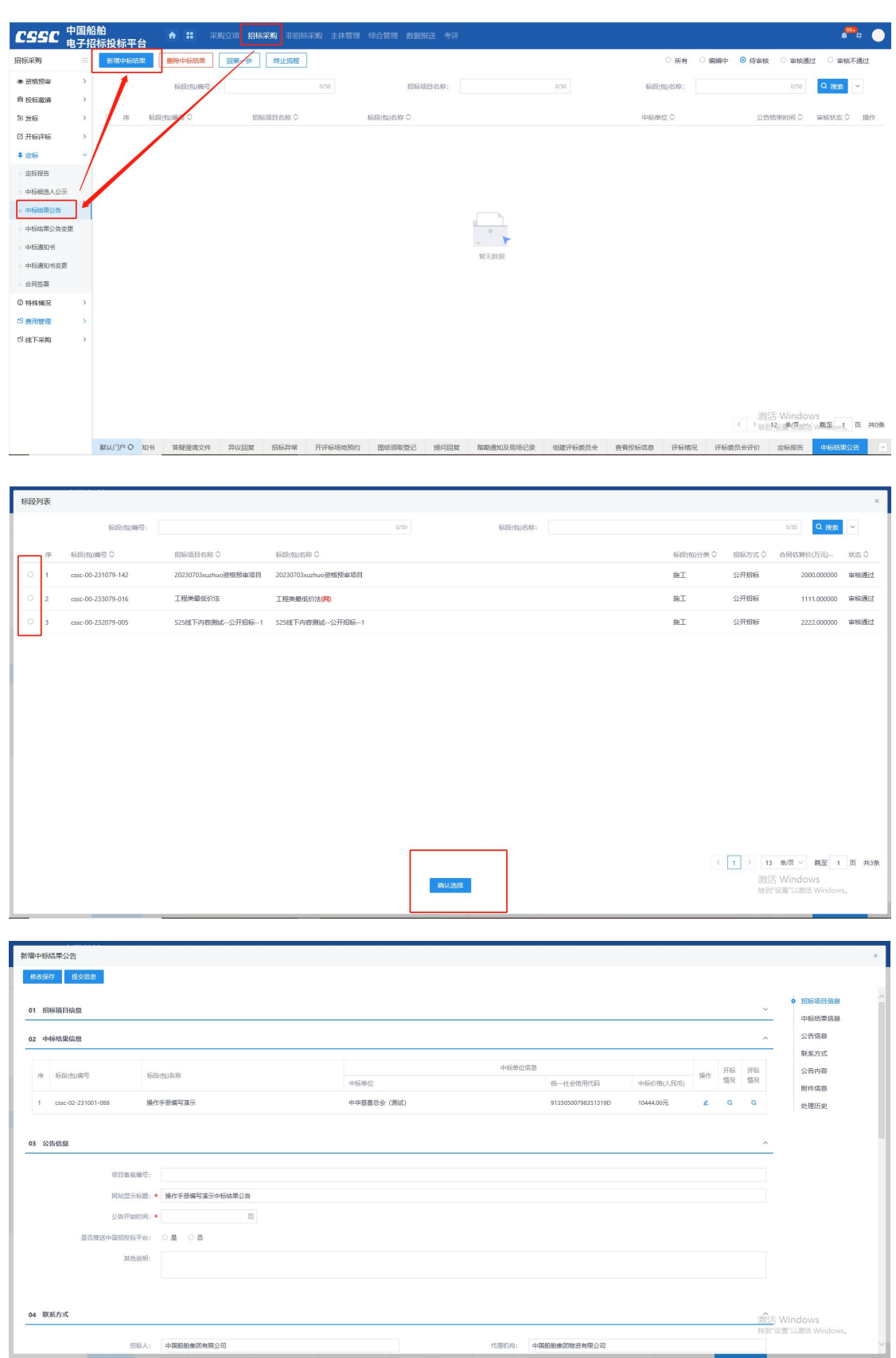

2、填写定标报告信息, ( "\*" 为必填项)。填写要求如下表:

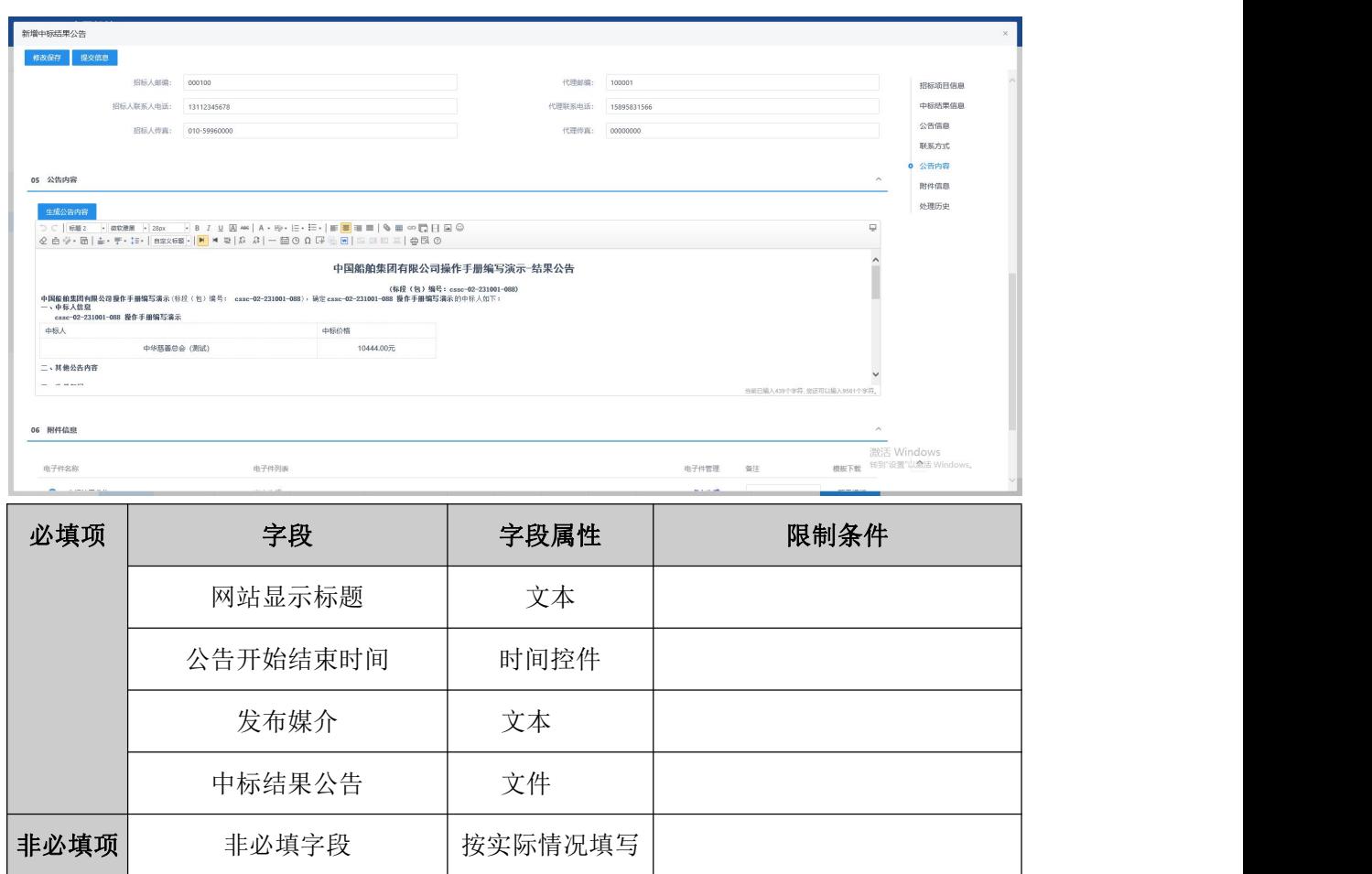

## **4.1.27**、中标结果公告变更

前置条件:中标结果公告发布

基本功能:针对中标结果公告内容填写有误或原中选供应商不履约的情况,采购实施人 员可发起中标结果公告变更,并提交审核。

#### 操作步骤:

1、工作台中,点击"中标结果公告变更",点击新增中标结果变更按钮,选择标段信 息,打开编辑页面。如下图:

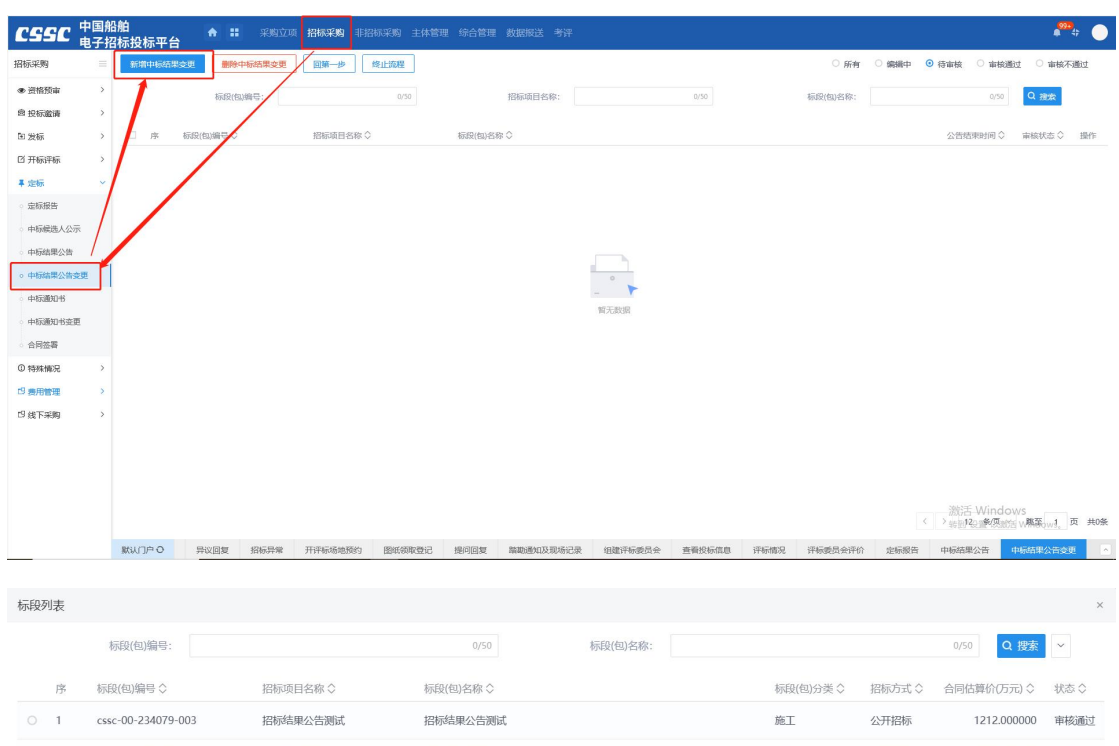

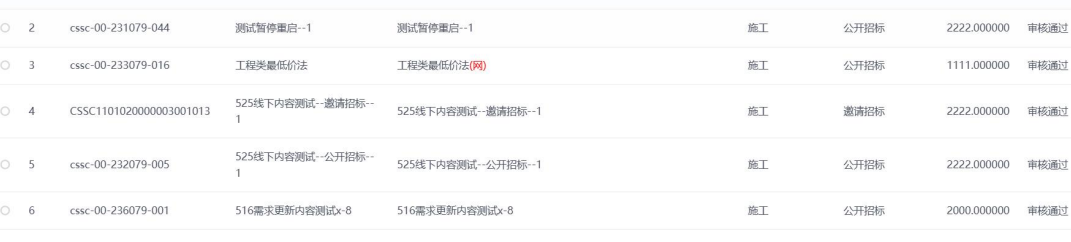

确认选择

< 1 > 10 象页 > 跳至 1 页 共6条

2、填写定标报告信息, ( "\*" 为必填项) 。填写要求如下表:

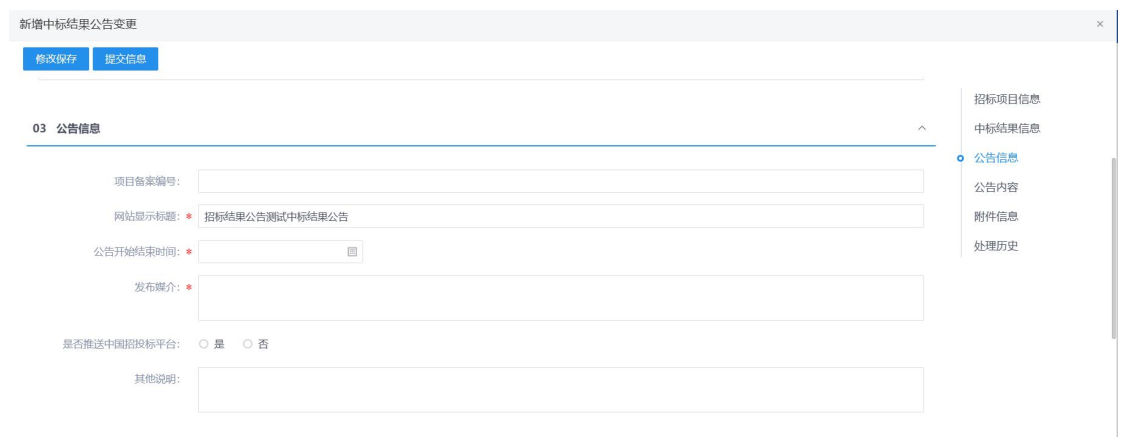

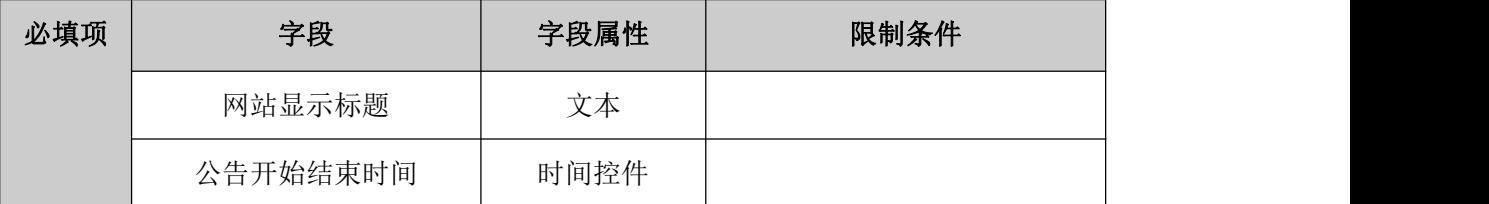

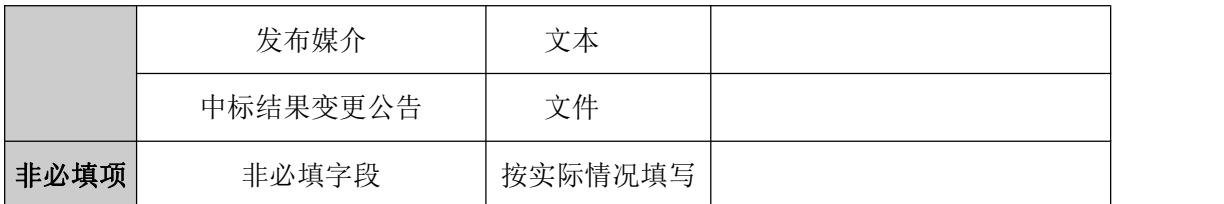

**4.1.28**、中标通知书

前置条件:中标结果公告已完成

基本功能:中标结果公告公告期结束后,采购实施人员结合供应商提供的服务或产品信 息,新增中标通知书并提交审核人审核。

### 操作步骤:

1、工作台中,点击"中标通知书",点击新增中标通知书按钮,选择标段信息,打开 编辑页面。如下图:

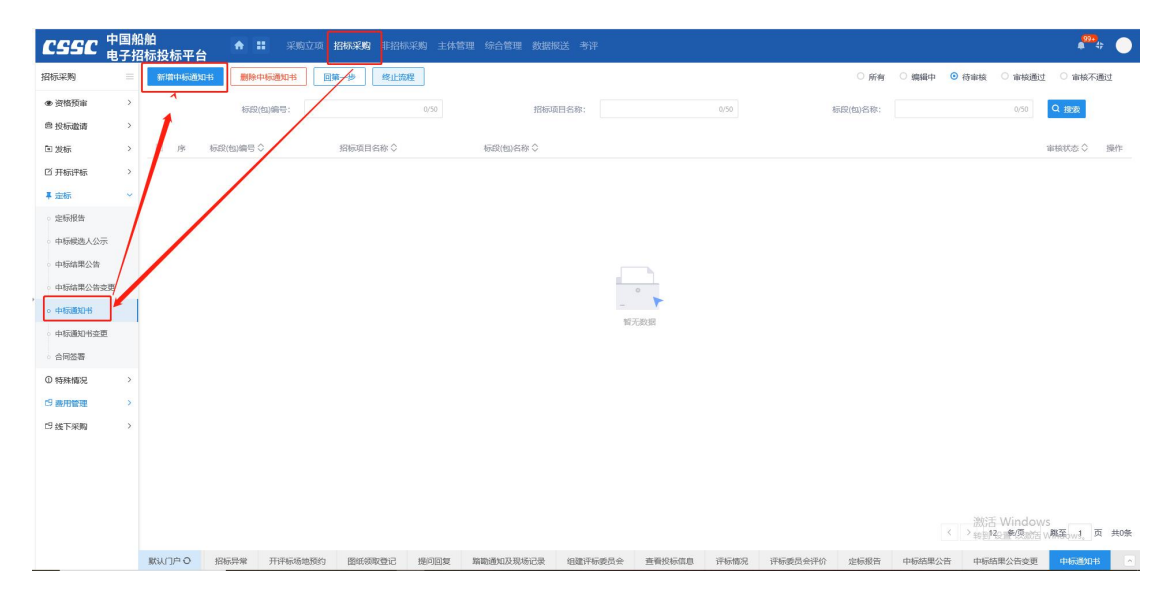

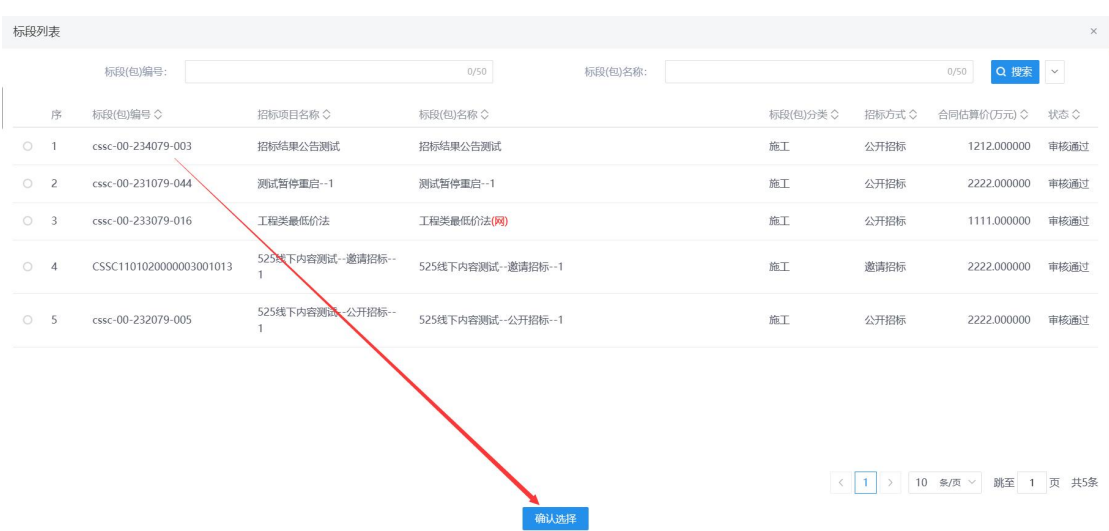

2、生成通知书并上传生成中标通知书相关文件

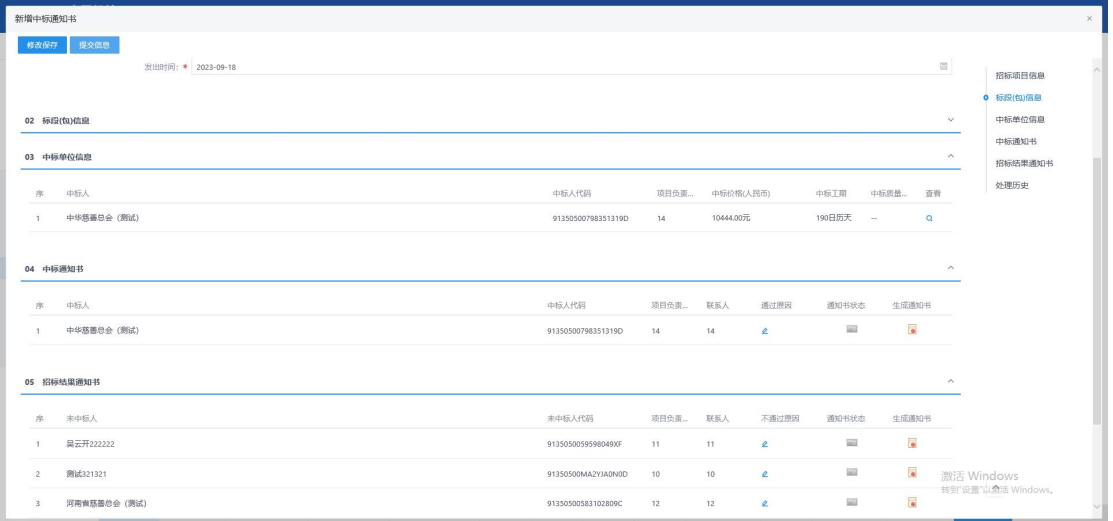

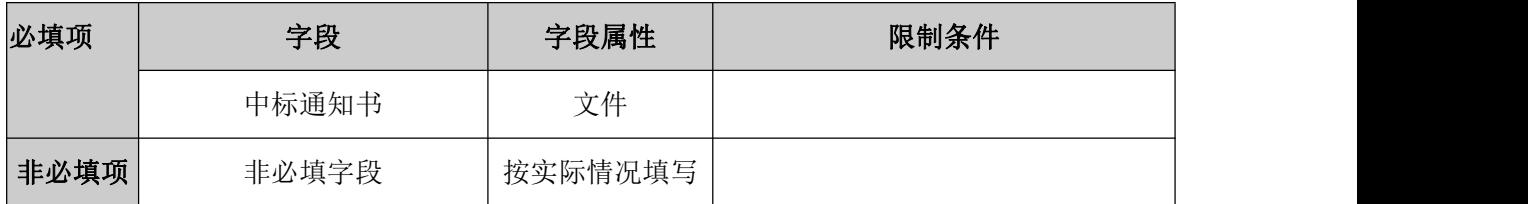

规则和约束:无

# **4.1.29**、中标通知书变更

前置条件:中标通知书已完成

基本功能:针对中标通知书内容填写有误,采购实施人员可发起中选结果公告变更,并 提交审核。

操作步骤:

1、工作台中,点击"中标通知书变更",点击新增中标通知书变更按钮,选择标段信 息,打开编辑页面。如下图:

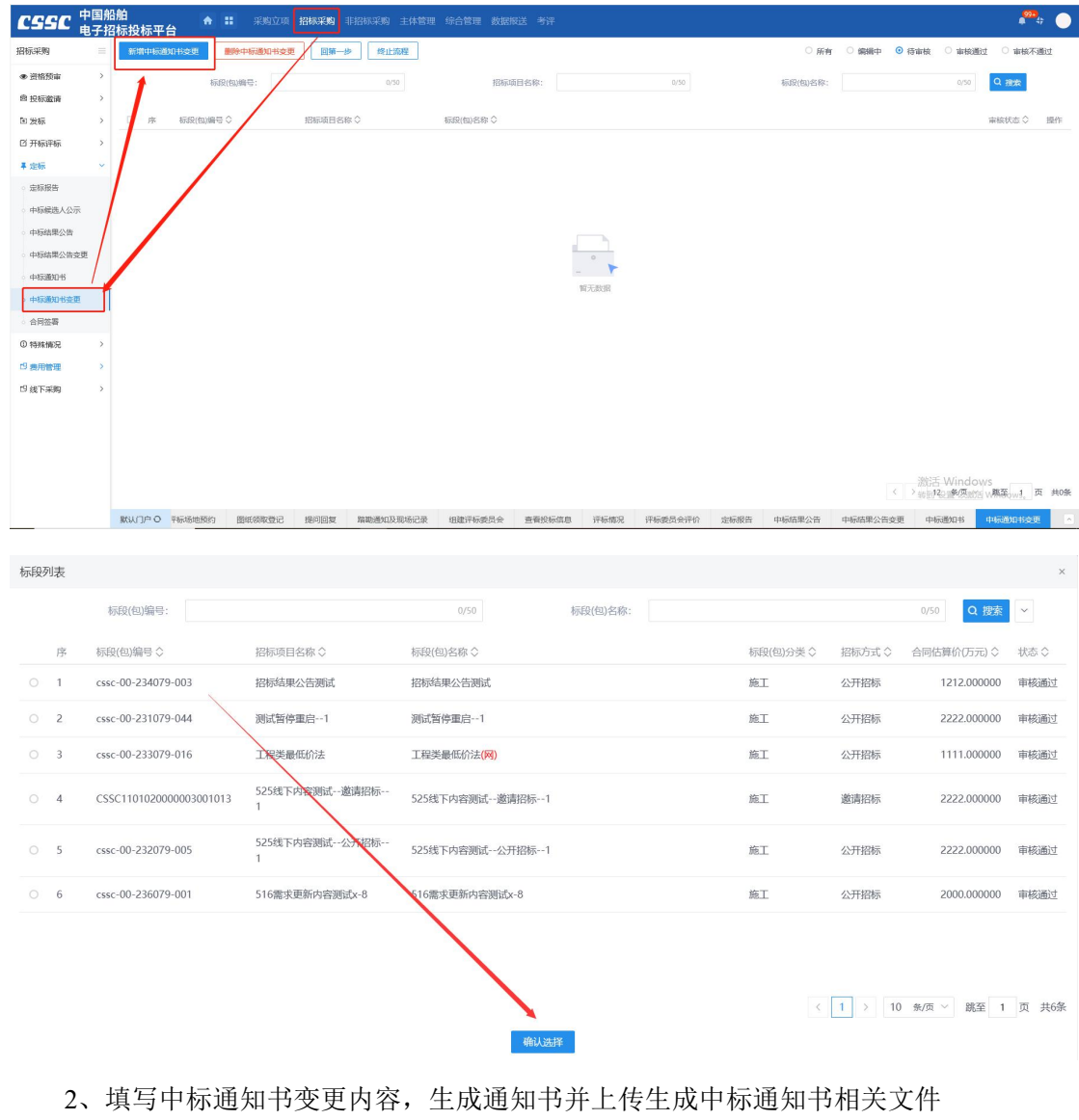

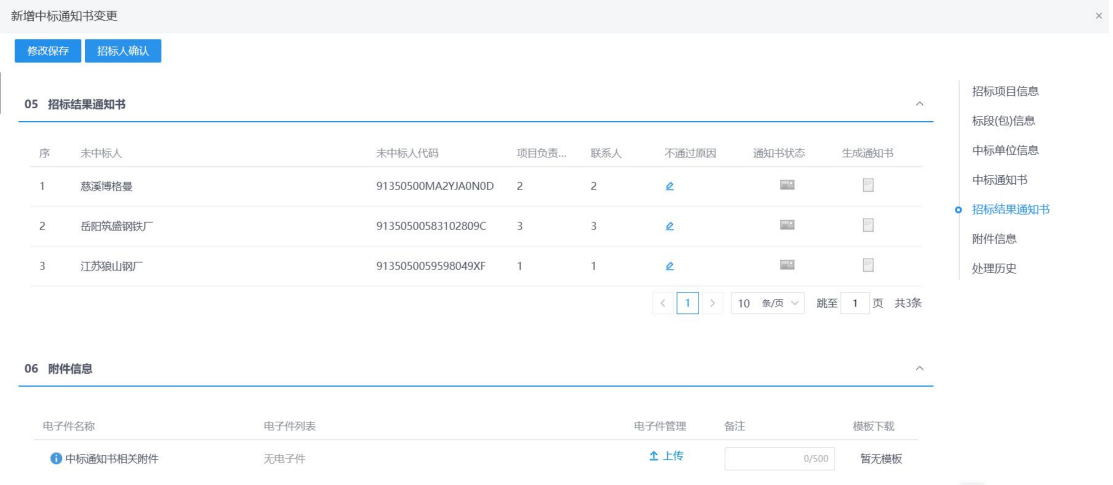

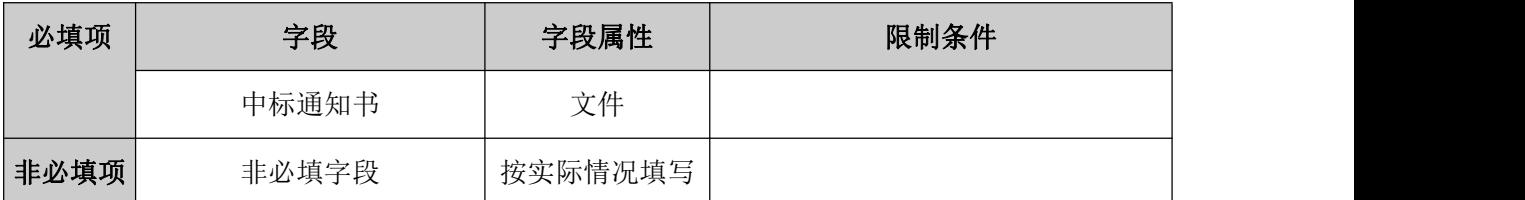

## **4.1.30**、招标异常

### 前置条件:项目立项。

基本功能:针对采购实施过程中出现的异常情况,采购实施人员发起流程变更并提交审 核人审核,审核通过后,项目根据异常处理结果执行对应业务流程。流程变更处理结果主要 有:重新采购(招标)、终止采购(招标)、变更采购(招标)方式、重新评标、资审方式 变更。

### 操作步骤:

1、工作台中,点击"招标异常",选择标段信息,点击新增异常按钮,打开编辑页面。 如下图:

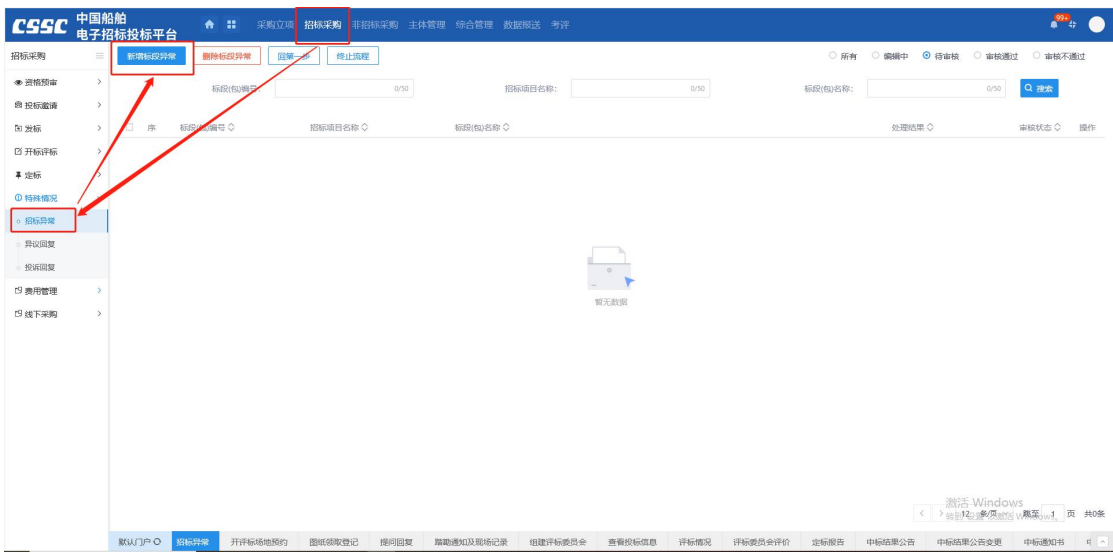

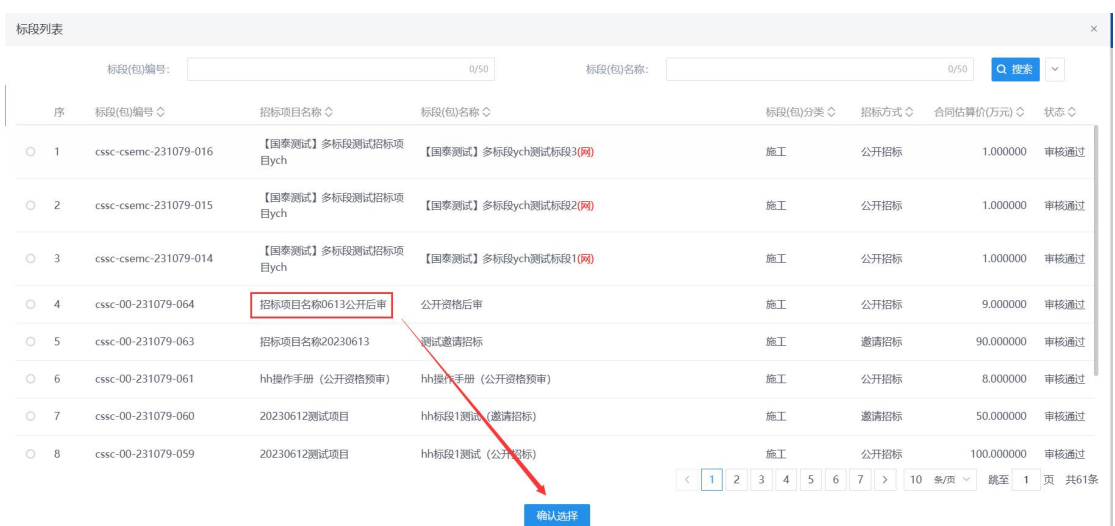

2、填写异常信息,点击修改保存按钮保存异常信息,点击提交信息按钮,移交标 段异常至领导审核。

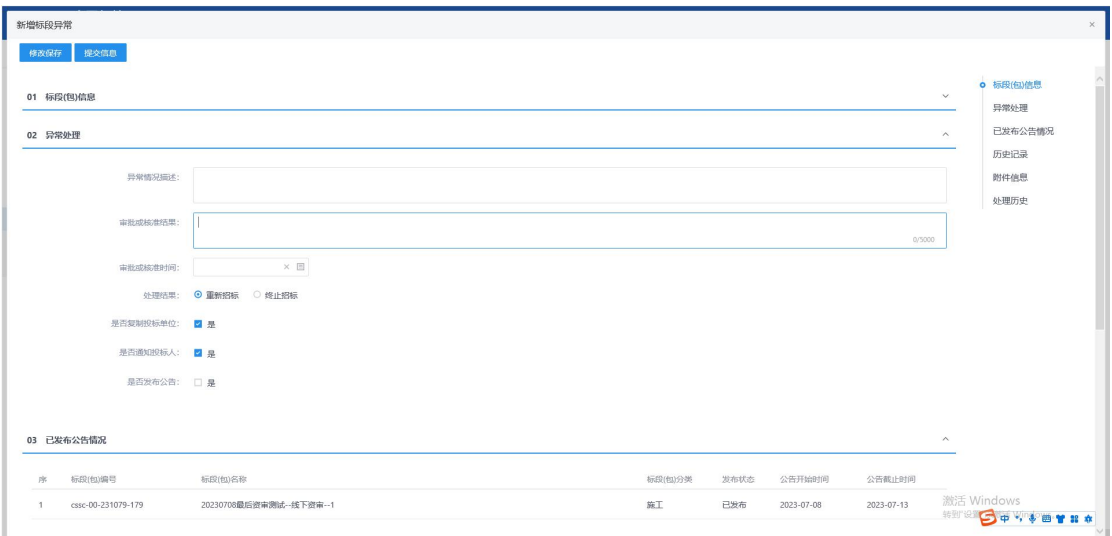

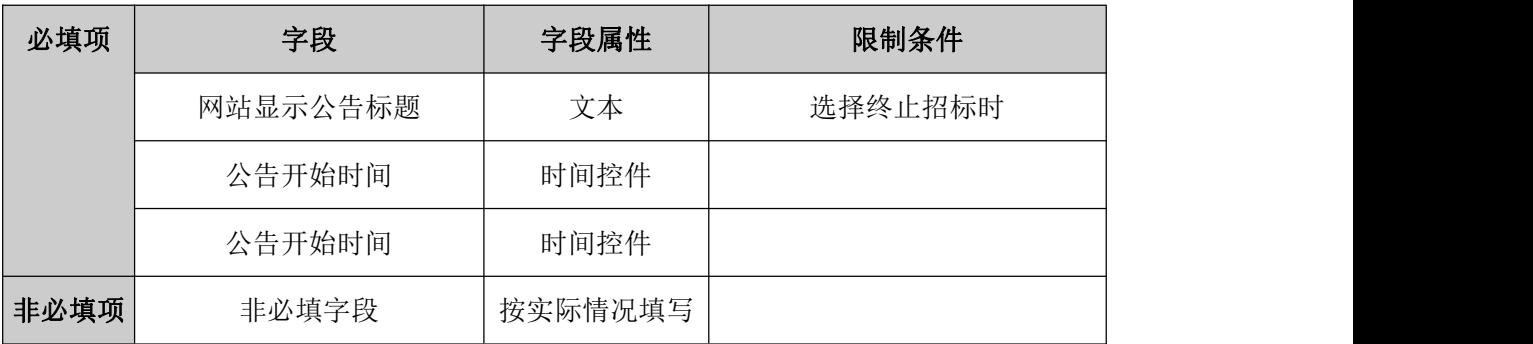

规则和约束:无

# **4.1.31**、异议回复

### 前置条件:供应商提出异议

基本功能:供应商在项目采购实施过程中,可能针对项目提出异议,采购实施人员通过 异议回复功能菜单查看供应商的异议,根据异议类别、异议内容、依据和理由以及附件材料 (如有)针对性作出回复。

### 操作步骤:

1、工作台中,选择标段信息,点击操作按钮,查看异议详情页面。如下图:

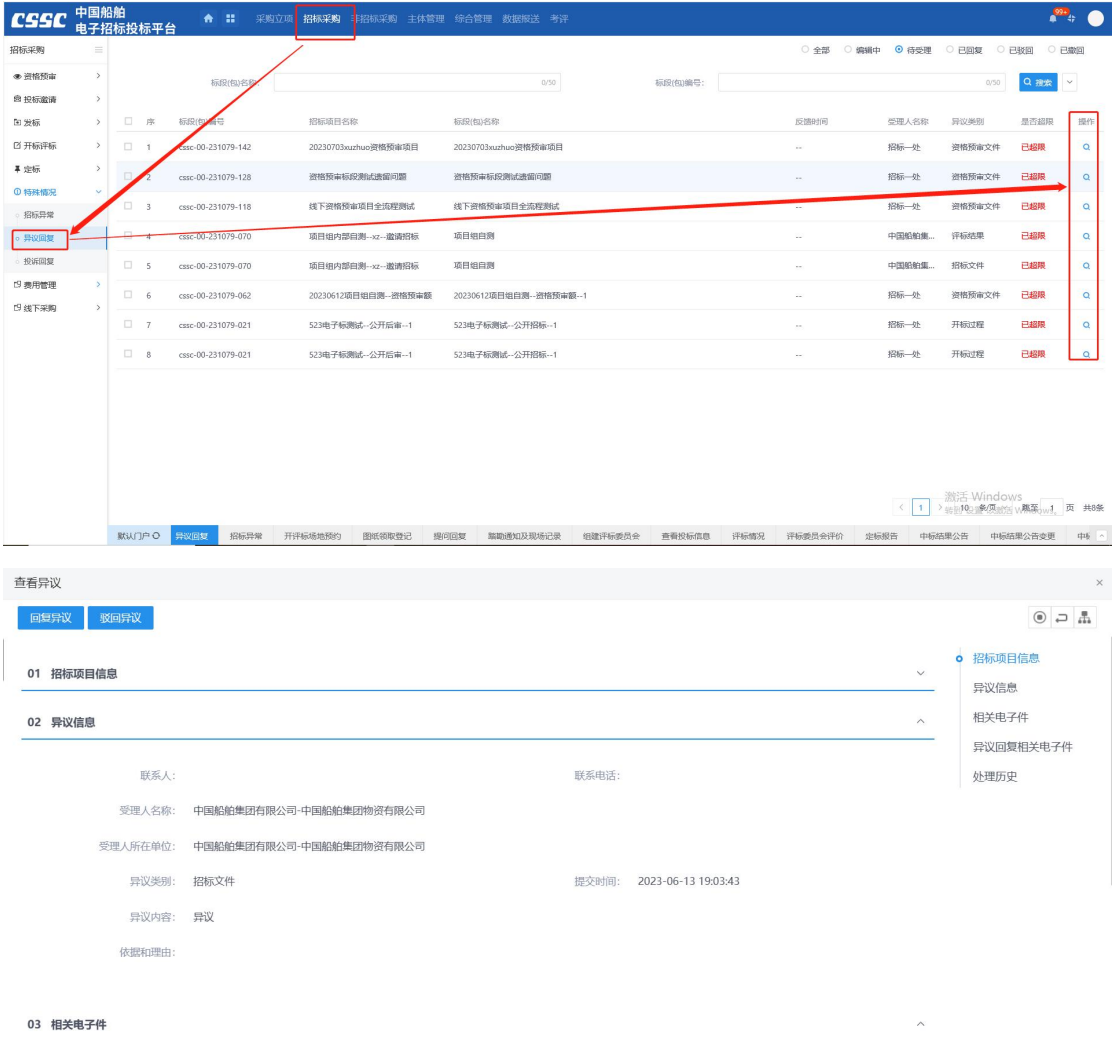

2、填写处理结果后,点击回复异议按钮或驳回异议按钮,如下图:

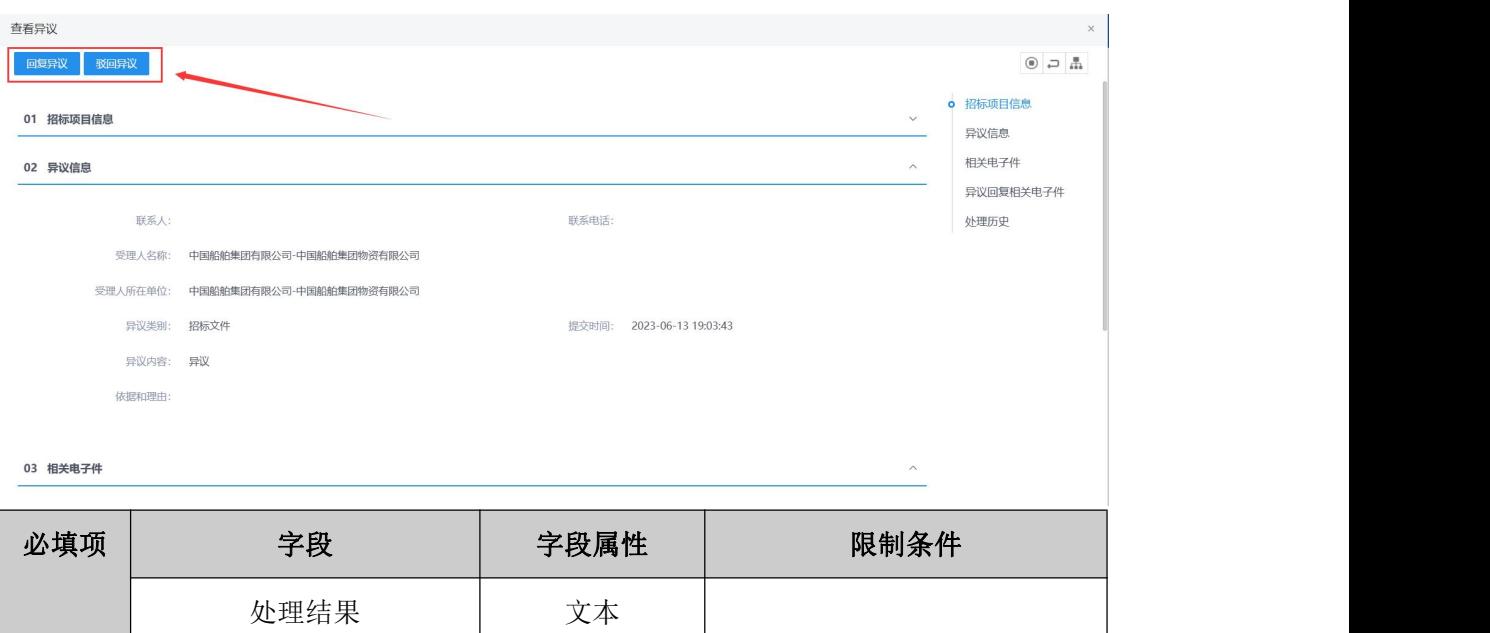

# **4.1.32**、投诉回复

### 前置条件:发起过异议回复

非必填项 非必填字段 按实际情况填写

基本功能:供应商在项目采购实施过程中,可能针对项目提出异议,采购实施人员通过 异议回复功能菜单查看供应商的异议,根据异议类别、异议内容、依据和理由以及附件材料 (如有)针对性作出回复。

### 操作步骤:

1、工作台中,点击"投诉回复",选择标段信息,点击操作,打开编辑页面。如下图:

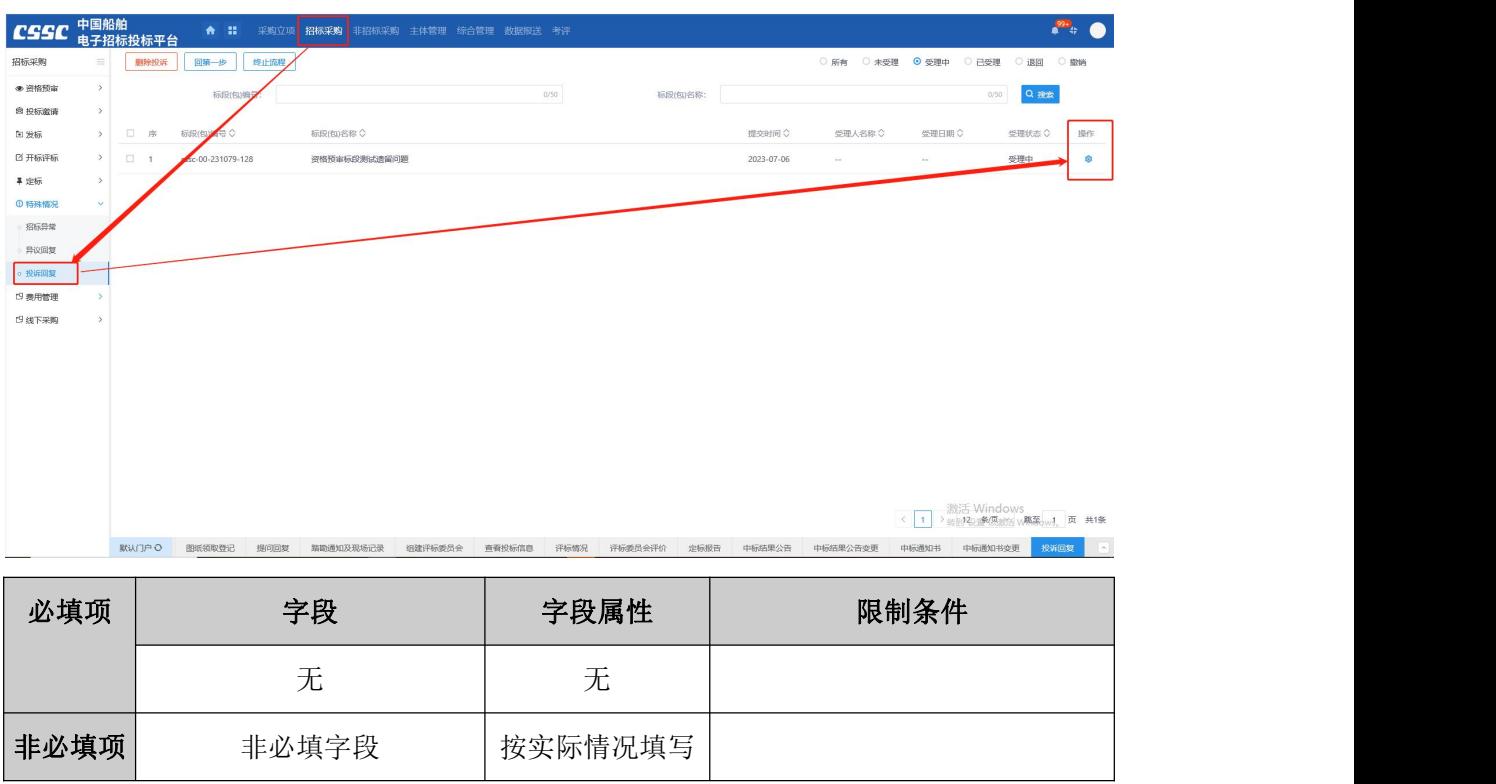

# **4.2**、邀请招标

## **4.2.1**、投标邀请书

前置条件:被邀请的单位需在平台注册账号。

基本功能:采购建项时,采购方式选择邀请招标,进入对应工作台,采购实施人员新增 投标邀请书,保存信息并确认录入完毕。

### 操作步骤:

1、招标人员登录首页,选择招标采购--招标邀请书,点击新增邀请,选择标段并点击 确认选择,进入发起邀请书编辑页面,选择需要邀请的供应商,并对所邀请的供应商的邀请 函进行电子签章,如下图:

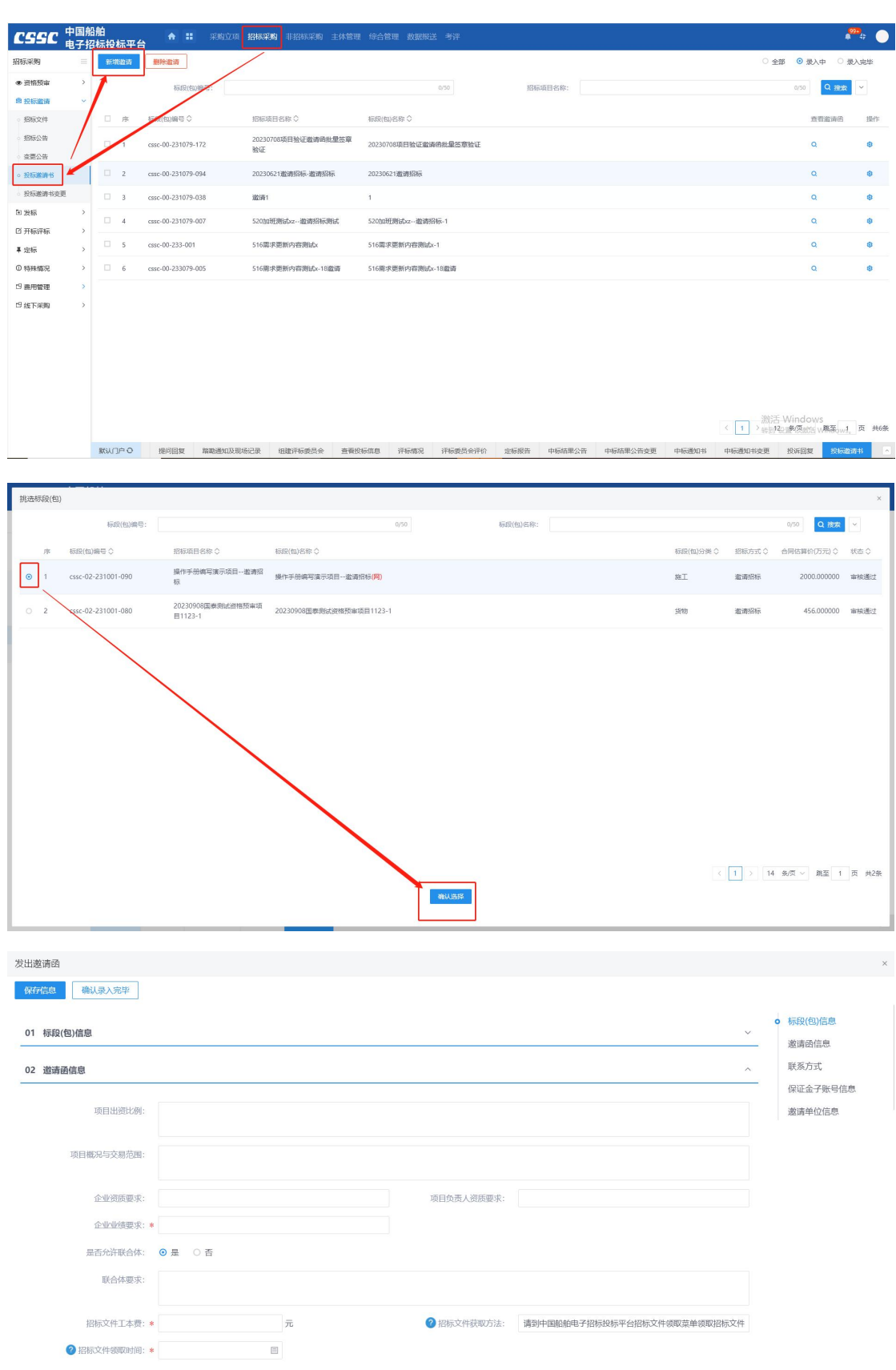

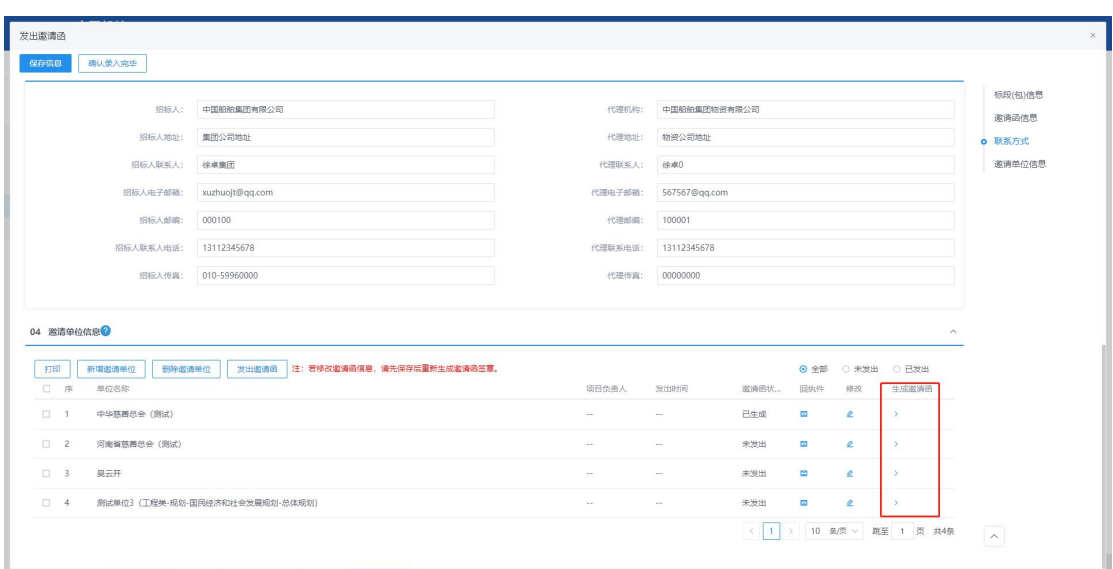

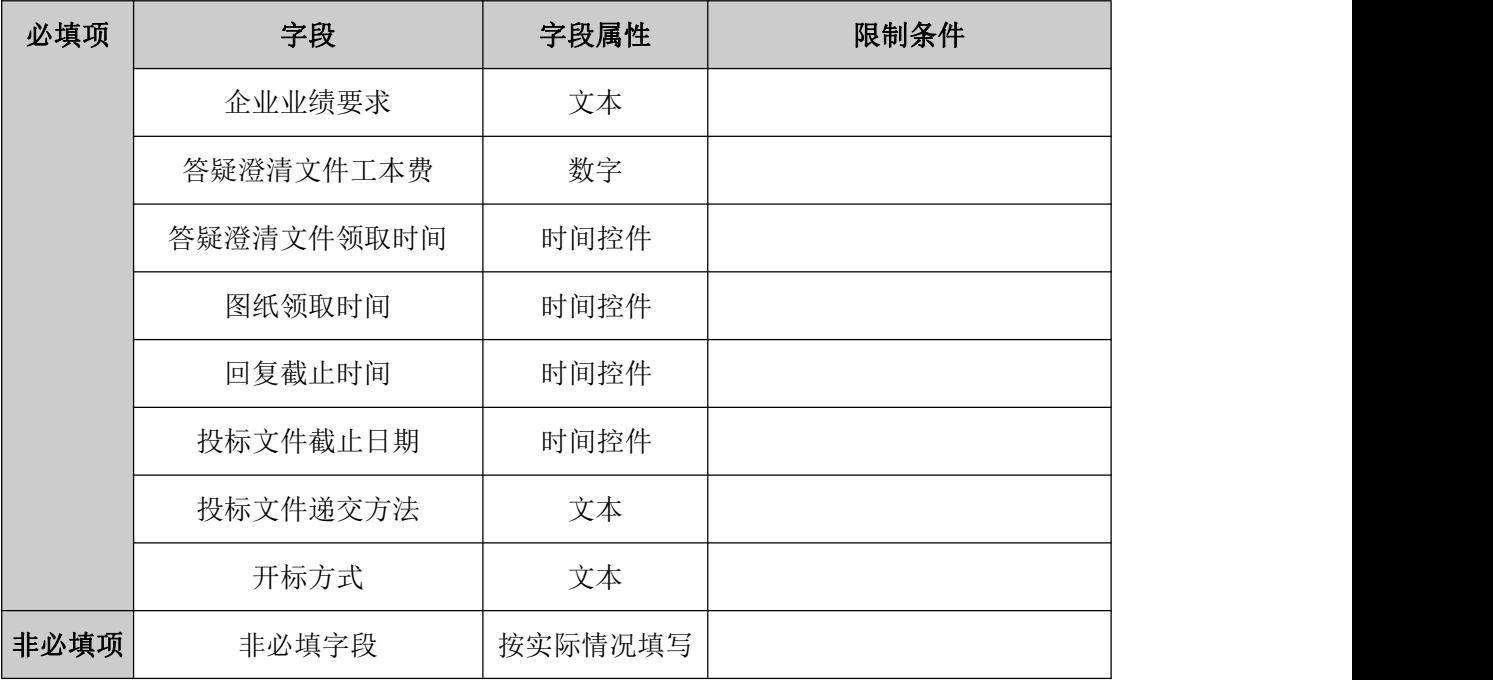

1、招标人员填写邀请书确认且使用标证通签章后点击发出邀请函则发出成功;

2、供应商确认参加并回执后邀请成功;

3、招标人员可实时查看邀请的供应商回执情况。

# **4.2.2**、投标邀请书变更

前置条件:已存在审核通过的投标邀请书。
基本功能:投标邀请书商通过后如需变更邀请书内容或变更邀请单位,实施人员可发 起变更邀请书。

### 操作步骤:

1、招标人员登录首页,选择招标采购—招标邀请书变更,点击新增邀请,选择标段并 点击确认选择,进入发起邀请书变更编辑页面,如下图:

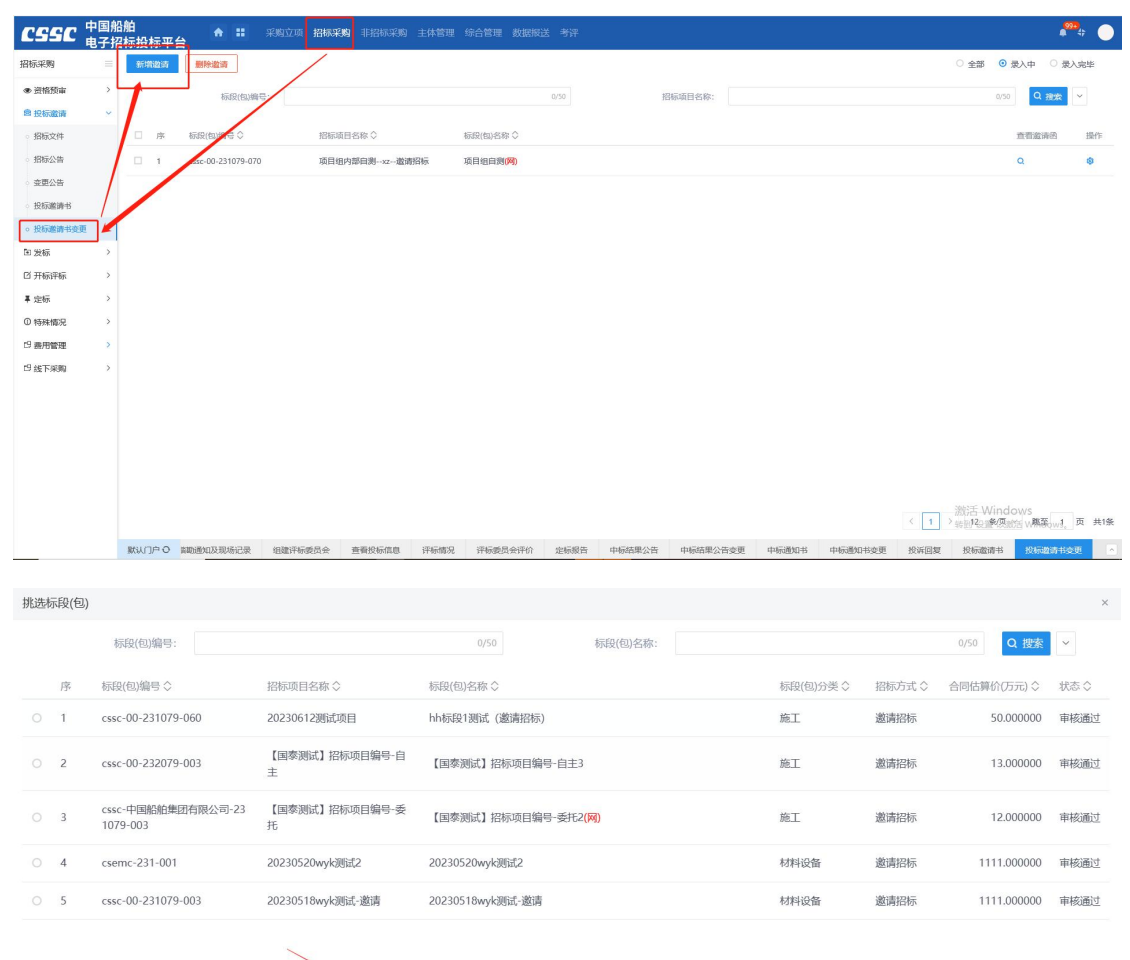

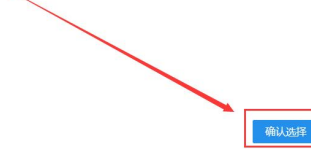

< 1 > 10 多质 → 跳至 1 页 共5条

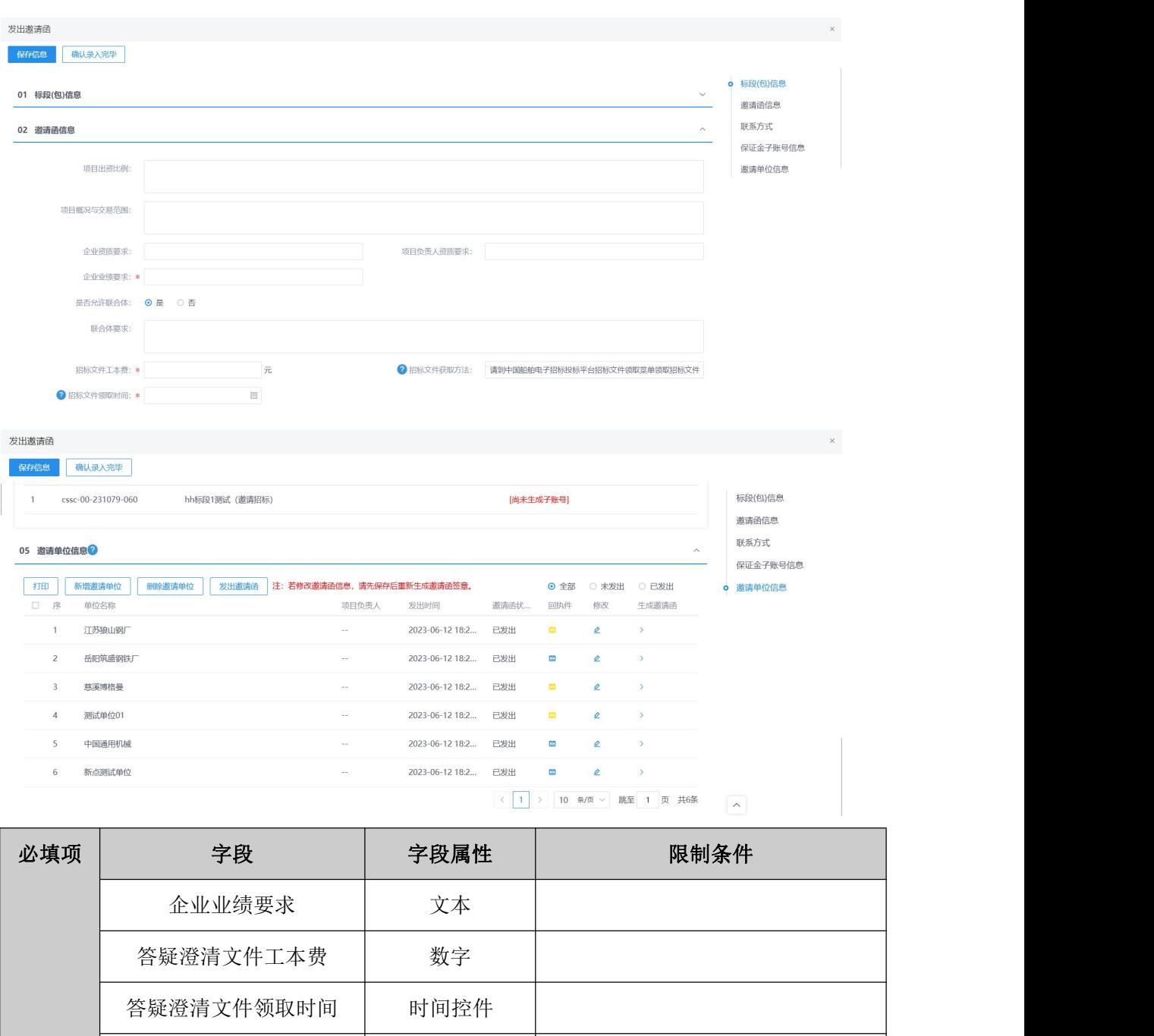

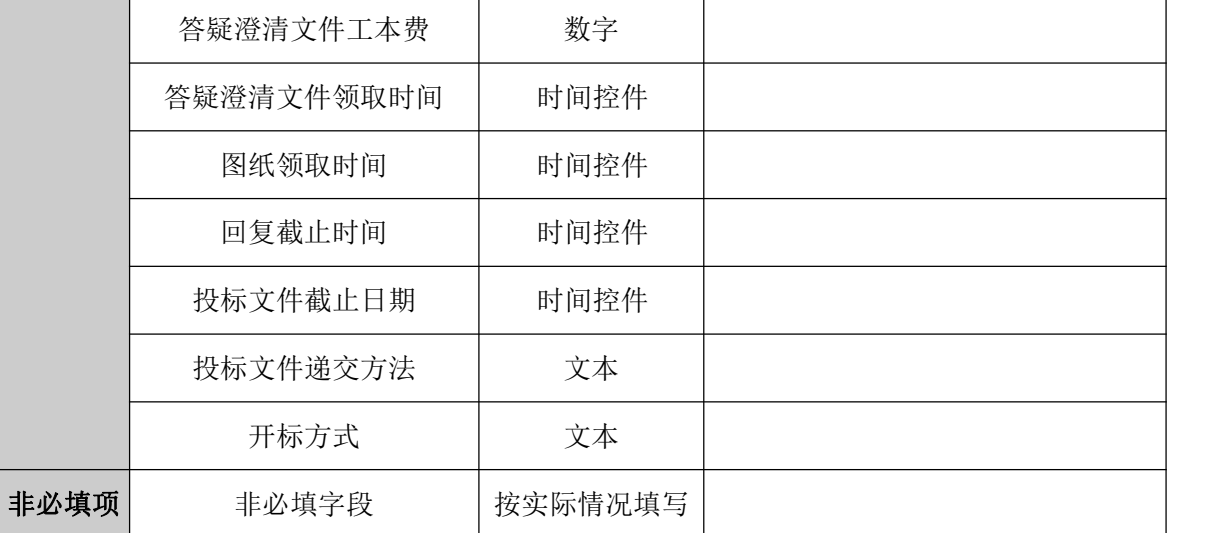

规则和约束:

1、邀请书变更内容可新增邀请单位、变更邀请函内容。

- 2、邀请变更审核通过后可再次发起变更。
- 3、一个标段邀请书可多次发起变更流程。

# **4.2.3**、招标文件

同 **4.1.12**

## **4.2.4**、开评标场地预约

前置条件: 邀请函已发出、招标文件已发出。

基本功能:项目开标,采购实施人员发起场地预约并记录预约情况。

#### 操作步骤:

1、工作台中,点击"开评标场地预约",点击新增场地预约,选择标段信息,点击确 认选择,打开编辑页面。如下图:

注:"资审场地预约"和"预约评审场地"时间不可相同。

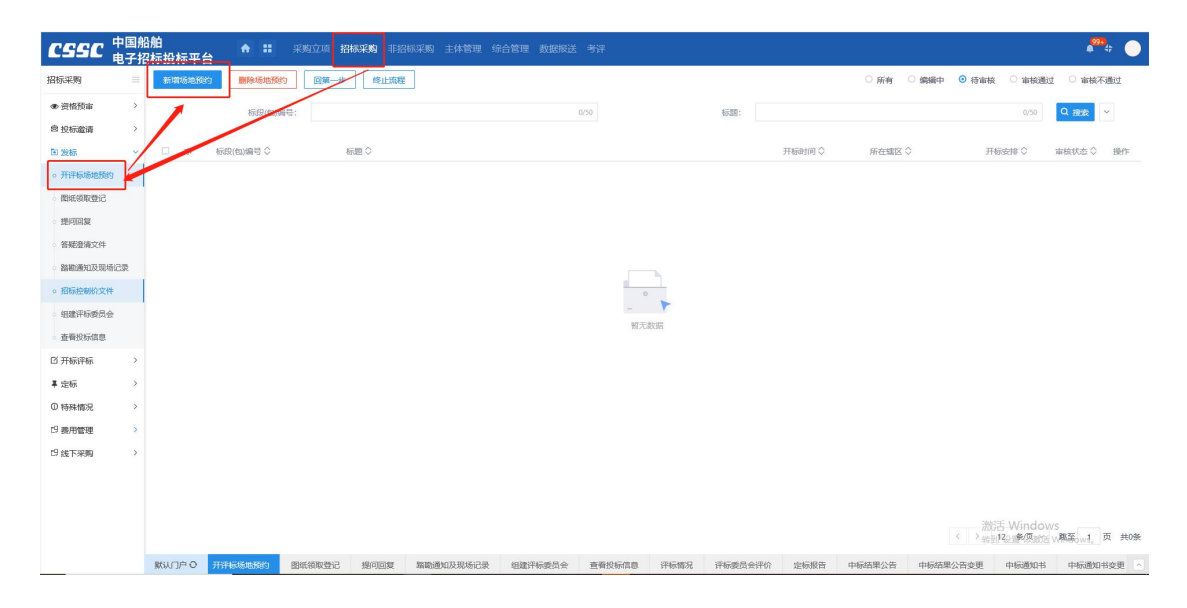

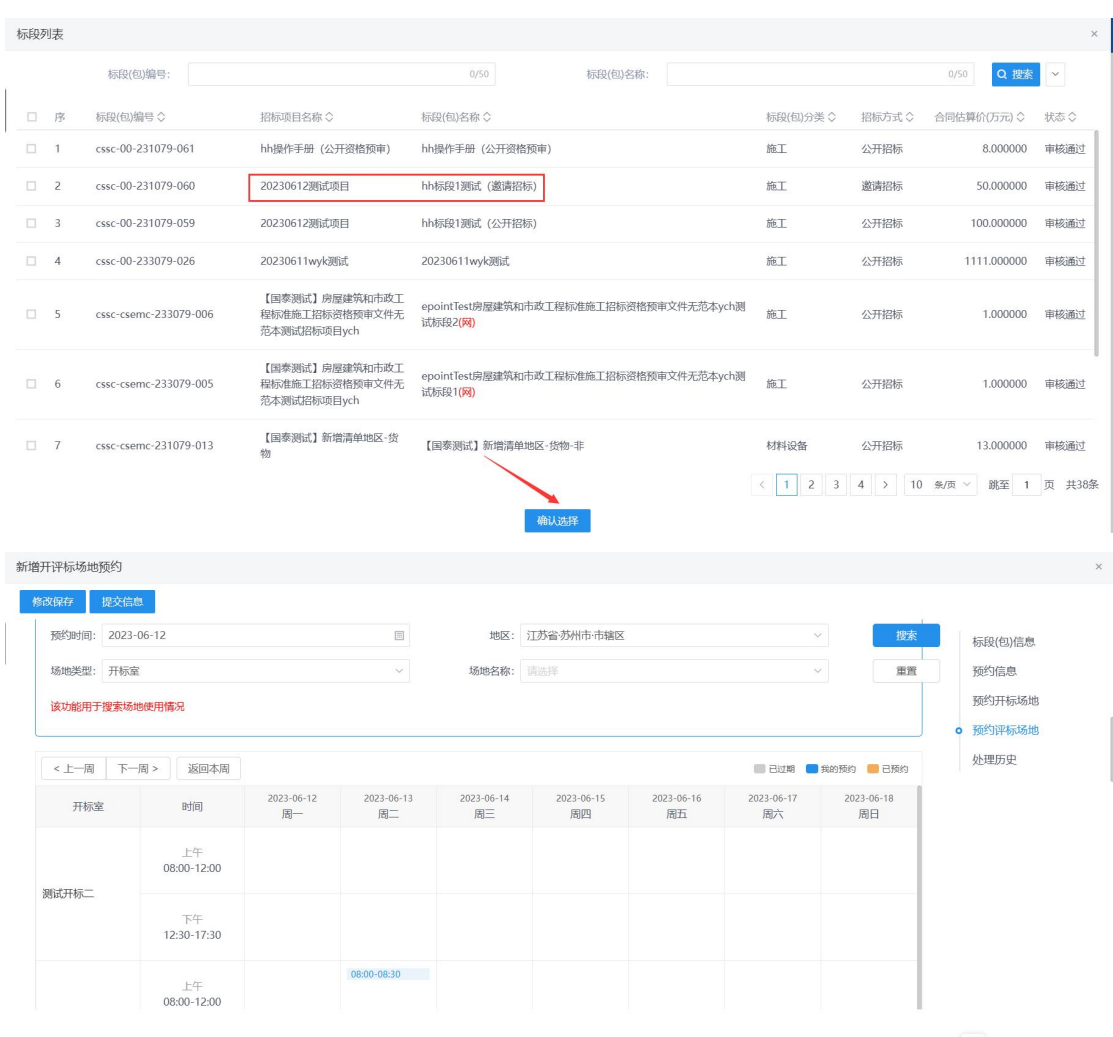

### 规则和约束:

1、根据开评标时间预约开评标场地,预约开评标时间不小于开标、评标时间

## **4.2.5**、答疑澄清文件

同 4.1.14 答疑澄清文件

# **4.2.6**、提问回复

同 4.1.17 提问回复

# **4.2.7**、踏勘通知及现场记录

同 4.1.18 探勘通知及现场记录

# **4.2.8**、组建评标委员会

同 4.1.19 组建评标委员会

## **4.2.9**、查看投标信息

同 4.1.20 查看投标信息

## **4.2.10**、开标情况

同 4.1.21 查看开标

## **4.2.11**、评标情况

同 4.1.22 评标情况

# **4.2.12**、评标委员会评价

同 4.1.23 评标委员会评价

## **4.2.13**、定标报告

同 4.1.24 定标报告

## **4.2.14**、中标候选人公示

同 4.1.25 中标候选人公示

## **4.2.15**、中标结果公告

同 4.1.26 中标结果公告

## **4.2.16**、中标结果公告变更

同 4.1.27 中标结果公告变更

# **4.2.17**、中标通知书

同 4.1.28 中标结果通知书

# **4.2.18**、中标通知书变更

同 4.1.29 中标通知书变更

## **4.2.19**、招标异常

同 4.1.30 招标异常

## **4.2.20**、异议回复

同 4.1.31 异议回复

### **4.2.21**、投诉回复

同 4.1.32 投诉回复

# 五、非招标采购

# **5.1**、询比采购

**5.1.1**、采购文件

前置条件:项目立项已完成。

基本功能:采购建项时,采购方式选择询比采购,采购实施人员通过系统的文件编制工 具根据招标文件编制要求和组成编制文件,提交审核人审核并确认发布至对应媒介。

#### 操作步骤:

采购文件编制分为两种:线上标和线下标,不同的类型制作采购文件的方式方法不同, 下边分别进行讲解;

线上标:

1、工作台中,点击"新增采购文件",选择标段信息,点击确认选择,打开编辑页面, 选择标段,进入采购文件明细页,填写相关信息。如下图:

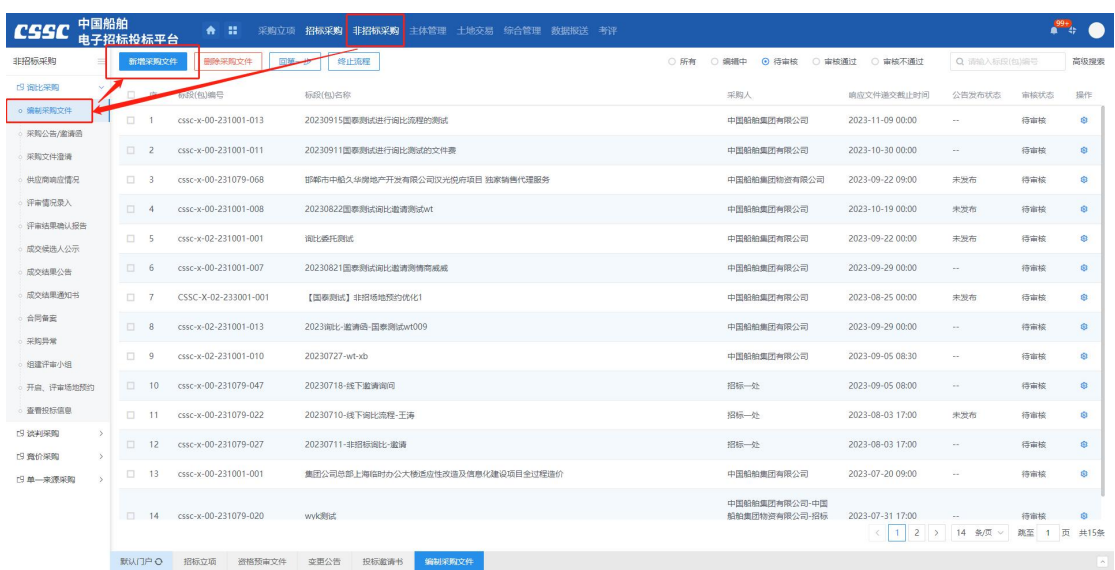

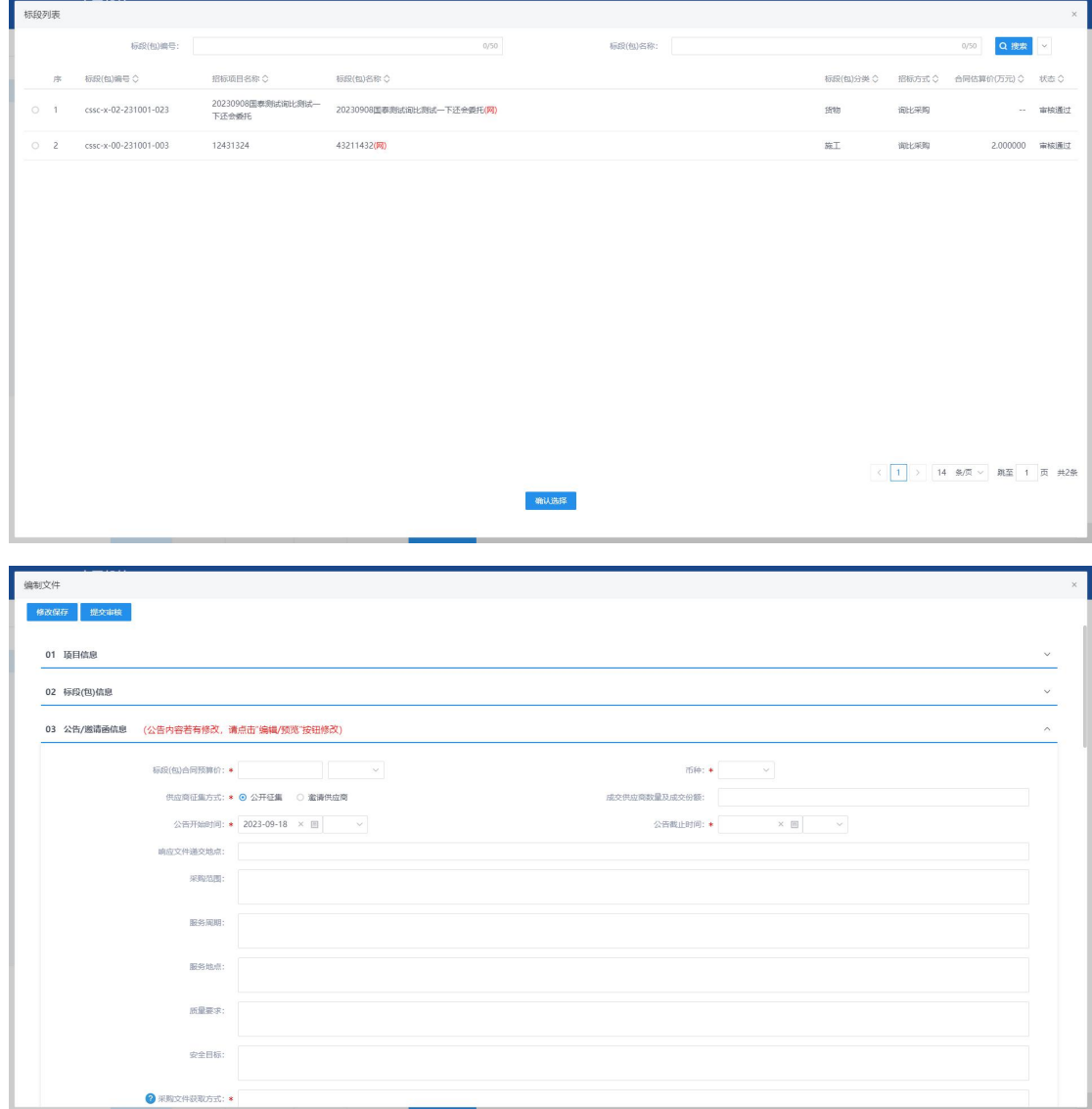

2、信息填写完毕后,点击"制作"按钮,并选择对应范本,进入电子采购文件编辑页 面,之后上传采购文件正文,设置评审办法中的评审项,并对响应文件组成设置进行调整, 此处调整"是否需要签章"或"新增响应文件组成节点"是对供应商在制作响应文件时的要 求,如:勾选了封面需要盖章,则供应商在制作响应文件时需要对封面进行盖章,其他内容 同理。内容设置完毕后,即可对文件内容进行转换,之后进行提交审核即可;

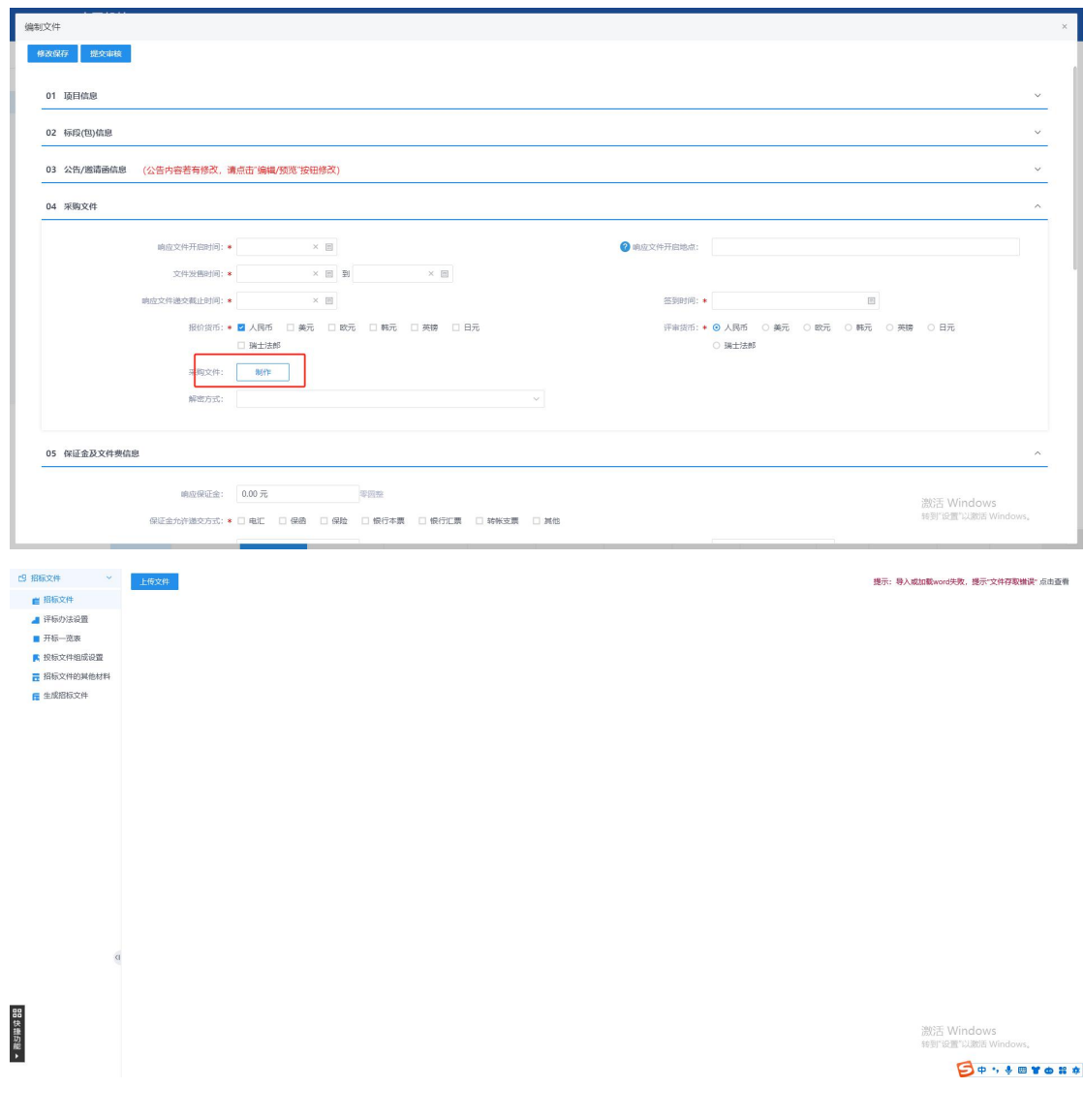

线下标:

当标段为线下标时,必填字段基本不变,不需要在线上制作采购文件,也不需要设置签 到时间,只需要将采购文件的电子件上传至对应位置即可。

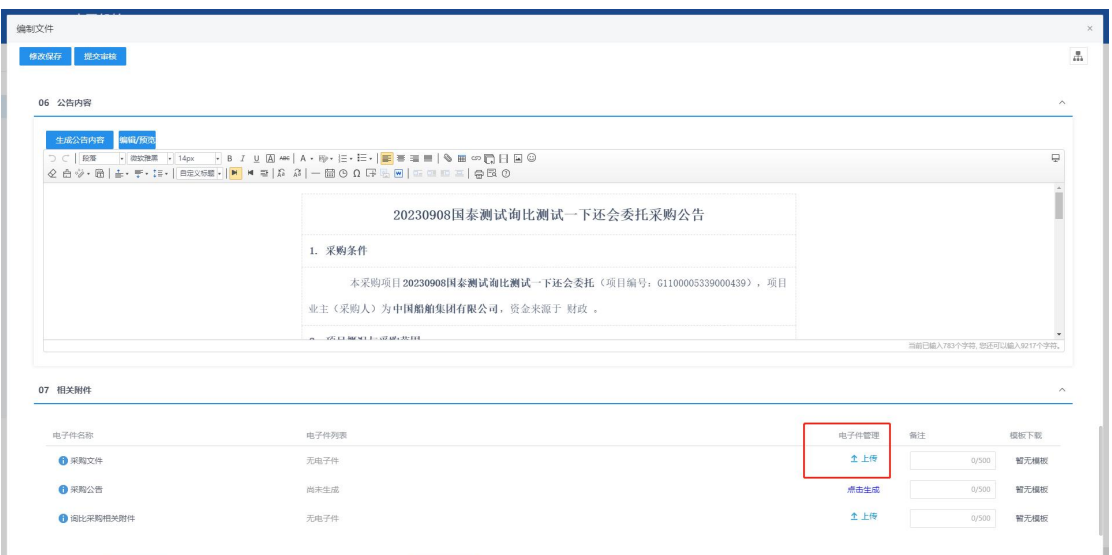

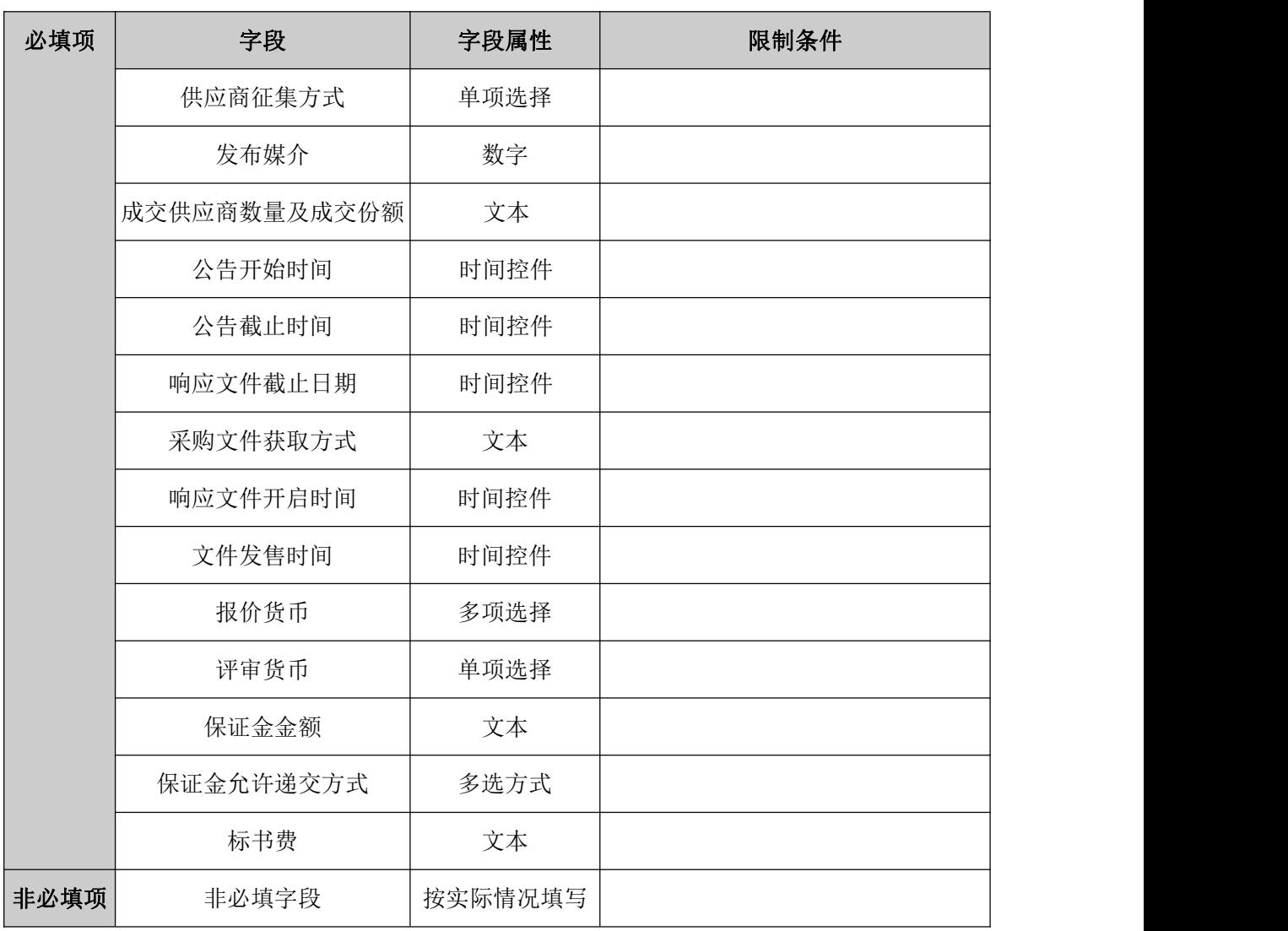

1、填写采购文件相关信息("\*"为必填项)。填写要求如下表:

### **5.1.2**、采购公告**/**邀请函

基本功能:采购立项时,采购方式选择询比采购,在询比采购文件编辑完成后,会对基 本信息进行调用,并生成公告或邀请函,同采购文件一同经过审批即可发出。

### **5.1.3**、采购文件澄清

前置条件: 询比采购文件已完成

基本功能:后续采购实施过程,如需对询比采购文件或其他内容作出变更澄清说明,采 购实施人员发起资审澄清并提交审核。

#### 操作步骤:

1、工作台中,点击"新增采购文件澄清",选择标段信息,点击新增资审澄清文件按 钮,打开编辑页面。如下图:

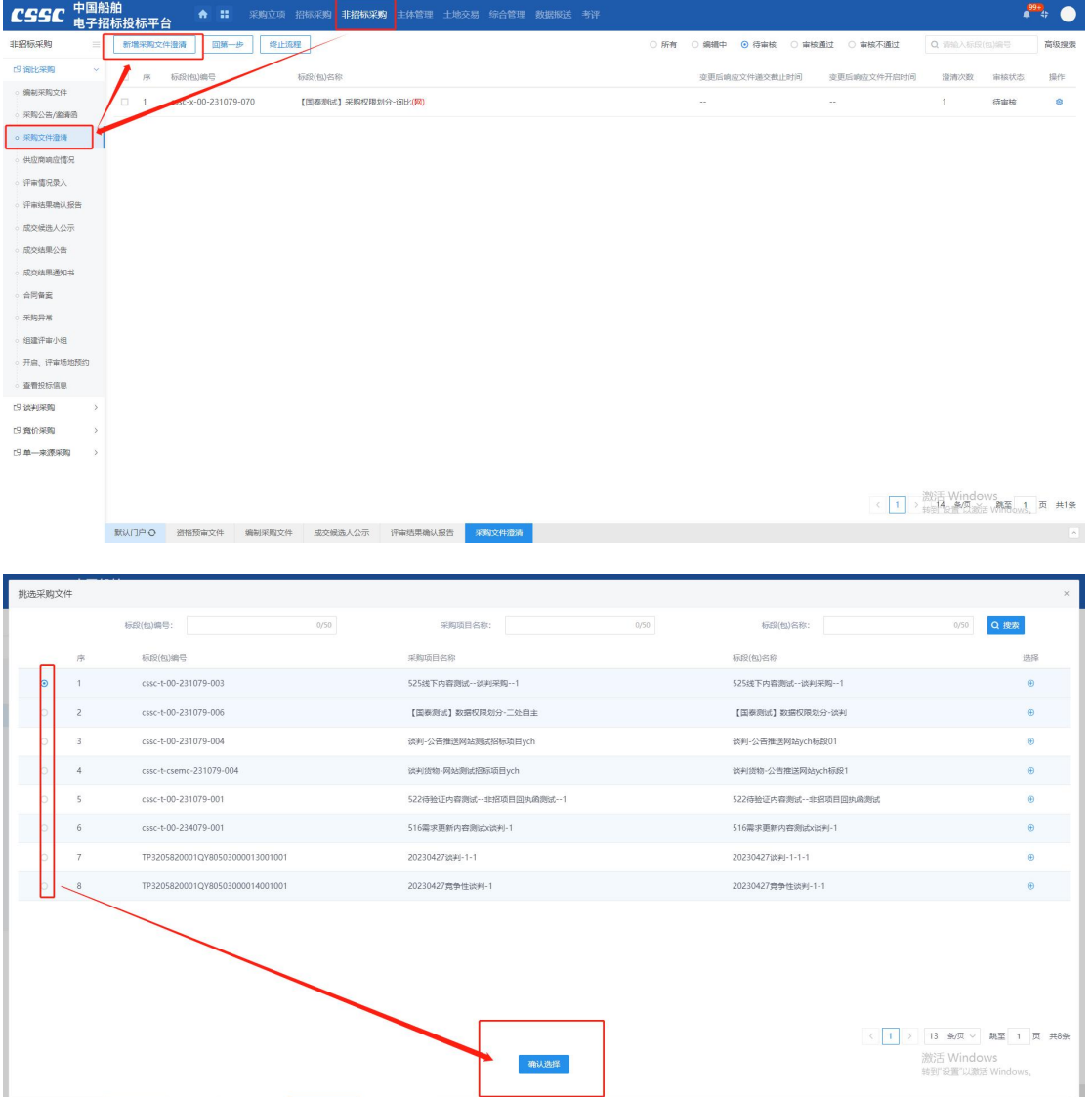

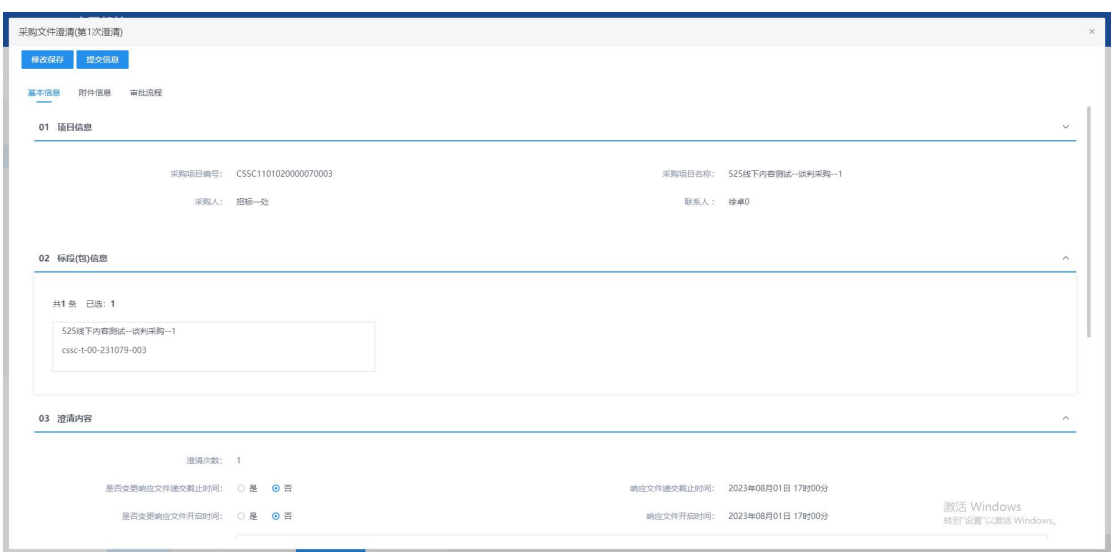

2、填写采购文件澄清信息, ( "\*"为必填项)。填写要求如下表:

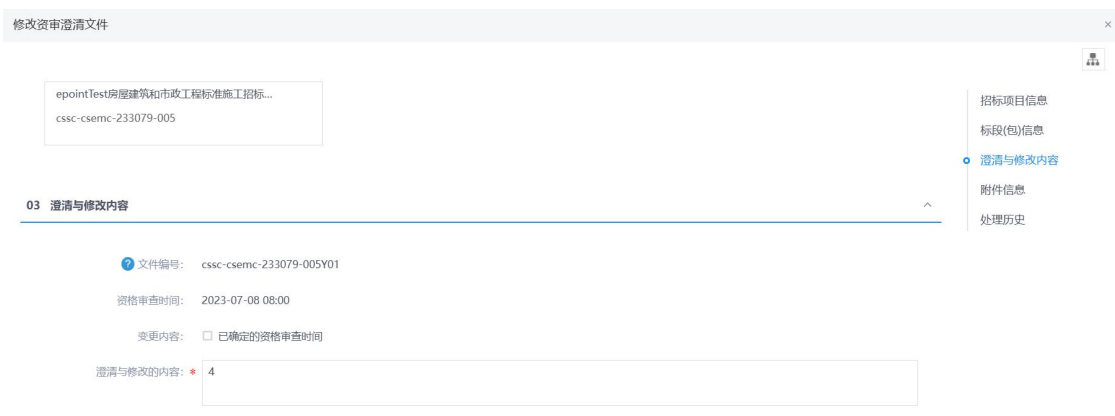

#### 04 附件信息

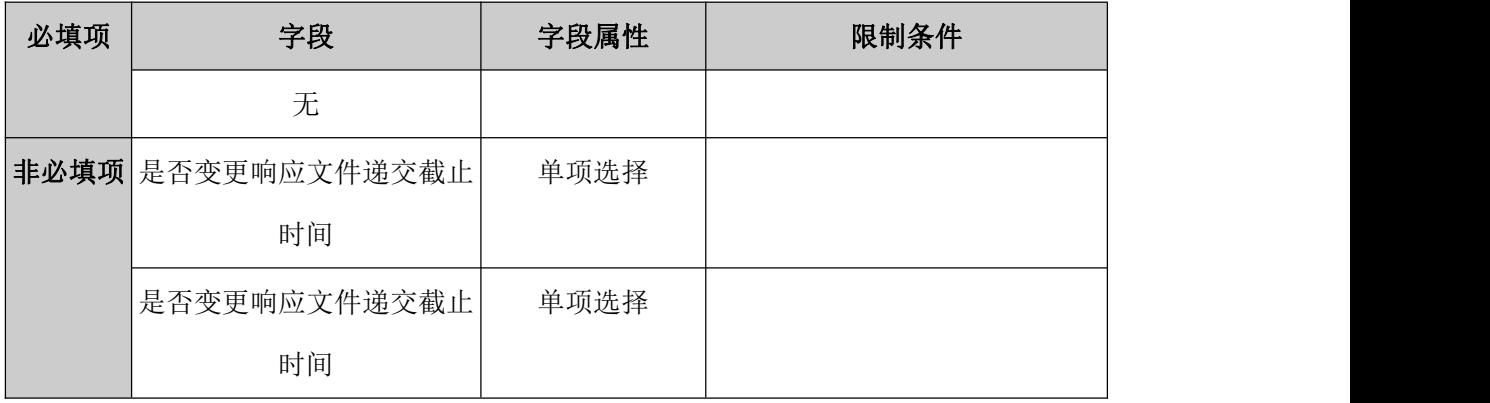

#### 规则和约束:

- 1、响应文件递交截止时间开始后无法进行修改;
- 2、澄清文件未审核通过时无法发起新的资审澄清文件;

### **5.1.4**、评审场地预约

前置条件:采购公告/邀请函。

基本功能:项目如需开评标,采购实施人员发起评审场地预约通知并记录情况。

操作步骤:

1、工作台中,点击"开启、评审场地预约",点击新增场地预约,选择标段信息,点 击确认选择,打开编辑页面。如下图:

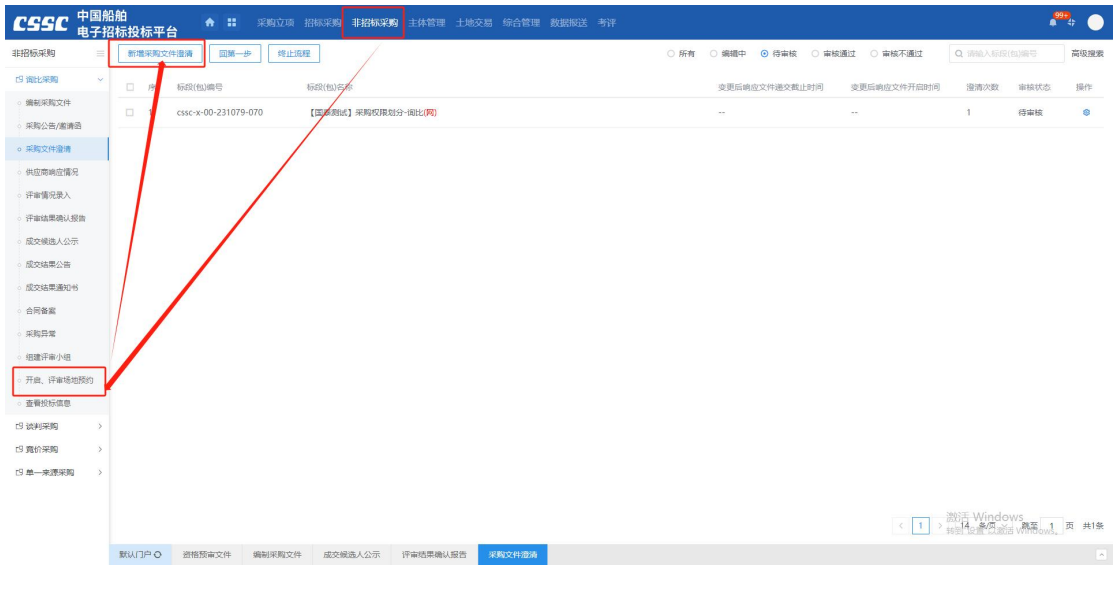

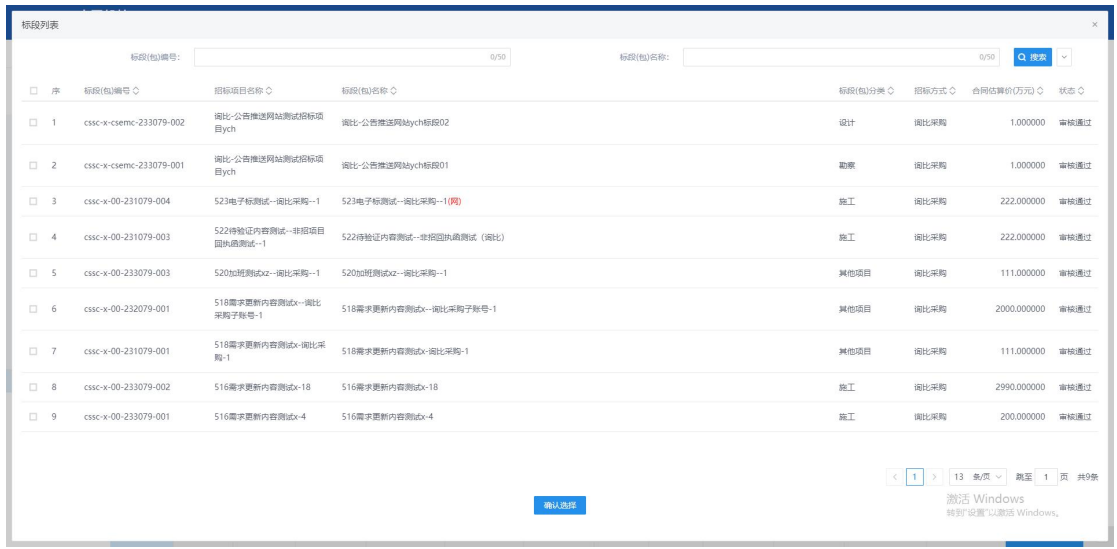

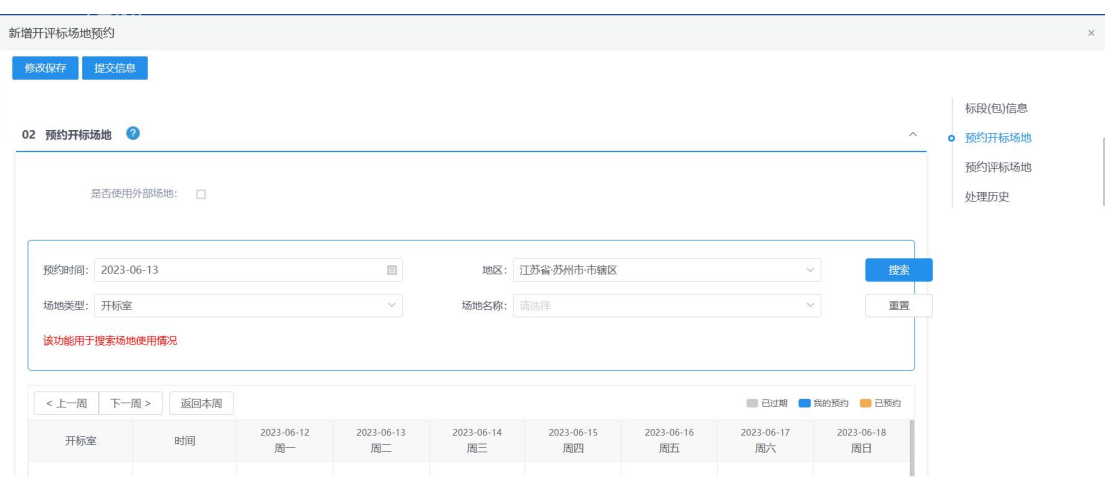

2、填写开评标场地预约信息,点击修改保存按钮,保存预约信息,点击提交信息按钮, 预约信息提交即可。

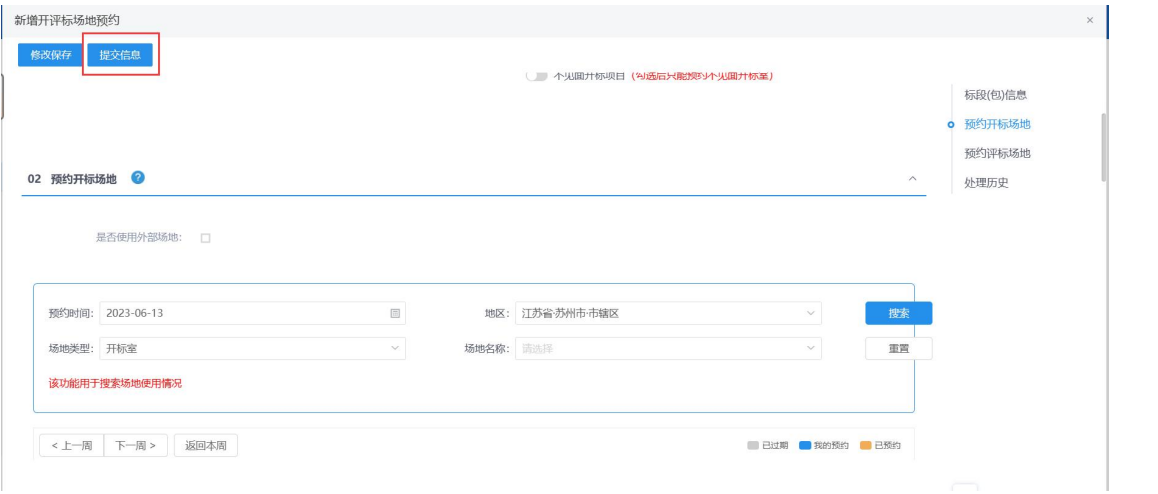

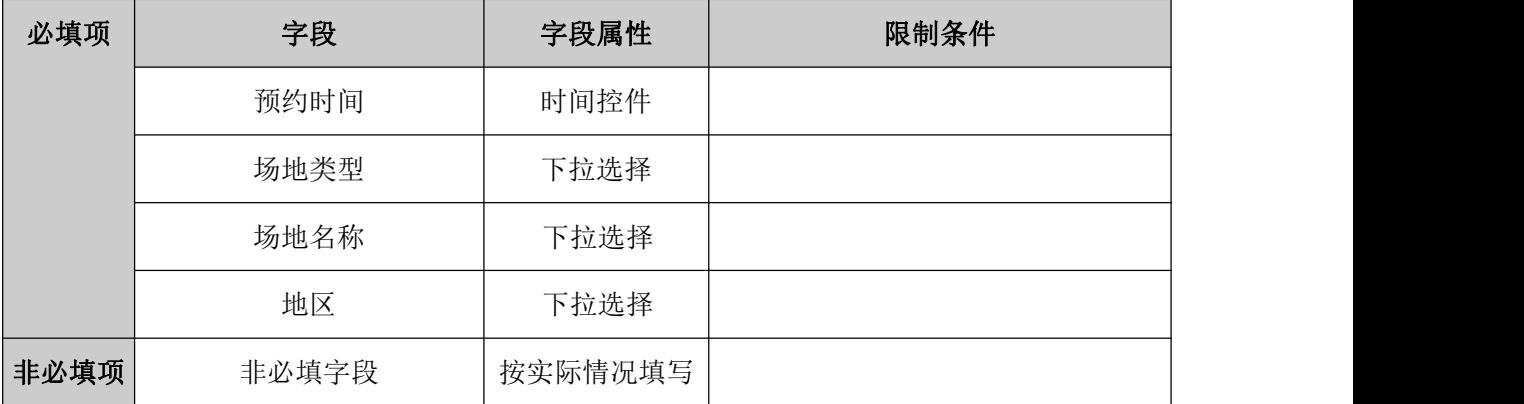

# **5.1.5**、组建评审委员会

前置条件:评审场地已预约

基本功能:项目开启满足条件,在开启结束后,采购实施人员根据确定的"指定"或"抽

取"方式组建询比评审组/评审委员会/评审组/询比组并提交审核。

### 操作步骤:

1、工作台中,点击"组建评审小组",点击新增项目,选择标段信息,打开编辑页面。 设置评审所需专家专业,并设置抽取任务,经过审核后,可以进行抽取,如下图:

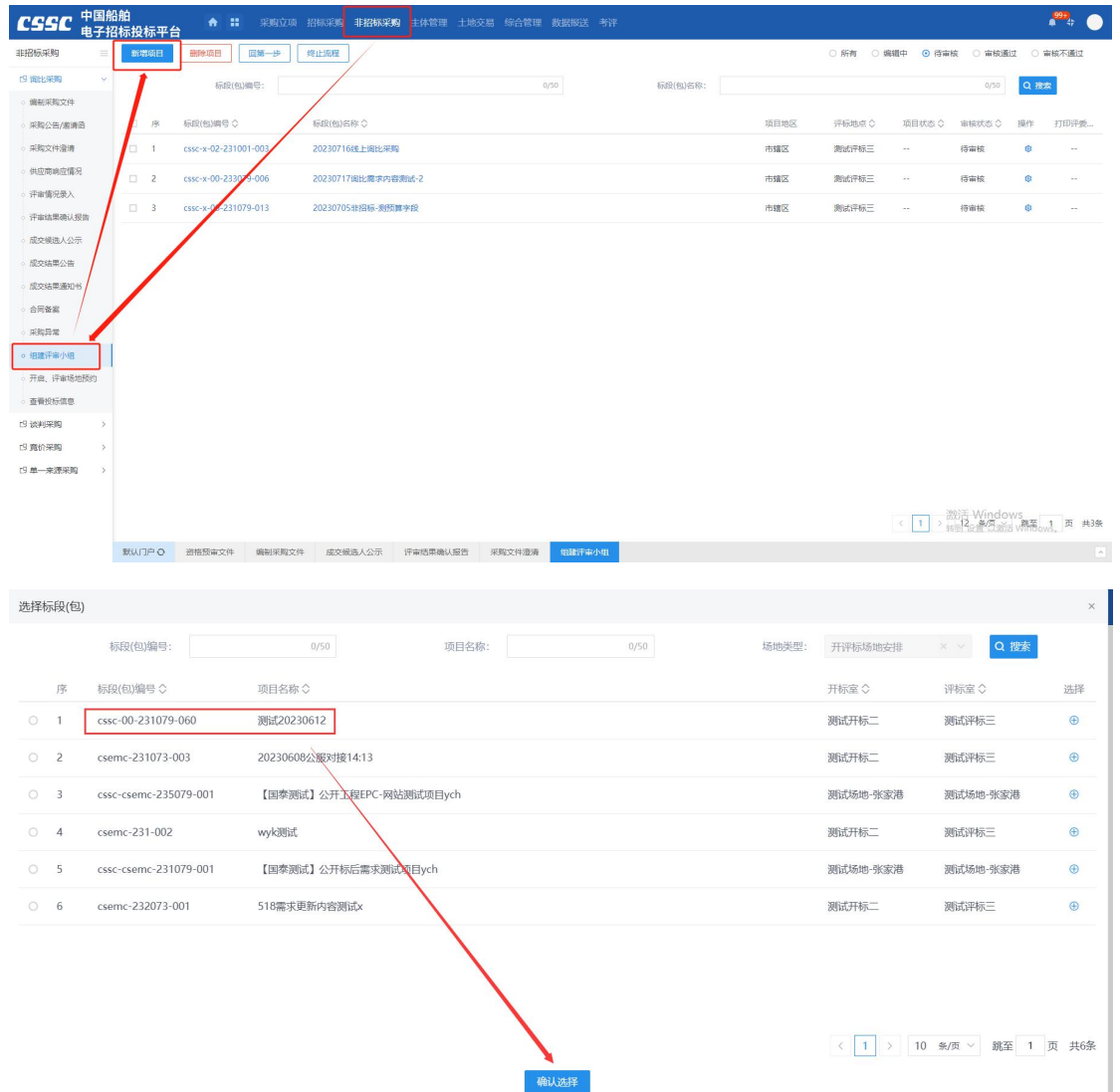

2、填写组建评审小组信息, ( "\*"为必填项)。填写要求如下表

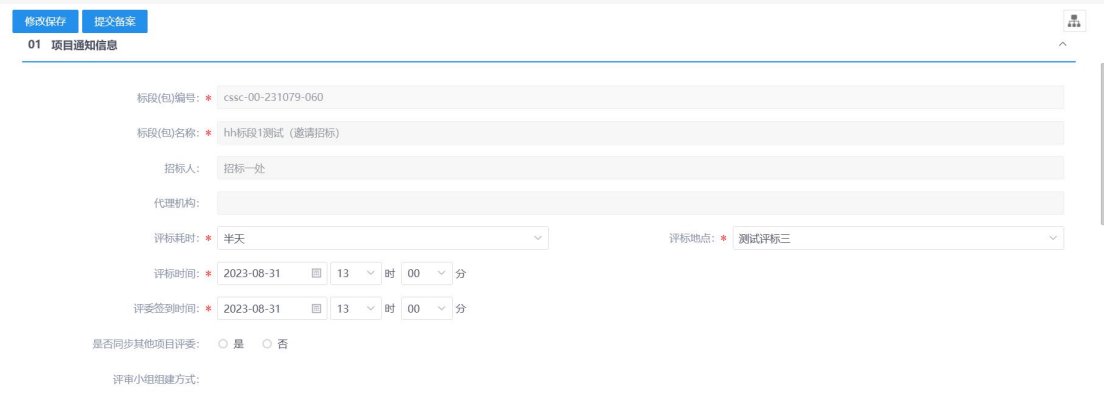

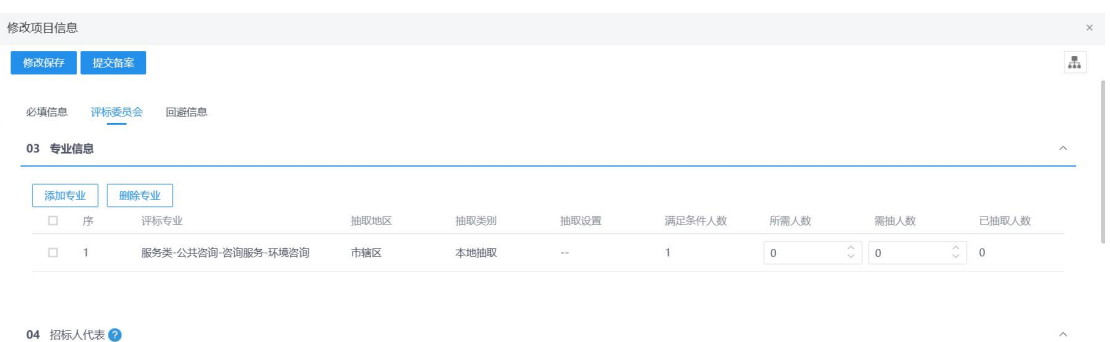

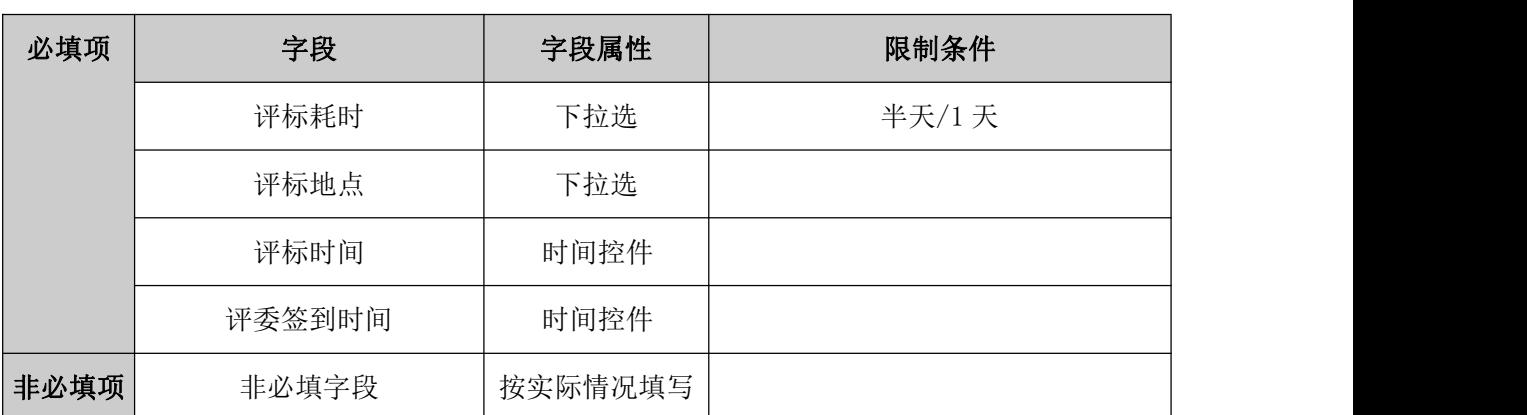

从事专业 评标委员会担任... 评委类型 查看 修改

规则和约束:无

新増评委 **删除评**委

□ 序 姓名 工作单位 駅称/执业资格

**5.1.6**、评审情况录入

前置条件:评审结束

基本功能:评审结束后,采购实施人员录入评审或评标情况(以下简称评审情况),其 中针对同步线上开评标系统的数据,无法删除。

#### 操作步骤:

1、工作台中,点击"评审情况录入",选择标段信息,点击查看按钮,打开编辑页面。 录入供应商的响应情况。如下图:

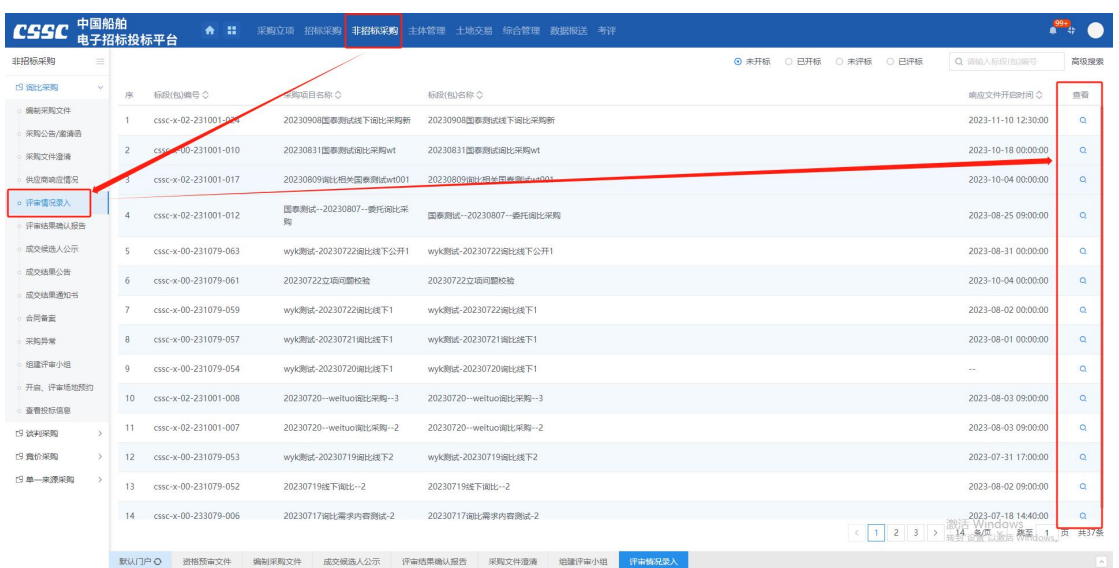

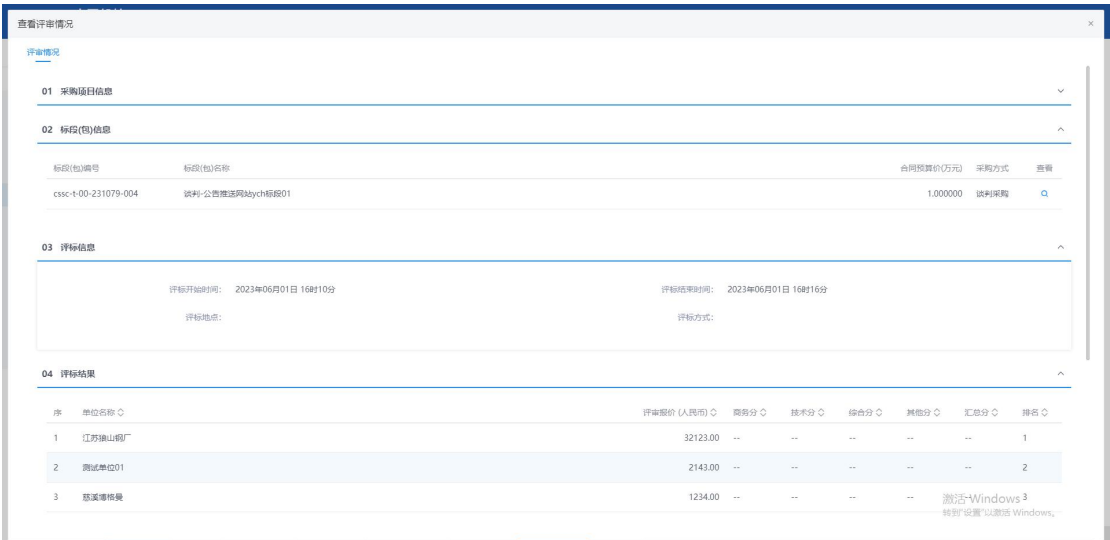

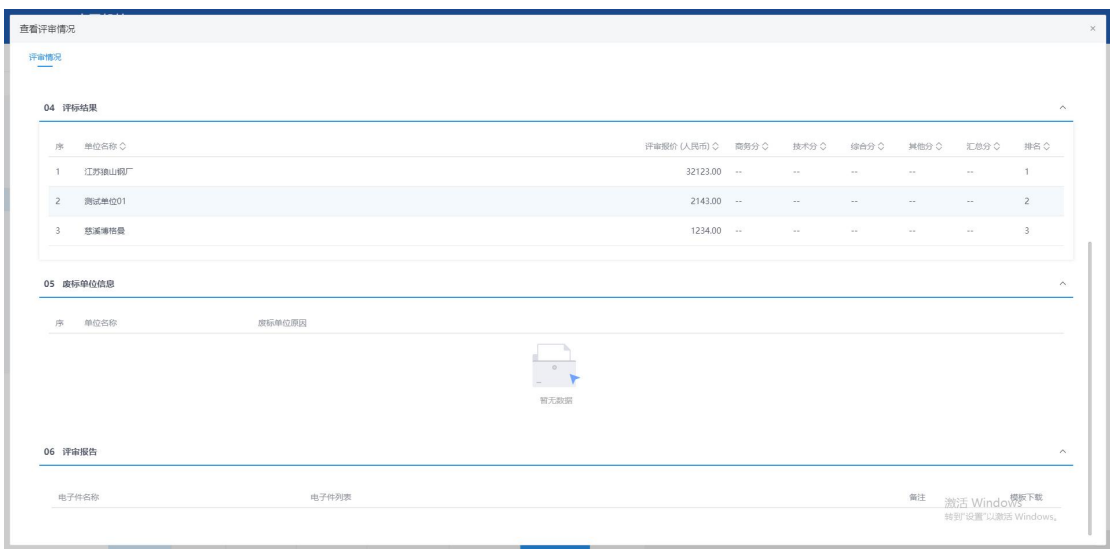

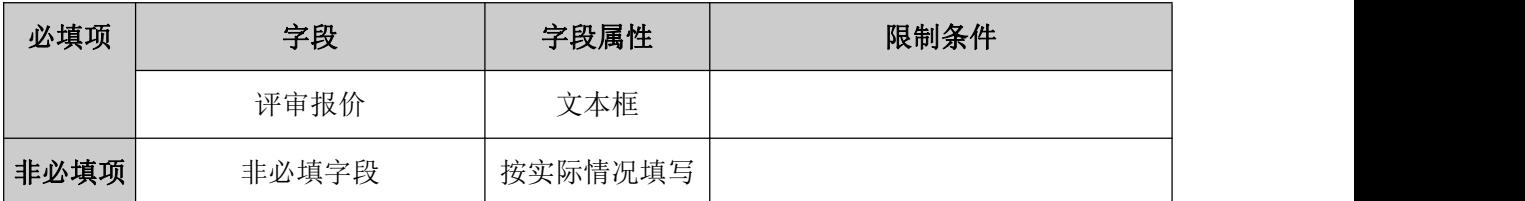

## **5.1.7**、评审结果确认报告

前置条件:评审结束

基本功能:评审结束后,采购实施人员新增评审结果确认报告,其中针对同步线上开评 标系统的数据,无法删除。

#### 操作步骤:

1、工作台中,点击"评审结果确认报告--新增授标",选择标段信息,点击查看按钮, 打开编辑页面,填写候选人排名,上传定标报告,确认信息无误后提交审核。如下图:

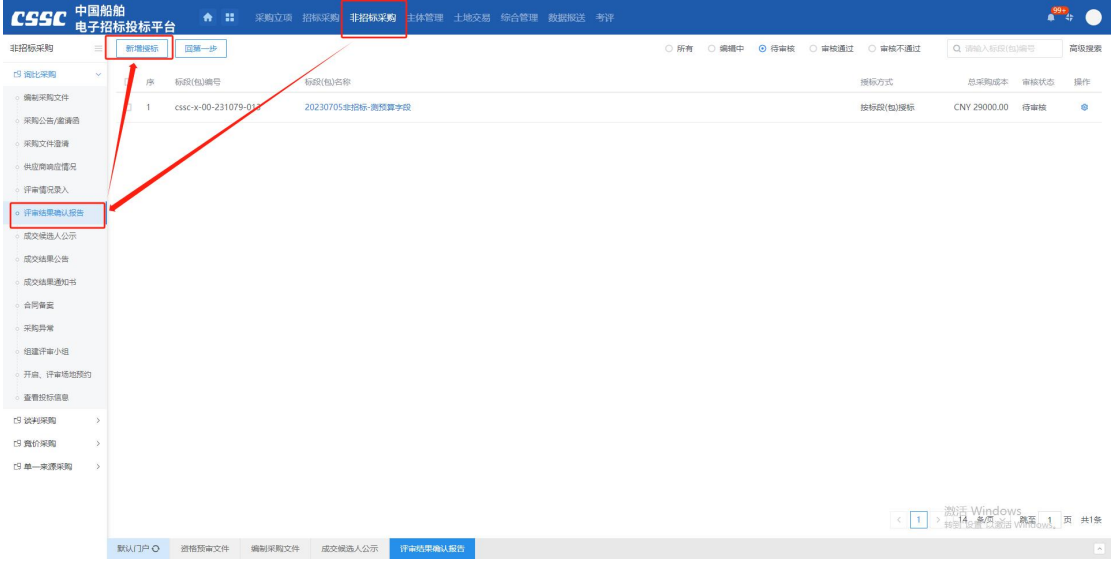

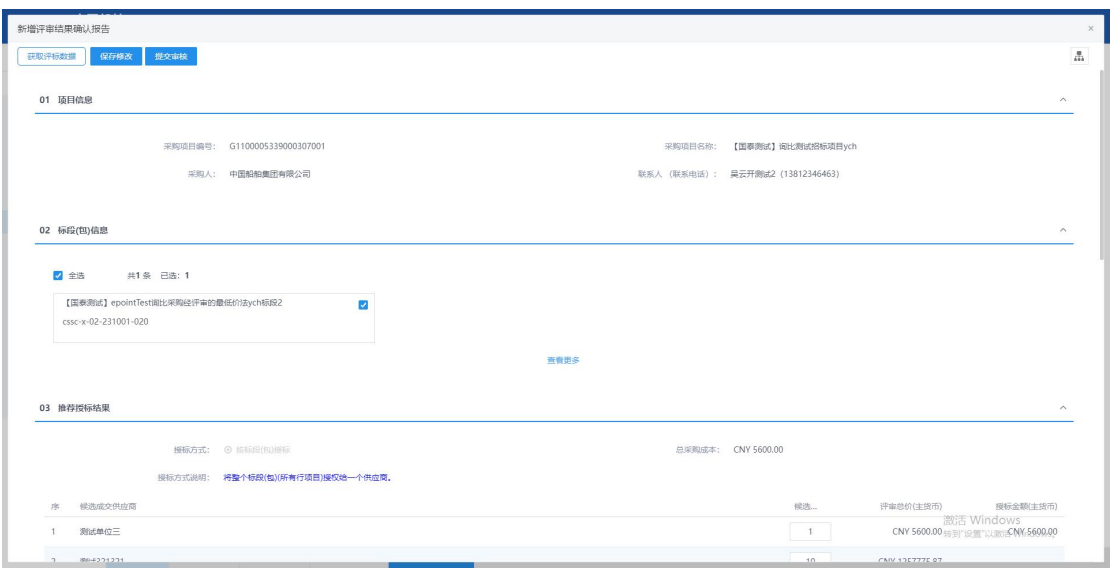

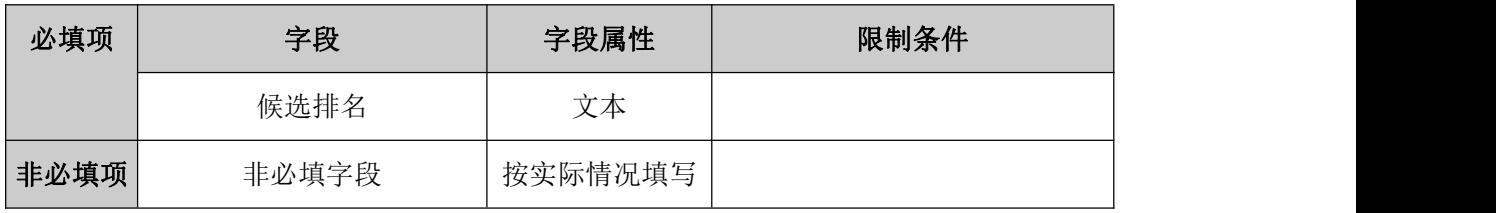

## **5.1.8**、成交候选人公示

前置条件:评审结果确认报告审批结束

基本功能:采购实施人员根据项目需要编辑并发出成交候选人公示。

### 操作步骤:

1、工作台中,点击"新增成交候选人公示",点击新增中标候选人公示按钮,选择标 段信息,打开编辑页面。设定公示期,并填写公示内容,之后将公示内容生成 PDF 文件,进 行电子签章,后提交审核即可,如下图:

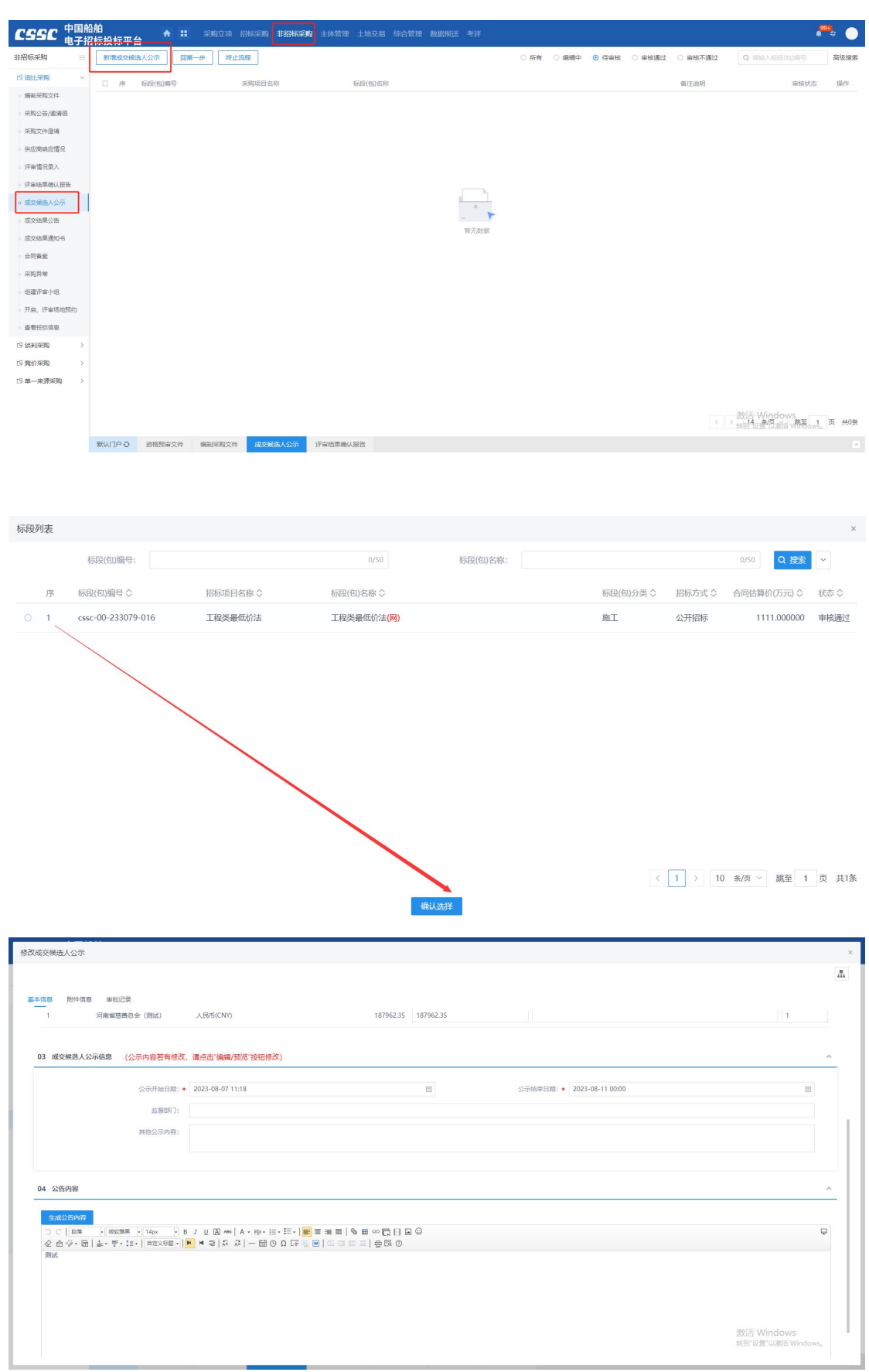

## **5.1.9**、成交结果公告

前置条件:成交结果公示结束

基本功能:成交结果公示期结束后,采购实施人员结合供应商提供的服务或产品信息, 新增成交结果公告并提交审核人审核。

#### 操作步骤:

1、工作台中,点击"成交结果公告",点击新增成交结果通知书按钮,选择标段信息, 打开编辑页面。填写成交人信息、成交结果公告,之后将成交结果公告生成 PDF 后进行电子 签章,提交审核即可。如下图:

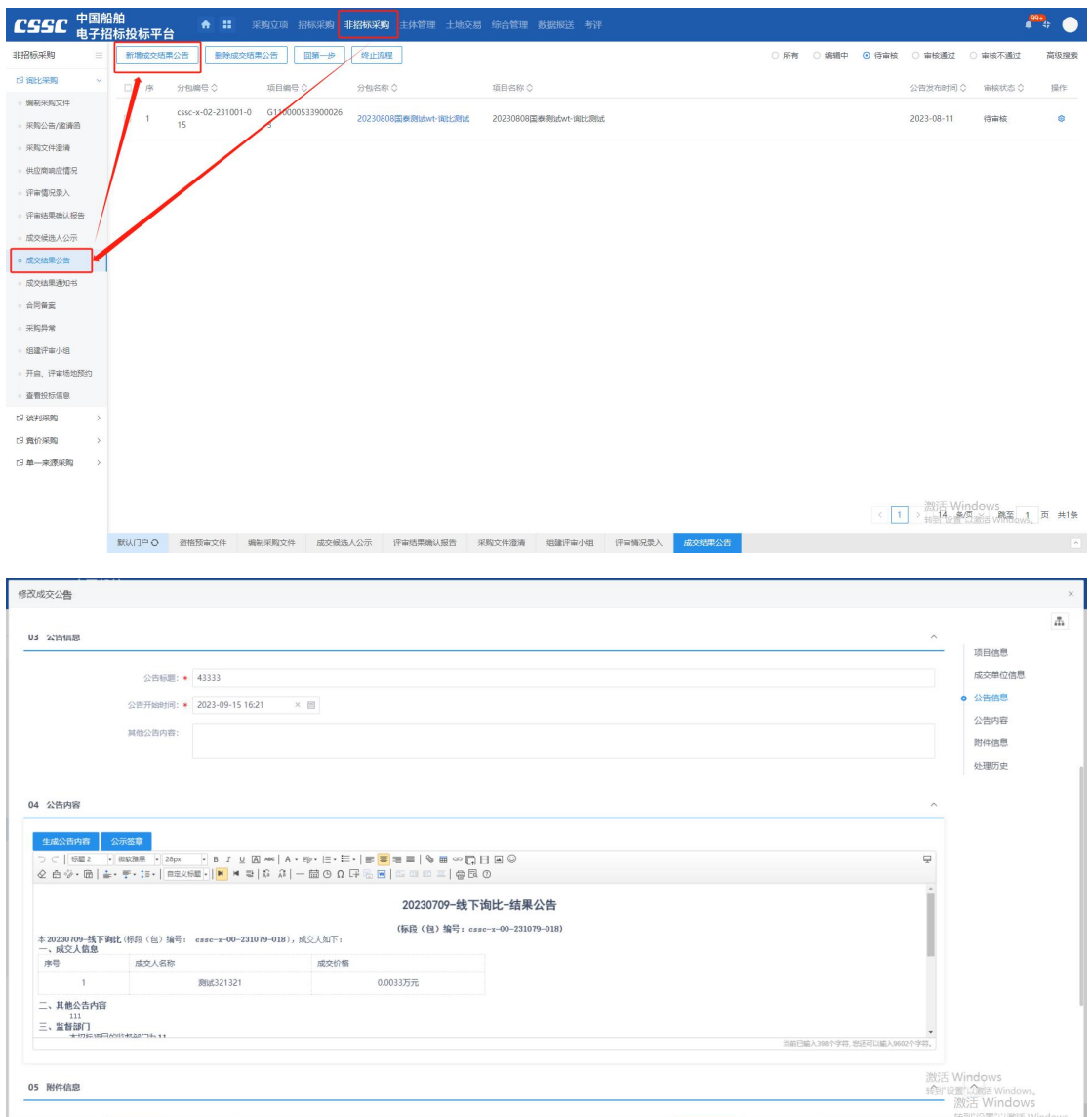

## **5.1.10**、成交结果通知书

前置条件:成交结果公告审批结束

基本功能:成交结果公告审批结束后,采购实施人员结合供应商提供的服务或产品信息, 新增成交结果通知书并提交审核人审核。

### 操作步骤:

1、工作台中,点击"成交结果通知书",点击新增成交结果通知书按钮,选择标段信 息,打开编辑页面。如下图:

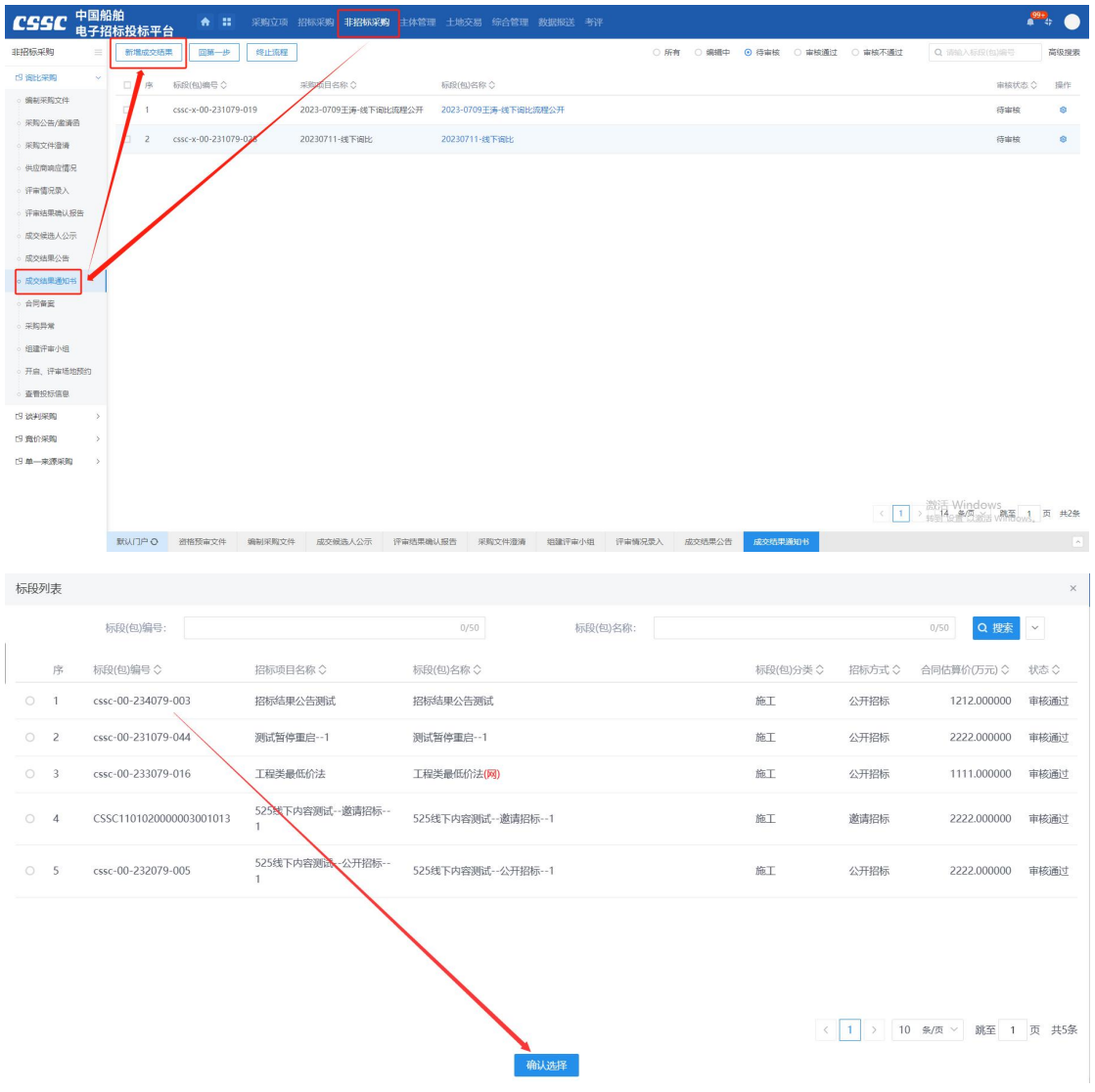

2、生成通知书并上传生成成交结果通知书,提交即可

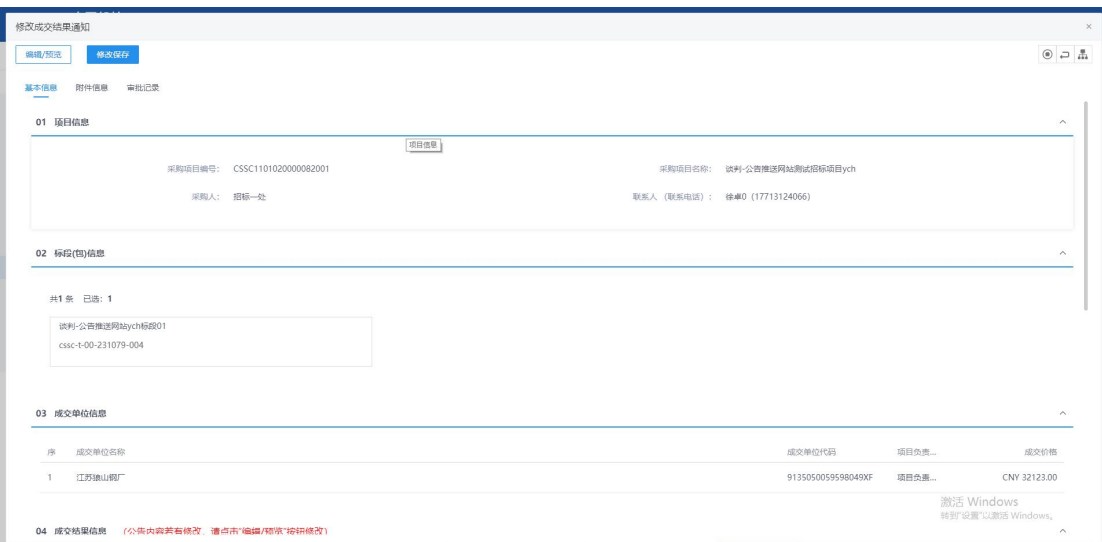

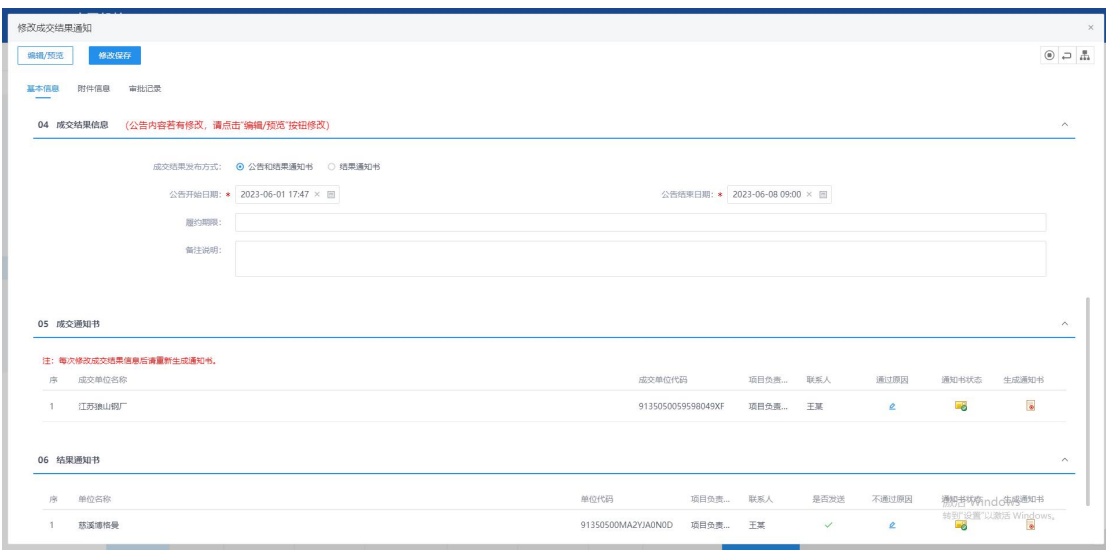

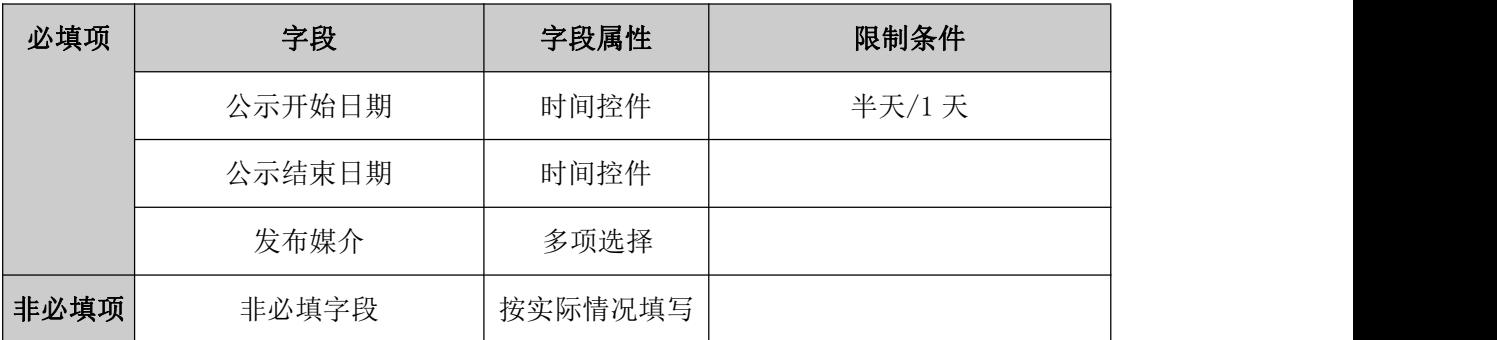

规则和约束:无

**5.1.11**、采购异常

前置条件:项目立项

基本功能:针对采购实施过程中出现的异常情况,采购实施人员发起流程变更并提交审 核人审核,审核通过后,项目根据异常处理结果执行对应业务流程。流程变更处理结果主要 有:终止采购。

### 操作步骤:

1、工作台中,点击"招标异常",选择标段信息,点击新增异常按钮,打开编辑页面。 如下图:

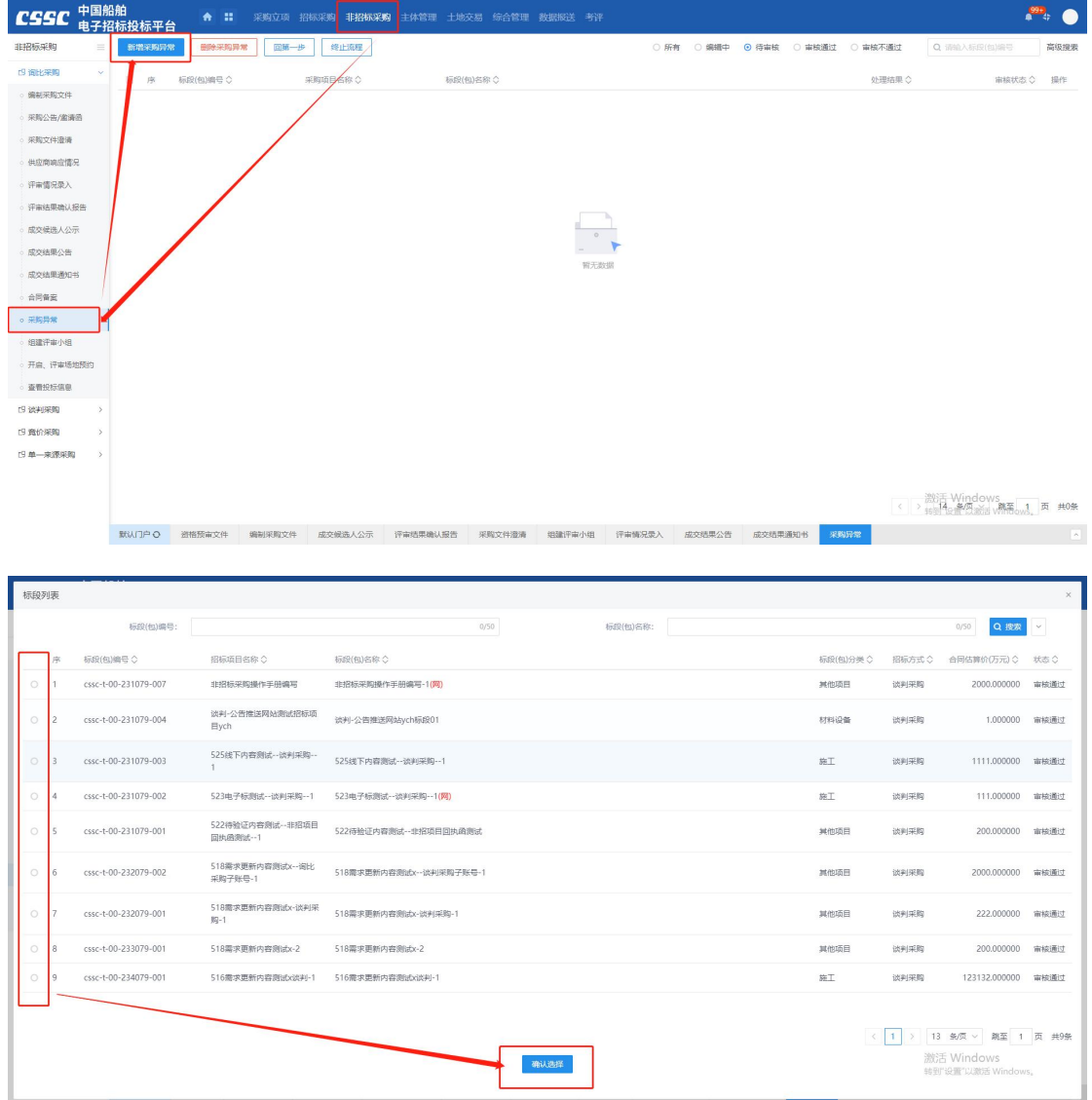

2、填写异常信息,点击修改保存按钮保存异常信息,点击提交信息按钮,移交标 段异常至领导审核。

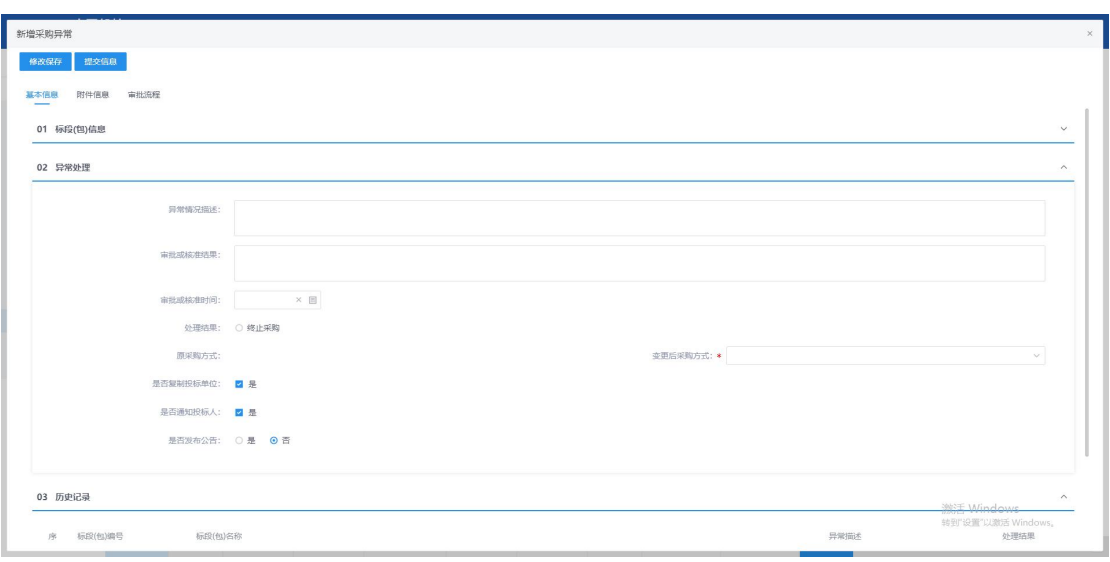

### 规则和约束:无

## **5.2**、谈判采购

## **5.2.1**、采购文件

前置条件:项目立项已完成。

基本功能:采购建项时,采购方式选择谈判采购,采购实施人员通过系统的文件编制工 具根据招标文件编制要求和组成编制文件,提交审核人审核并确认发布至对应媒介。

#### 操作步骤:

采购文件编制分为两种:线上标和线下标,不同的类型制作采购文件的方式方法不同, 下边分别进行讲解;

线上标:

1、工作台中,点击"新增采购文件",选择标段信息,点击确认选择,打开编辑页面, 选择标段,进入采购文件明细页,填写相关信息。如下图:

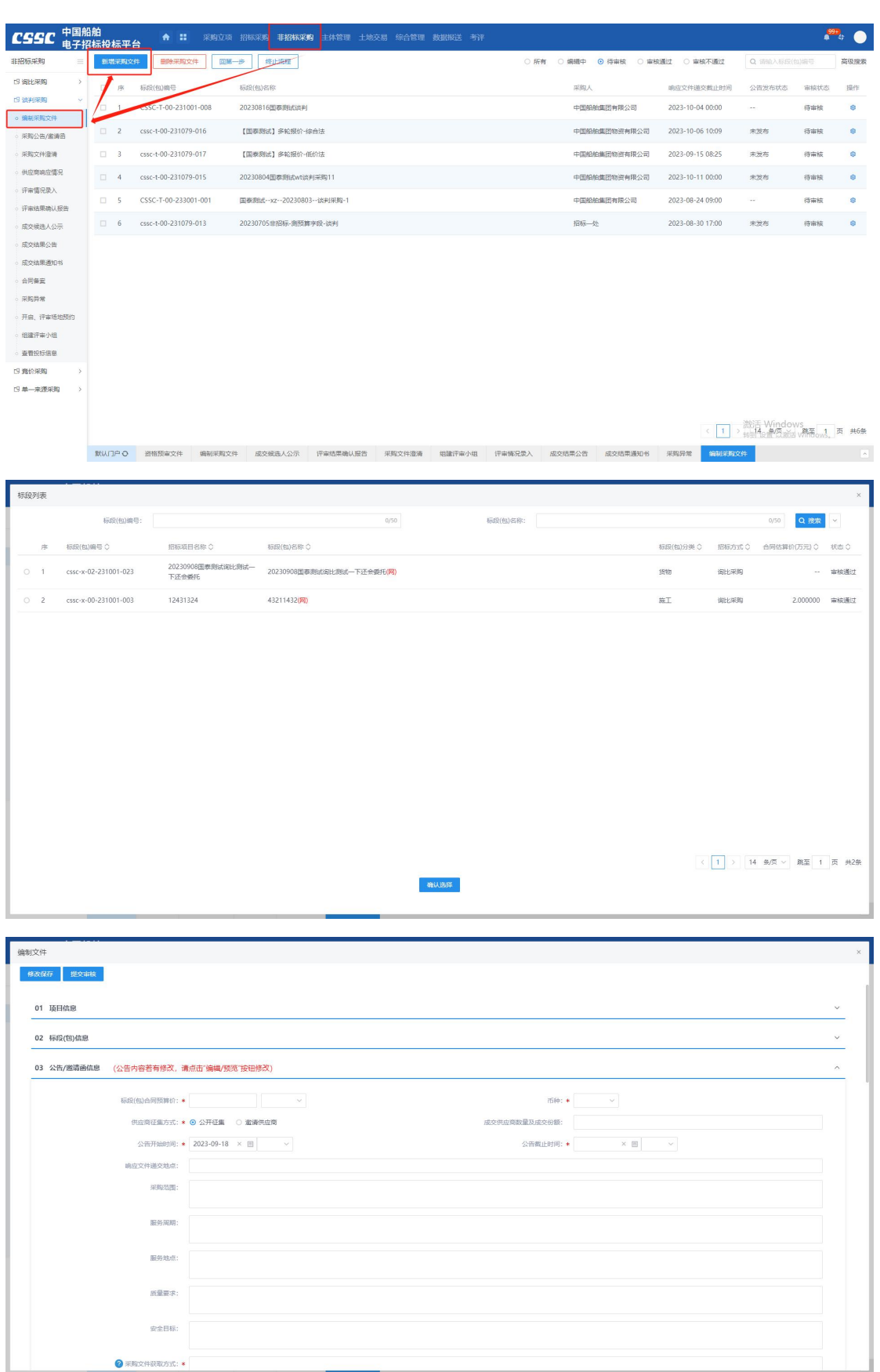

2、信息填写完毕后,点击"制作"按钮,并选择对应范本,进入电子采购文件编辑页 面,之后上传采购文件正文,设置评审办法中的评审项,并对响应文件组成设置进行调整, 此处调整"是否需要签章"或"新增响应文件组成节点"是对供应商在制作响应文件时的要 求,如:勾选了封面需要盖章,则供应商在制作响应文件时需要对封面进行盖章,其他内容 同理。内容设置完毕后,即可对文件内容进行转换,之后进行提交审核即可;

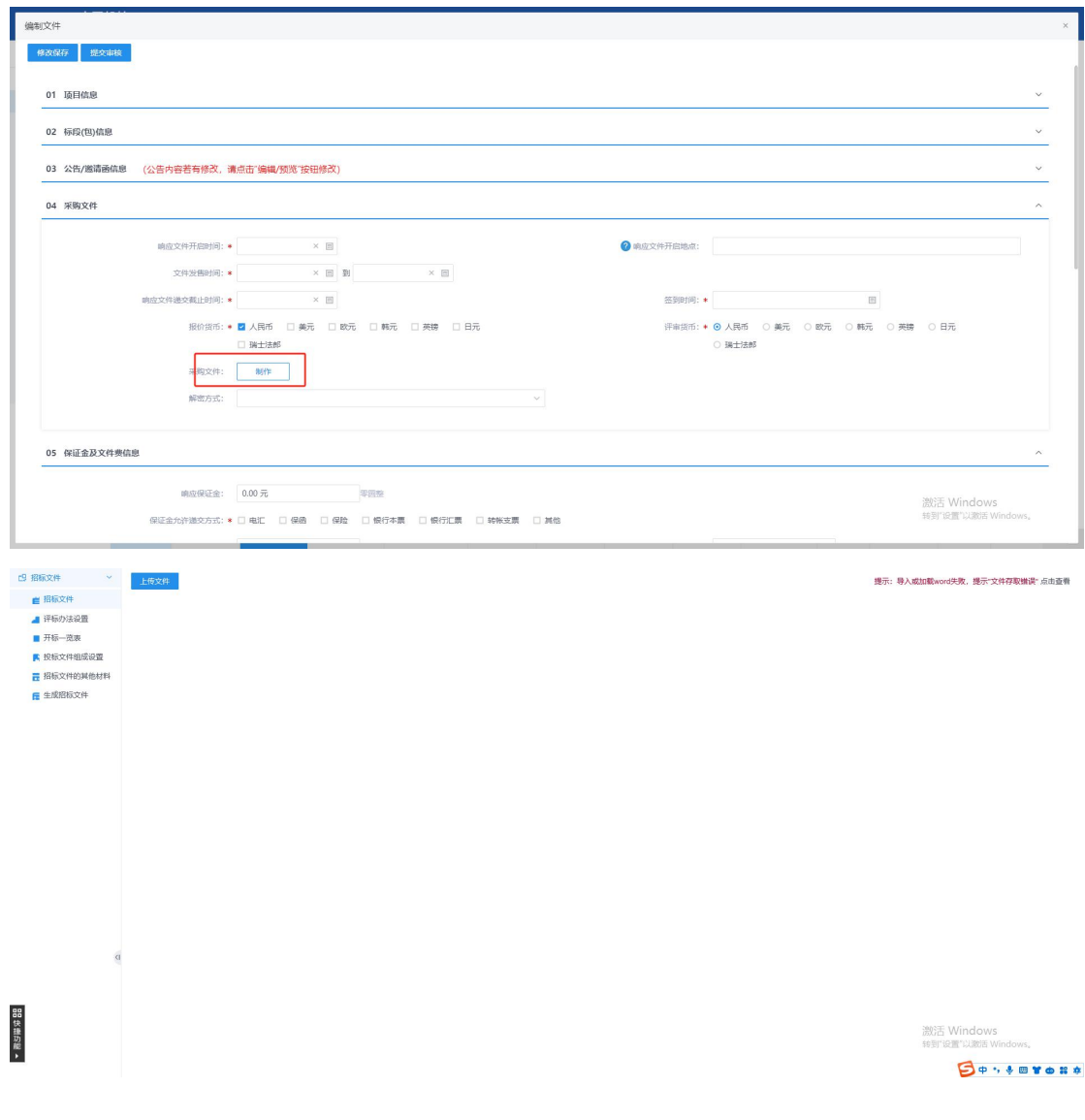

线下标:

当标段为线下标时,必填字段基本不变,不需要在线上制作采购文件,也不需要设置签 到时间,只需要将采购文件的电子件上传至对应位置即可。

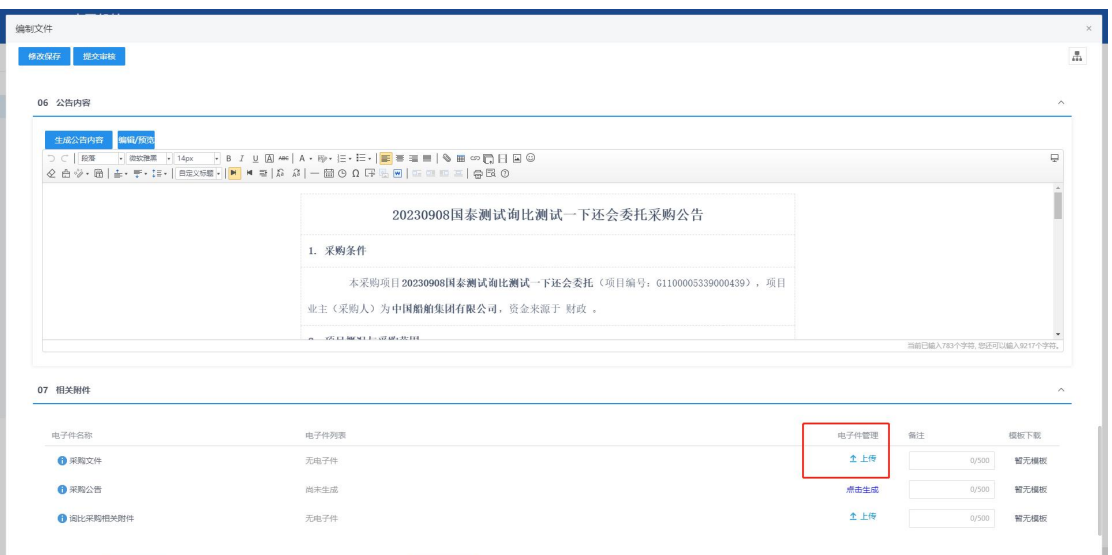

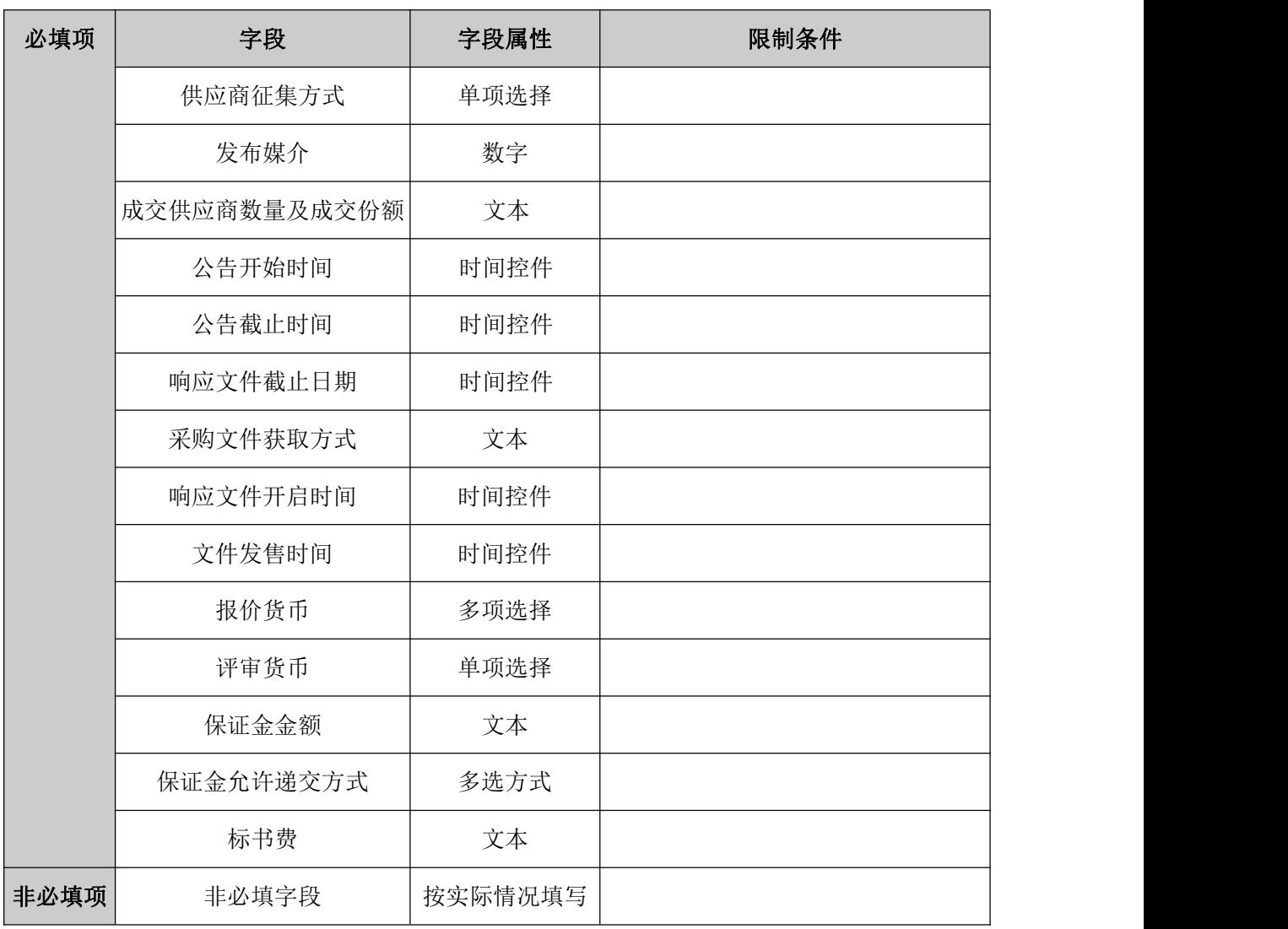

2、填写采购文件相关信息("\*"为必填项)。填写要求如下表:

### **5.2.2**、采购公告**/**邀请函

基本功能:采购立项时,采购方式选择谈判采购,在谈判采购文件编辑完成后,会对基 本信息进行调用,并生成公告或邀请函,同采购文件一同经过审批即可发出。

#### **5.2.3**、采购文件澄清

前置条件:谈判采购文件已完成

基本功能:后续采购实施过程,如需对谈判采购文件或其他内容作出变更澄清说明,采 购实施人员发起资审澄清并提交审核。

#### 操作步骤:

1、工作台中,点击"新增采购文件澄清",选择标段信息,点击新增资审澄清文件按 钮,打开编辑页面。如下图:

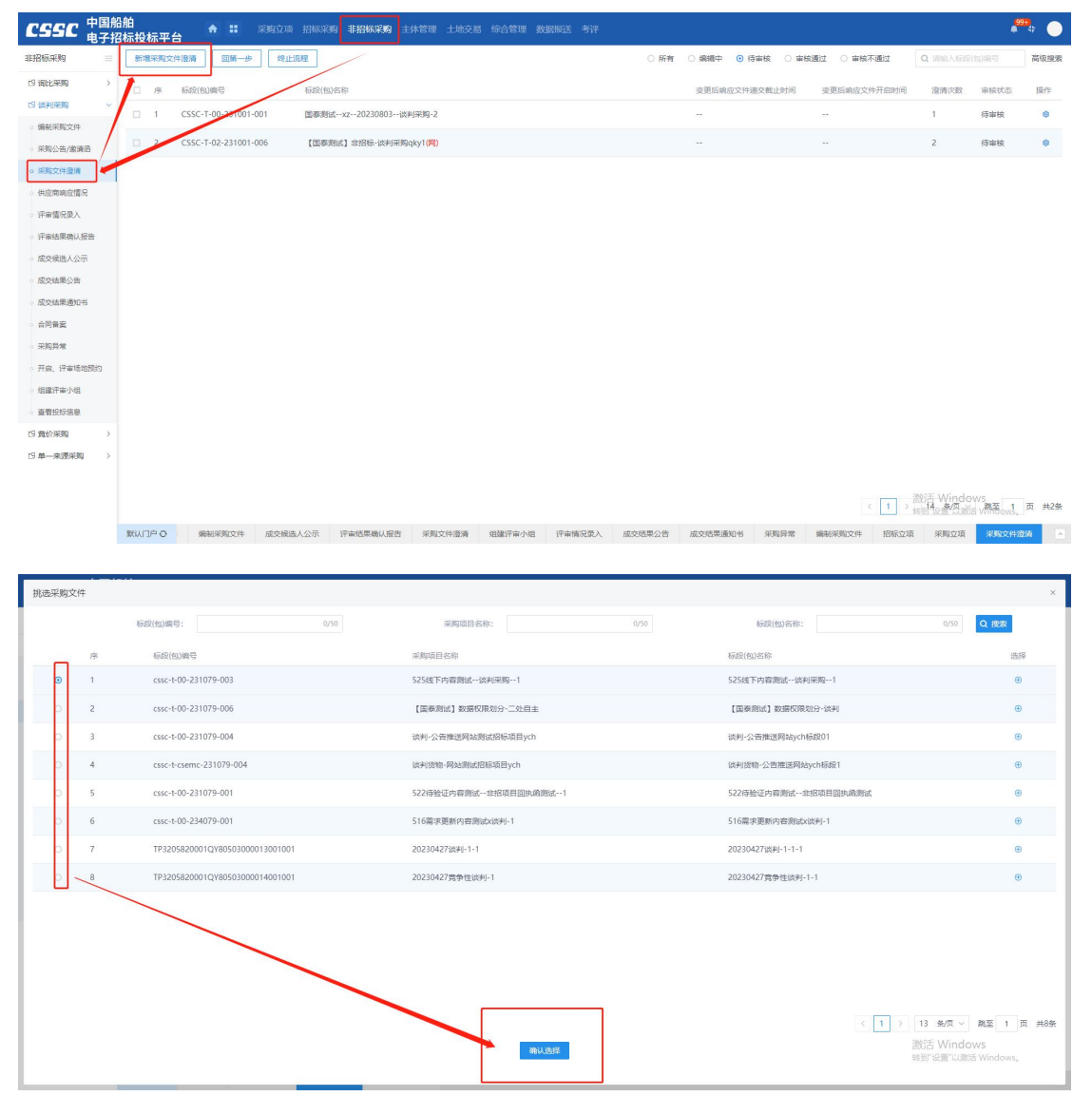

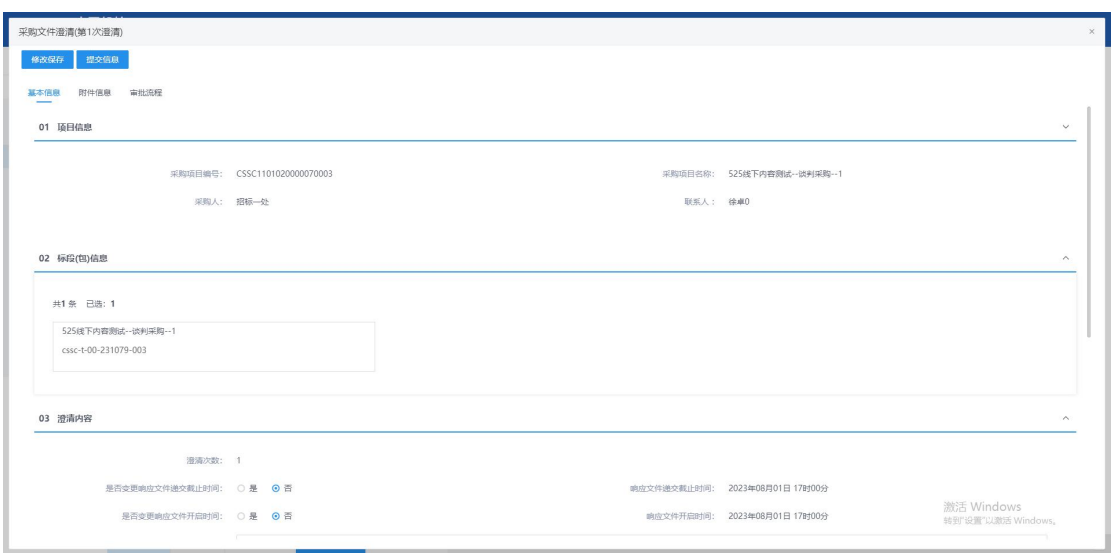

## 2、填写采购文件澄清信息, ( "\*"为必填项)。填写要求如下表:

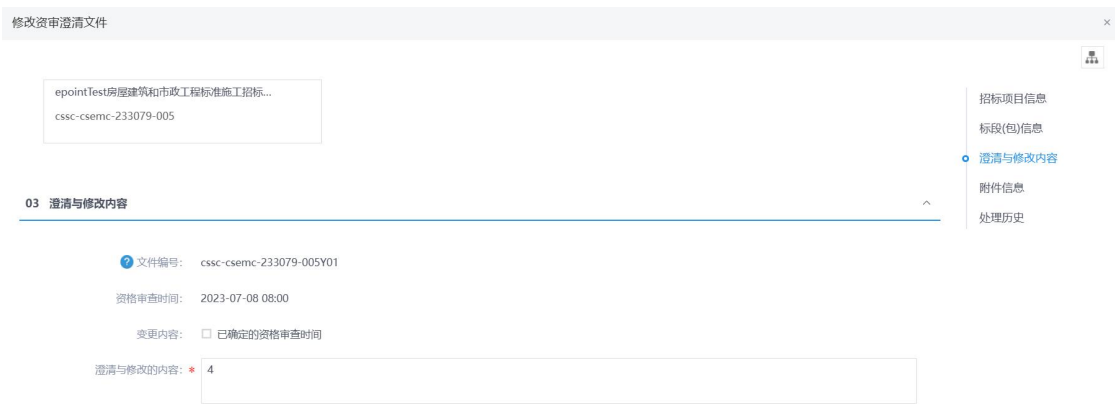

#### 04 附件信息

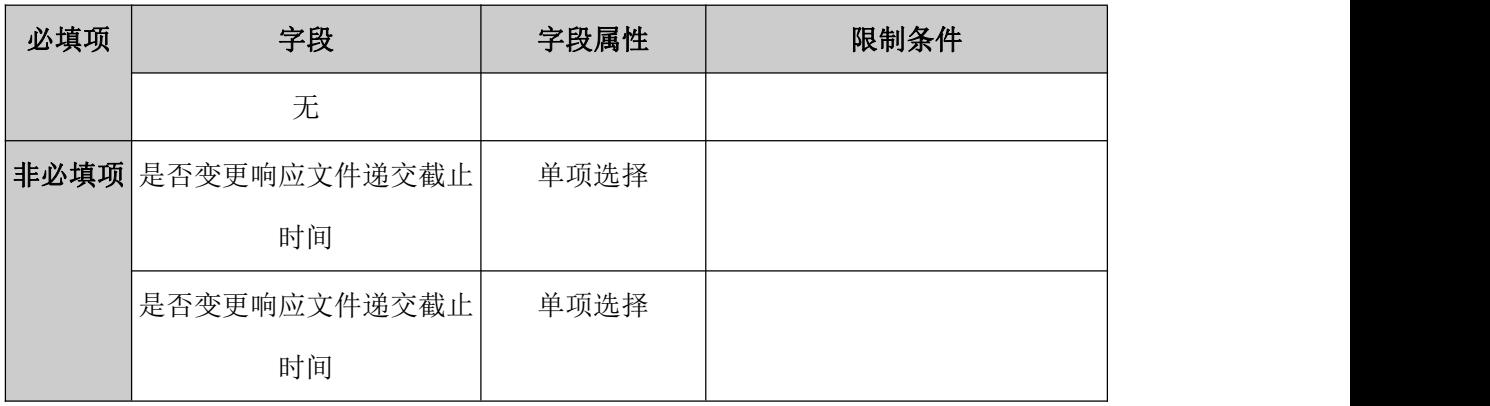

#### 规则和约束:

- 1、响应文件递交截止时间开始后无法进行修改;
- 2、澄清文件未审核通过时无法发起新的资审澄清文件;

### **5.2.4**、评审场地预约

前置条件:采购公告/邀请函。

基本功能:项目如需开评标,采购实施人员发起评审场地预约通知并记录情况。

操作步骤:

cssc-x-00-231079-004

cssc-x-00-233079-003

cssc-x-00-232079-001

cssc-x-00-233079-002

cssc-x-00-233079-001

 $-4$   $csc-x-00-231079-003$ 

 $\Box$  7 cssc-x-00-231079-001

523电子标测试--询比采购--1 523电子标测试--询比采购--1(网)

-<br>520加班测试xz--询比采购--1 520加班测试xz--询比采购--1

522待验证内容测试--非招项目<br>回地函测试--1

518電求更新内容測试x…関比 - 518需求更新内容測试x…询比采购子账号-1<br>采购子账号-1

516雷求哥新内容测试y-18

516国求更新内容测试x-4

518需求更新内容测试x-询比采<br>m.1

516番求更新内容测试y-18

516国求更新内容测试x-4

 $-3$ 

 $\Box$  5

 $\Box$  6

 $\qquad \qquad \Box \quad \ 8$ 

 $\Box$  9

1、工作台中,点击"开启、评审场地预约",点击新增场地预约,选择标段信息,点 击确认选择,打开编辑页面。如下图:

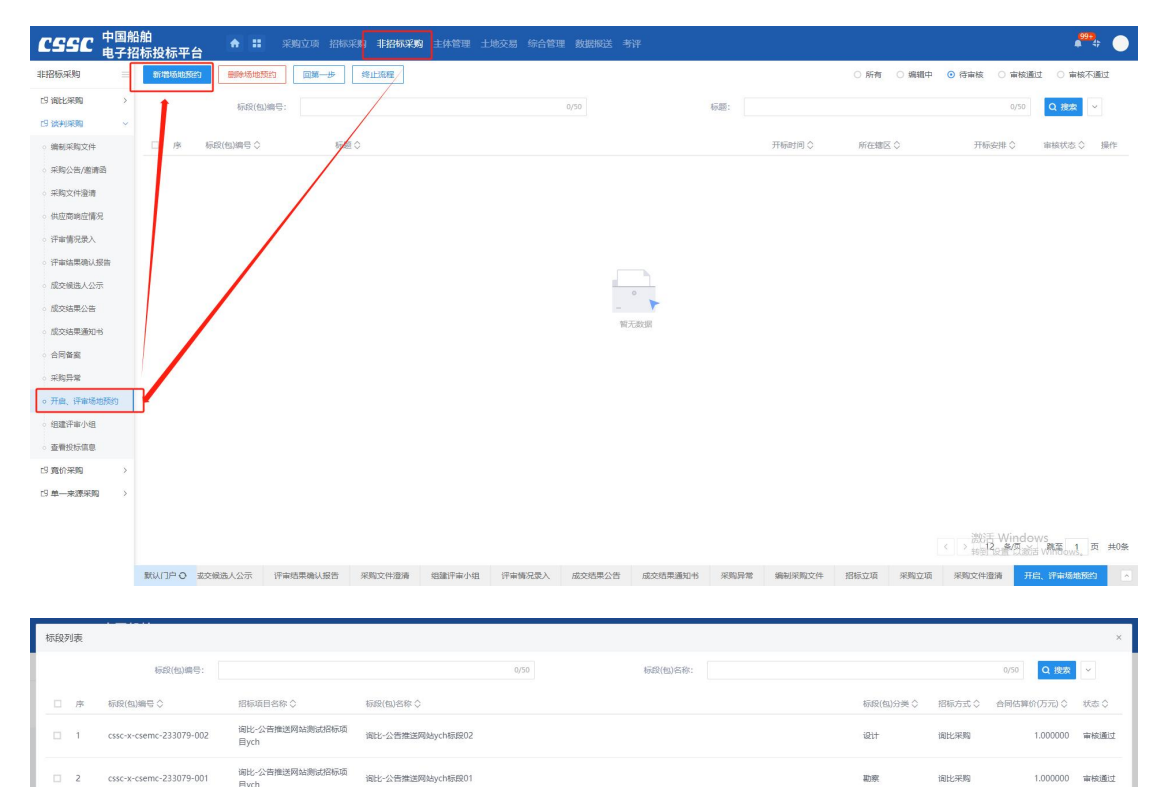

确认选择

æI

 $tr$ 

其他项目

其他项目

 $at$ 

**BET** 

 $B + T$ 

**開拓事項** 

開拓学校

词比采购

词比采购

-<br>国民学校

调化学数

**ISITE OF RD** 

222.000000 审核通过

222.000000 #######

111,000000 审核通过

2000.000000 审核通过

111.000000 审核通过

2990.000000 ######

200.000000 审核通过

< 1 > 13 多页 > 第至 1 页 共9条 激活 Windows<br><sub>转到"设置"以激活 Windows。</sub>

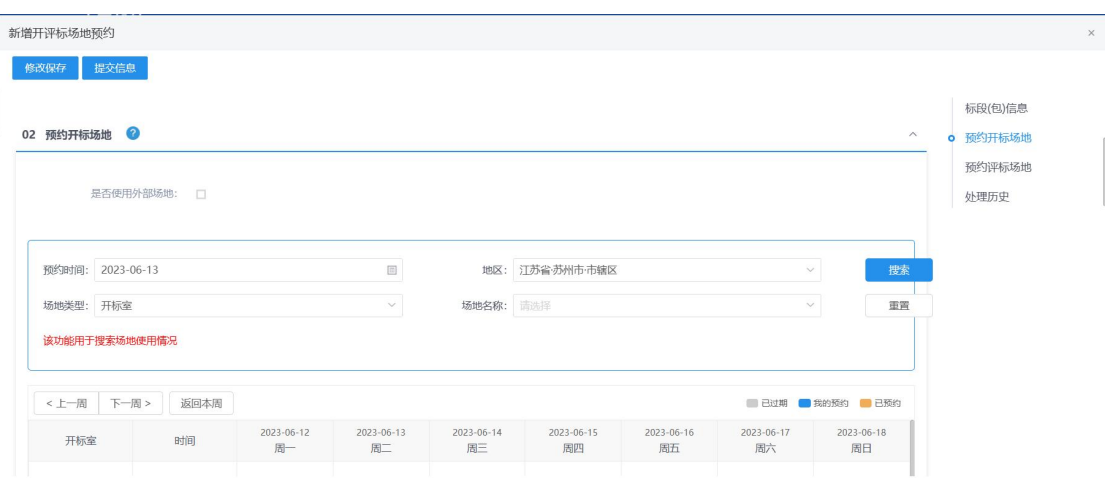

2、填写开评标场地预约信息,点击修改保存按钮,保存预约信息,点击提交信息按钮, 预约信息提交即可。

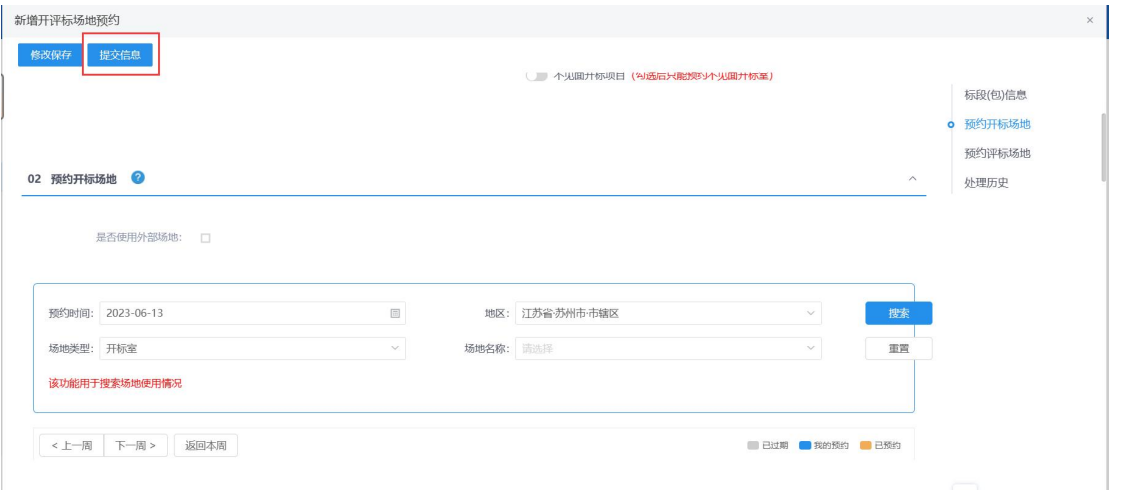

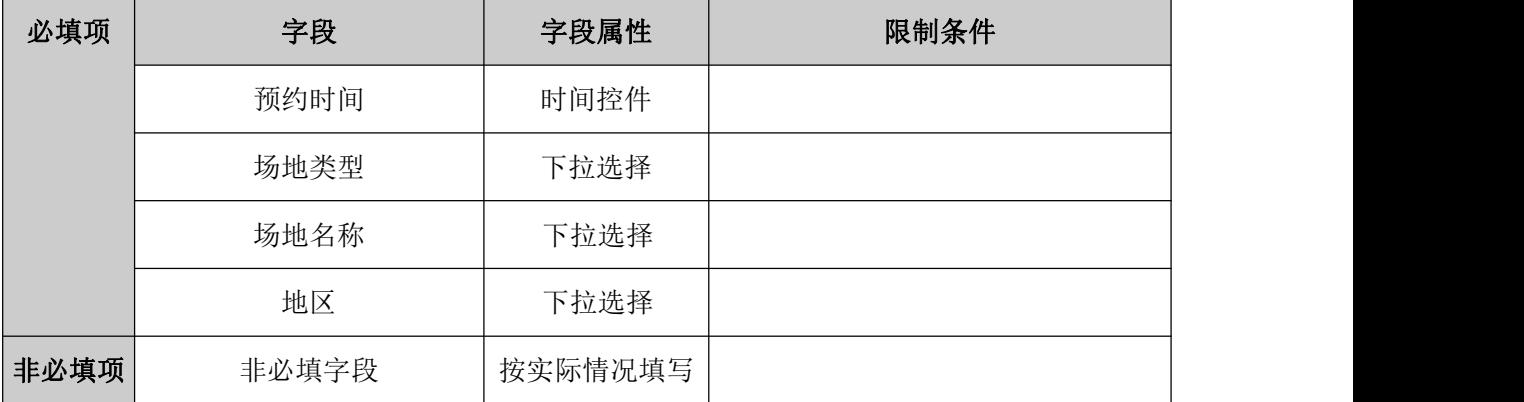

## **5.2.5**、组建评审委员会

前置条件:评审场地已预约

基本功能:项目开启满足条件,在开启结束后,采购实施人员根据确定的"指定"或"抽

取"方式组建谈判评审组/评审委员会/评审组/谈判组并提交审核。

#### 操作步骤:

1、工作台中,点击"组建评审小组",点击新增项目,选择标段信息,打开编辑页面。 设置评审所需专家专业,并设置抽取任务,经过审核后,可以进行抽取,如下图:

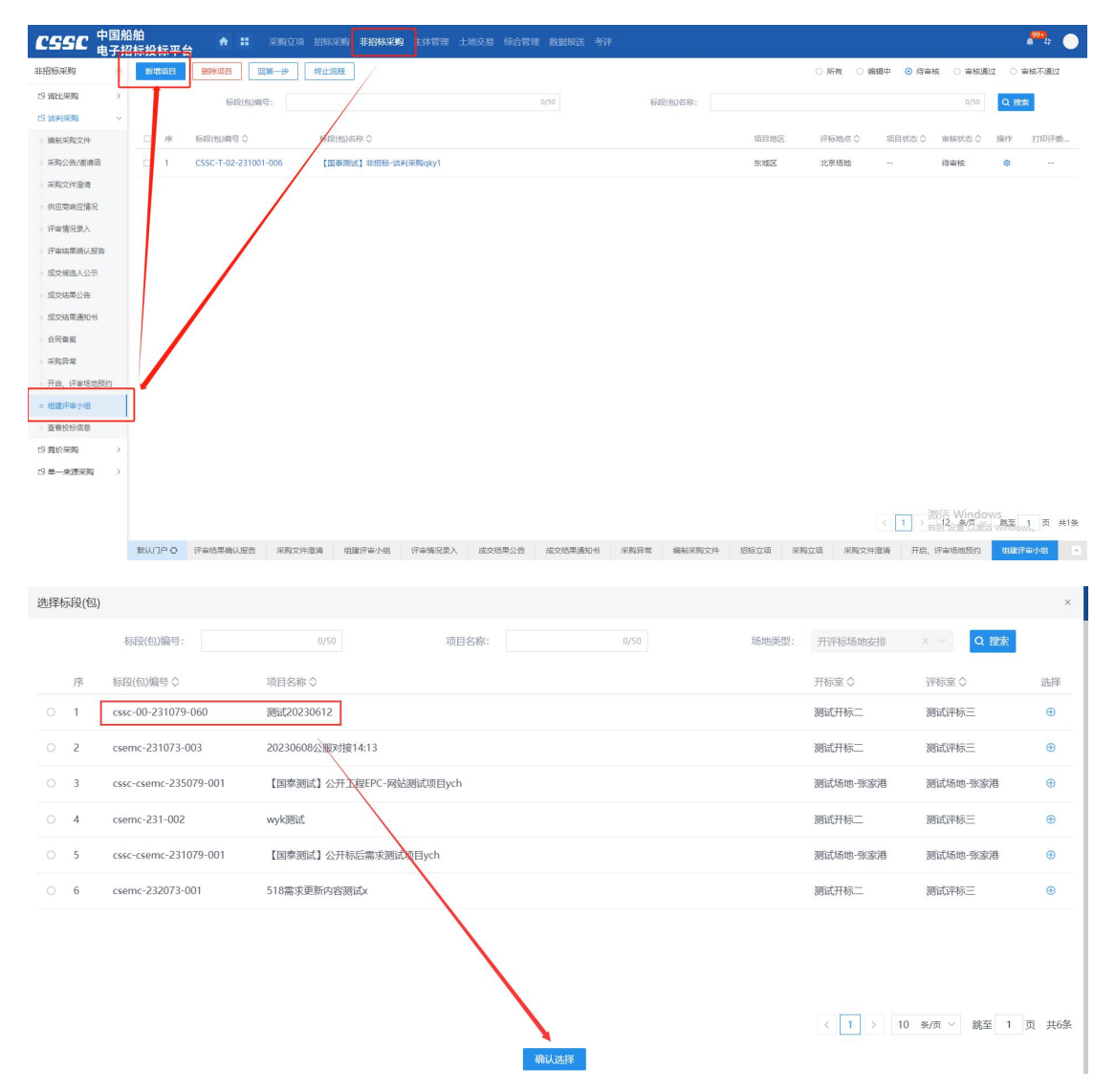

2、填写组建评审小组信息,("\*"为必填项)。填写要求如下表

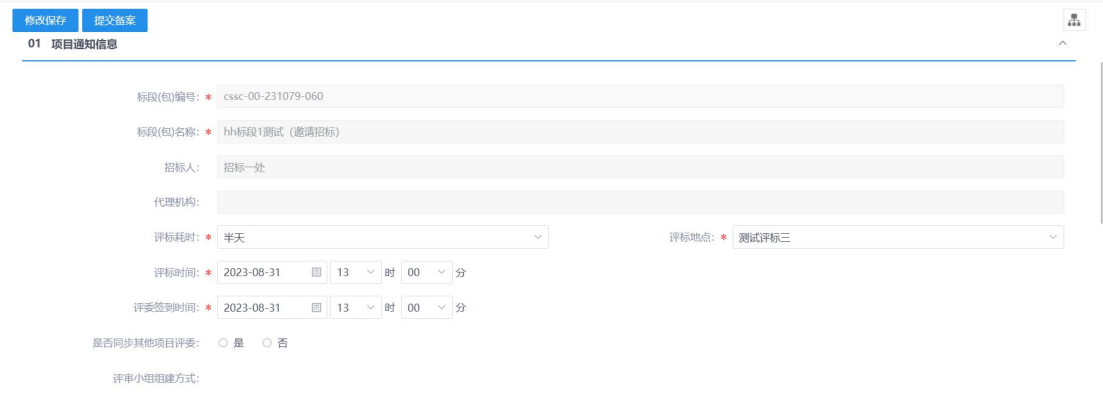

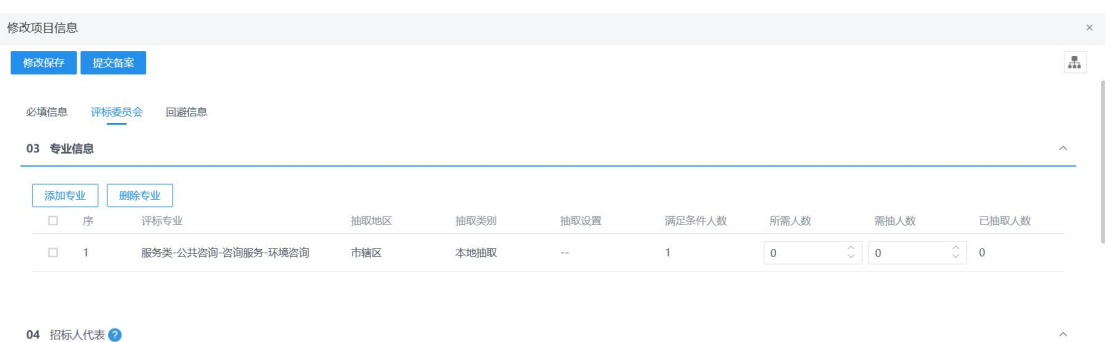

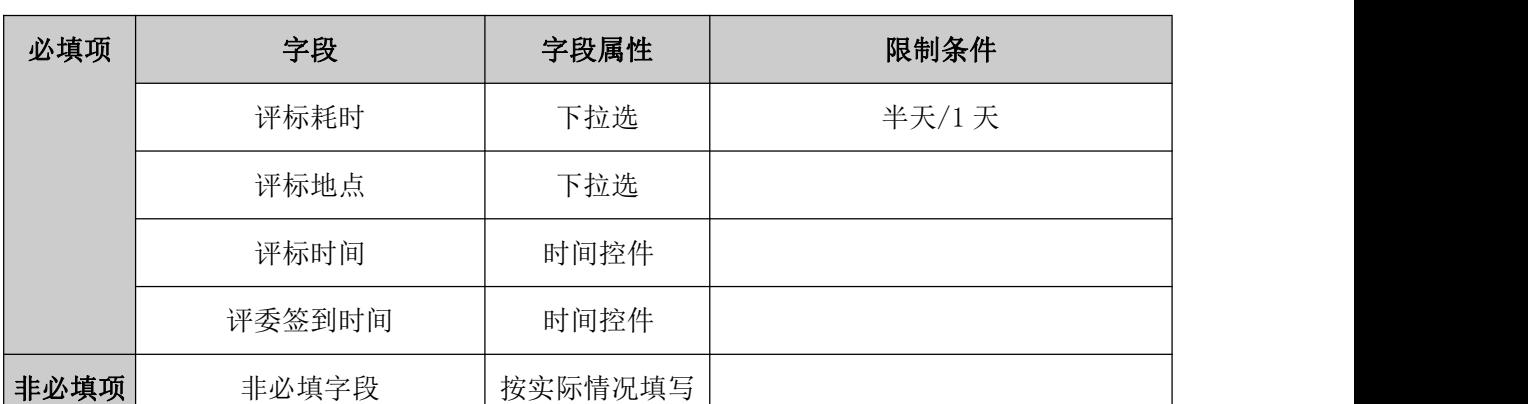

从事专业 评标委员会担任... 评委类型 查看 修改

规则和约束:无

新増评委 **删除评**委

□ 序 姓名 工作单位 駅称/执业资格

**5.2.6**、评审情况录入

前置条件:评审结束

基本功能:评审结束后,采购实施人员录入评审或评标情况(以下简称评审情况),其 中针对同步线上开评标系统的数据,无法删除。

#### 操作步骤:

1、工作台中,点击"评审情况录入",选择标段信息,点击查看按钮,打开编辑页面。 录入供应商的响应情况。如下图:

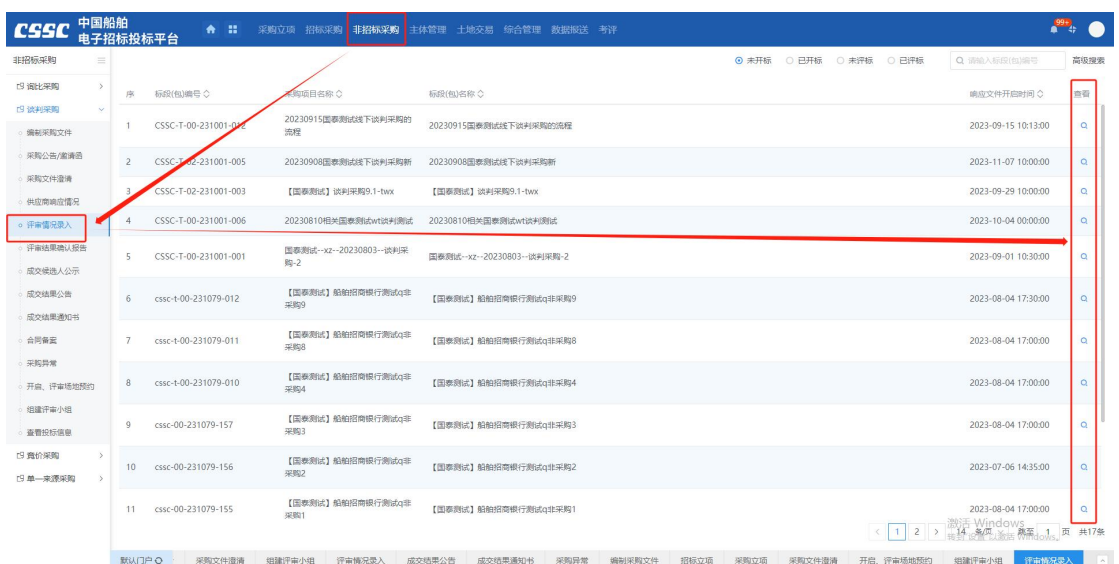

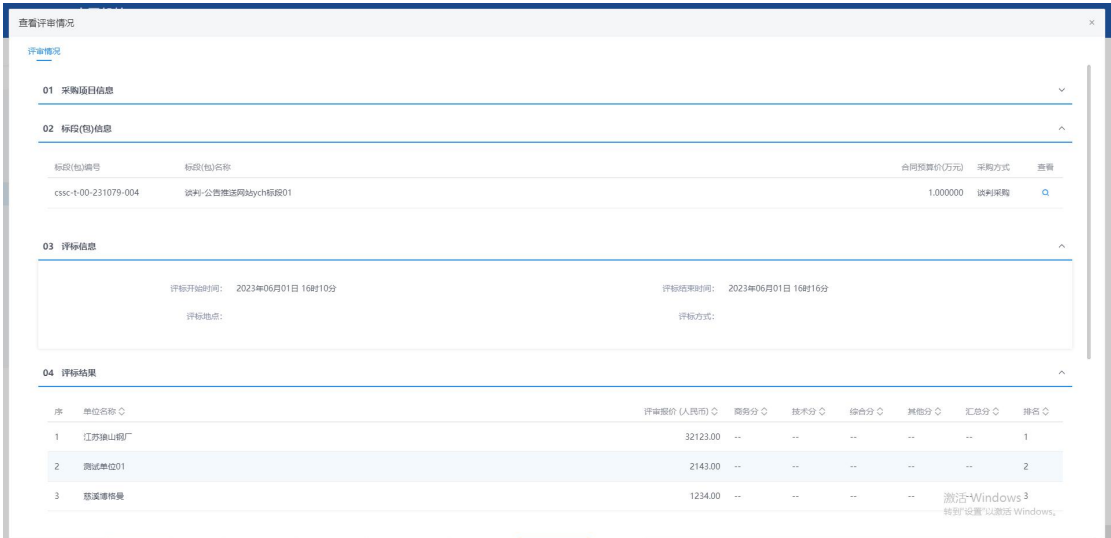

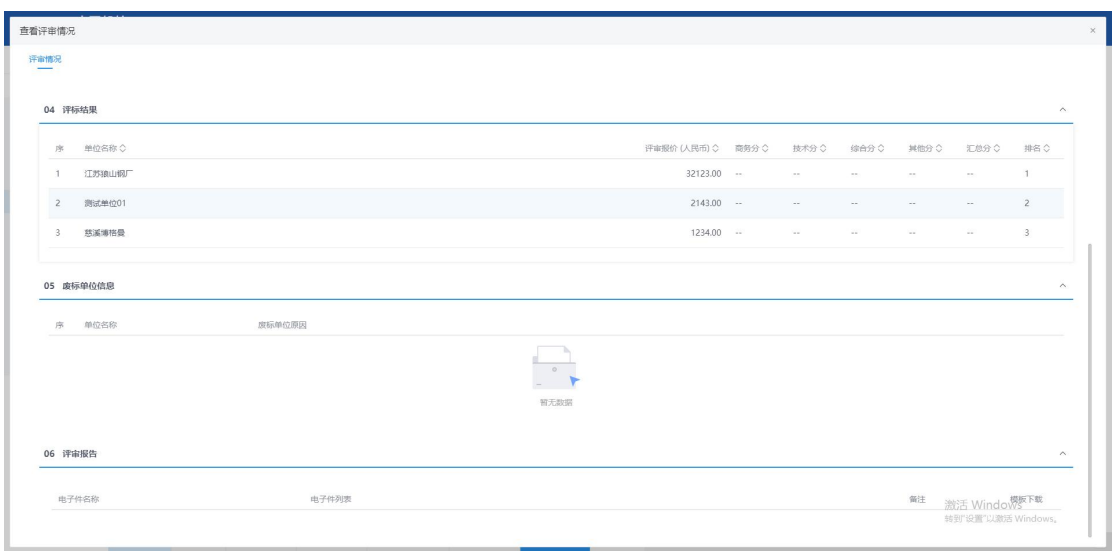

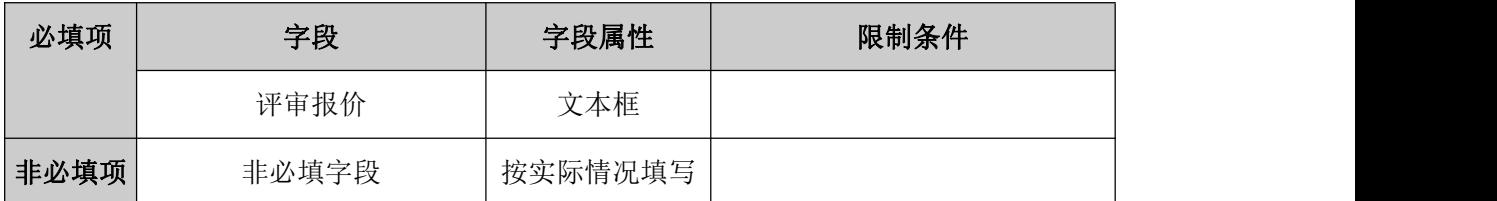

### **5.2.7**、评审结果确认报告

前置条件:评审结束

基本功能:评审结束后,采购实施人员新增评审结果确认报告,其中针对同步线上开评 标系统的数据,无法删除。

#### 操作步骤:

1、工作台中,点击"评审结果确认报告一新增授标",选择标段信息,点击查看按钮, 打开编辑页面,填写候选人排名,上传定标报告,确认信息无误后提交审核。如下图:

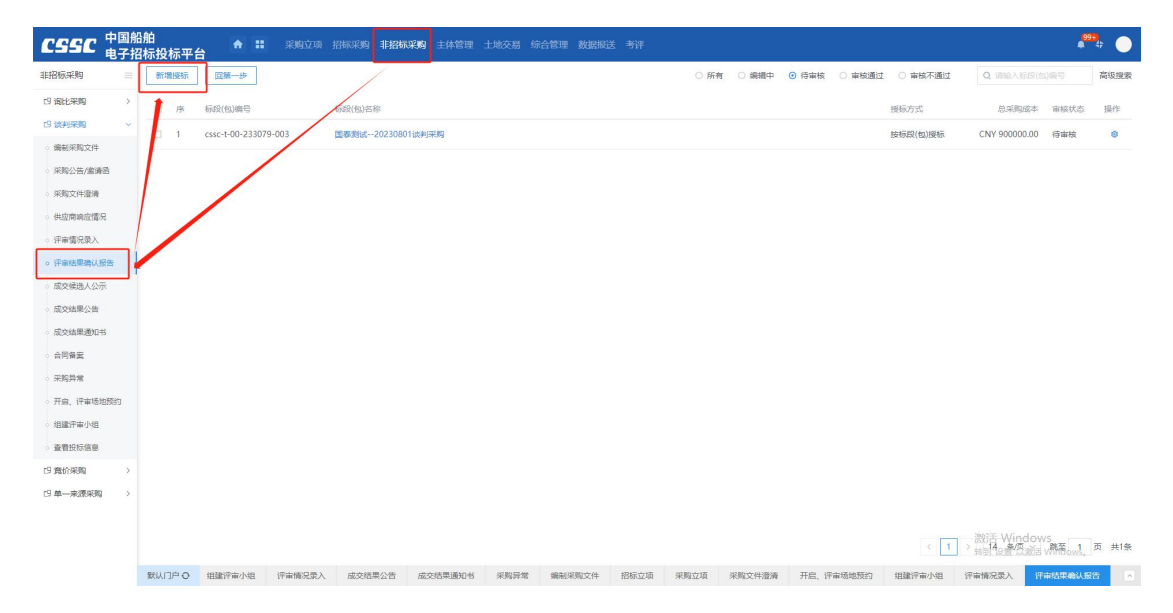

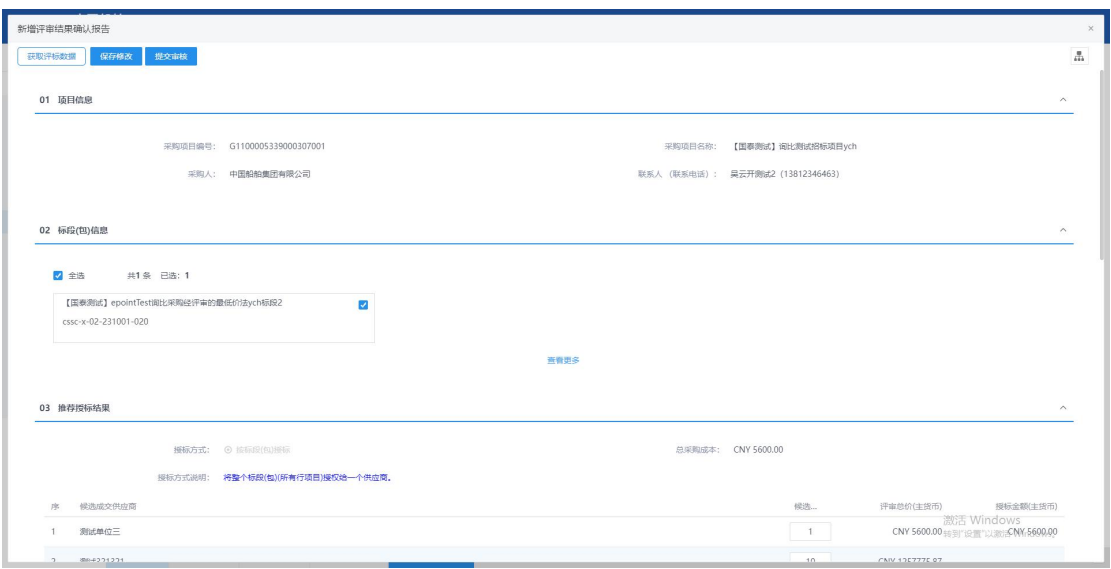

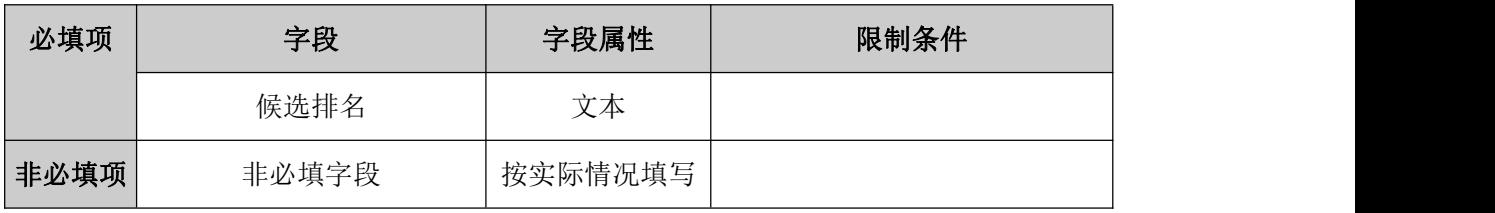

## **5.2.8**、成交候选人公示

前置条件:评审结果确认报告审批结束

基本功能:采购实施人员根据项目需要编辑并发出成交候选人公示。

### 操作步骤:

1、工作台中,点击"新增成交候选人公示",点击新增中标候选人公示按钮,选择标 段信息,打开编辑页面。设定公示期,并填写公示内容,之后将公示内容生成 PDF 文件,进 行电子签章,后提交审核即可,如下图:
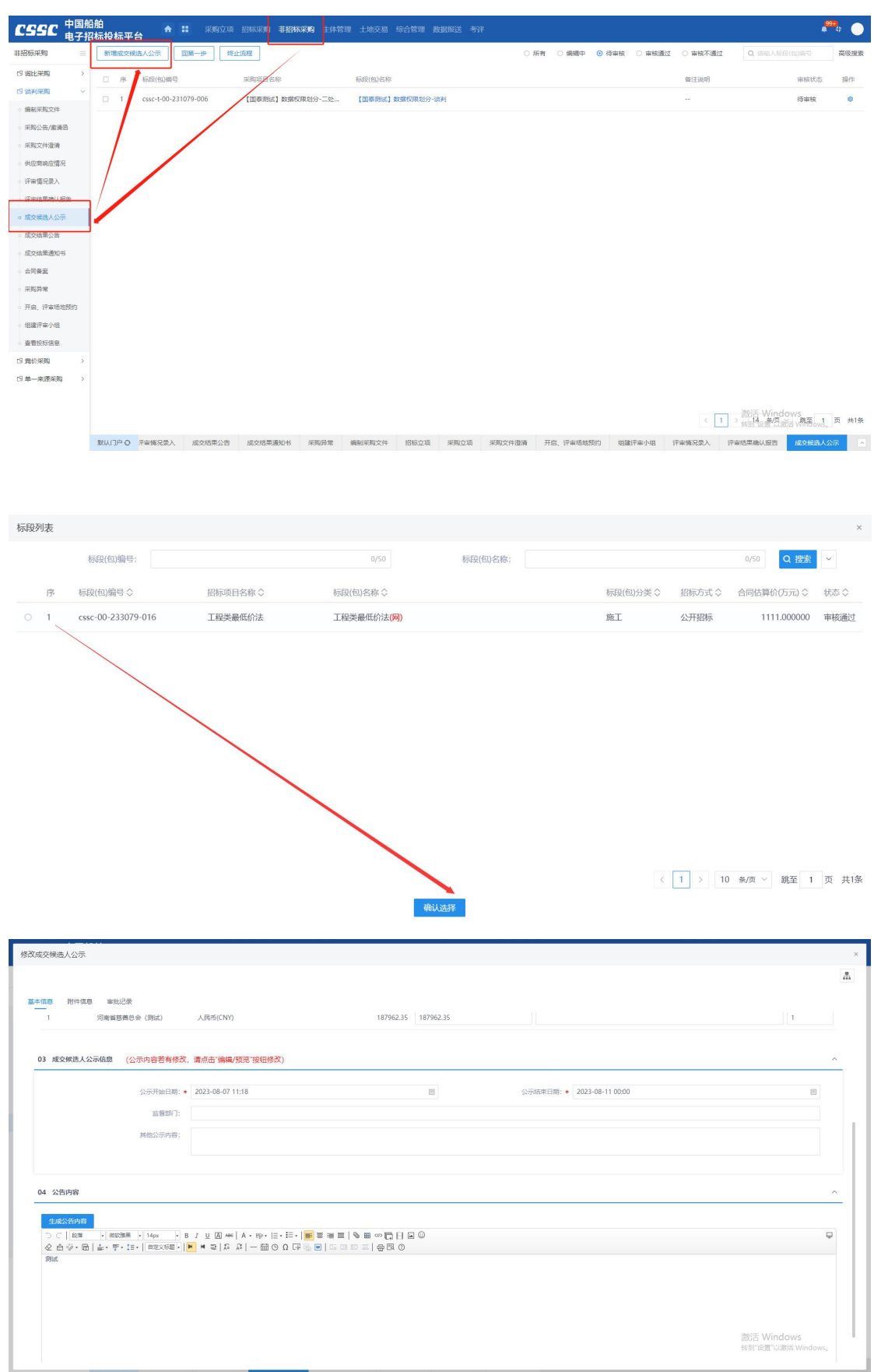

## **5.2.9**、成交结果公告

前置条件:成交结果公示结束

基本功能:成交结果公示期结束后,采购实施人员结合供应商提供的服务或产品信息, 新增成交结果公告并提交审核人审核。

#### 操作步骤:

1、工作台中,点击"成交结果公告",点击新增成交结果通知书按钮,选择标段信息, 打开编辑页面。填写成交人信息、成交结果公告,之后将成交结果公告生成 PDF 后进行电子 签章,提交审核即可。如下图:

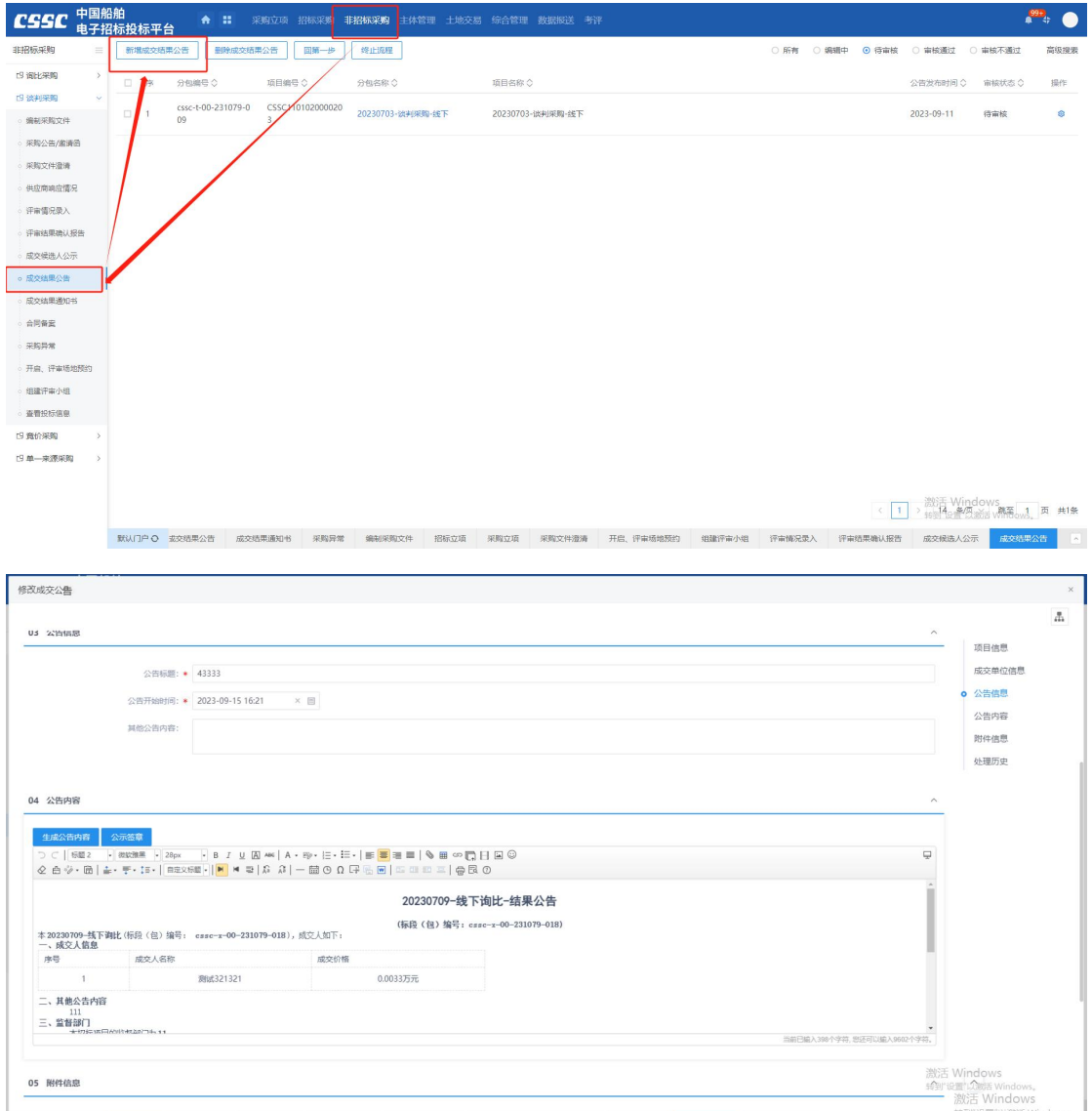

## **5.2.10**、成交结果通知书

前置条件:成交结果公告审批结束

基本功能:成交结果公告审批结束后,采购实施人员结合供应商提供的服务或产品信息, 新增成交结果通知书并提交审核人审核。

#### 操作步骤:

1、工作台中,点击"成交结果通知书",点击新增成交结果通知书按钮,选择标段信 息,打开编辑页面。如下图:

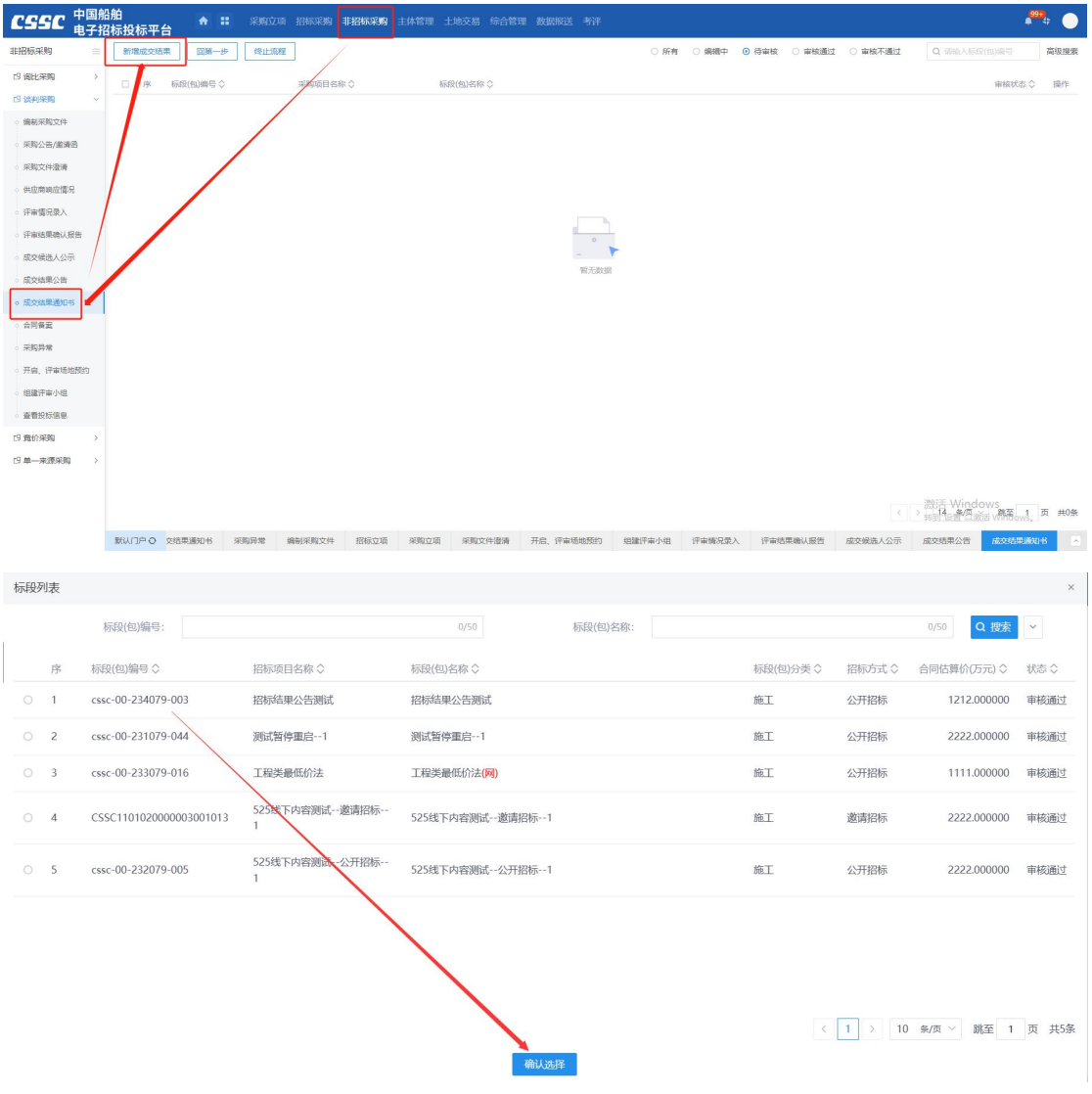

2、生成通知书并上传生成成交结果通知书,提交即可

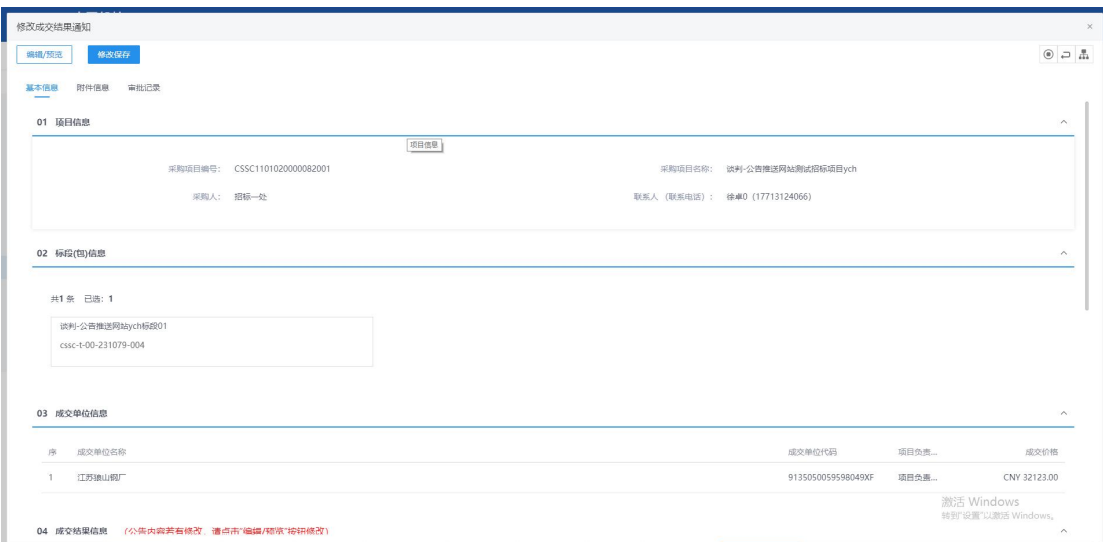

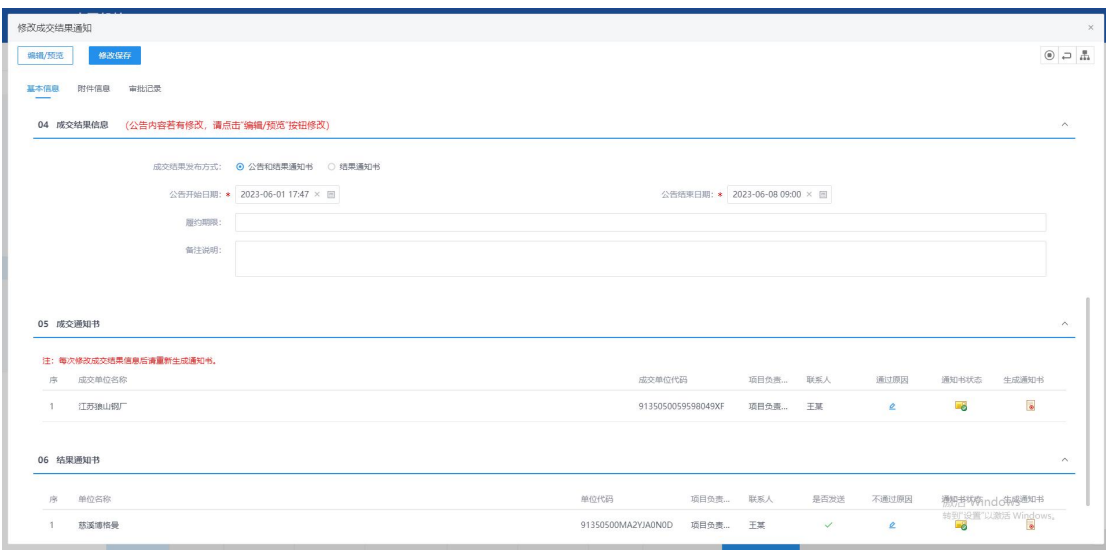

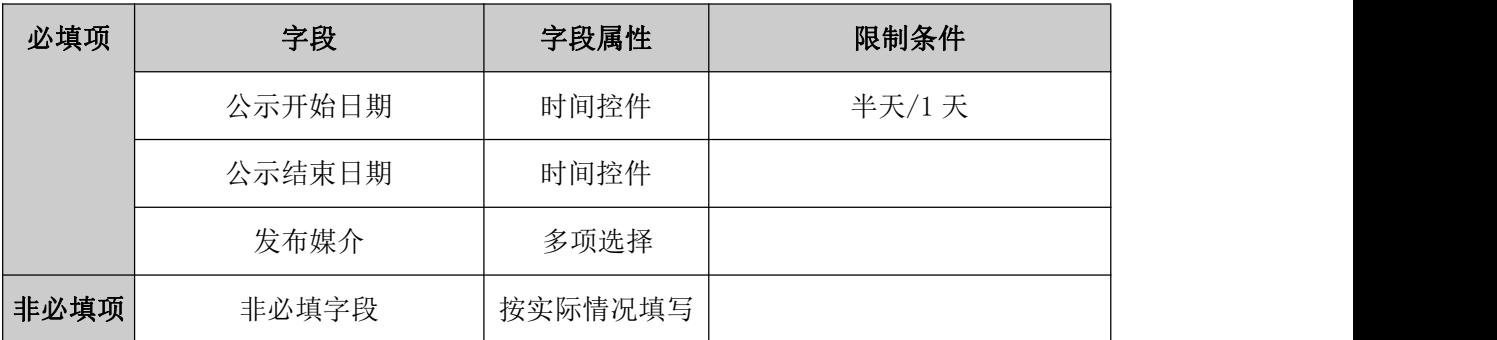

**5.2.11**、采购异常

前置条件:项目立项

基本功能:针对采购实施过程中出现的异常情况,采购实施人员发起流程变更并提交审 核人审核,审核通过后,项目根据异常处理结果执行对应业务流程。流程变更处理结果主要 有:终止采购。

### 操作步骤:

1、工作台中,点击"招标异常",选择标段信息,点击新增异常按钮,打开编辑页面。 如下图:

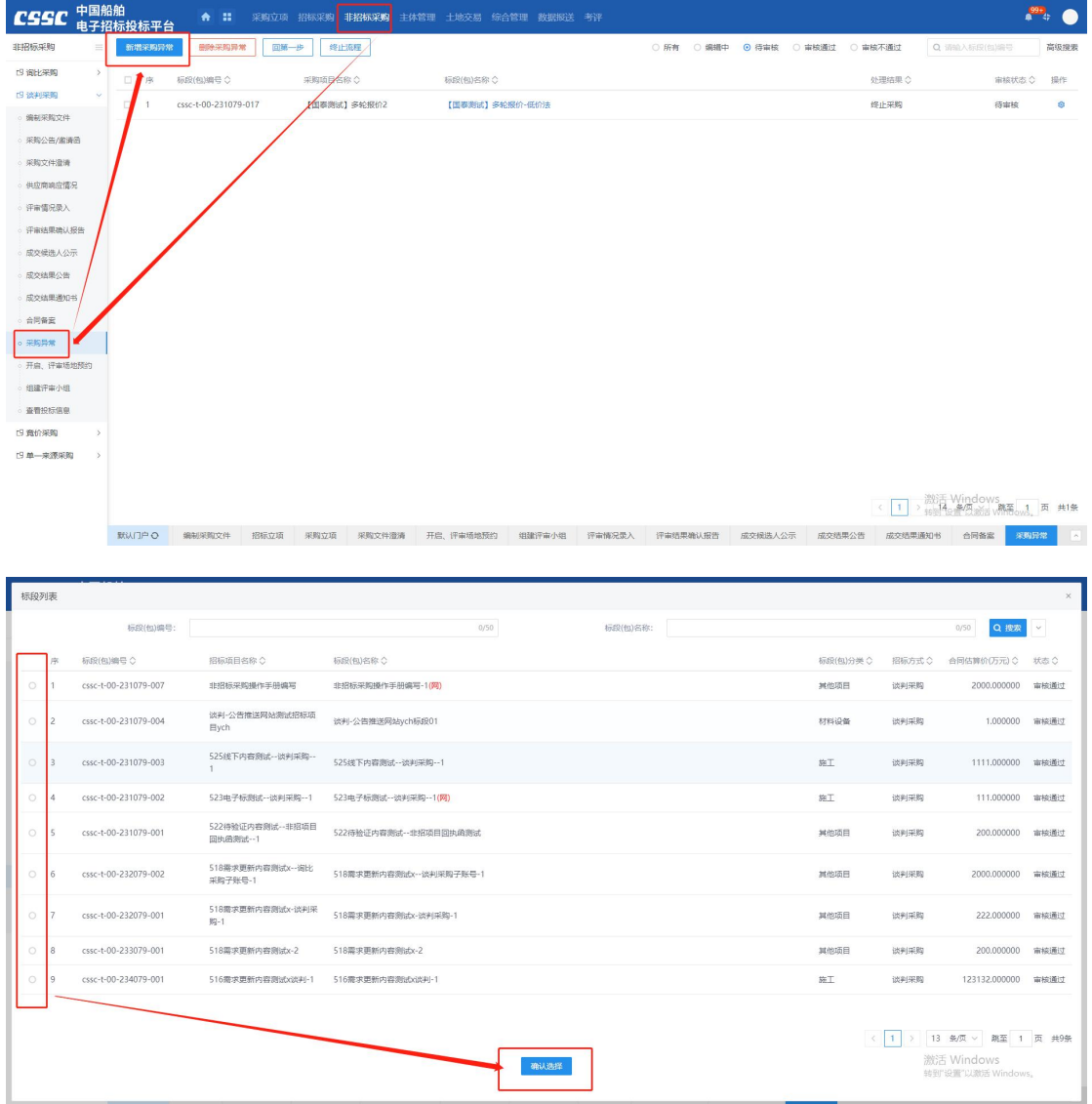

2、填写异常信息,点击修改保存按钮保存异常信息,点击提交信息按钮,移交标 段异常至领导审核。

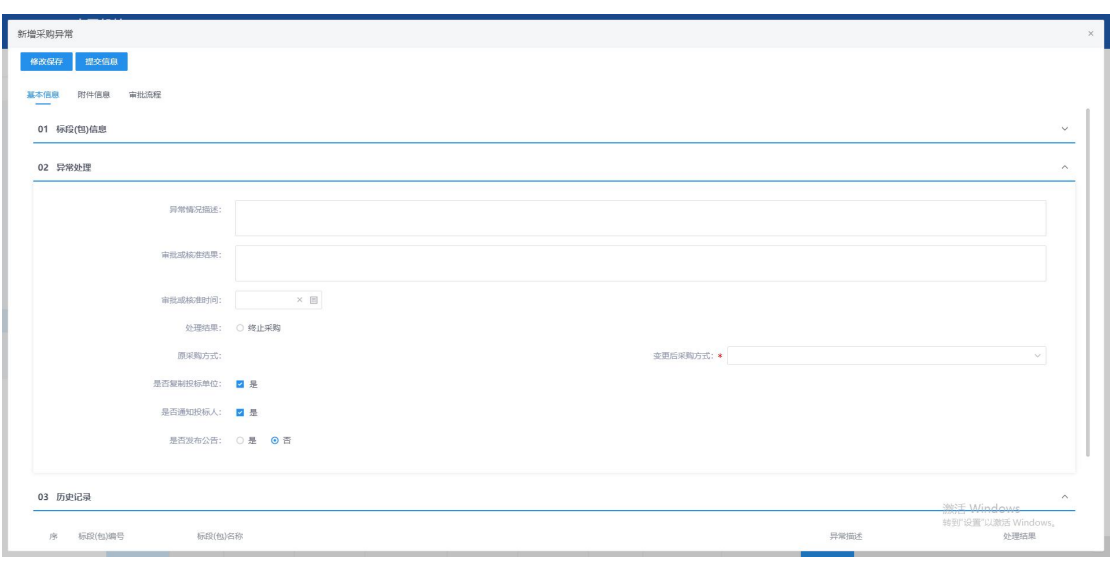

# **5.3**、竞价采购

#### **5.3.1**、采购文件

基本功能:采购立项时,采购方式选择竞价,进入竞价采购文件编制工作台,采购实施 人员新增编写竞价采购文件提交审核人审核并确认发布至对应媒介。

#### 操作步骤:

1、工作台中,点击"非招标采购-竞价采购-编制采购文件",点击新增采购文件,选 择标段信息,点击确认选择,打开编辑页面。如下图:

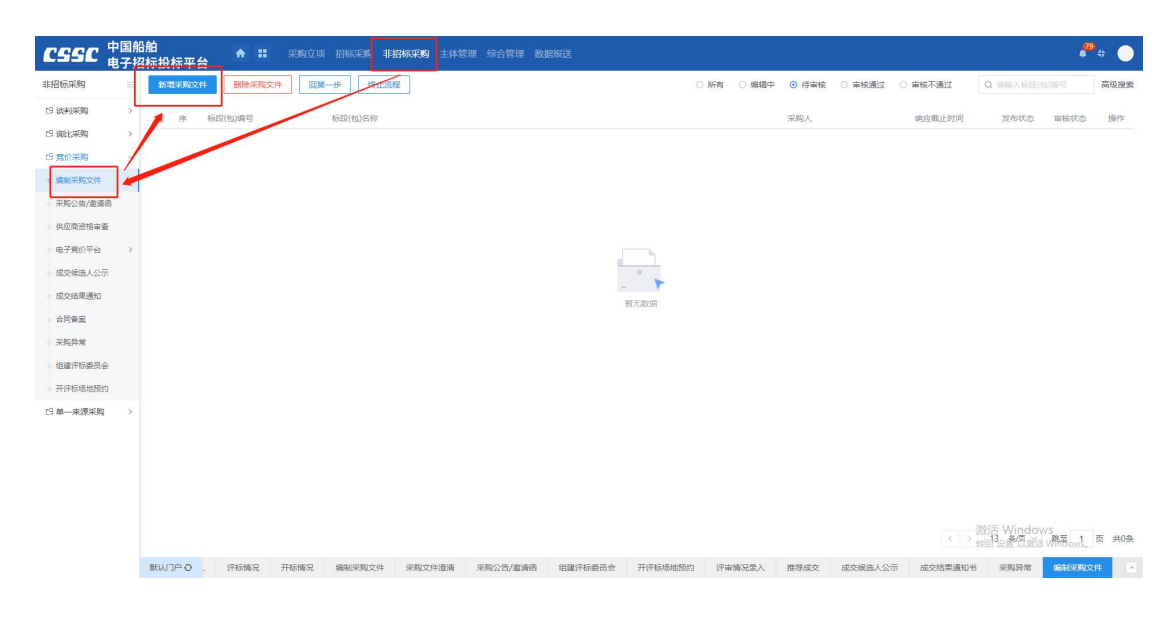

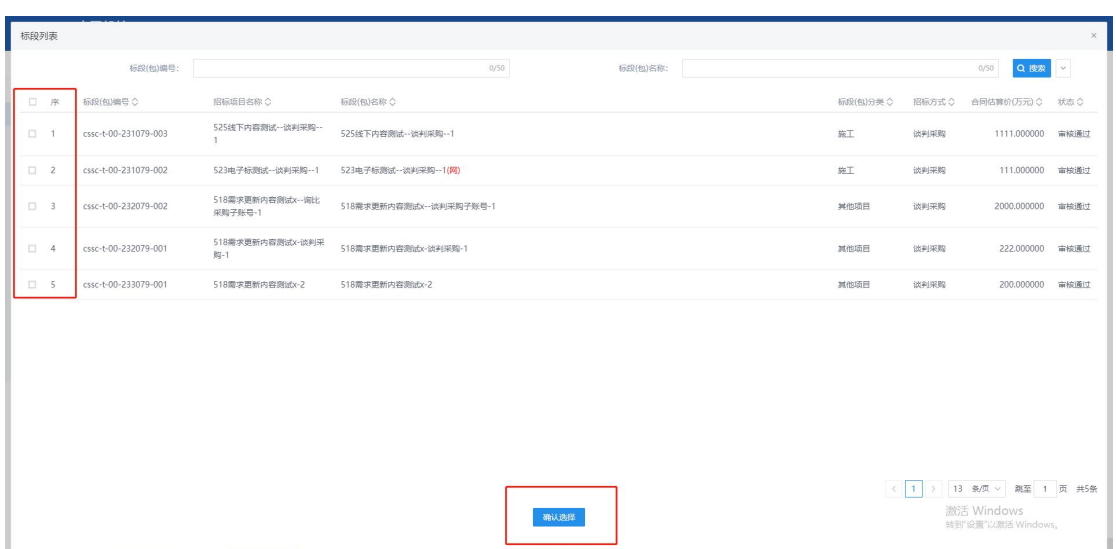

进入信息编辑页面后,按照字段要求以及实际情况填写必填字段以及费必填字段信息。 设置竞价规则,填写"竞价日期、竞价时长、竞价延时时段"等字段信息,其中"供应商征 集方式"字段按照实际情况选择后会对项目的征集方式产生影响,若选择"公开征集"则后 续编写采购公告并生成 PDF 版本发出; 若选择"邀请供应商", 则需要新增供应商后编辑 邀请函盖章后发出。

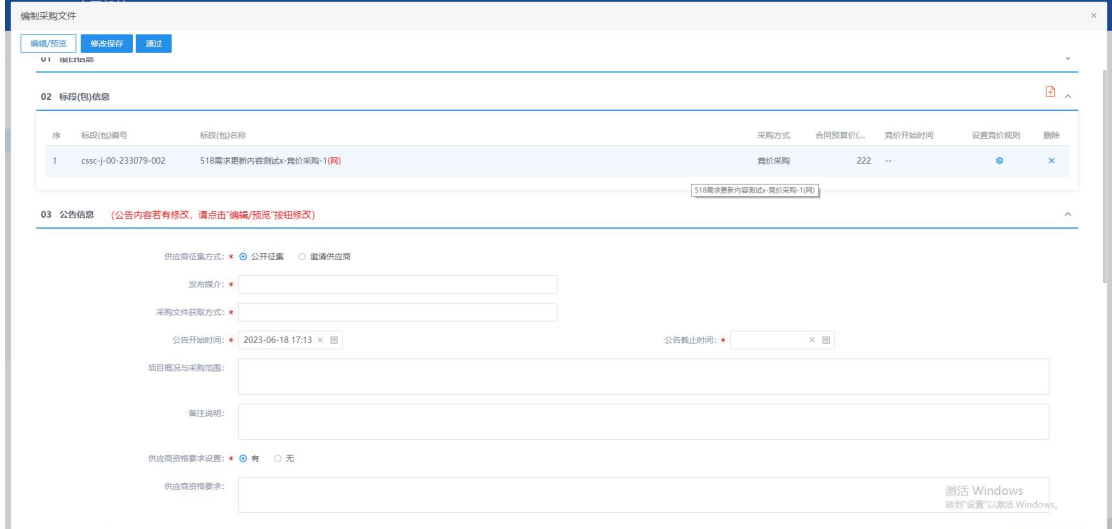

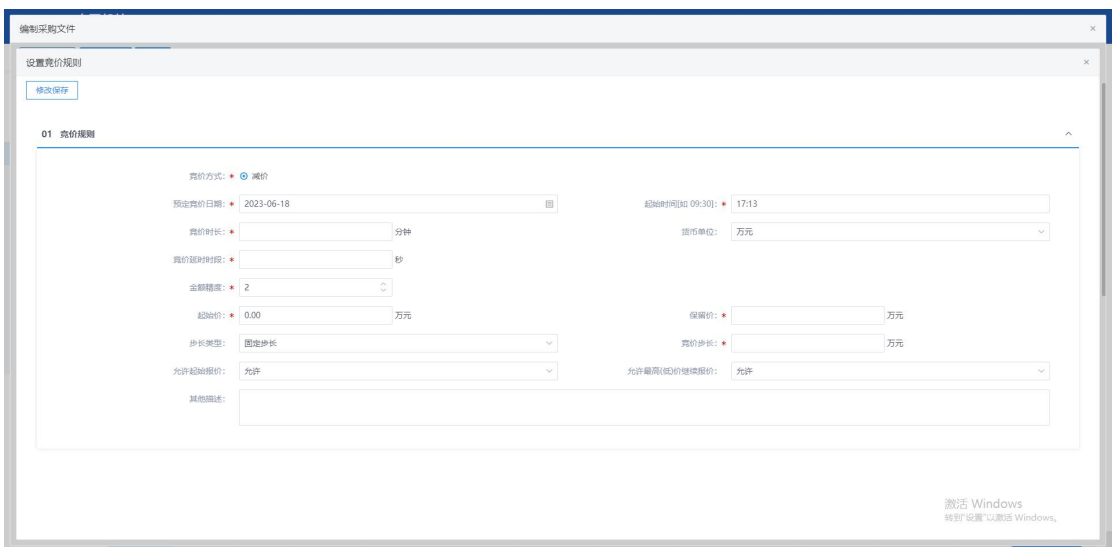

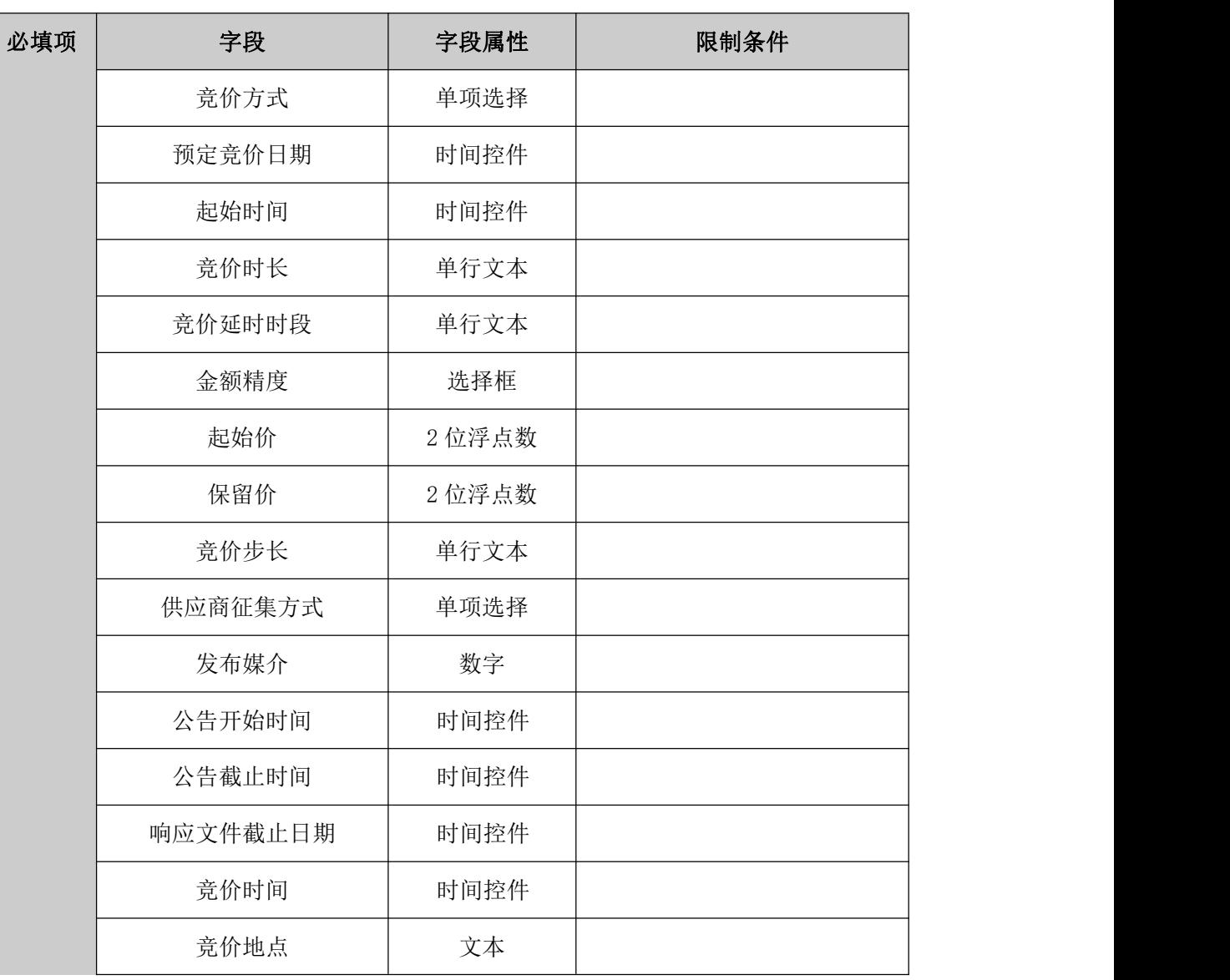

2、填写采购文件相关信息("\*"为必填项)。填写要求如下表:

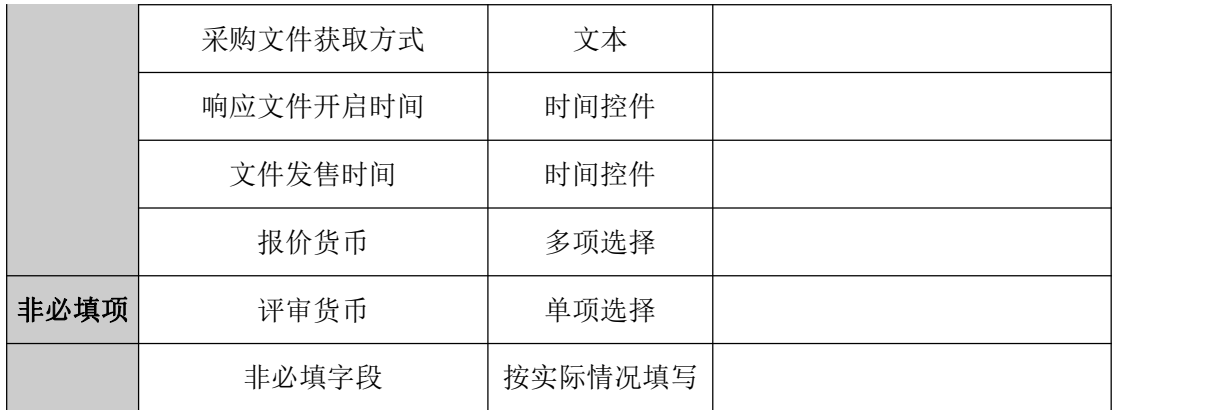

### **5.3.2**、采购公告**/**邀请函

基本功能:采购立项时,采购方式选择竞价采购,在竞价采购文件编辑完成后,会对基 本信息进行调用,并生成公告或邀请函,同采购文件一同经过审批即可发出。

### **5.3.3**、组建评标委员会

前置条件:竞价采购文件已发布

基本功能:项目开启满足条件,在开启结束后,采购实施人员根据确定的"指定"或"抽 取"方式组建竞价评审组/评标委员会/评审组/竞价组并提交审核。

#### 操作步骤:

1、工作台中,点击"组建评标委员会",点击新增项目,选择标段信息,打开编辑页 面。如下图:

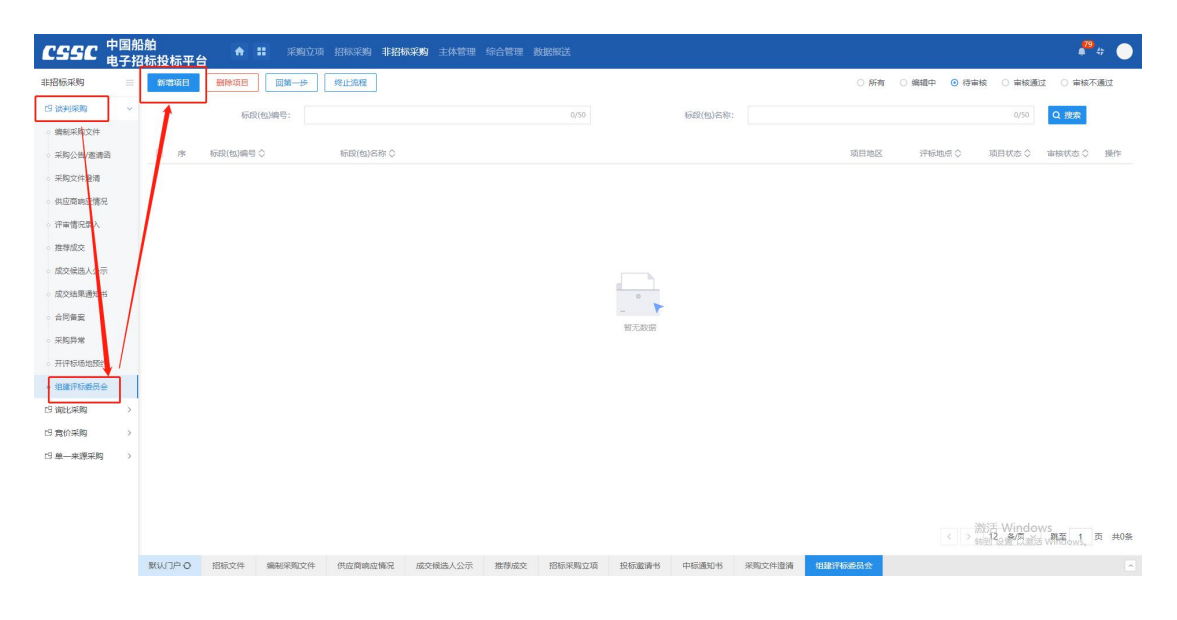

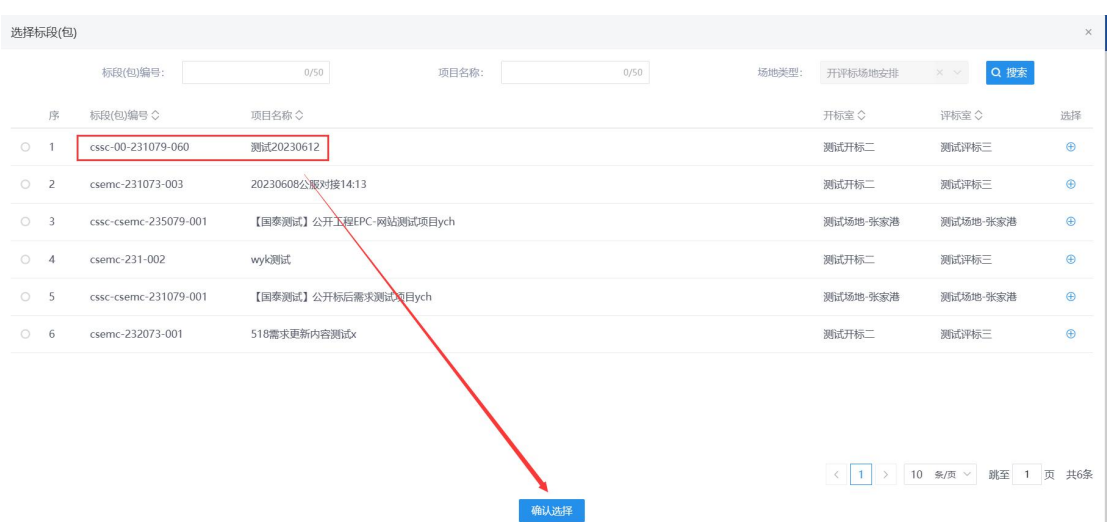

2、填写组建评标委员会信息, ( "\*" 为必填项)。填写要求如下表

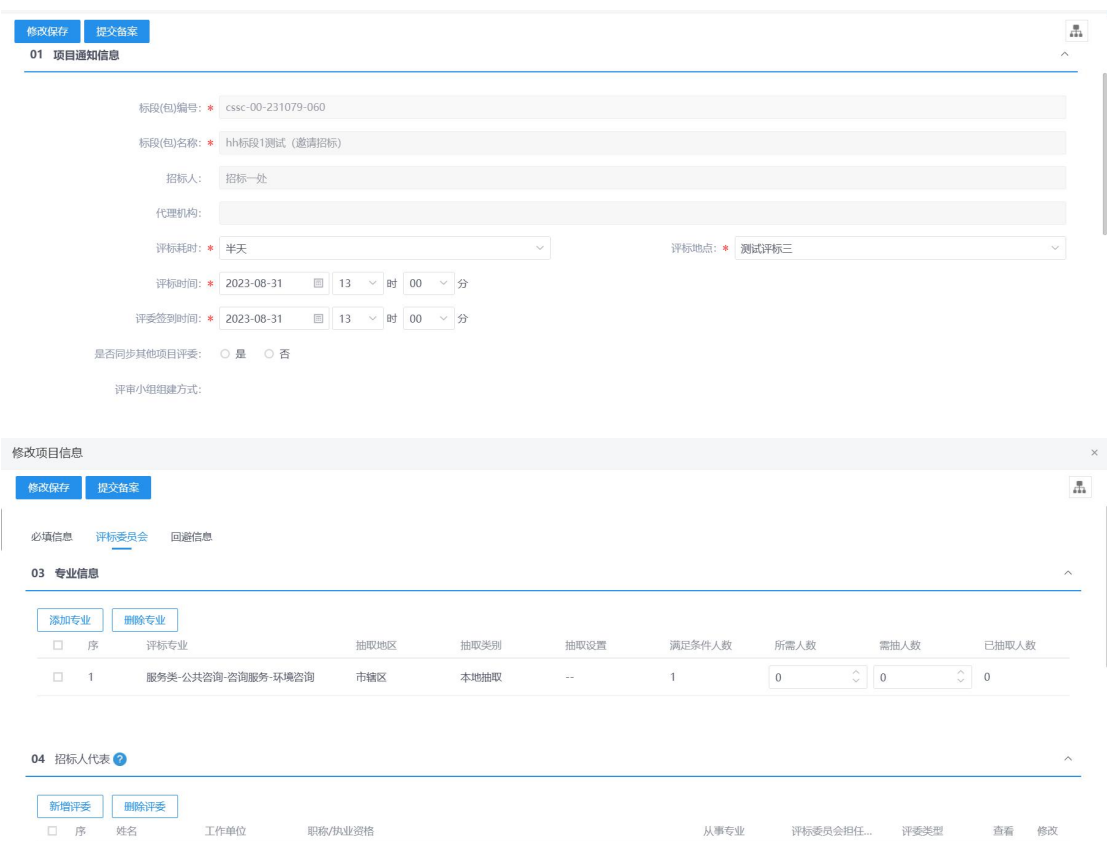

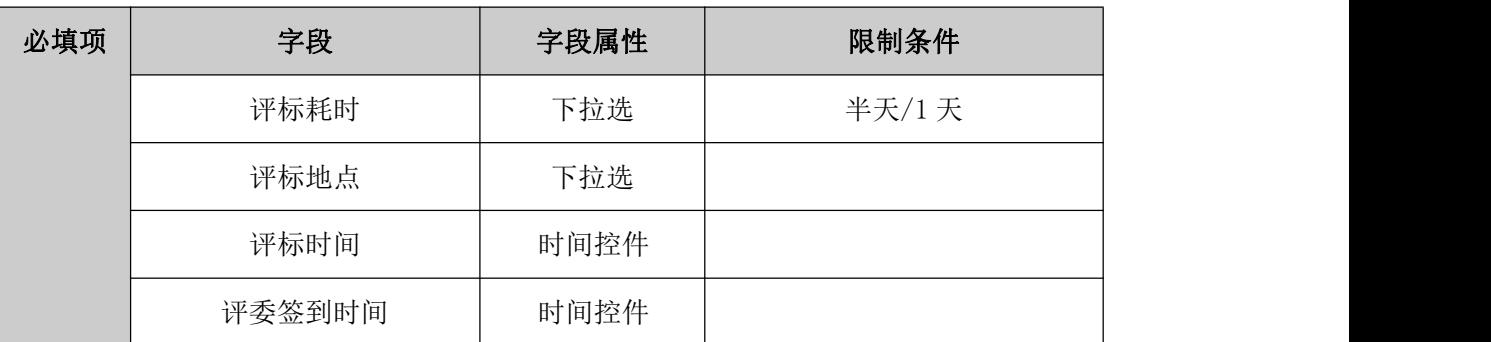

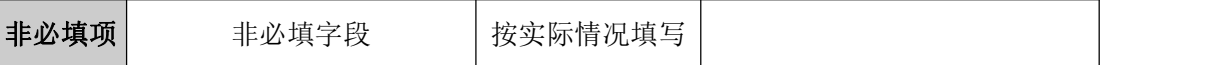

## **5.3.4**、开评标场地预约

前置条件:采购公告/邀请函。

基本功能:项目如需开评标,采购实施人员发起开评标场地预约通知并记录情况。

#### 操作步骤:

1、工作台中,点击"开评标场地预约",点击新增场地预约,选择标段信息,点击确 认选择,打开编辑页面。如下图:

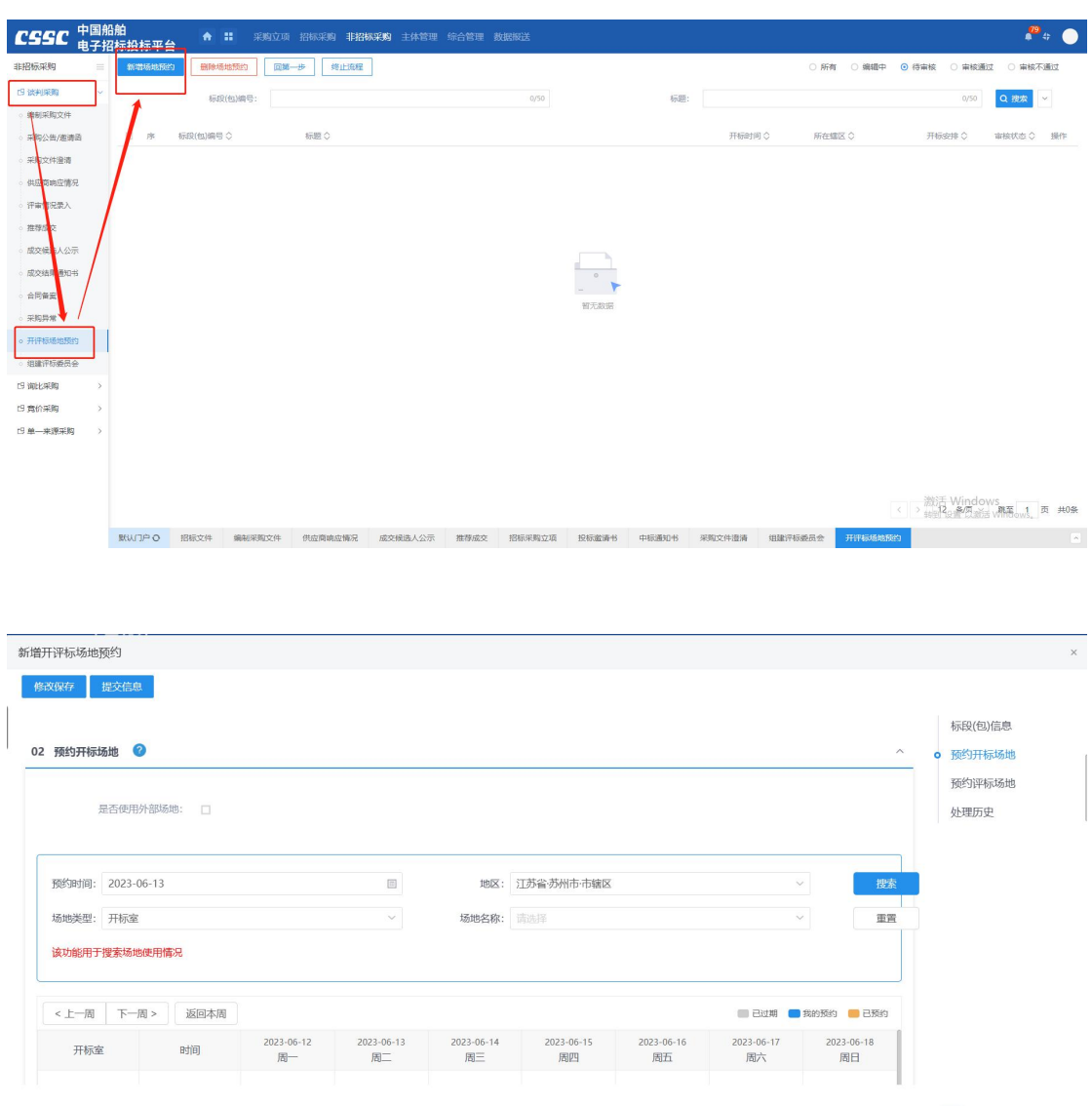

2、填写开评标场地预约信息,点击修改保存按钮,保存预约信息,点击提交信息按钮, 预约信息提交即可。

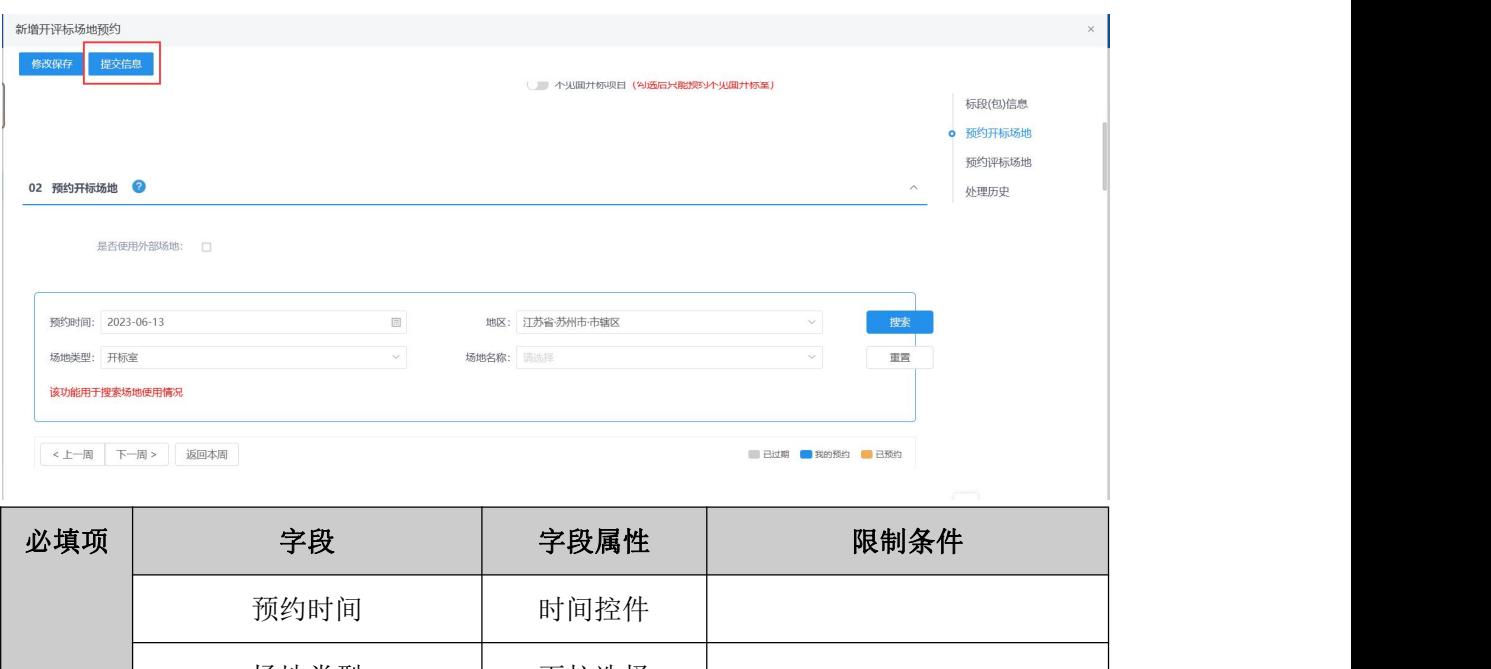

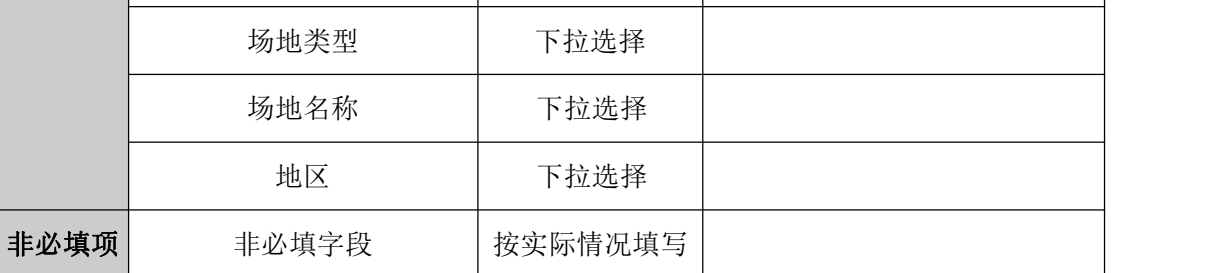

## **5.3.5**、电子竞价平台

**5.3.5.1**、竞价控制

前置条件:电子竞价立项结束。

### 操作步骤:

1、工作台中,点击"竞价控制",点击操作,选择标段信息,点击确认选择,打开编 辑页面。如下图:

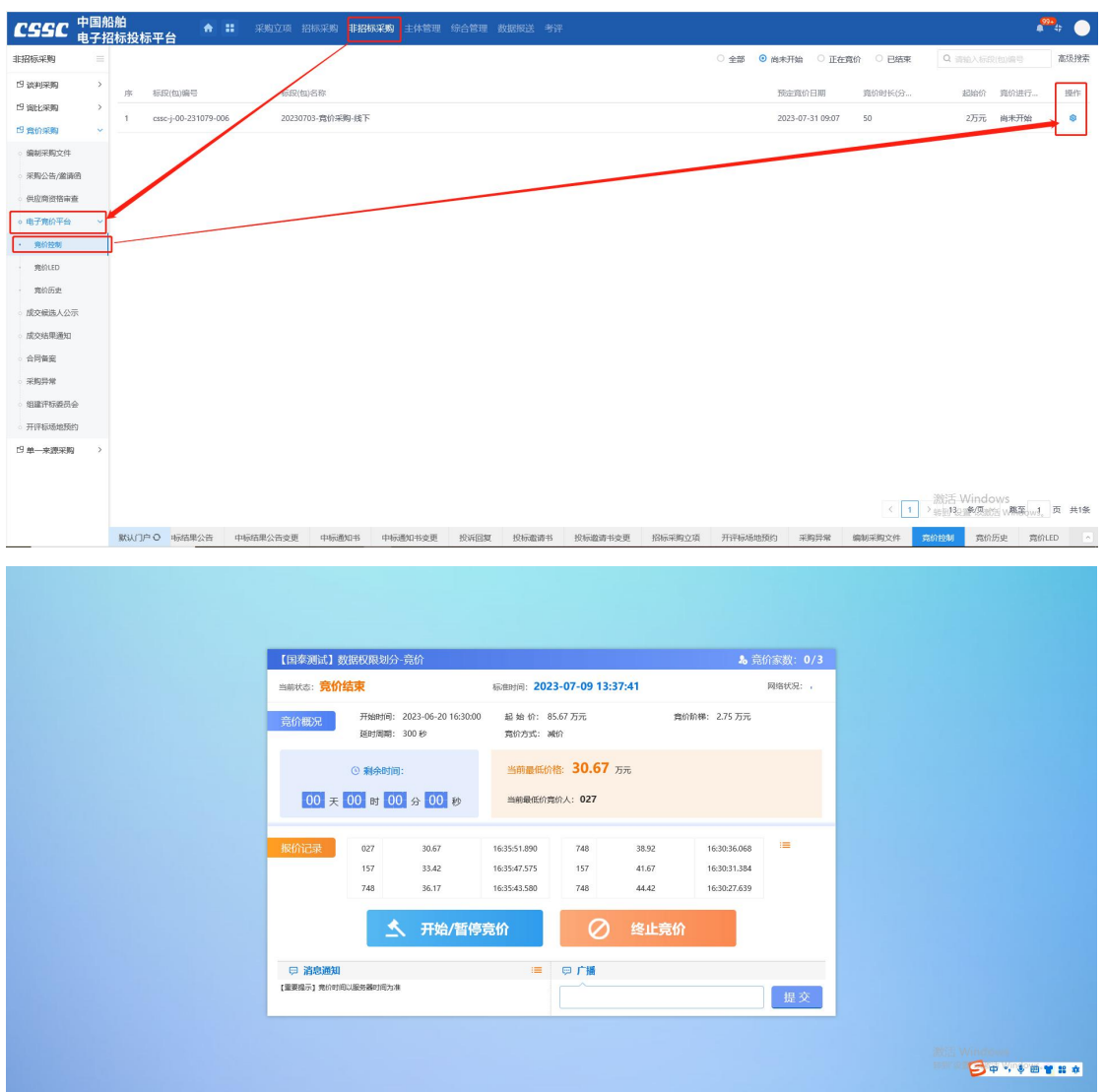

## **5.3.5.2**、竞价 **LED**

1、工作台中,点击"竞价 LED",点击操作,选择标段信息,点击确认选择,打开编 辑页面。如下图:

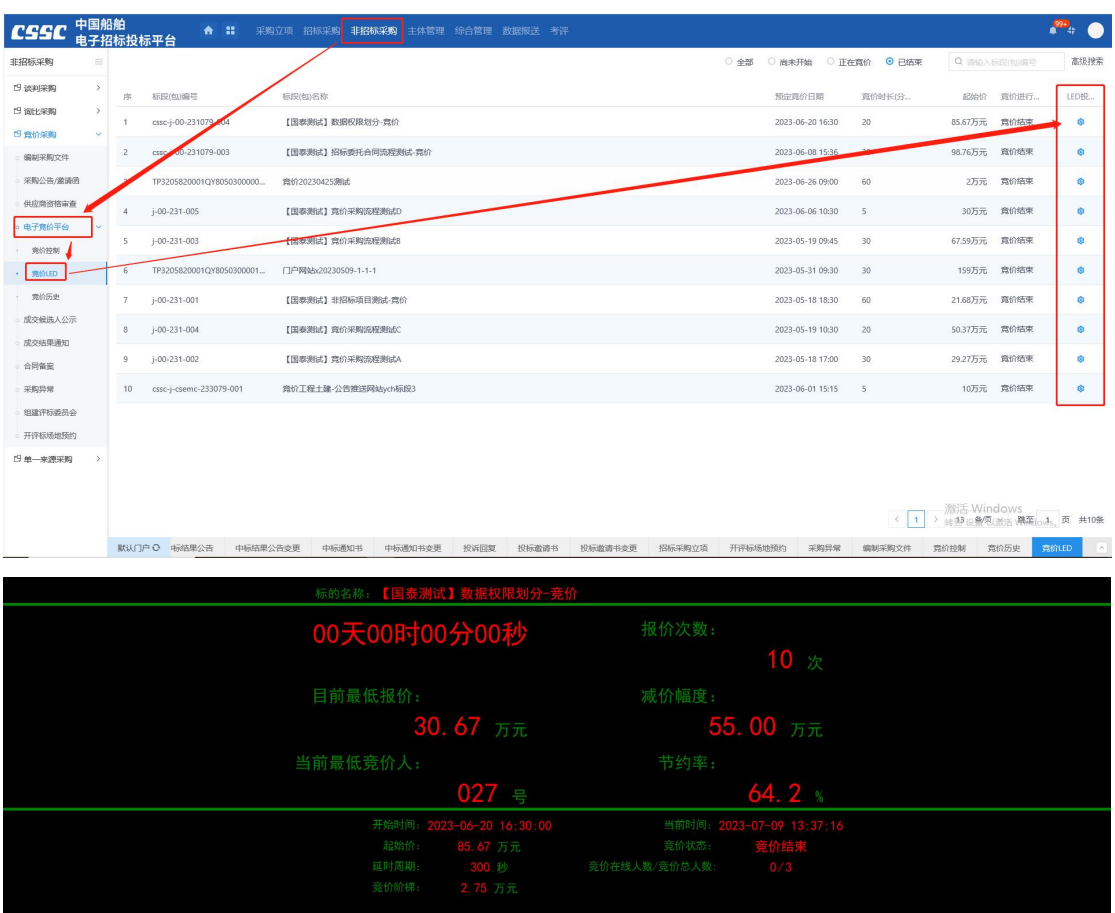

**5.3.5.3**、竞价历史

前置条件: 电子竞价立项结束。

#### 操作步骤:

1、工作台中,点击"竞价历史",点击操作,选择标段信息,点击确认选择,打开编 辑页面。如下图:

激活 Windows<br><sub>转到"设置</sub>"以激活 Windows。

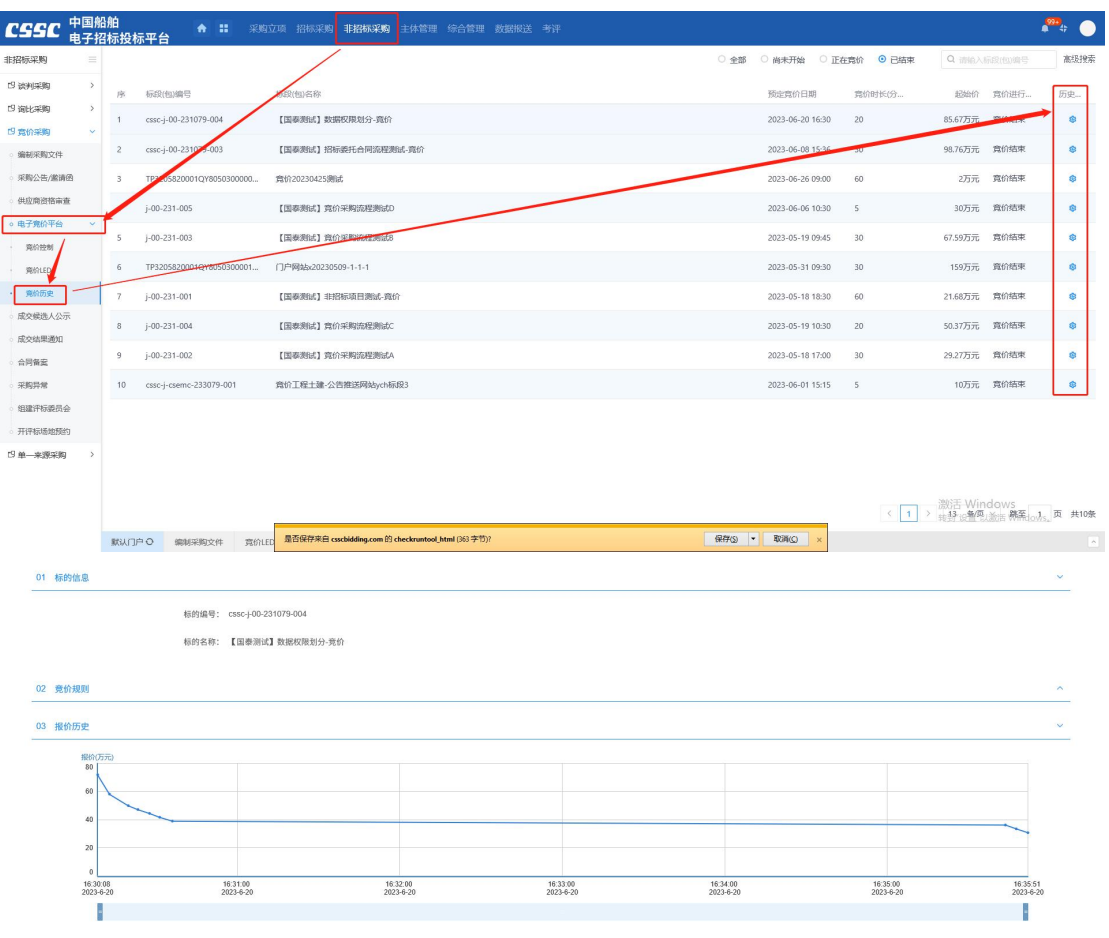

# **5.3.6**、成交候选人公示

### 前置条件:竞价结束

基本功能:采购实施人员根据项目需要编辑并发出成交候选人公示。

#### 操作步骤:

1、工作台中,点击"新增成交候选人公示",点击新增中标候选人公示按钮,选择标 段信息,打开编辑页面。如下图:

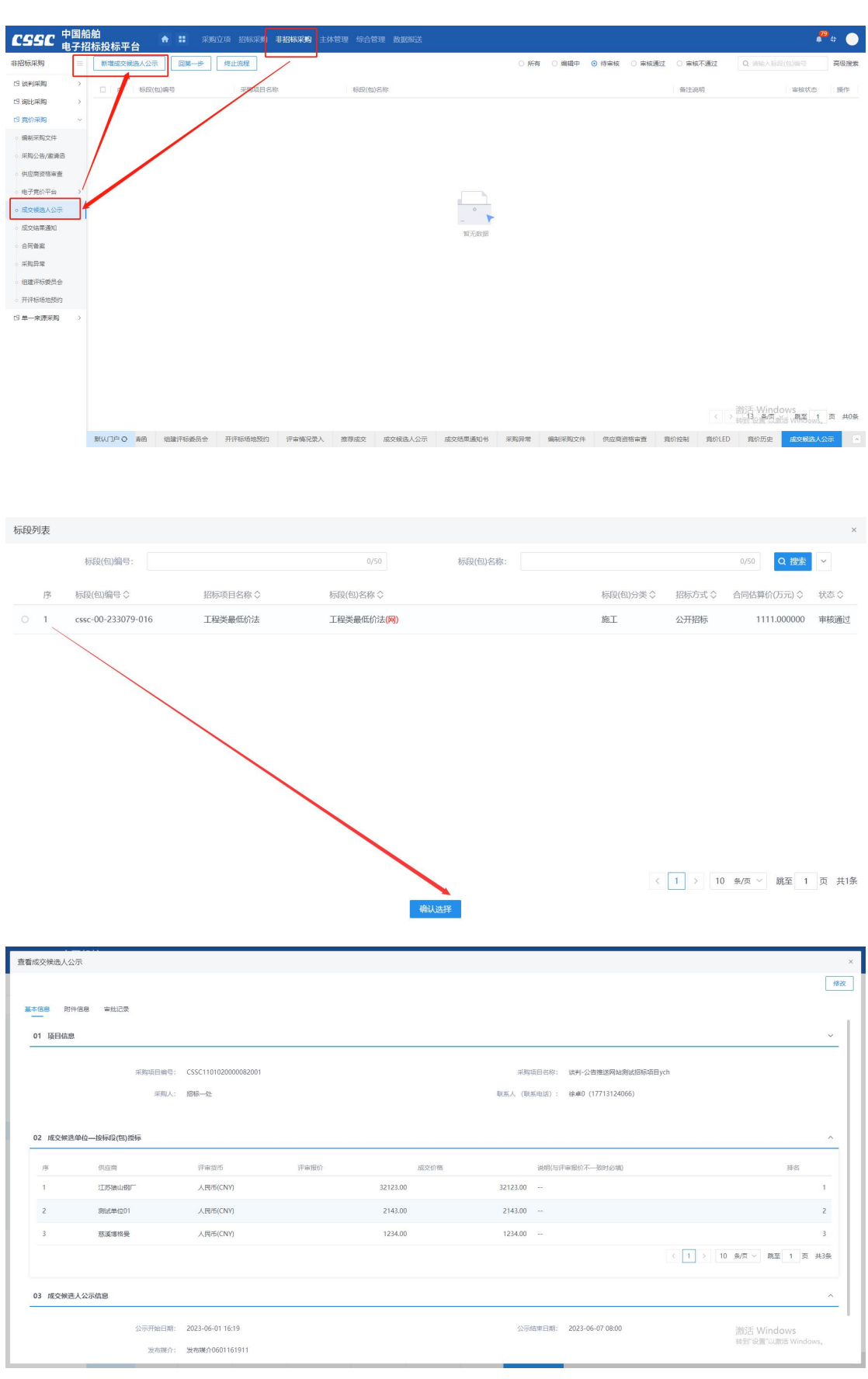

2、填写定标报告信息, ( "\*"为必填项)。填写要求如下图:

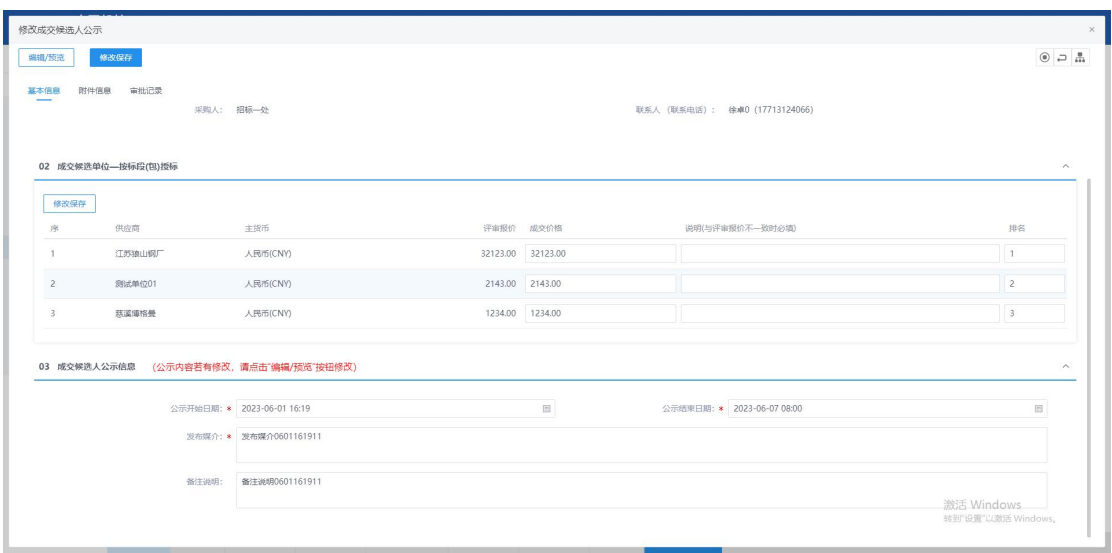

## **5.3.7**、成交结果通知书

前置条件:成交候选人公示结束

基本功能:成交结果公示期结束后,采购实施人员结合供应商提供的服务或产品信息, 新增成交结果通知书并提交审核人审核。

#### 操作步骤:

1、工作台中,点击"成交结果通知书",点击新增成交结果通知书按钮,选择标段信 息,打开编辑页面。如下图:

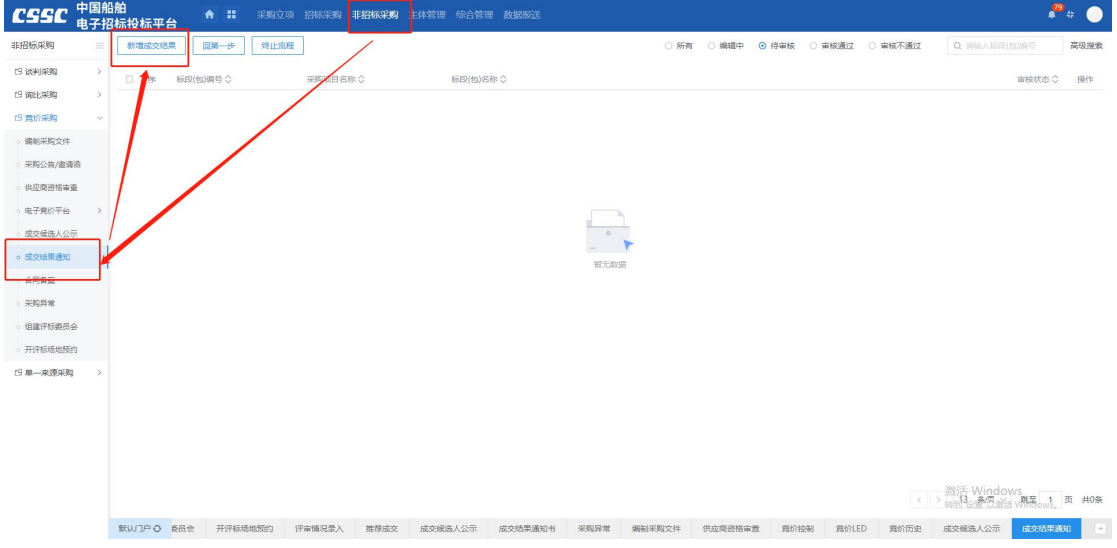

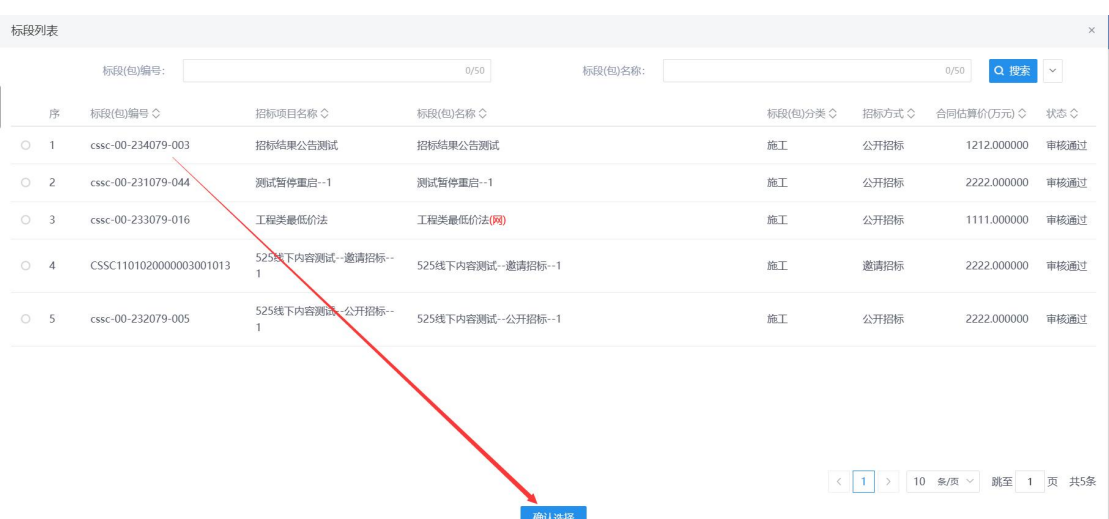

、生成通知书并上传生成成交结果通知书,提交即可

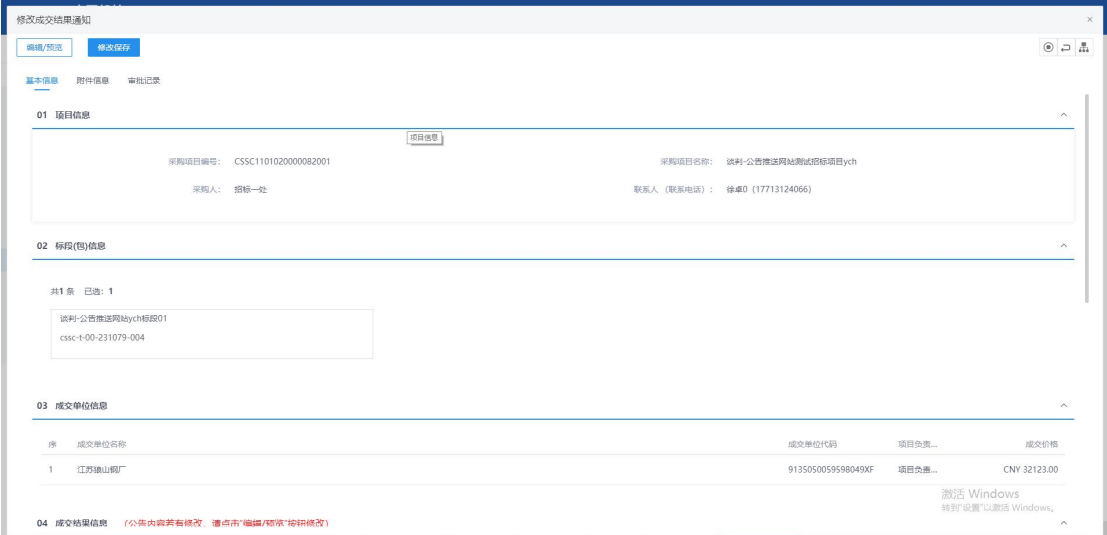

![](_page_125_Picture_27.jpeg)

![](_page_126_Picture_95.jpeg)

#### **5.3.8**、采购异常

#### 前置条件:项目立项

基本功能:针对采购实施过程中出现的异常情况,采购实施人员发起流程变更并提交审 核人审核,审核通过后,项目根据异常处理结果执行对应业务流程。流程变更处理结果主要 有:终止采购。

#### 操作步骤:

1、工作台中,点击"招标异常",选择标段信息,点击新增异常按钮,打开编辑页面。 如下图:

![](_page_126_Picture_7.jpeg)

![](_page_127_Picture_62.jpeg)

2、填写异常信息,点击修改保存按钮保存异常信息,点击提交信息按钮,移交标 段异常至领导审核。

![](_page_127_Picture_63.jpeg)

![](_page_127_Picture_64.jpeg)

## 规则和约束:无

# **5.4**、单一来源采购

### **5.4.1**、采购文件

基本功能:采购立项时,采购方式选择单一来源,进入单一来源采购文件编制工作台, 采购实施人员新增编写单一来源采购文件提交审核人审核并确认发布至对应媒介。

#### 操作步骤:

1、工作台中,点击"非招标采购-单一来源采购-编制采购文件",点击新增采购文件, 选择标段信息,点击确认选择,打开编辑页面。如下图:

![](_page_128_Picture_5.jpeg)

进入信息编辑页面后,按照字段要求以及实际情况填写必填字段以及费必填字段信息。 其中"供应商征集方式"字段按照实际情况选择后会对项目的征集方式产生影响,若选择"公 开征集"则后续编写采购公告并生成 PDF 版本发出; 若选择"邀请供应商", 则需要新增

供应商后编辑邀请函盖章后发出。

![](_page_129_Picture_99.jpeg)

2、填写采购文件相关信息("\*"为必填项)。填写要求如下表:

| 必填项  | 字段       | 字段属性    | 限制条件 |
|------|----------|---------|------|
|      | 响应文件截止时间 | 时间控件    |      |
|      | 单一来源时间   | 时间控件    |      |
|      | 单一来源地点   | 文本      |      |
|      | 采购文件获取方式 | 文本      |      |
|      | 响应文件开启时间 | 时间控件    |      |
|      | 文件发售时间   | 时间控件    |      |
|      | 报价货币     | 多项选择    |      |
|      | 评审货币     | 单项选择    |      |
| 非必填项 | 非必填字段    | 按实际情况填写 |      |

## **5.4.2**、开评标场地预约

前置条件:采购公告/邀请函。

基本功能:项目如需开评标,采购实施人员发起开评标场地预约通知并记录情况。

#### 操作步骤:

1、工作台中,点击"开评标场地预约",点击新增场地预约,选择标段信息,点击确 认选择,打开编辑页面。如下图:

![](_page_130_Picture_28.jpeg)

![](_page_130_Picture_29.jpeg)

2、填写开评标场地预约信息,点击修改保存按钮,保存预约信息,点击提交信息按钮, 预约信息提交即可。

![](_page_130_Picture_30.jpeg)

![](_page_131_Picture_82.jpeg)

### **5.4.3**、组建评标委员会

前置条件:开评标场地预约完成

基本功能:项目开启满足条件,在开启结束后,采购实施人员根据确定的"指定"或"抽 取"方式组建单一来源评审组/评标委员会/评审组/单一来源组并提交审核。

#### 操作步骤:

1、工作台中,点击"组建评标委员会",点击新增项目,选择标段信息,打开编辑页 面。如下图:

![](_page_131_Picture_6.jpeg)

![](_page_132_Picture_52.jpeg)

2、填写组建评标委员会信息, ( "\*" 为必填项)。填写要求如下表

![](_page_132_Picture_53.jpeg)

![](_page_132_Picture_54.jpeg)

![](_page_133_Picture_49.jpeg)

## **5.4.4**、评审情况录入

前置条件:评标结束

基本功能:评审或评标结束后,采购实施人员录入评审或评标情况(以下简称评审情况), 其中针对同步线上开评标系统的数据,无法删除。

#### 操作步骤:

1、工作台中,点击"评审情况录入",选择标段信息,点击查看按钮,打开编辑页面。 如下图:

![](_page_133_Picture_50.jpeg)

![](_page_134_Picture_57.jpeg)

![](_page_134_Picture_58.jpeg)

![](_page_134_Picture_59.jpeg)

## **5.4.5**、成交结果公告

前置条件:成交结果公示结束

基本功能:成交结果公示期结束后,采购实施人员结合供应商提供的服务或产品信息, 新增成交结果公告并提交审核人审核。

#### 操作步骤:

1、工作台中,点击"成交结果公告",点击新增成交结果通知书按钮,选择标段信息,

打开编辑页面。填写成交人信息、成交结果公告,之后将成交结果公告生成 PDF 后进行电子 签章,提交审核即可。如下图:

![](_page_135_Picture_46.jpeg)

## **5.4.6**、成交结果通知书

前置条件:成交结果公告审批完毕

基本功能:成交结果公告审批结束后,采购实施人员结合供应商提供的服务或产品信息, 新增成交结果通知书并提交审核人审核。

#### 操作步骤:

1、工作台中,点击"成交结果通知书",点击新增成交结果通知书按钮,选择标段信

### 息,打开编辑页面。如下图:

![](_page_136_Picture_19.jpeg)

、生成通知书并上传生成成交结果通知书,提交即可

![](_page_136_Picture_20.jpeg)

![](_page_137_Picture_46.jpeg)

### **5.4.7**、采购异常

前置条件:项目立项。

基本功能:针对采购实施过程中出现的异常情况,采购实施人员发起流程变更并提交审 核人审核,审核通过后,项目根据异常处理结果执行对应业务流程。流程变更处理结果主要 有:终止采购。

### 操作步骤:

1、工作台中,点击"招标异常",选择标段信息,点击新增异常按钮,打开编辑页面。

![](_page_137_Picture_47.jpeg)

如下图:

![](_page_138_Picture_58.jpeg)

2、填写异常信息,点击修改保存按钮保存异常信息,点击提交信息按钮,移交标 段异常至领导审核。

![](_page_138_Picture_59.jpeg)

![](_page_138_Picture_60.jpeg)

# 六、综合管理

# **6.1**、保证金管理

## **6.1.1**、招标采购(保证金管理)

前置条件:供应商已缴纳保证金

基本功能:用户通过项目对保证金发起退款。

#### 操作步骤:

1、工作台中,用户通过【综合管理--财务管理--招标采购(保证金管理)--保证金退款】, 可以发起对应项目下的保证金退款流程;

![](_page_139_Picture_62.jpeg)

2、选择项目后,进入退款信息详情页,可以查看到对应供应商的保证金情况,以及利 息情况,选定供应商后,选择退款方式,进行提交,经过审核后,操作退款即可。

![](_page_140_Picture_49.jpeg)

# **6.1.2**、非招标采购(保证金管理)

同 6.1.1 招标采购(保证金管理)

# **6.2**、角色申请

前置条件:无

基本功能:用户可自行申请相关角色。

#### 操作步骤:

1. 工作台中,点击"角色申请",点击"新增角色申请",进入新增角色申请页面。 如下图:

![](_page_140_Picture_50.jpeg)

![](_page_141_Picture_78.jpeg)

2. 申请人勾选所需申请的角色项,填写申请原因并提交审核,审核通过后角色自动赋 予申请人。

![](_page_141_Figure_2.jpeg)

![](_page_141_Picture_79.jpeg)

规则和约束:无

# **6.3**、发票管理

# **6.3.1**、中标服务费发票

前置条件:中标通知书审核通过。

基本功能:招标代理机构可对中标单位开具中标服务费发票。

#### 操作步骤:

![](_page_142_Picture_28.jpeg)

1. 工作台中,点击"中标服务费发票",进入新增中标服务费信息列表。如下图:

### 2. 点击"新增中标服务费"按钮, 挑选标段数据。如下图:

![](_page_142_Picture_29.jpeg)

![](_page_143_Picture_28.jpeg)

3.开票信息填写完成后,点击"确认开票",点击弹出框的"确定"按钮,完成开票申 请。如下图:

![](_page_143_Picture_29.jpeg)

4.开票申请发起后,可点击操作按钮进入查看页面,点击"查询开票结果"按钮,查询 开票状态。如下图:

![](_page_143_Picture_30.jpeg)
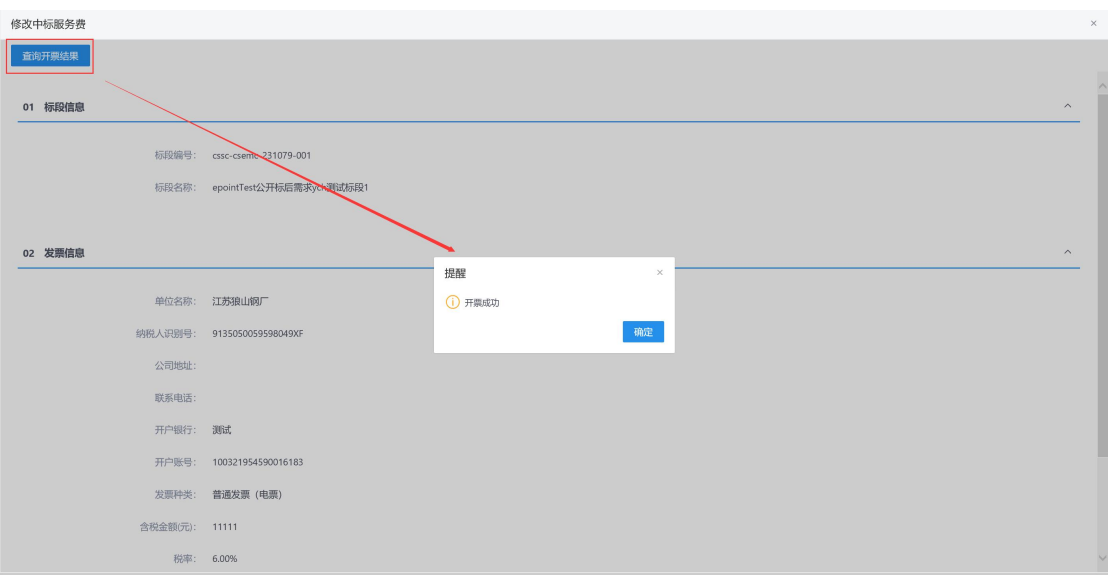

5.开票成功后,在中标服务费信息列表页面上点击查看发票下载地址即可查看电子发票

并下载。

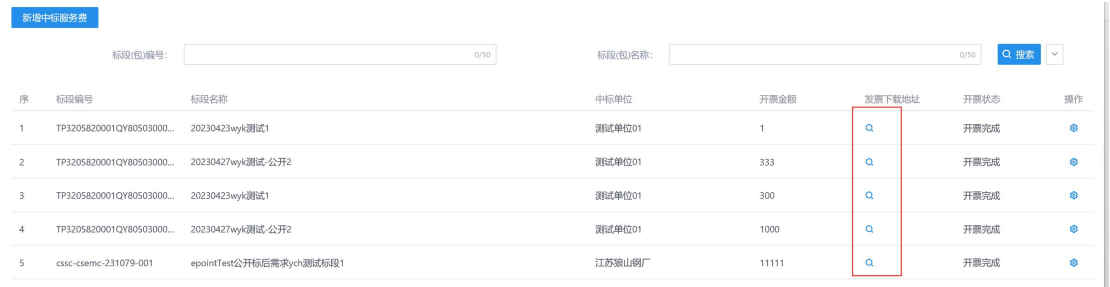

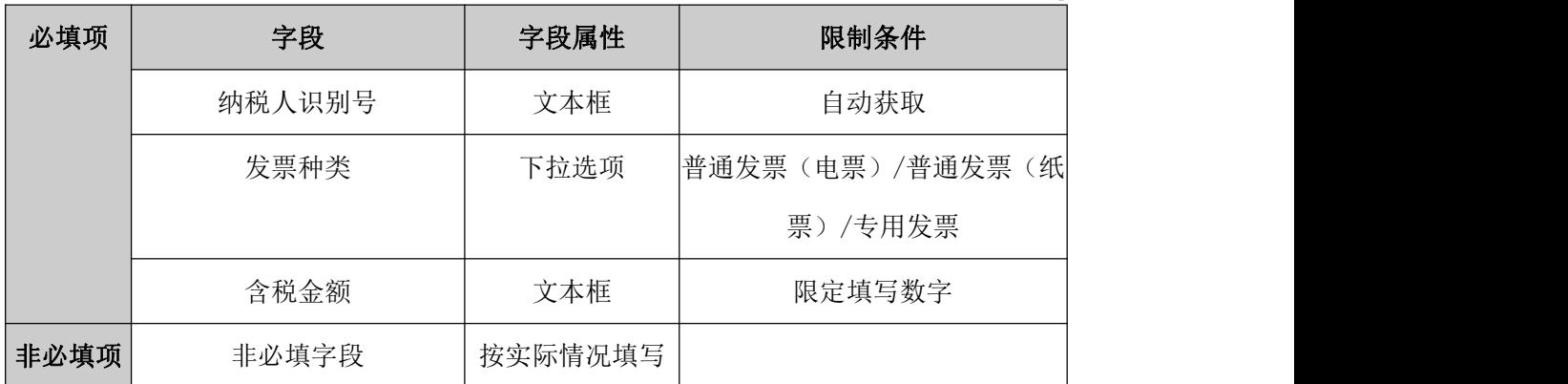

## **6.4**、项目信息统计

前置条件:无

基本功能: 自行设置搜索条件统计项目数据。

### 操作步骤:

1. 工作台中,点击"项目信息统计",进入项目信息统计页面。如下图:

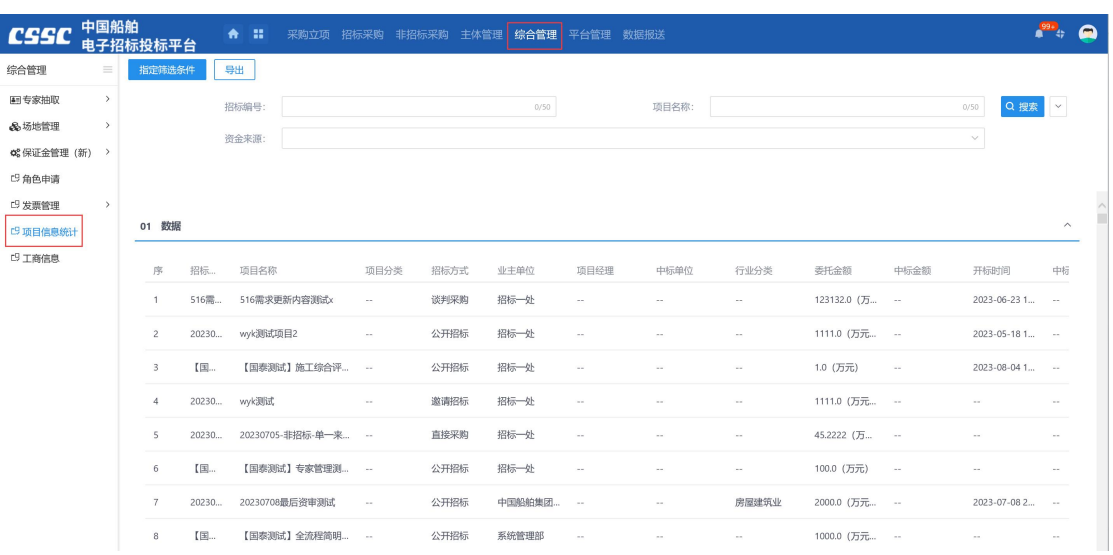

2. 点击"指定筛选条件"按钮,在弹出页面勾选筛选条件,并点击"确认"按钮保存。

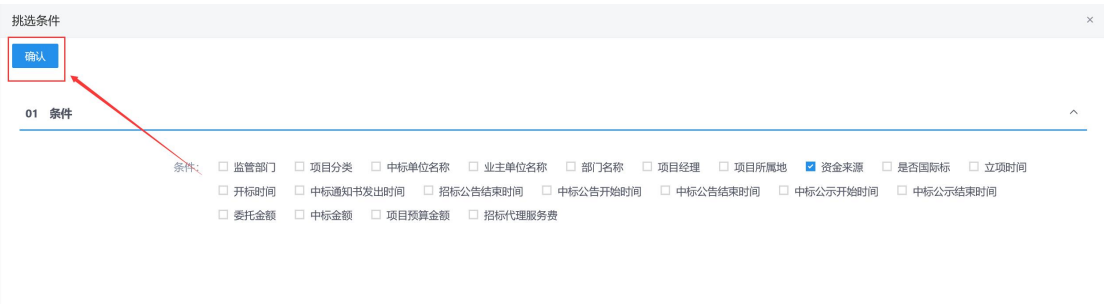

# **6.5**、工商信息

## 前置条件:无

### 基本功能:跳转工商信息搜索页面。

#### 操作步骤:

1. 工作台中,点击"工商信息",进入工商信息页面。如下图:

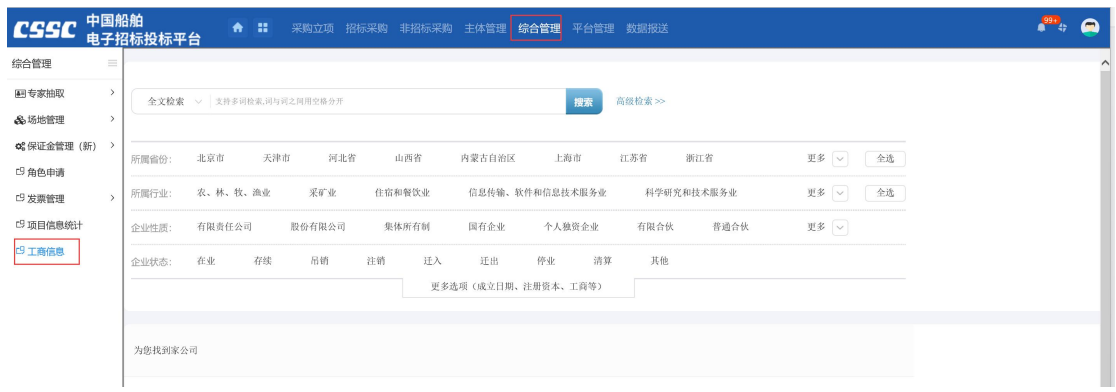